# **M A N U A L**

**PC User Software**  for servo amplifiers (DS, DPC) and battery motor controller (BAMOBIL-D, BAMOCAR)

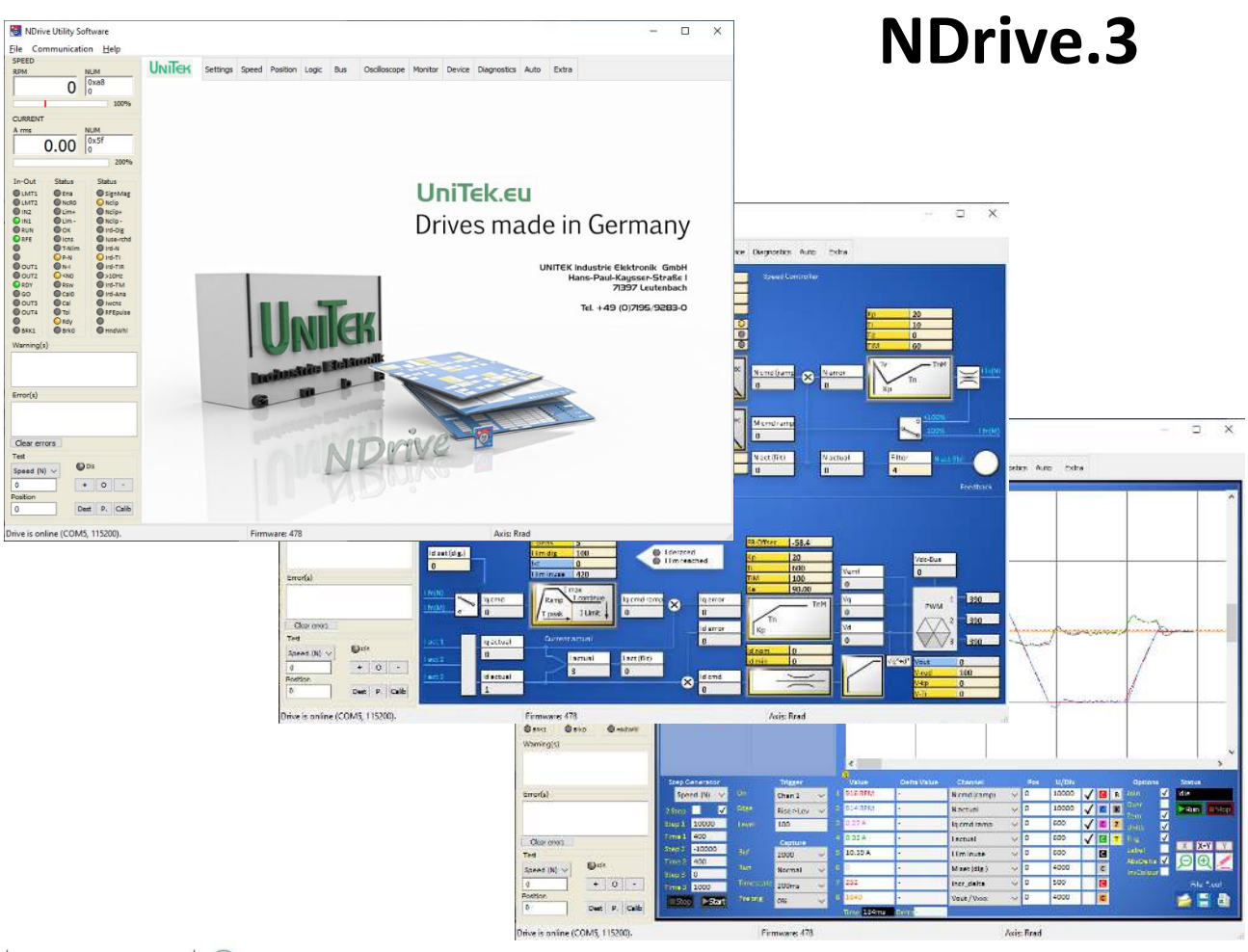

**UNITEK**  $\circledcirc$ Industrie Elektronik  $\mathbf{G}$ m b  $\overline{H}$ 

Hans-Paul-Kaysser-Straße 1 **Edition / Version Edition / Version** 71397 Leutenbach-Nellmersbach

Tel: 07195 / 92 83 - 0 [contact@unitek.eu](mailto:contact@unitek.eu) www.unitek.eu

**2023 / V1** 

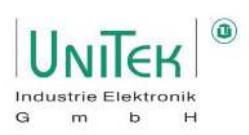

# **Table of contents**

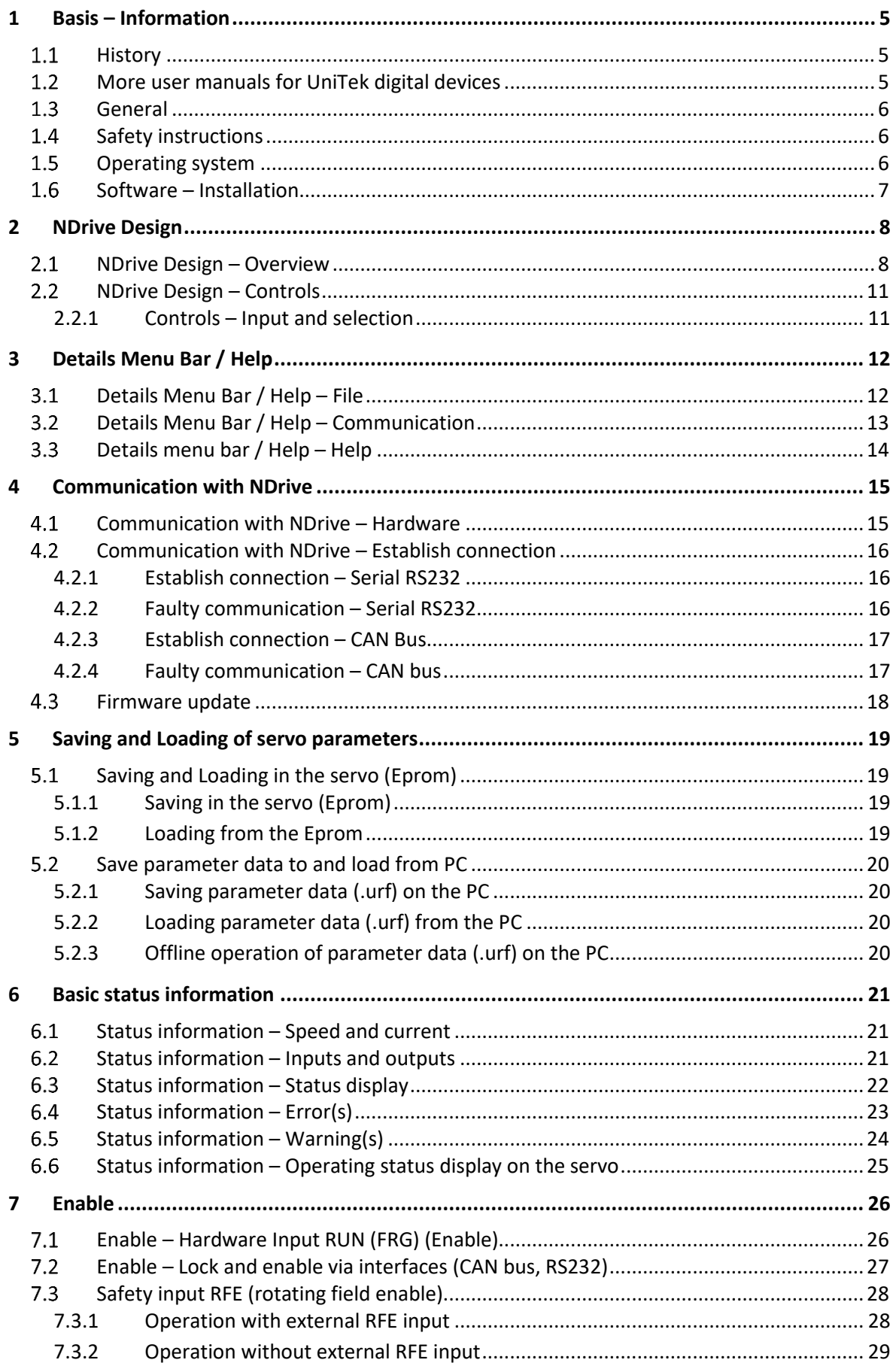

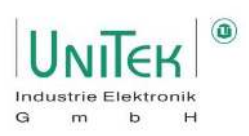

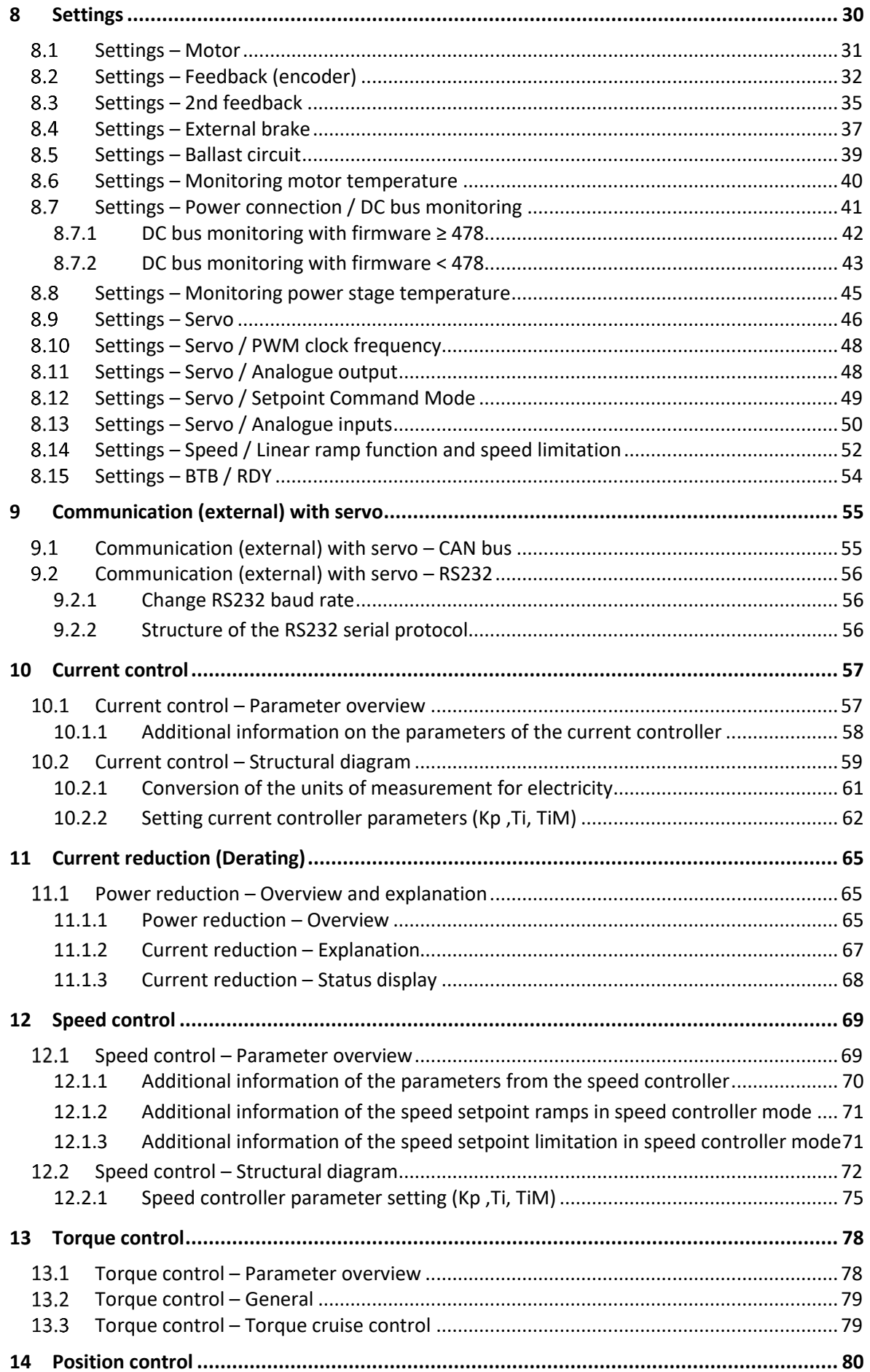

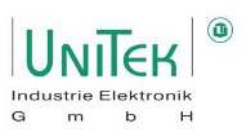

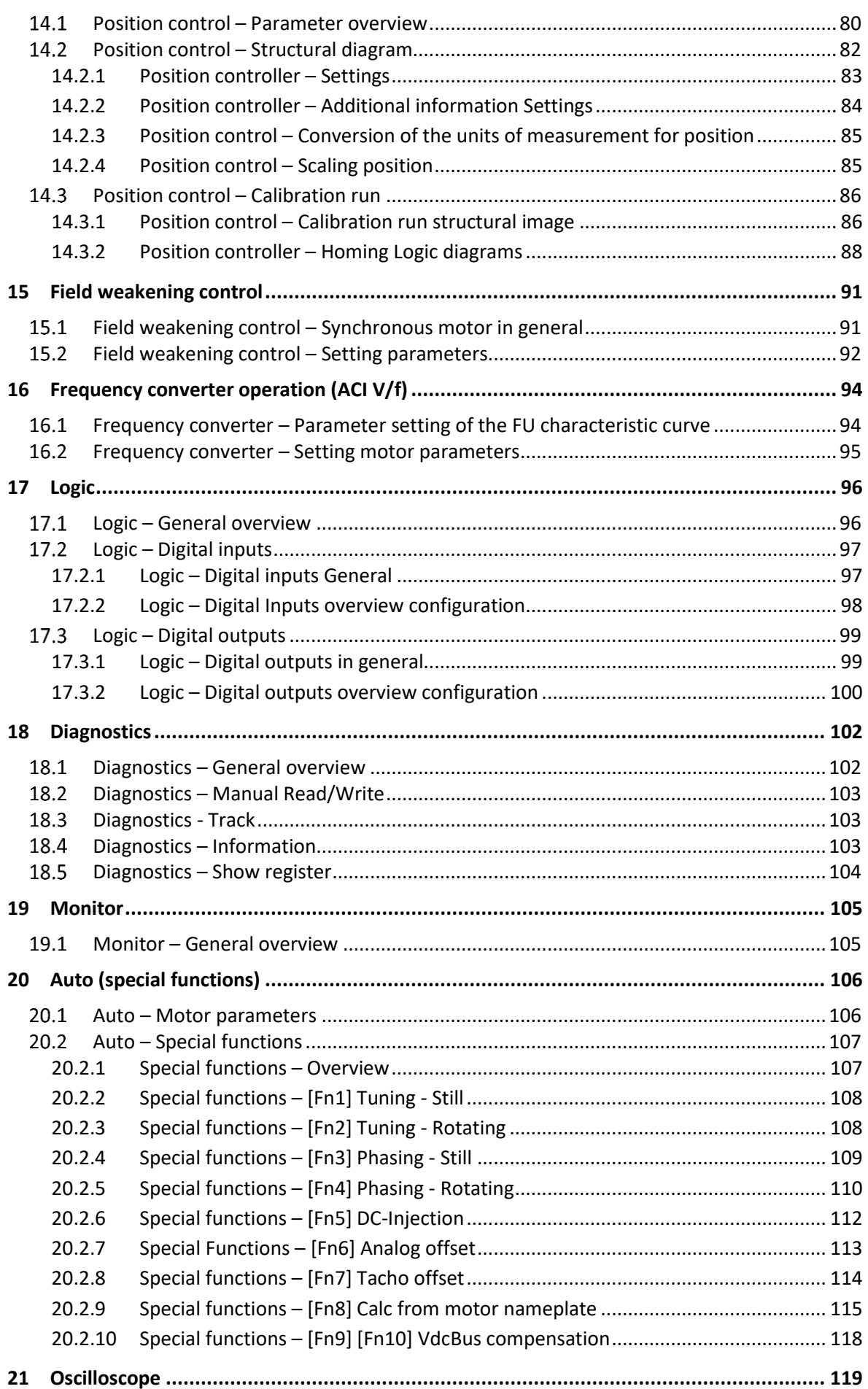

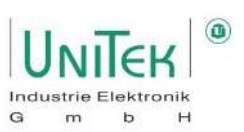

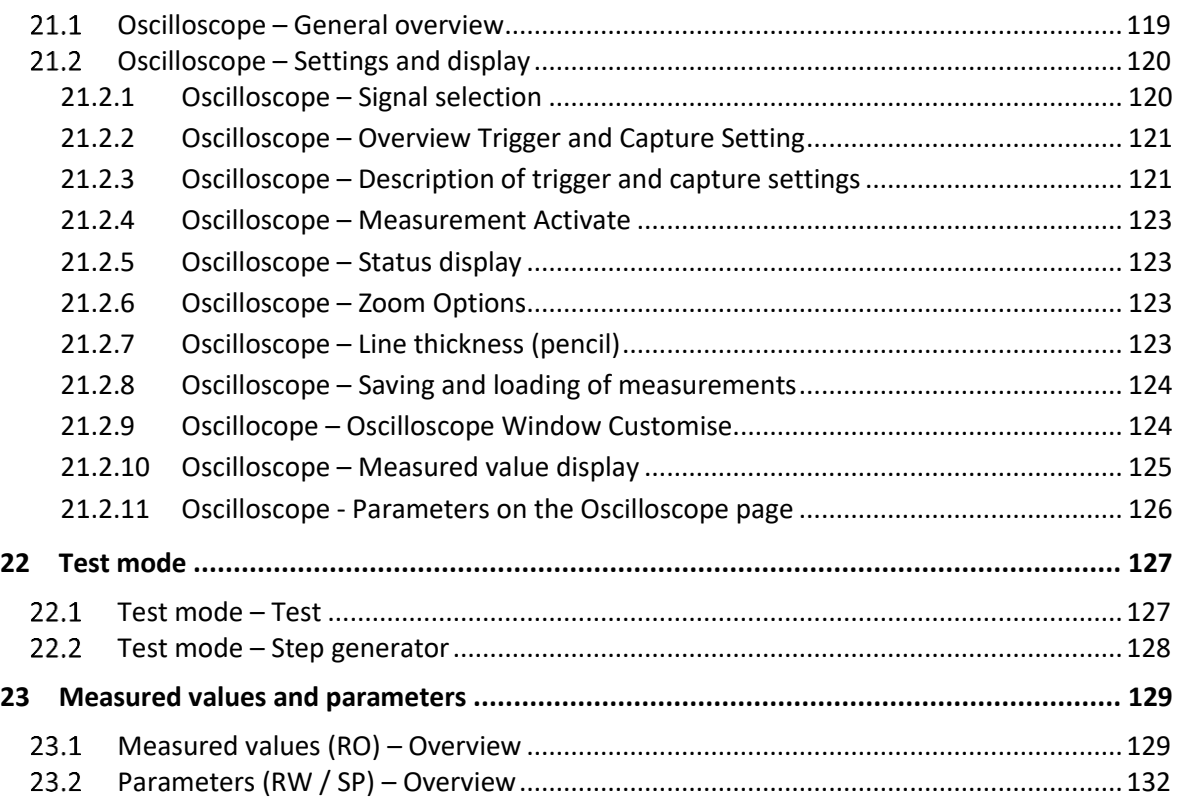

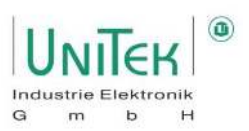

### <span id="page-5-0"></span>**1 Basis – Information**

### <span id="page-5-1"></span>1.1 **History**

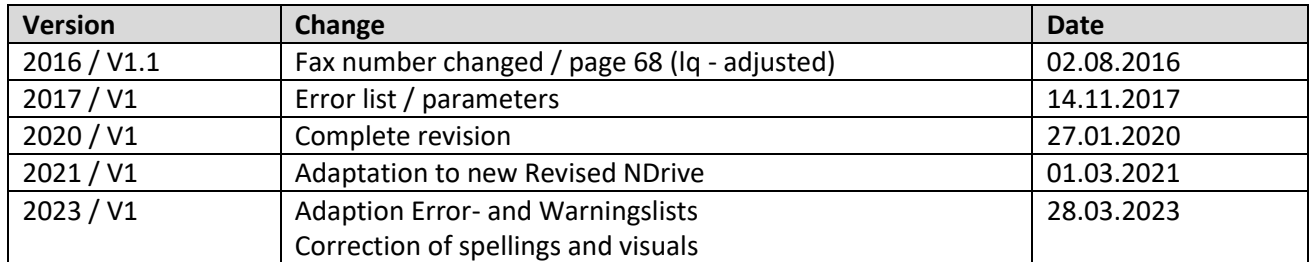

### **Attention:**

Only use **NDrive 3** for units with firmware FW-350 or higher (serial number 70000 or higher).

### <span id="page-5-2"></span>**More user manuals for UniTek digital devices**

- 1. MANUAL DPC 4xx-AC DSxx, BAMO-D3, BAMOBIL-Dx Hardware description 2. MANUAL DSxx, BAMO-D3, BAMOBL-Dx Commissioning
- 3. MANUAL CAN CAN BUS system

### **Use all MANUALs for project planning, installation and commissioning!**

Online[: www.unitek.eu](http://www.unitek.eu/) 

The MANUAL contains warnings and safety instructions, explanations of standards, mechanical and electrical installation instructions.

The MANUAL must be made accessible to all persons working with the unit.

#### **Abbreviations / Terms**

Servo Digital UNITEK motor controller Device Digital UNITEK motor controller

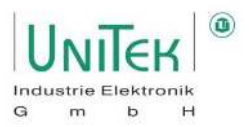

### <span id="page-6-0"></span>**General**

The PC user software NDrive is used for setting and optimising the digital three-phase motor controller (DS, DPC) and analog battery motor controllers (BAMO-D, BAMOBIL-D, BAMOCAR-D) from UniTek. Basic knowledge of operating a PC and the WINDOWS operating system is required.

The NDrive software and the MANUAL are available via the Internet.

### <span id="page-6-1"></span>1.4 Safety instructions

With the NDrive software, the parameters and Settings of servo and motor preselected. The operating parameters can be preset and adjusted during the operation can be changed. PC and the PC programmes are not functionally reliable. The user must ensure that, in the event of a malfunction, no Danger to man and machine can occur and the drive is shut down.

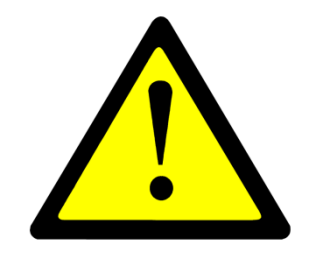

Stored data records can be changed by third parties. After a data record has been read in, it must be checked before it is reused.

Only trained specialists with knowledge of drive technology, control technology and PC operation may make settings and optimisations on the running drive.

The safety instructions of the amplifier or motor controller used must also be observed. Operation deviating from safety conditions is not permitted.

### <span id="page-6-2"></span>**Operating system**

NDrive is executable with Windows - 2000, - NT4, - XP, - Vista, - 7, - 8, - 10.

#### **Minimum PC equipment**

Processor 80486 or higher Graphic **Graphic** WINDOWS compatible Hard disk space 10 MB Minimum working memory and the state of the SMB

Interface COM1 to COM8 (RS232, USB adapter)

Windows is a registered trademark of Microsoft Corp.

Linux

The use of NDrive via one of the LINUX operating systems is possible with the help of a Windows emulator (e.g., Wine).

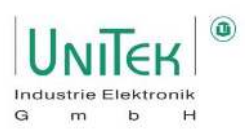

### <span id="page-7-0"></span>**Software – Installation**

The user software NDrive can be downloaded from the UniTek homepage.

No installation is necessary to run NDrive. Only the (.exe) application file must be executed.

Hint:

Since NDrive is not a commercial software application, the selection of untrusted software must be accepted once in Windows.

Internet:

- Go to the UniTek homepage [https://www.unitek-industrie-elektronik.de/.](https://www.unitek-industrie-elektronik.de/)
- Click on the **Download** → **NDrive2-Software.zip** button.
- Download the file (NDrive2-Software.zip) and save it.
- Unzip the file (NDrive2-Software.zip).
- Start the NDrive programme by executing the (.exe) application file.
- It is advisable to set the language at the very first start (Help → Change language...) and to restart NDrive so that the language files are loaded correctly.

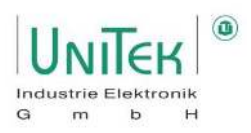

# <span id="page-8-0"></span>**2 NDrive Design**

### <span id="page-8-1"></span>**NDrive Design – Overview**

The screen display of NDrive is divided into a fixed screen area and a freely selectable screen area.

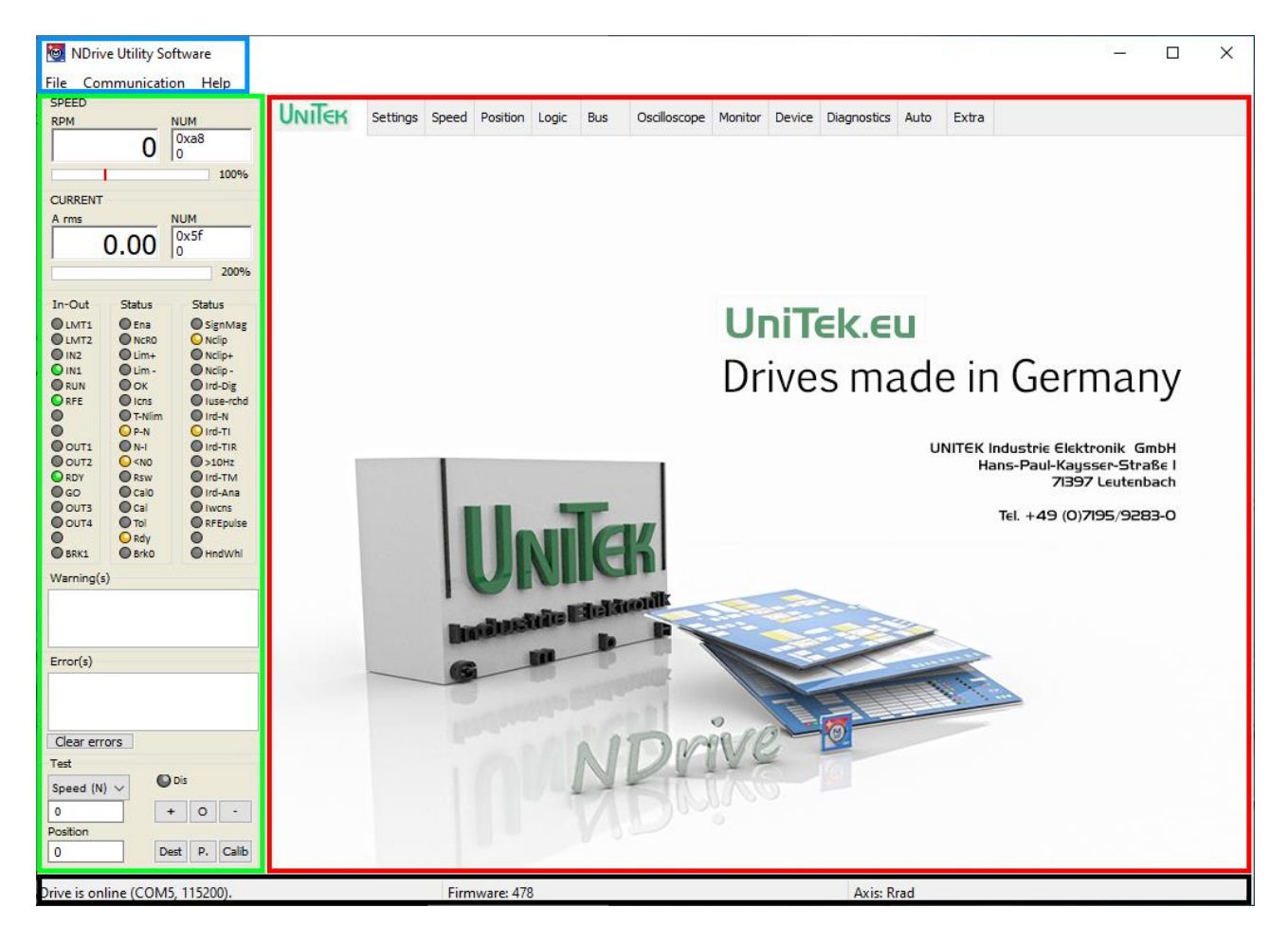

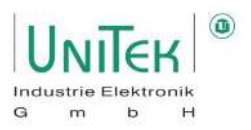

The fixed screen area (blue, green and black highlighting) always remains and shows basic important information.

This is divided into the following areas:

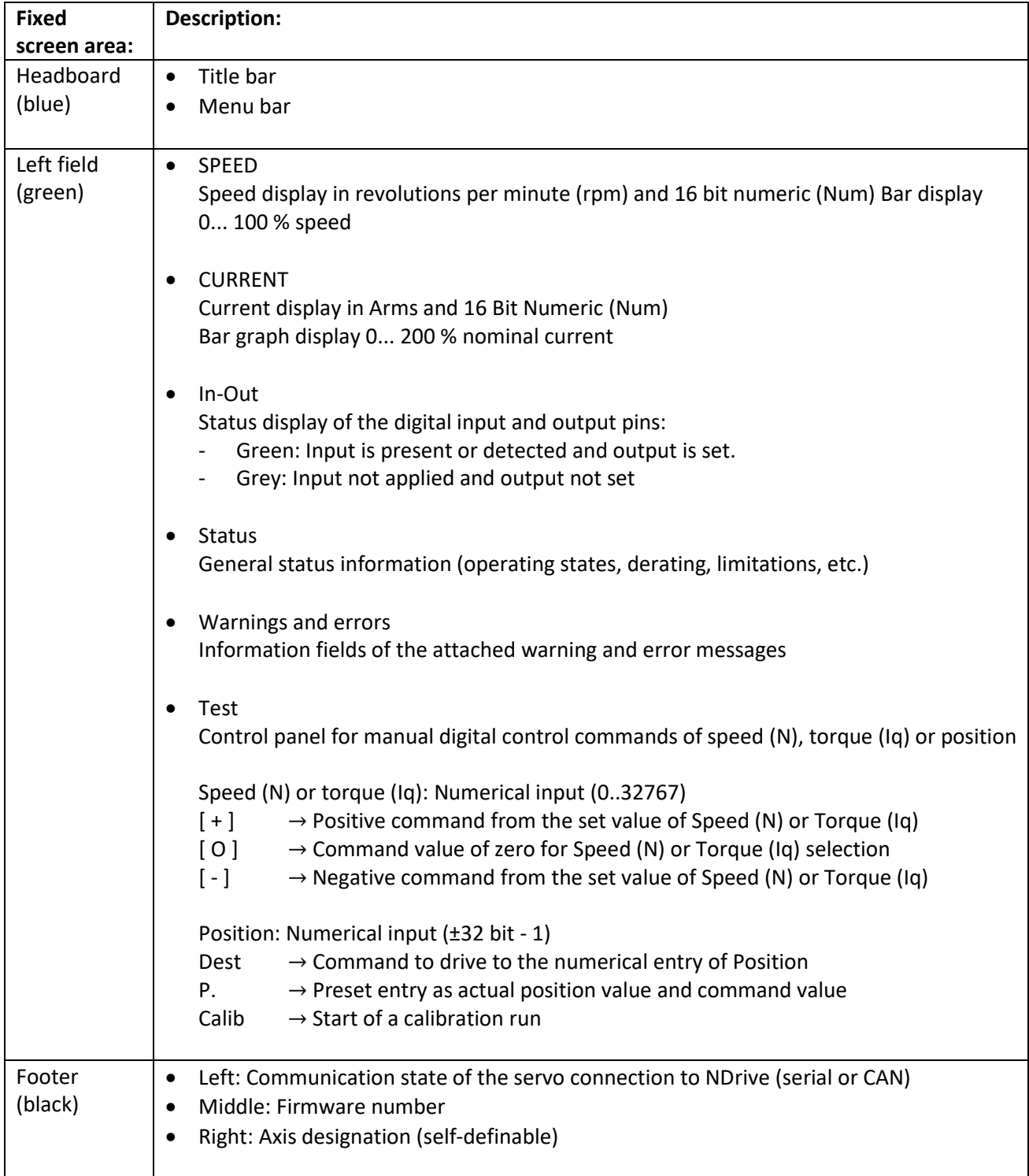

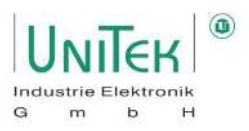

The freely selectable screen area (red area) is divided into various tabs and is generally used for setting the various parameters as well as various displays of the internal system structures.

This is divided into the following tabs:

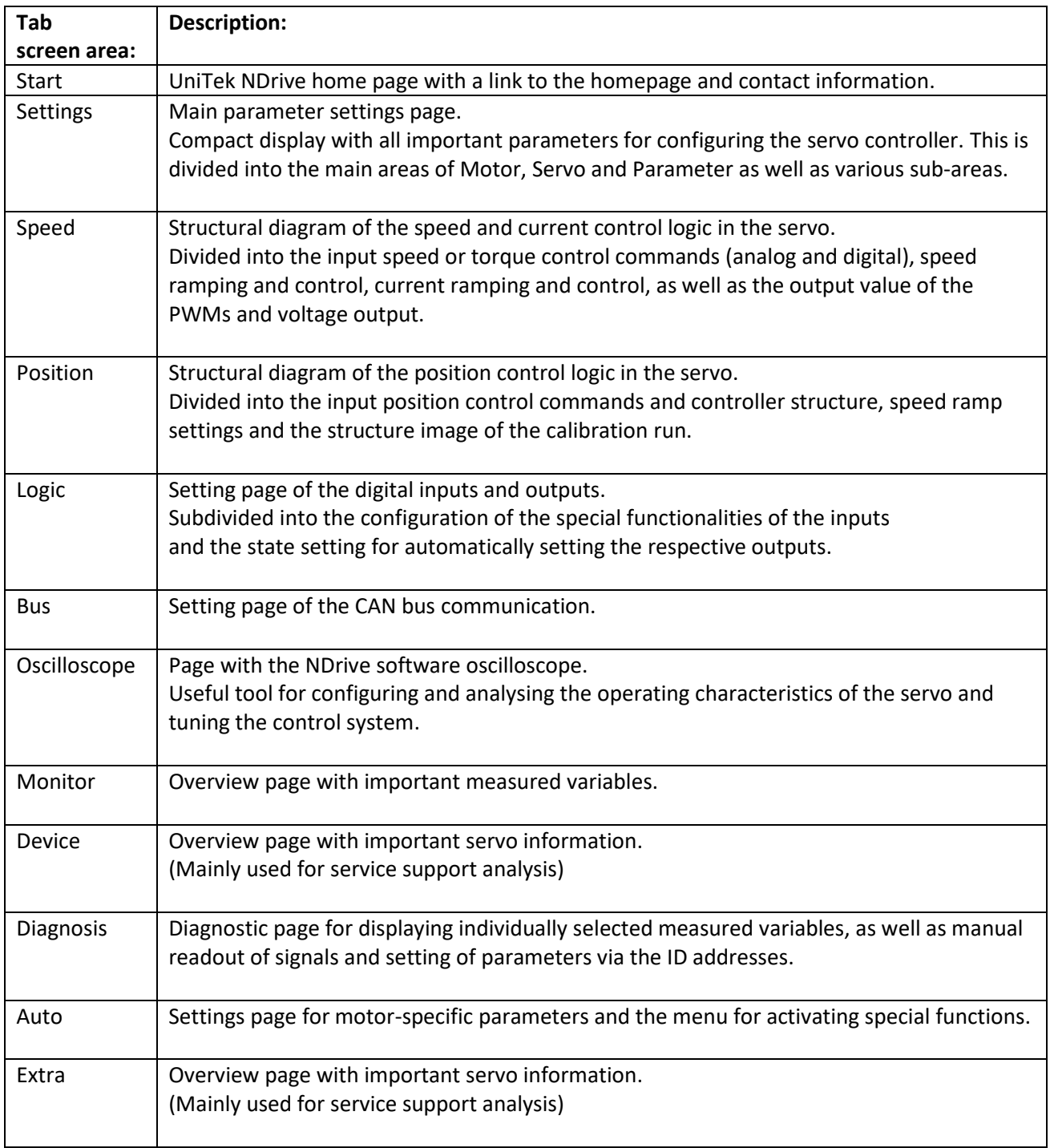

#### **Note:**

Parameters that appear in different tabs are automatically adopted in the other tabs when changes are made.

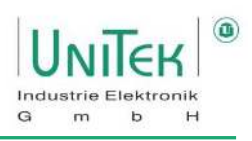

### <span id="page-11-0"></span>**NDrive Design – Controls**

### <span id="page-11-1"></span>**2.2.1 Controls – Input and selection**

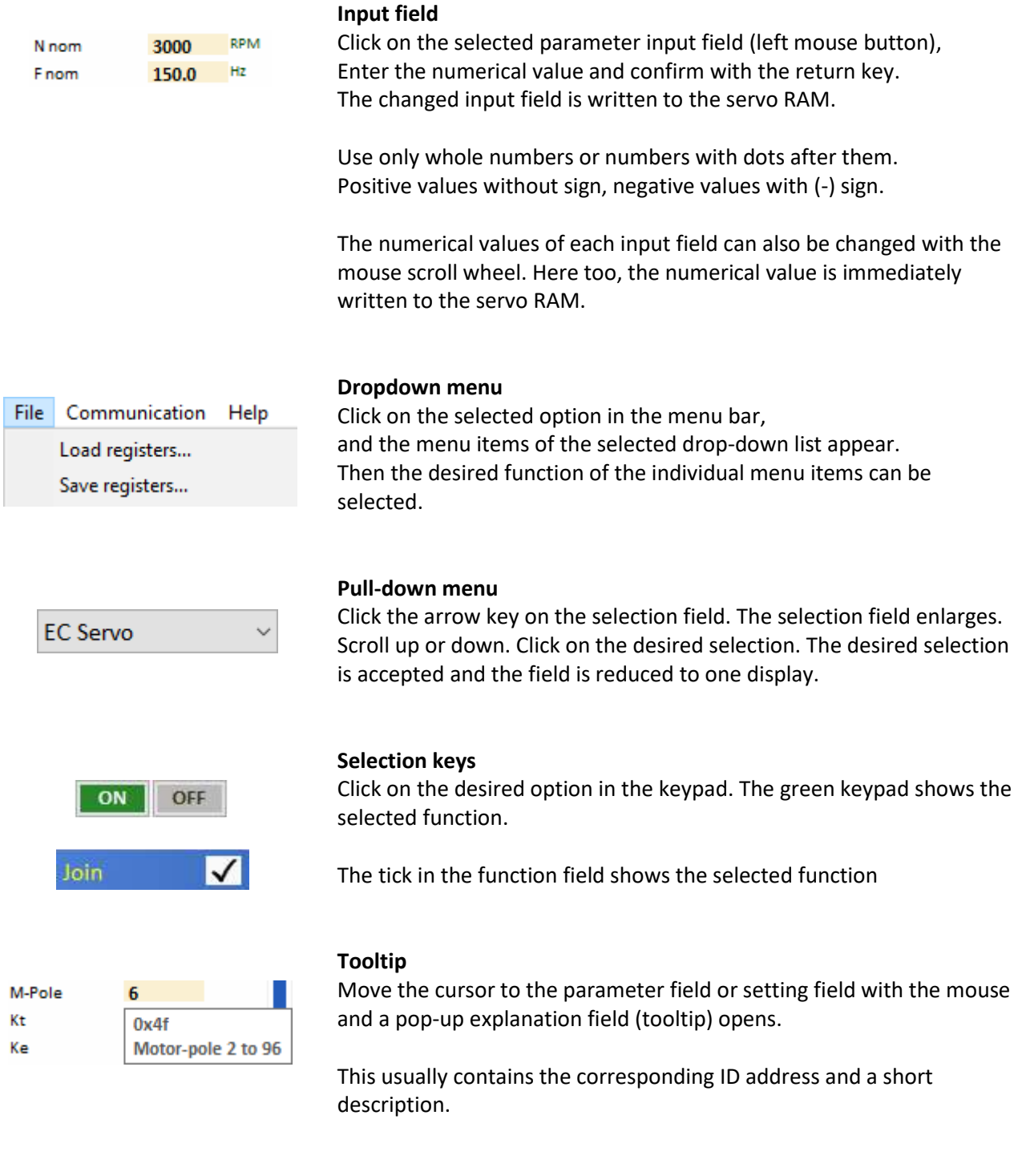

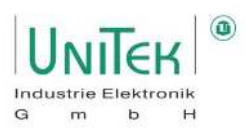

# <span id="page-12-0"></span>**3 Details Menu Bar / Help**

# <span id="page-12-1"></span>**3.1 Details Menu Bar / Help - File**

Contents of the menu bar when selecting **File** with the associated hotkeys.

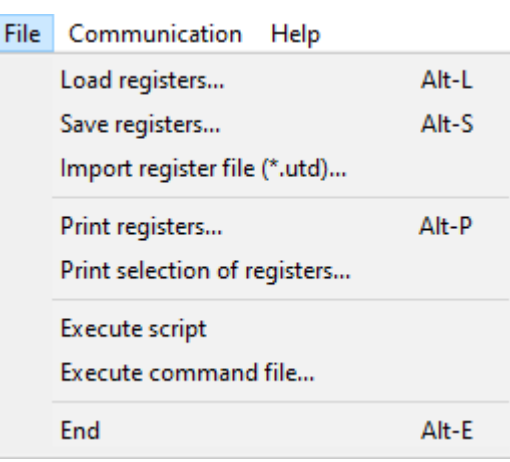

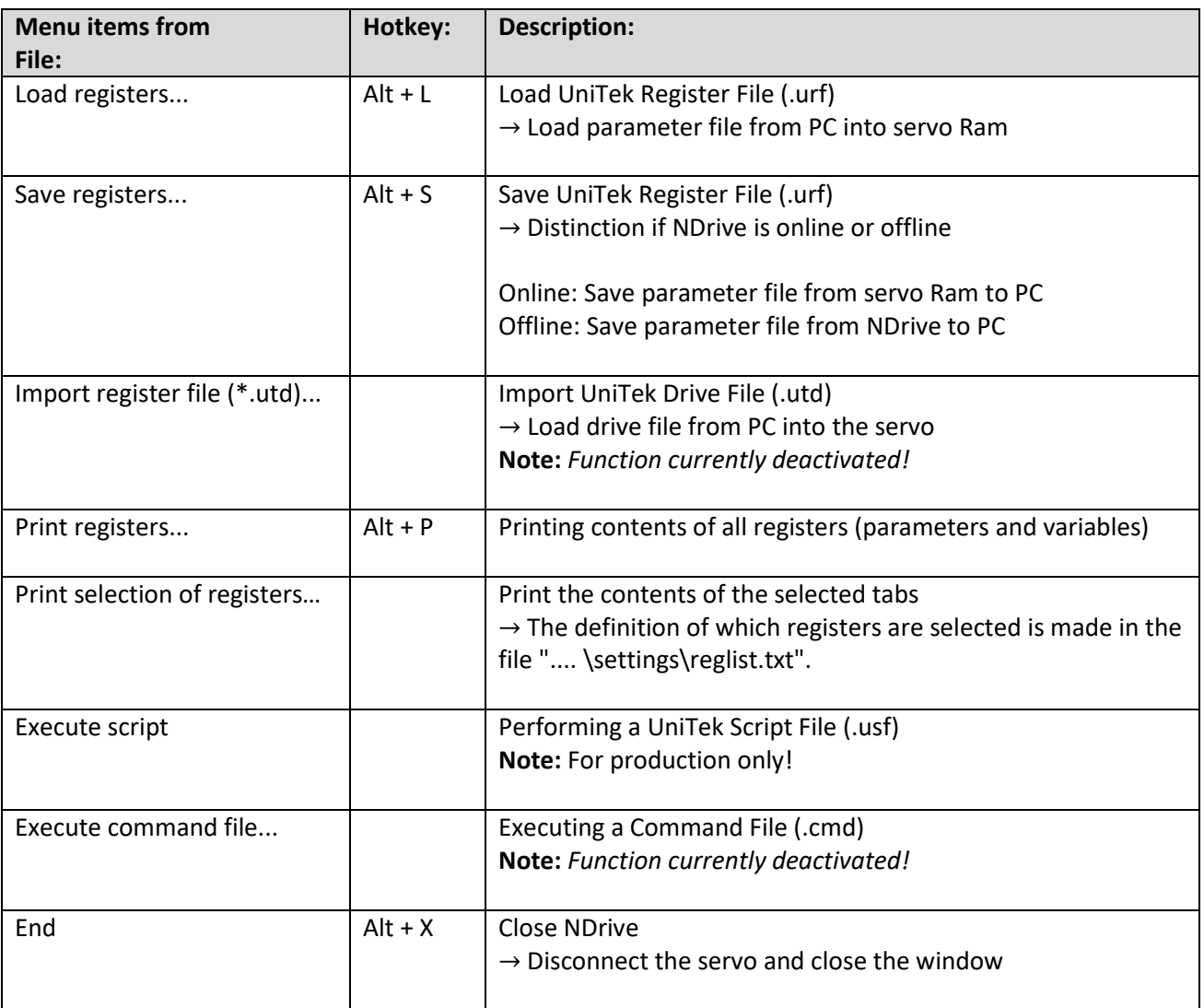

### <span id="page-13-0"></span>**Details Menu Bar / Help – Communication**

Content of the menu bar when selecting **Communication** with the associated hotkeys.

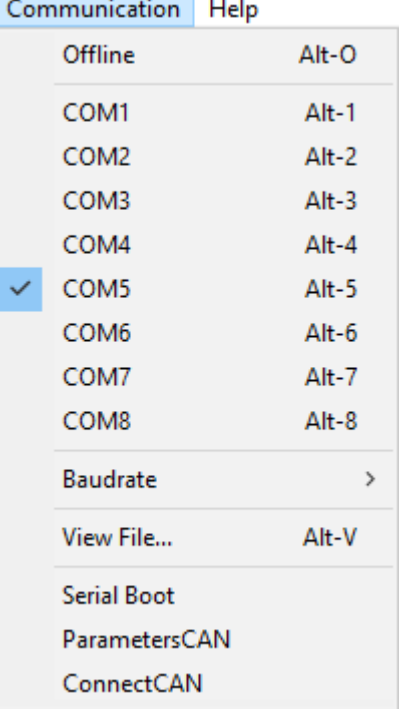

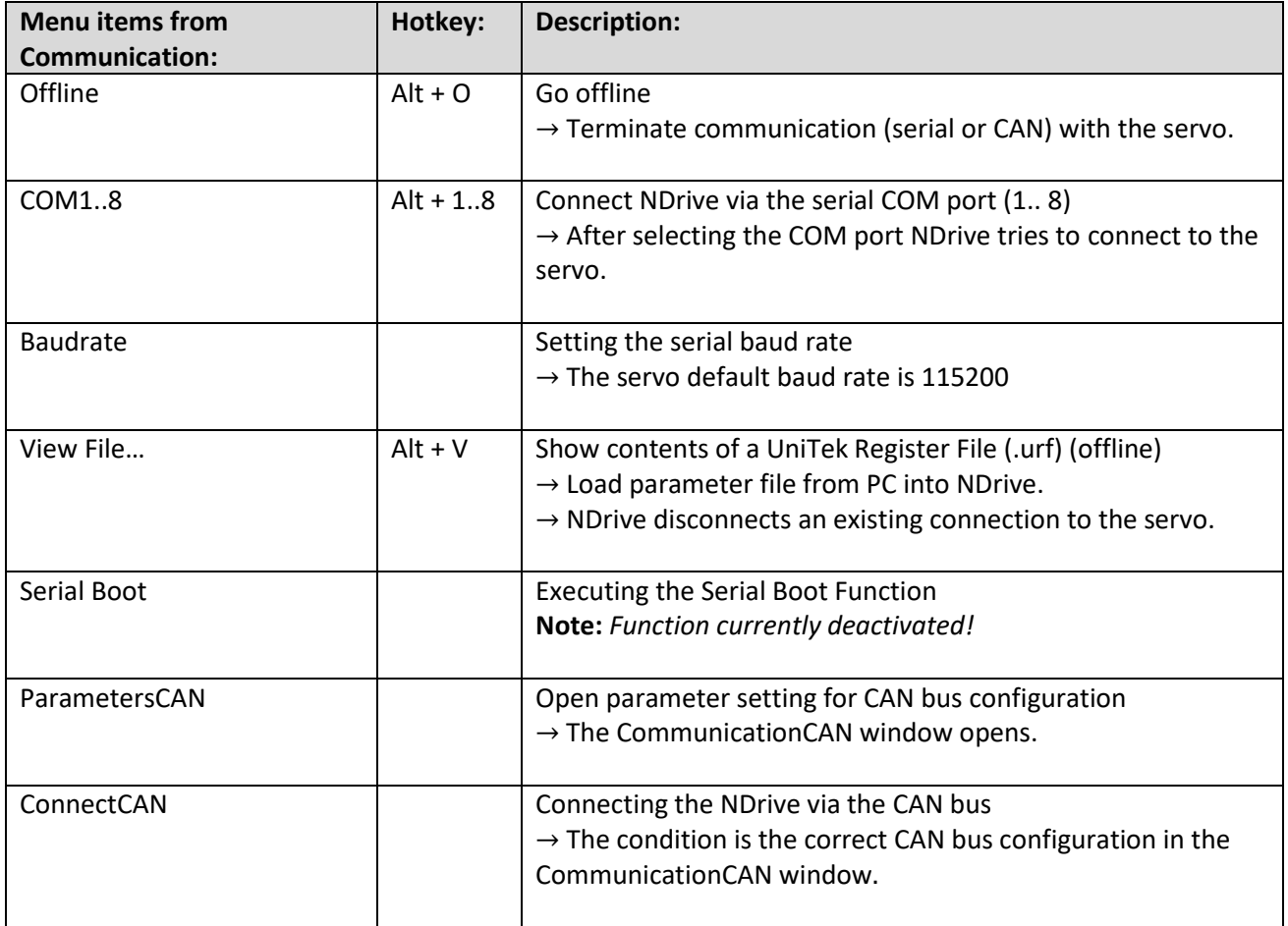

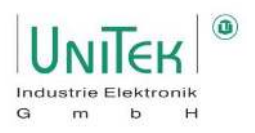

### <span id="page-14-0"></span>**Details menu bar / Help – Help**

Contents of the menu bar when selecting **Help** with the associated hotkeys.

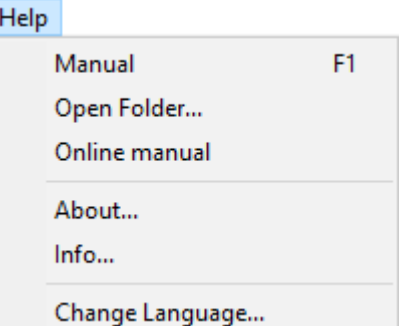

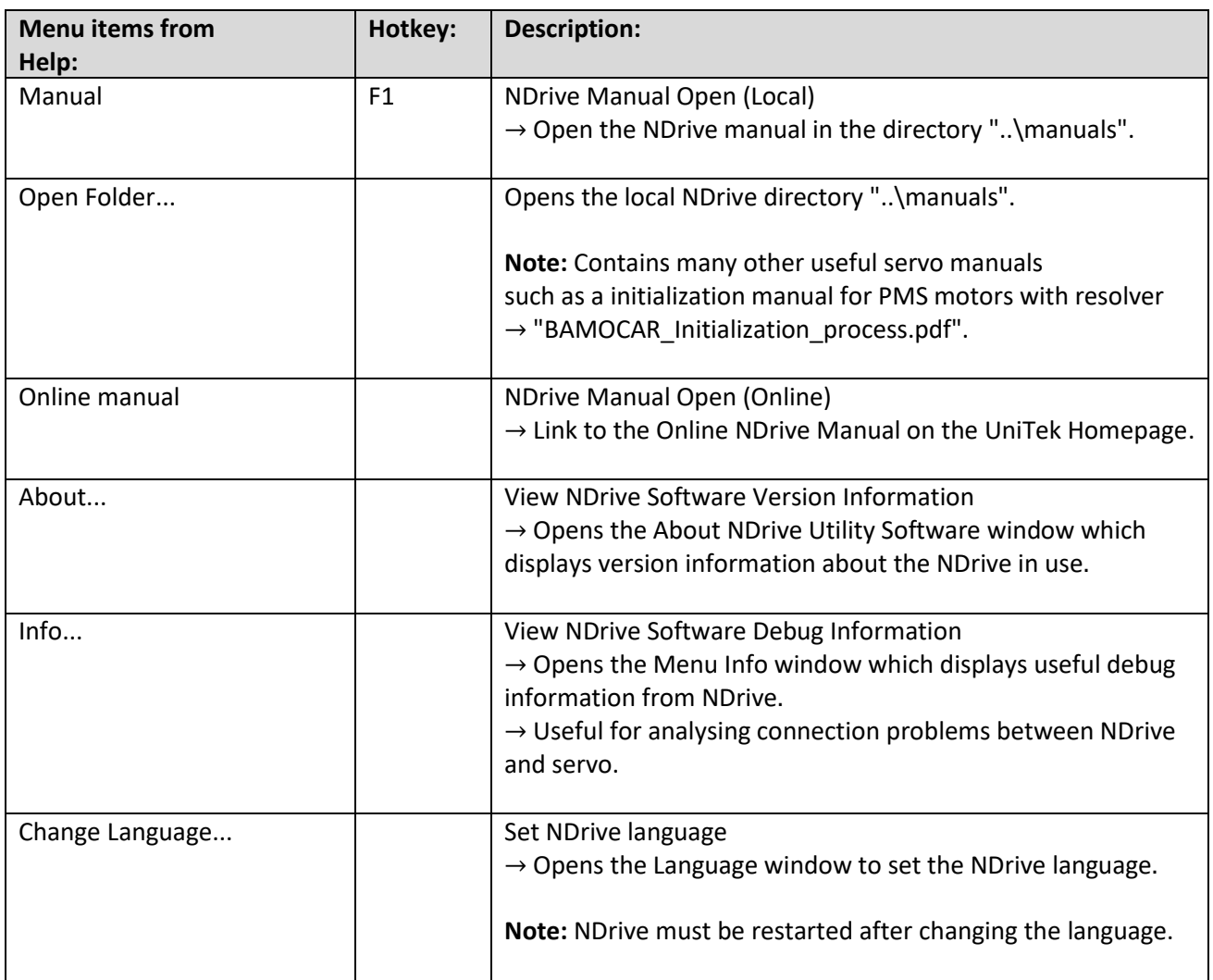

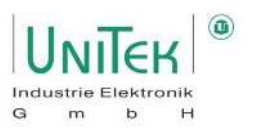

### <span id="page-15-0"></span>**4 Communication with NDrive**

### <span id="page-15-1"></span>**Communication with NDrive – Hardware**

For successful communication with NDrive via either Serial RS232 or CAN, appropriate hardware must be used for the respective communication method.

### **Serial RS232 (COMx)**

NDrive communicates from the PC with the servo via RS232 (default baud rate 115200).

If the PC has a USB interface, use a USB to serial RS232 adapter.

Only connect the connecting cable when the Plug and pull interface.

The interface is galvanically connected to the device ground (GND).

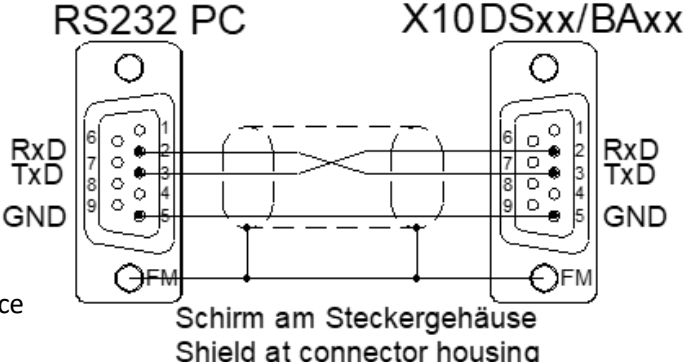

#### **CAN bus**

NDrive uses for the communication from the PC to the servo the CAN bus library from PEAK-System Technik GmbH.

Use a PCAN-USB adapter for the PC with USB interface.

An external power supply for the CAN bus is not necessary. The servo has an internal power supply.

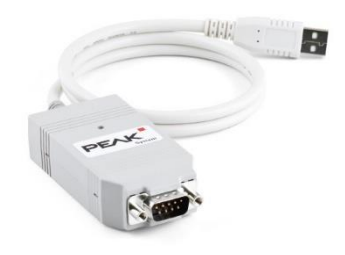

The connecting cable from the PCAN-USB adapter to the servo must have the appropriate terminating resistors for a stable connection.

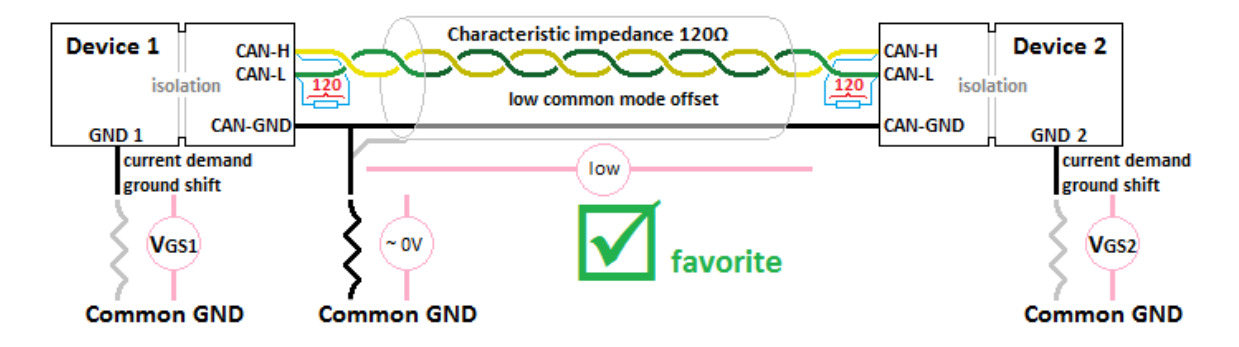

#### **Note:**

For general CAN communication with the servo independent of NDrive, other CAN bus providers (e.g. Vector CAN) can also be used.

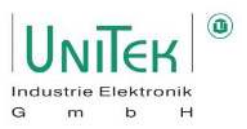

### <span id="page-16-0"></span>**Communication with NDrive – Establish connection**

No additional drivers need to be installed for NDrive to communicate with the servo. However, the corresponding drivers of the connected adapters (serial or CAN) must be installed.

### <span id="page-16-1"></span>**4.2.1 Establish connection – Serial RS232**

Before starting communication, make sure that the COM channel for the serial connection is known.

In the menu bar, open the option **Communication** and select the **COMx** interface (COM1 to COM8) and click on it. The hooked interface is selected and the connection to the servo is established.

The connection status is displayed in the footer. The connection was successful if **Drive is online (COMx, ...)**  can be seen in the status bar.

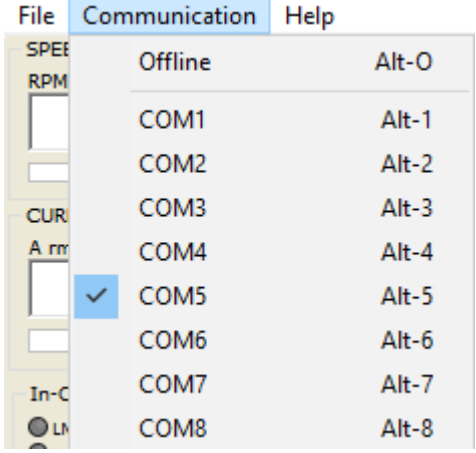

Drive is online (COM5, 115200).

All parameter fields update their fields with the values from the servo RAM memory.

#### **End communication:**

Open the option **Communication** in the menu bar and click on *Offline*. The disconnected connection is displayed in the footer. The footer flashes: "**Drive is offline.**".

#### <span id="page-16-2"></span>**4.2.2 Faulty communication – Serial RS232**

- 1. Scroll through data in the warning or error display
	- ➔ COM connection not OK or wrong COM port selected.
- 2. Status symbols flash or an additional window appears with an error message
	- **→** Download the new NDrive from the UniTek homepage [\(link\)](https://www.unitek-industrie-elektronik.de/images/downloads/NDrive/NDrive2-Software.zip).
	- **→** Contact UniTek Customer Service.
- 3. All names are displayed incorrectly.
	- ➔ Select the language via **Help** → **Change Language...** and restart NDrive.

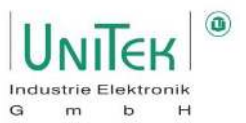

#### <span id="page-17-0"></span>**4.2.3 Establish connection – CAN Bus**

Ensure before starting communication, that the CAN port channel of the PCAN-USB adapter is known.

At the beginning, the CAN configuration must be carried out once.

In the menu bar, open the option **Communication** and select **ParametersCAN** and the **CommunicationCAN** window opens. This is where the CAN communication is configured.

For a first connection, the default settings are Can Port: PCAN\_USB1 (Depending on user CAN port channel!) CAN Baud: 500000 (500 kBaud) Servo RxID: 0x201 Servo TxID: 0x181

To establish a connection, open the following in the menu bar the **Communication** option and click on the **ConnectCAN** selection.

The connection status is displayed in the footer. The connection was successful if **Drive is online (PCAN\_USBBUS1, 500000)**  can be seen in the status bar.

Drive is online (PCAN\_USBBUS1, 500000).

All parameter fields update their fields with the values from the servo RAM memory.

#### **End communication:**

Open the option **Communication in** the menu bar and click on *Offline.* The disconnected connection is displayed in the footer. The footer flashes: "**Drive is offline.**".

#### <span id="page-17-1"></span>**4.2.4 Faulty communication – CAN bus**

- 1. No connection is established.
	- $\rightarrow$  Check hardware and wiring.
	- → Check whether the correct drivers are installed for the PCAN-USB adapter and that it was really recognised (→ see Windows Device Manager).
	- **→** Check the settings in the CommunicationCAN window.

A good way to check the general CAN communication with the servo is to send a single CAN message via a general CAN program (e.g. PCAN-View) and check if the servo responds.

Example:

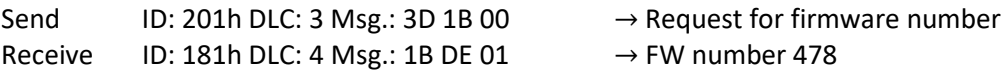

2. All names are displayed incorrectly.

➔ Select the language via **Help** → **Change Language...** and restart NDrive.

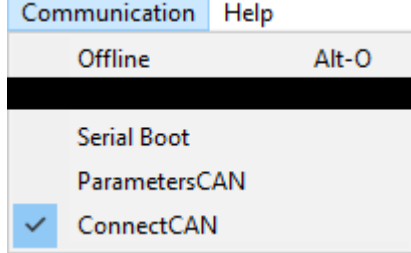

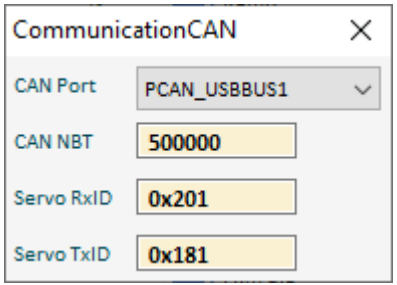

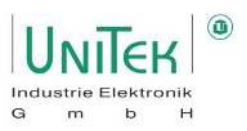

### <span id="page-18-0"></span>**Firmware update**

In the folder of the PC user software NDrive: ...\NDrive2-Software\manuals", use the manual " **Firmware update-2020-C2Prog\_EN.pdf** ".

### **PC user software NDrive:**

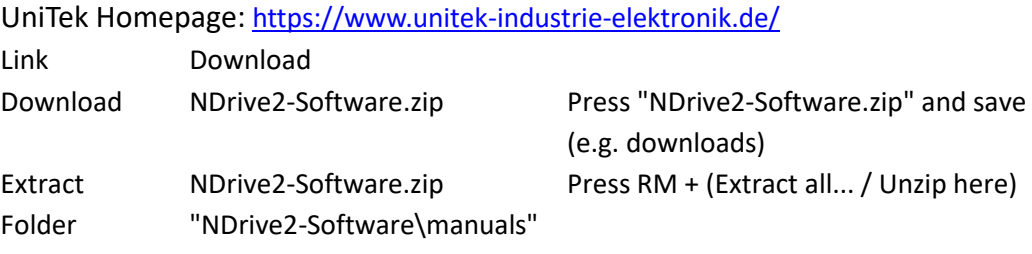

### <span id="page-19-2"></span>**5.1.1 Saving in the servo (Eprom)**

### **Eprom Write (save parameters permanently):**  Click on the **"Eprom - STORE 0 or 1"** button on the Settings page.

The parameter data is written to the selected level 0 or 1 from the Eprom. Eprom level 0 contains the current parameter set. Each time the 24 V auxiliary voltage is switched on, all parameters from Eprom level 0 are loaded into the RAM memory of the servo.

When communication is active, the parameter set currently displayed in the PC is present in the unit RAM

### **Attention:**

When the 24 V auxiliary voltage is switched off, the RAM data is lost.

### <span id="page-19-3"></span>**5.1.2 Loading from the Eprom**

### **Eprom read (parameter load):**

On the Setting page, click on the **"Eprom - RECALL 0, 1 or 2"** button.

The parameter data is taken from the Eprom of the selected level 0, 1 or 2 and loaded into the servo RAM and into the RAM memory of the PC (if connected).

Each time the 24 V auxiliary voltage is switched on, all parameters from Eprom level 0 are loaded into the RAM memory of the servo.

PC **NDrive - Software** Servo-Drive DS.., BAMO-D.., BAMOBIL.. **RAM RAM** Return-Taste auf/ab **Parameter Oszilloskop** Daten **Step-Einstellung** Lese 0 - Lese 1 - Lese 2 \*.urt \*.uof 4V-einschalten  $\mathbf{\hat{N}}$ Schreibe 0 Schreibe chreibe **Save Save** Open Lese<sub>0</sub> .ese **Save As Save As** Datei xx.uof Datei xx.urf **EEPROM 0 EEPROM1 EEPROM 2 Festplatte Aktiv** Kunden-Reserve Fabrikeinstellung

<span id="page-19-0"></span>**5 Saving and Loading of servo parameters** 

<span id="page-19-1"></span>**Saving and Loading in the servo (Eprom)** 

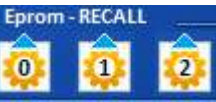

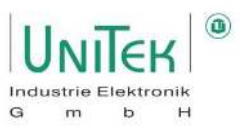

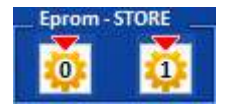

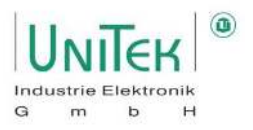

### <span id="page-20-0"></span>**Save parameter data to and load from PC**

### <span id="page-20-1"></span>**5.2.1 Saving parameter data (.urf) on the PC**

Saving the .urf (unitek register file) parameter file to the PC data carrier (hard disk, etc.) with the contents from the device RAM from the servo can be done in 2 different ways.

#### **Via the menu bar:**

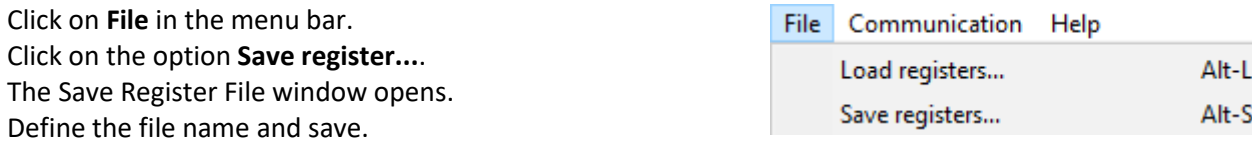

#### **With the diskette symbol (save button):**

On the Settings page, click on the **diskette symbol** (**Save)**. The Save Register File window opens. Define the file name and save.

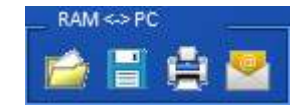

### <span id="page-20-2"></span>**5.2.2 Loading parameter data (.urf) from the PC**

Loading the "unitek register file" (.urf) parameter file from a PC data carrier (hard disk, etc.) into the device RAM of the servo can be done in 2 different ways.

#### **Via the menu bar:**

Click on **File in** the menu bar. Click on the option **Load Register...**. The Load Register File window opens. Select the Parameter (.urf) file and open.

#### **With the folder icon (load button):**

On the Settings page, click on the **folder icon** (**Load)**. The Load Register File window opens. Select the Parameter (.urf) file and open.

After loading, the parameters are now in the device RAM memory of the servo. At the same time, all parameter fields in NDrive are overwritten with the loaded values.

#### <span id="page-20-3"></span>**5.2.3 Offline operation of parameter data (.urf) on the PC**

Load, modify and save Parameter (.urf) files in offline mode: In the menu bar click on **Communication** and then **View File…**. After selecting the Parameter (.urf) file in the Load Register File window, all parameters are loaded into NDrive.

The loaded parameters can now be viewed and changed.

Click on **File** and **Save registers...** in the menu bar and save to the same or as a new parameter (.urf) file.

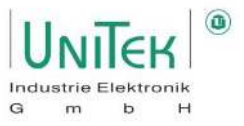

### <span id="page-21-0"></span>**6 Basic status information**

### <span id="page-21-1"></span>**Status information – Speed and current**

Speed in rpm (revolutions per minute) and as a numerical value from the measured value from the ID address 0xA8.

Current in Arms (effective motor current in amps) and as a numerical value from the measured value from the ID address 0x5F.

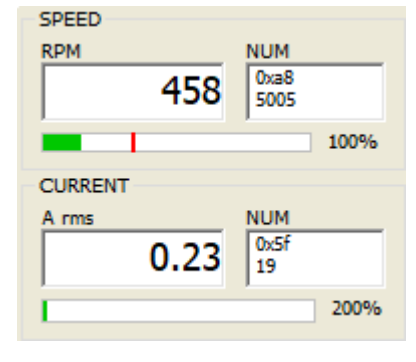

### <span id="page-21-2"></span>**Status information – Inputs and outputs**

If the input voltage is positive >10 V and the output voltage is set, the LED indicators will light up.

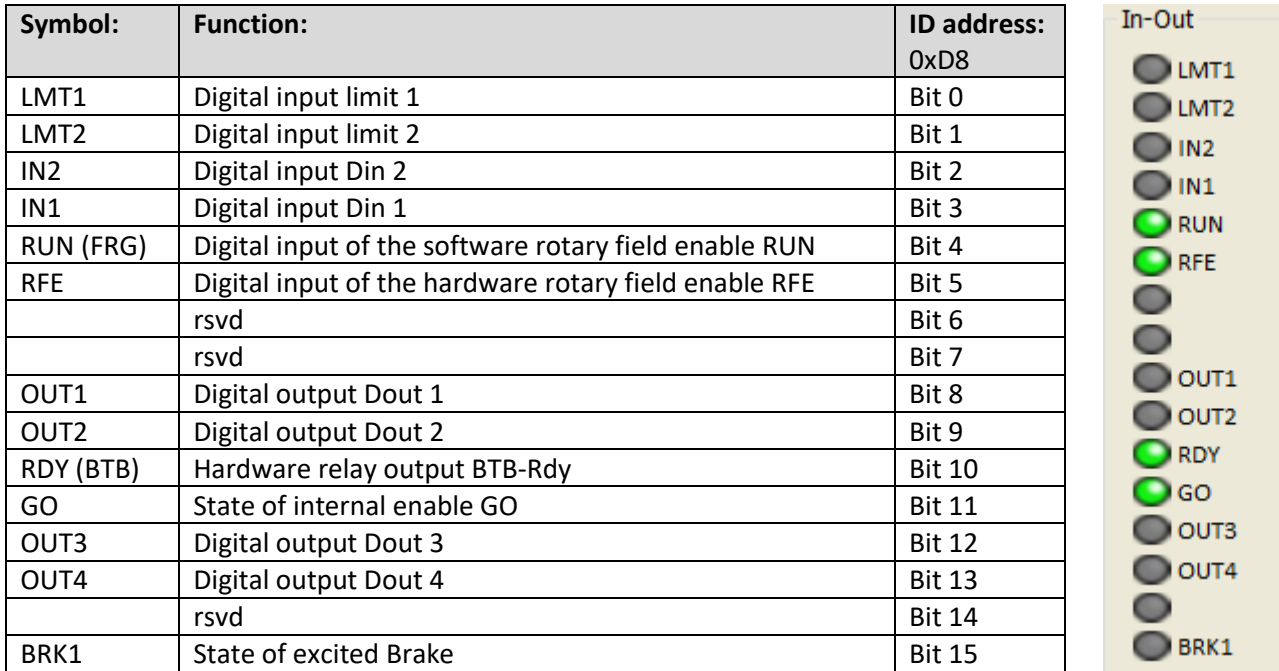

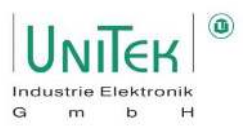

### <span id="page-22-0"></span>**Status information – Status display**

The operating states are shown in the status display / status field.

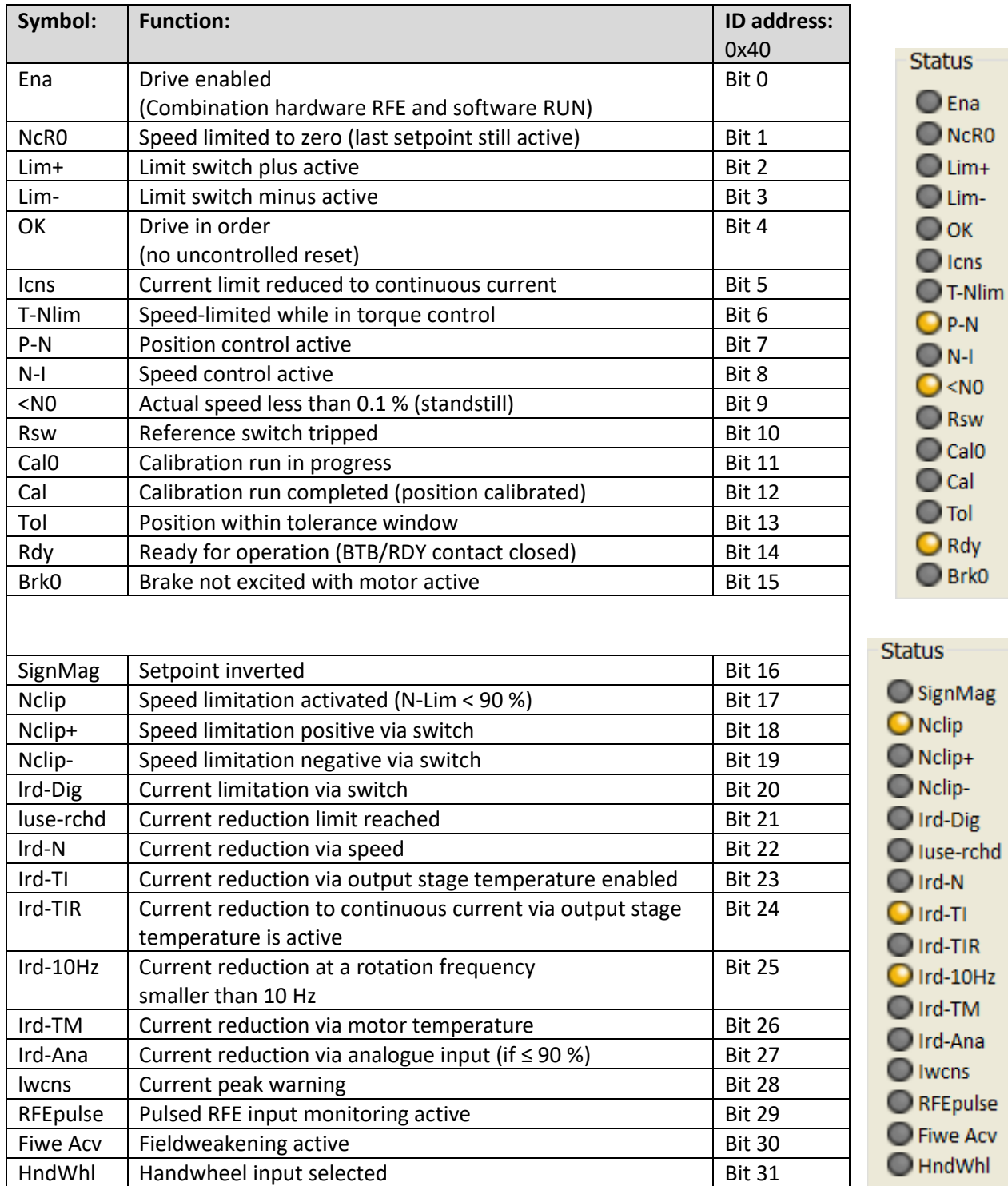

Acv

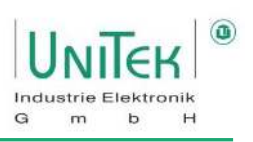

### <span id="page-23-0"></span>**Status information – Error(s)**

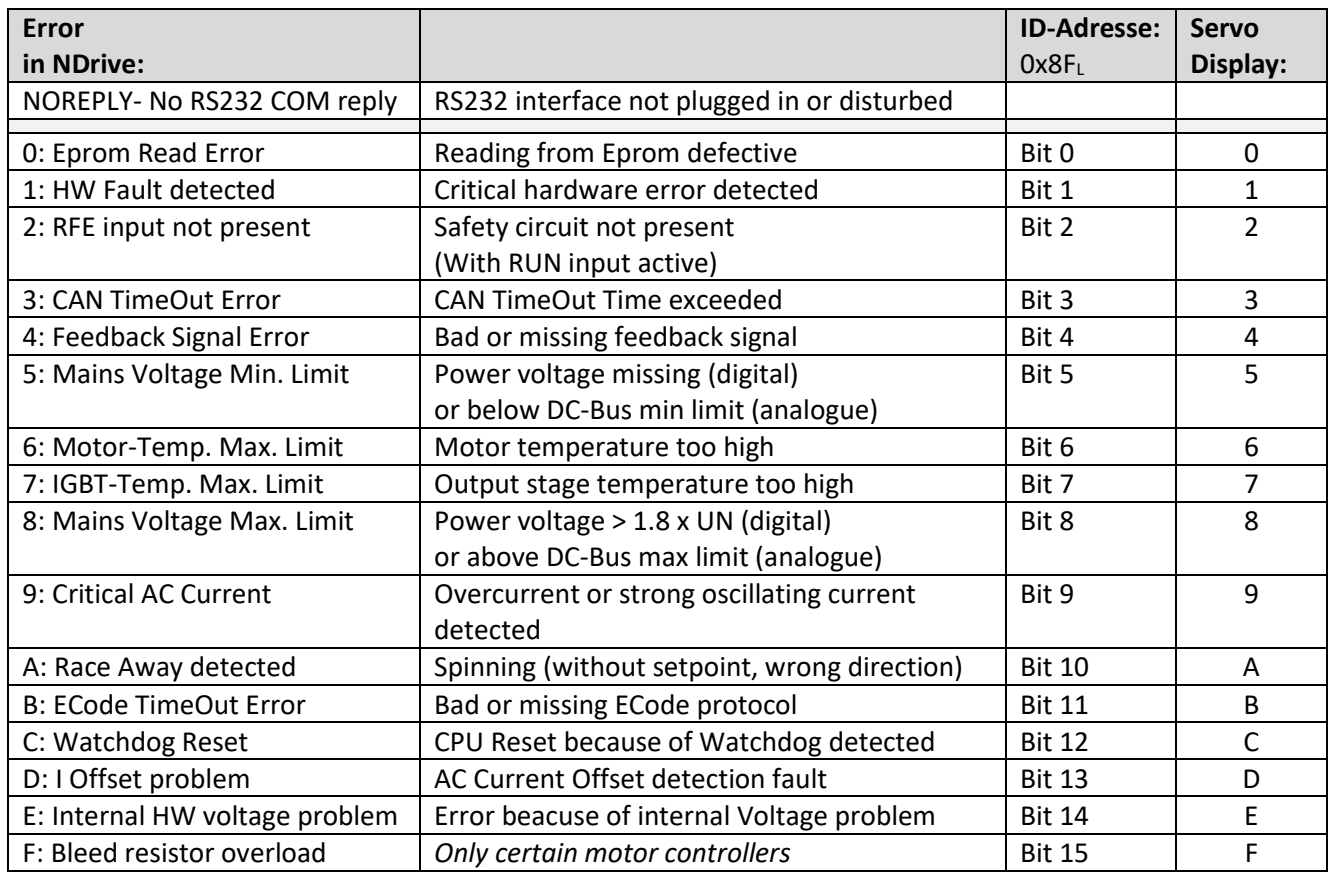

In the **Error** state, the information of the errors is transmitted to NDrive via the ID address 0x8F and displayed in the "Error(s)" field.

### Error(s)

- 4: Feedback Signal Error
- 5: Mains Voltage Min. Limit
- 6: Motor Temp. Max. Limit

Clear errors

**Attention:**

- When the auxiliary voltage is applied with the enable closed (RUN X1:7 active), the red LED shows an error. There is no error indication in the 7-segment display.
- Error 1 (POWEWRFAULT) is a sum error message of the hardware monitoring. Additional checking of the status of the signal I Fault (ID: 0xE9) is necessary.

In case of an error:

- the red FAULT diode lights up and the error number is displayed
- the BTB contact is opened
- the software BTB message switches from 1 to 0
- the status message Rdy goes dark
- the status message Rdy goes dark<br>
 and when the enable is switched off, the error message remains.<br>
The error message is deleted (enable must not be set):<br>
 when Cancel errors is activated by a digital input<br>
 when a • and when the enable is switched off, the error message remains.

The error message is deleted (enable must not be set):

- when Cancel errors is activated by a digital input
- when a Cancel Errors command via CAN or Serial is send
- with a positive edge from the enable input RUN (FRG)

Light indicator on servo

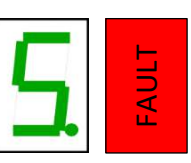

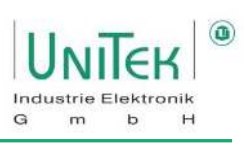

### <span id="page-24-0"></span>**Status information – Warning(s)**

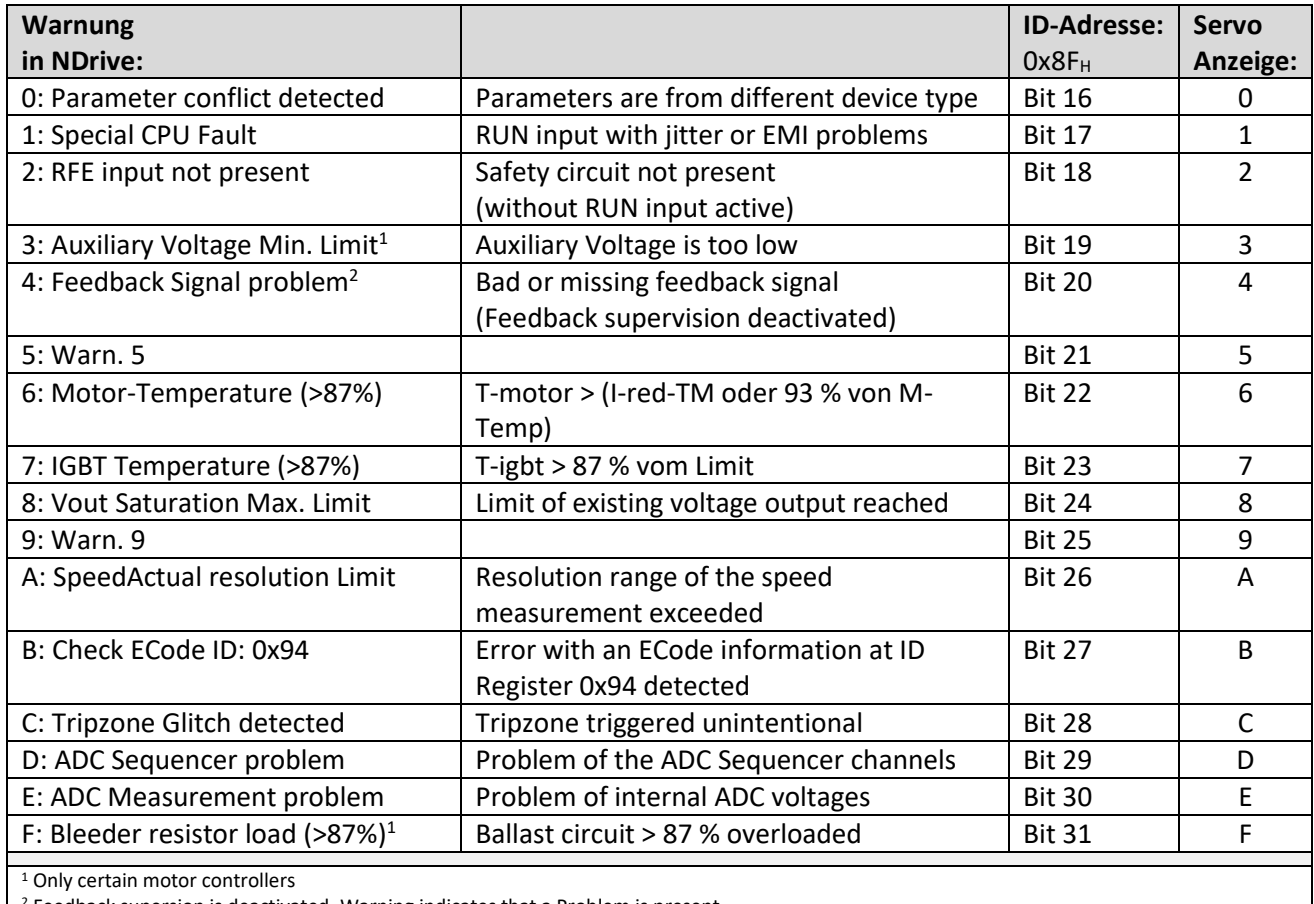

<sup>2</sup> Feedback supersion is deactivated. Warning indicates that a Problem is present

In the **Warning** state, the information of the warnings is transmitted to NDrive via the ID address 0x8F and displayed in the "Warning(s)" field.

 $Warning(s)$ 

6: Motor Temperature (>87%)

### **Attention:**

In case of a warning:

• The red error LED flashes and the green 7-segment display alternately shows the status and the warning number.

**Example:** Warning 6

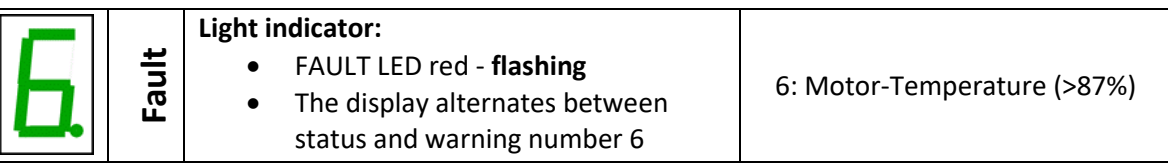

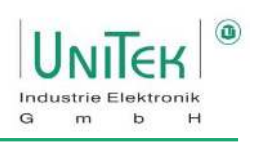

### <span id="page-25-0"></span>**Status information – Operating status display on the servo**

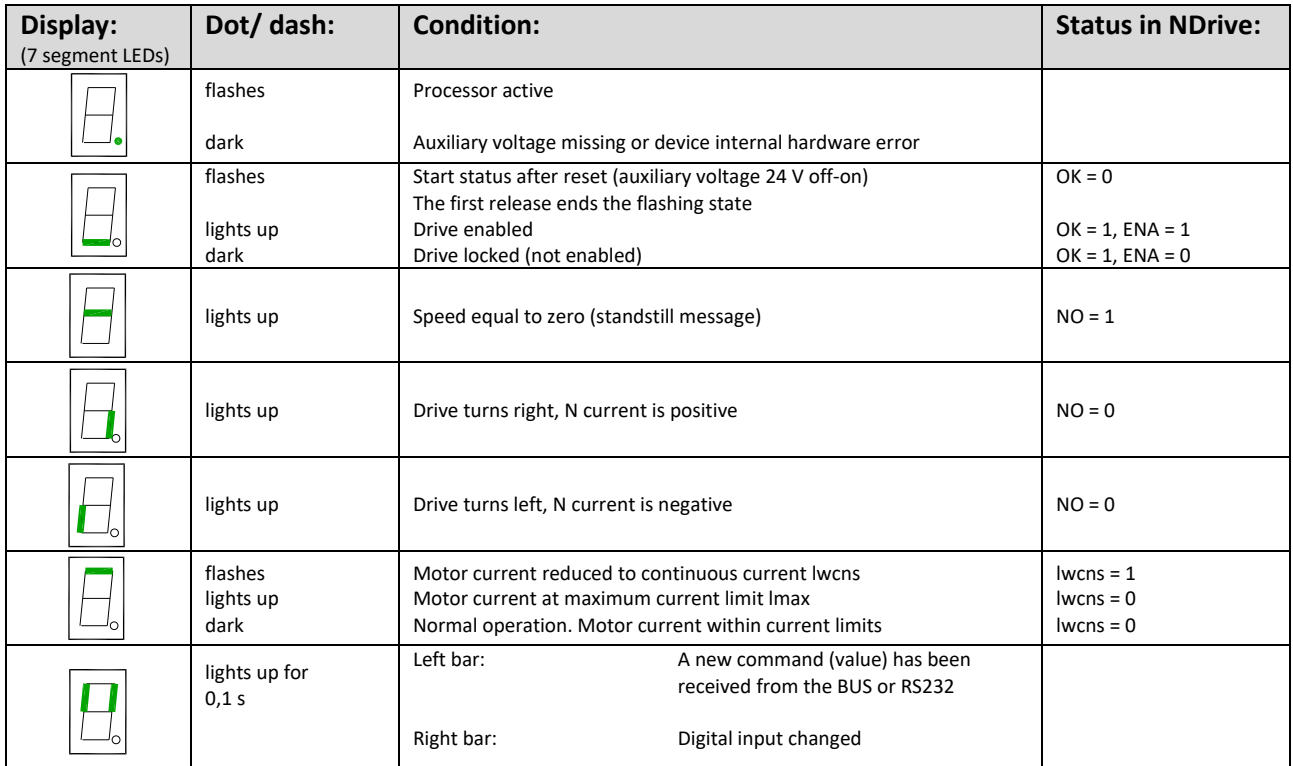

### **Example: Motor clockwise**

- Dot flashes Bottom line
- = Processor active
- $=$ Drive enabled Motor turns right  $\boxed{\phantom{a}}$  (7 segment LEDs)
- Right line  $=$
- **Ballast circuit**

switches: Direction bar (bottom right or left) is switched off while the ballast circuit is switched on.

# <span id="page-26-0"></span>**7 Enable**

### <span id="page-26-1"></span>**Enable – Hardware Input RUN (FRG) (Enable)**

### **Switching on**

Voltage at the enable input (X1:7, X1:G RUN (FRG)) is between 10..30 V=. When the enable input is switched on, the power stage is enabled without delay. The software control of the power stage is delayed by 2 ms. Send operation commands such as setpoints, homing, etc. 5 ms after enable. The Enable state is displayed in the status field at **Ena**.

### **Switching off**

Voltage at the enable input (X1:7, X1:G RUN (FRG)) is less than 4 V=. When the enable is switched off, the drive is electronically disabled.

### **Switching off with emergency stop function (Coast stop Off)**

**ON** OFF Coast stop

The drive decelerates to standstill before it is disabled.

When the enable function is switched off, the internal speed setpoint value of **N cmd Ramp** is reduced to zero according to the setting of **R-Lim**.

The power section is disabled by means of the internal command **GO** 50 ms after the axis has come to a standstill or after the ramp time of R-Lim + 50 ms has elapsed. The power stage is disabled after 1.5 s at the latest.

### **Switching off without emergency stop function (Coast stop ON)**

When the enable is switched off, the power stage is immediately blocked. The drive coasts to a stop without torque.

Set **R-Lim** (if Coast stop is OFF) so that the drive is decelerated to a standstill. 50 ms after the switch-off ramp time R-Lim has elapsed, the power unit is disabled. After this the drive is free of torque.

**Hardware** Freigabe (RUN) ENABLE OFF<br>MODE-BIT 2 R N-Acc R-Lim R N-Acc R-Lim **Fahrhefehl** z. B. Sollwert GO (intern)  $\frac{1}{50}$ ms  $50ms$ FRG2 (intern)  $1,5s$  $\frac{2}{10}$  5<br>ms ms  $\frac{21}{10}$  5 ms

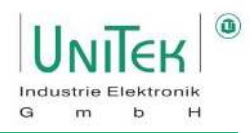

### <span id="page-27-0"></span>**Enable – Lock and enable via interfaces (CAN bus, RS232)**

This is a special procedure to obtain a release if the release inputs are already present. I.e. the hardware input RUN (FRG) and the safety input RFE are already switched on.

### **Lock**

With the command **ENABLE OFF** (MODE-BIT 0x51Bit  $_2$  = 1) the internal speed setpoint is **N cmd (ramp)** controlled to zero with the ramp **R-Lim** set in the Speed parameter field.

### **Enable**

With the command **NOT ENABLE OFF (**MODE-BIT 0x51Bit  $_2$  = 0) the servo is enabled without delay.

### **Software enable from NDrive**

The hardware input RUN (FRG) and the safety input RFE are already switched on.

#### **"Dis" button**

grey = software release = ON red = software release = OFF

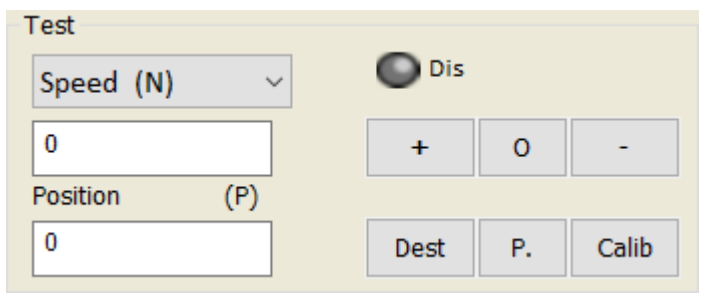

### **Sequence for enabling with hardwired RFE and RUN input:**

- 1. First lock the servo with the command **ENABLE OFF** (MODE BIT 0x51Bit  $_2$  = 1).
- 2. Then unlock the servo with the command **NOT ENABLE OFF** (MODE BIT 0x51Bit  $_2$  = 0). The servo is enabled without delay.
	- $\rightarrow$  Only in this order can an enabled be achieved.
	- $\rightarrow$  At the same time, all stored errors are deleted.

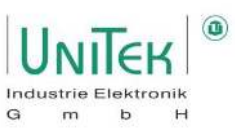

### <span id="page-28-0"></span>**Safety input RFE (rotating field enable)**

### **Attention:**

With the enable input RUN (FRG) switched off - or the rotary field enable (RFE), the drive is disabled and free of torque. The drive could move, if there is no additional mechanical brake or block provided.

The motor conductors are **not** free of voltage. Only the rotating field is disabled. Prior to any work or maintenance on the motor or servo drive, the servo drive must be completely disconnected from the mains power supply.

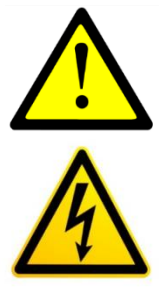

### <span id="page-28-1"></span>**7.3.1 Operation with external RFE input**

- Two-channel enabling lock via a safety switching device
- Switch on enable input RUN (FRG) plus rotary field enable input RFE
- Safety device Contacts closed
- Enable RUN (FRG) 0.5 s after RFE

### **Safety shutdown**

- Safety device contacts opened
- No RUN (FRG) signal blocks the PWM pulses in the processor in the first blocking channel
- No RFE signal blocks the PWM pulses in a second blocking channel after the processor

#### **Restart**

- Release the safety switching device
- Safety device Contacts closed

The motor can only be controled after a enable input RUN (FRG) is set after the rotating field input (RFE).

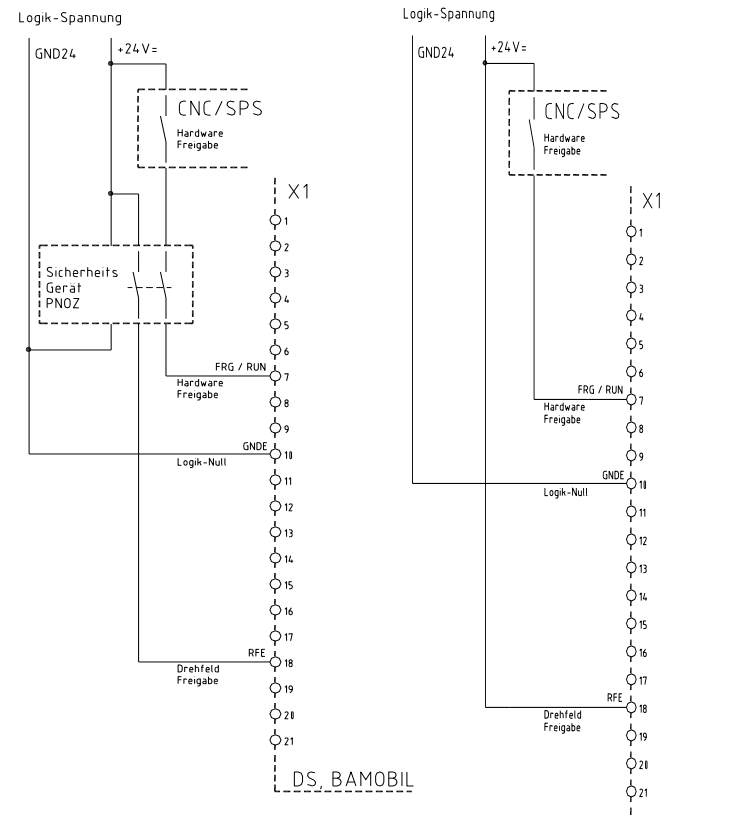

DS, BAMOBIL

# Enable

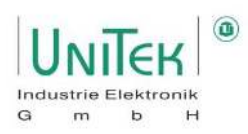

### <span id="page-29-0"></span>**7.3.2 Operation without external RFE input**

The RFE input must be bridged with the logic voltage. I.e. 24 V output is used as input for RFE.

If the logic voltage is equal to the auxiliary voltage the RFE input is bridged with +24V.

Enable RUN (FRG) 0.5 s after RFE signal.

#### **Attention:**

For round plugs or Tyco plugs (BAMOCAR, BAMOBIL) use the plug configuration from the unit MANUAL.

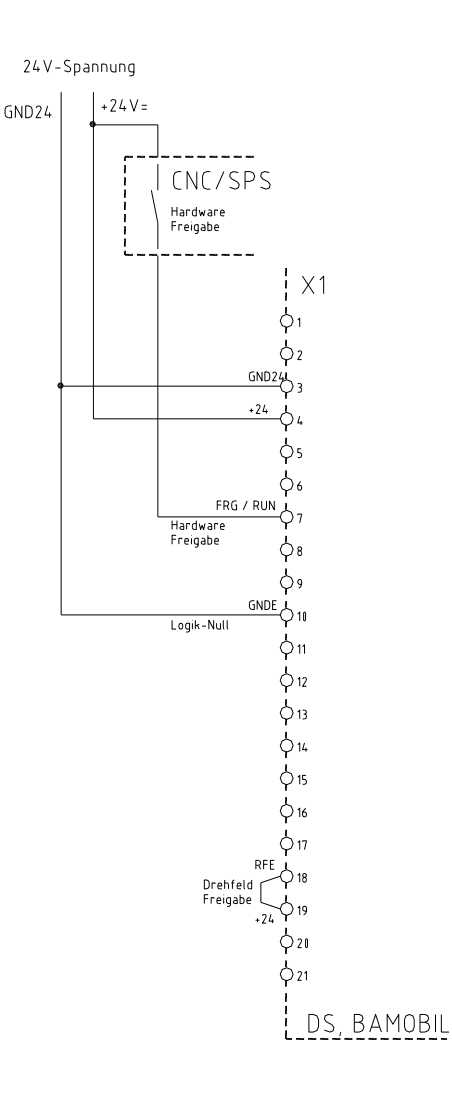

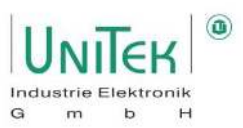

# <span id="page-30-0"></span>**8 Settings**

Main parameter overview and input on the **Settings** page.

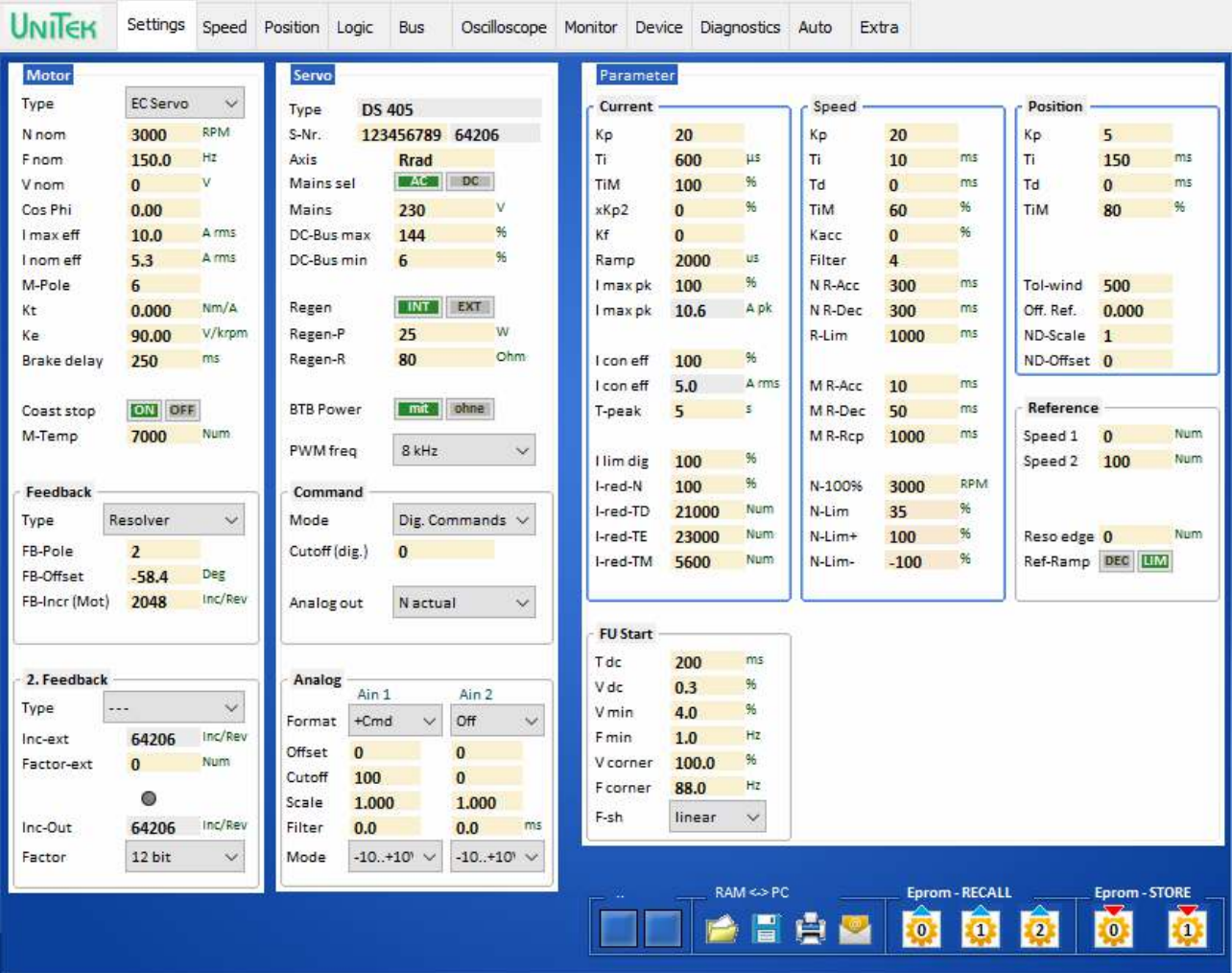

Input fields for the motor data, the device data (servo), the parameter data and the Icon Buttons for the save and load functions.

The settings for the motor and servo are only entered on the Settings page. The parameter inputs can be entered on different pages.

The changed parameter data is immediately adopted on all pages.

See detailed description of the input fields.

### **Attention:**

Before the first commissioning and in case of changes of the motor type the data in the setting fields with the type plate or data sheet of the motor.

Observe engine-specific connection instructions!

**In online mode, the setting values may only be changed by trained specialist personnel!** 

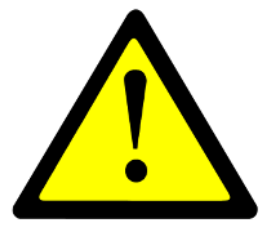

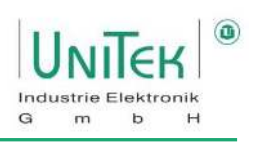

# <span id="page-31-0"></span>**Settings – Motor**

Parameter overview for nominal motor data based on information from the motor nameplate and motor data sheet.

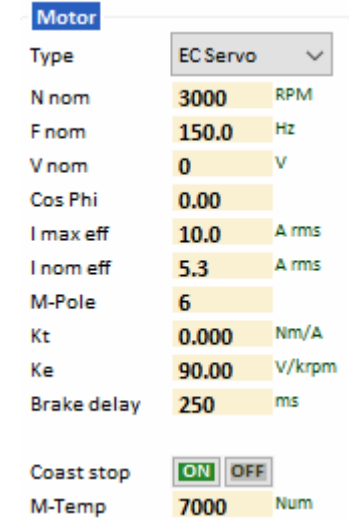

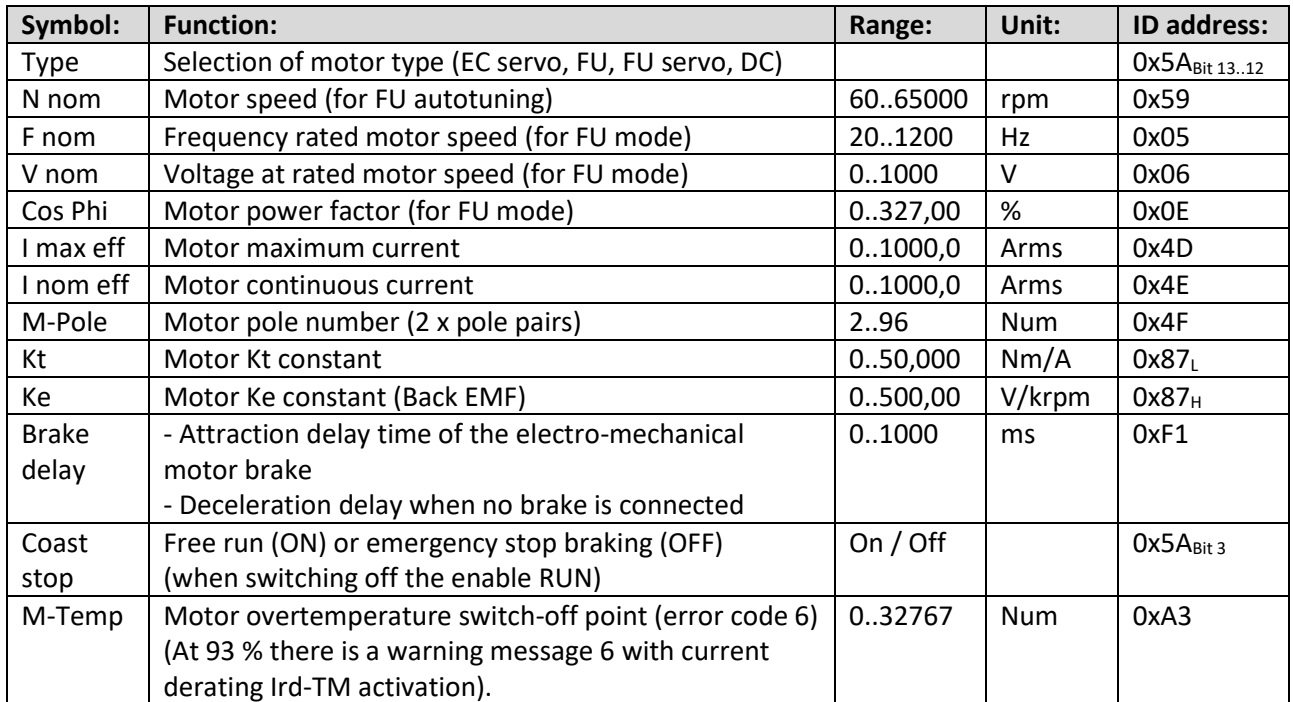

Overview of the motor type selection

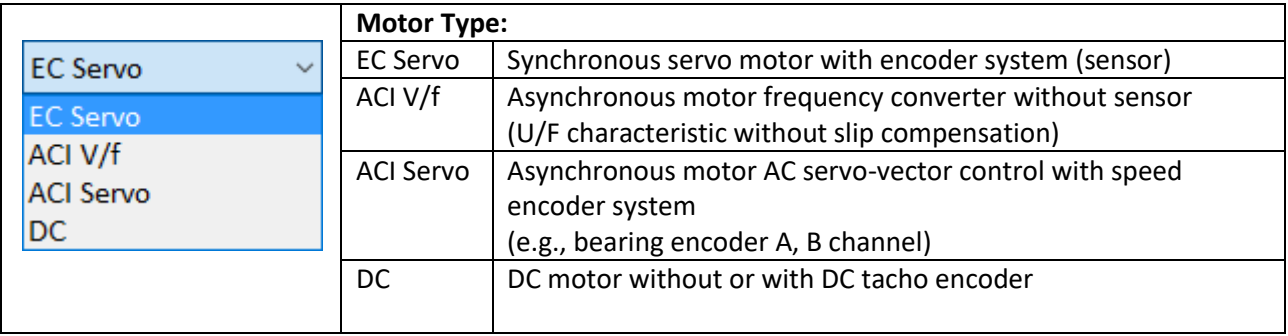

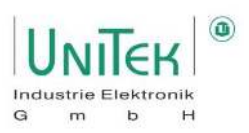

### <span id="page-32-0"></span>8.2 Settings – Feedback (encoder)

Parameter overview for the setting field of the feedback encoder nominal data on the basis of the encoder data sheet.

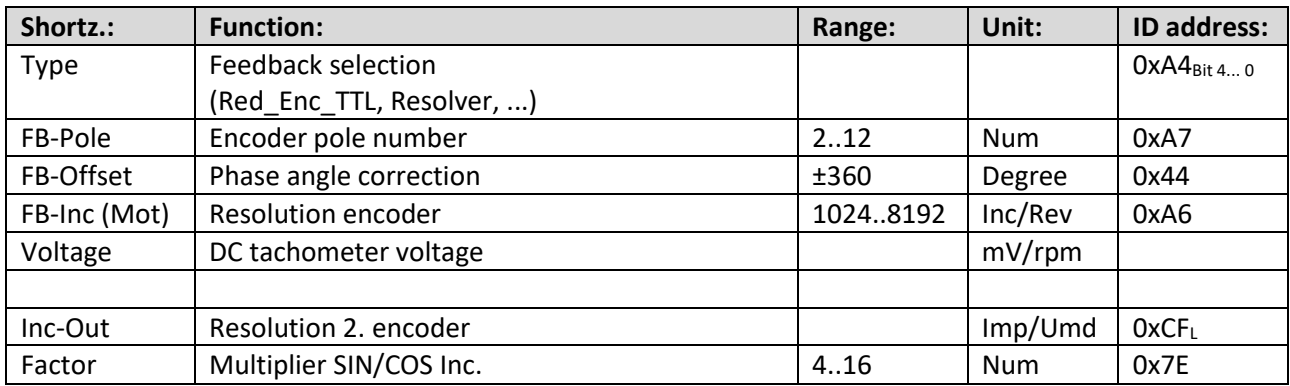

Overview of suitable feedback encoders for the respective motor types.

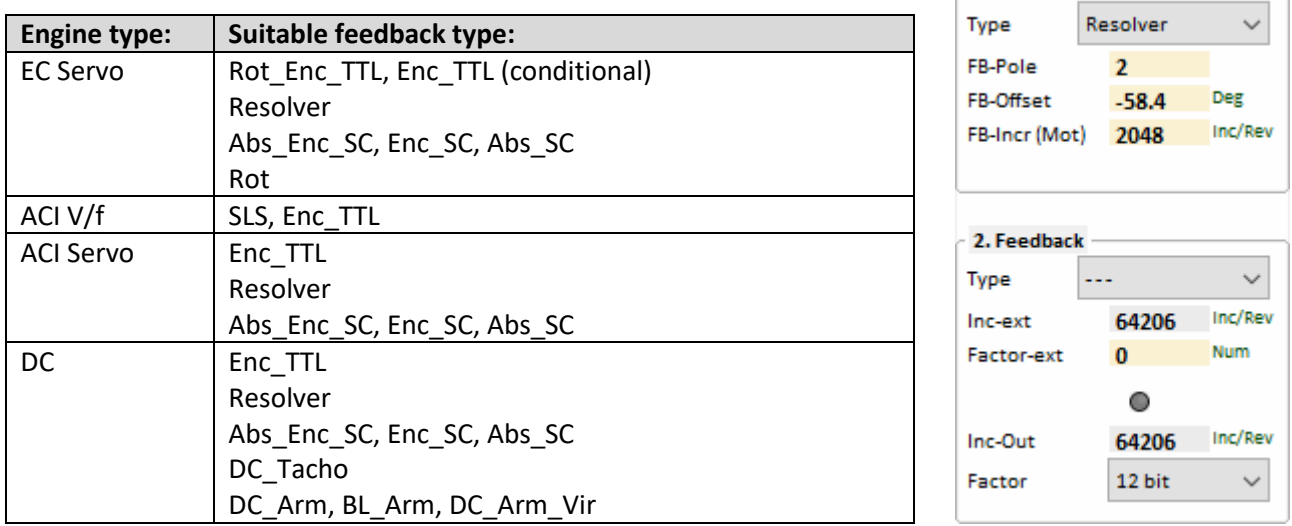

### **Attention:**

- Depending on their hardware configuration, servo drives are only designed for certain encoders.
- The encoder must be coordinated with the hardware configuration of the motor.
- The selection of the encoder type must match the configuration of the servo for the respective encoder type. I.e. a digital servo is only configured for a certain type of encoder.

- Feedback

# Settings

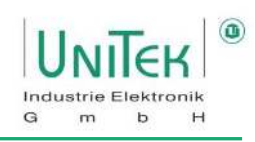

### **Resolver encoder:**

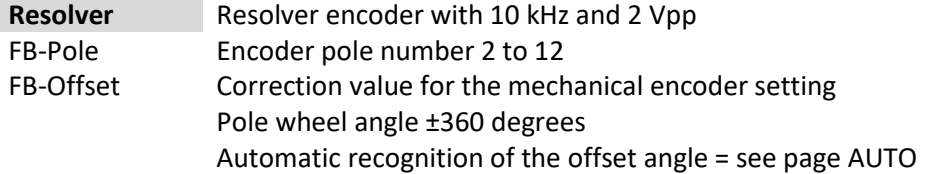

### **Incremental encoder:**

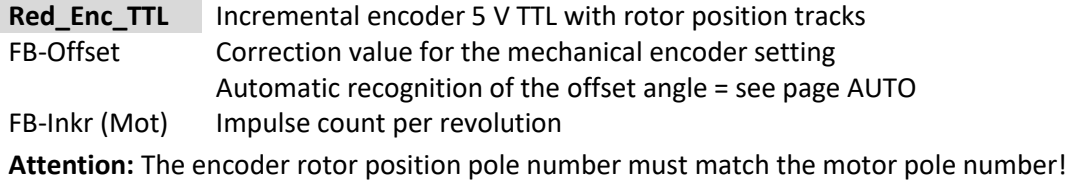

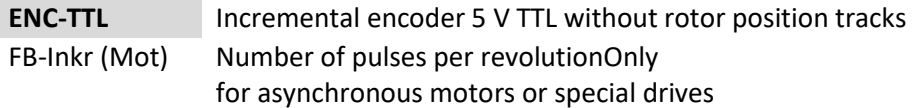

#### **SINUS/COSINUS encoder:**

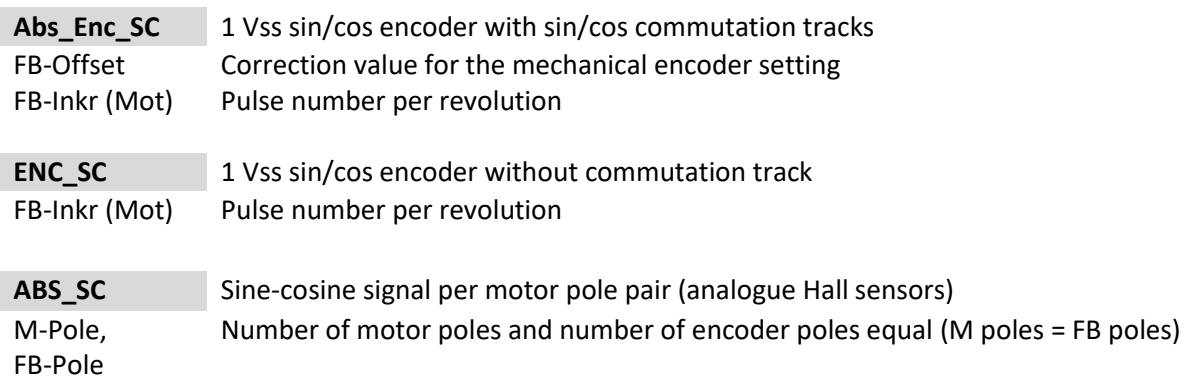

### **Rotor position encoder 5 V, 15 V:**

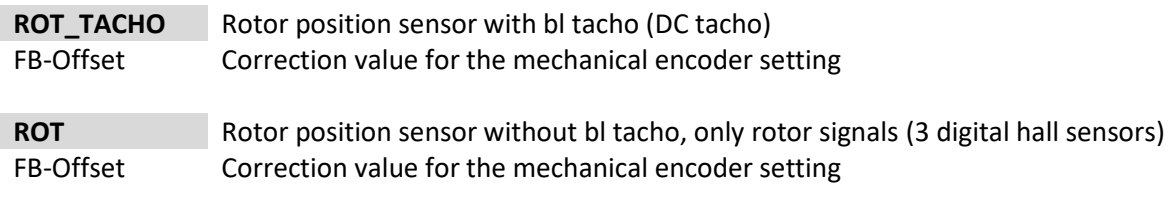

**BL-ARM** EC/AC motor without tacho **Attention:** The encoder rotor position pole number must match the motor pole number!

# Settings

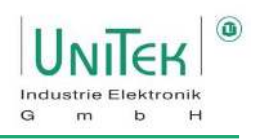

### **Feedback for DC motors:**

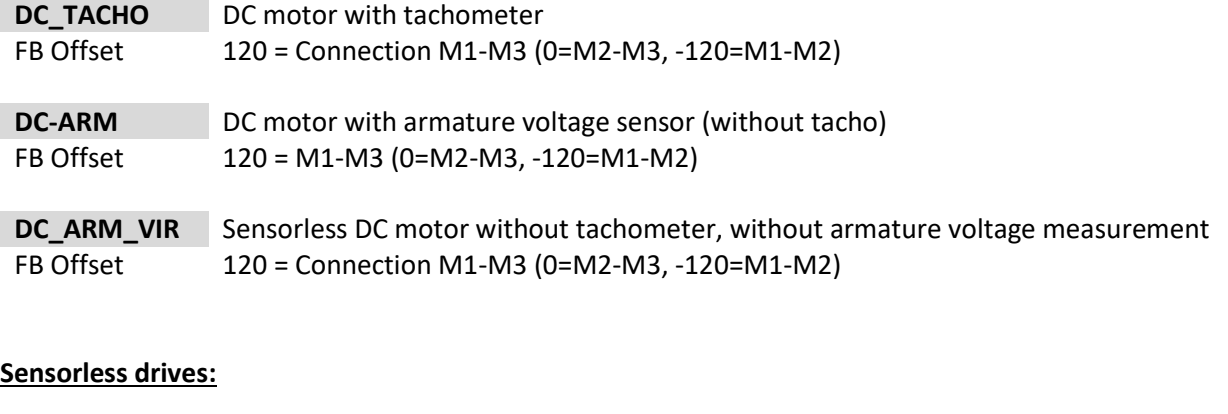

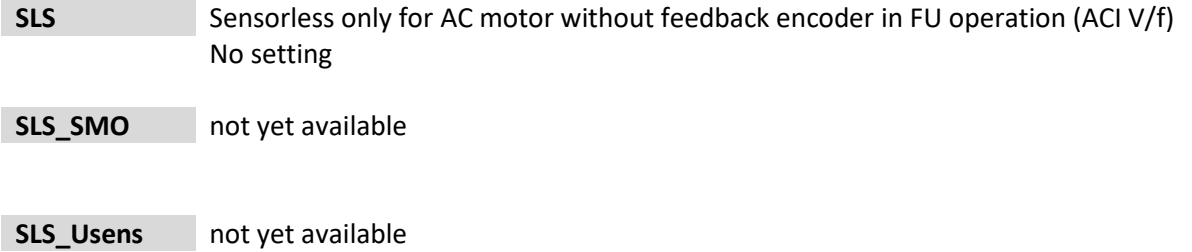

**In case of changing the feedback parameters it is necessary to reset the parameter.** 

→ **Write the parameter set into the Eprom (Eprom - STORE 0)** 

→ **and re-read the set of parameters (Eprom - RECALL 0)** 

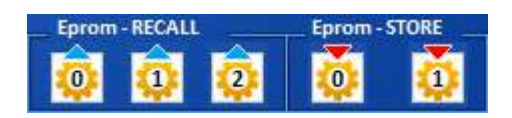

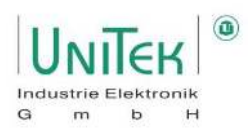

### <span id="page-35-0"></span>**Settings – 2nd feedback**

Parameter overview for setting the X8 connection as the second counter input

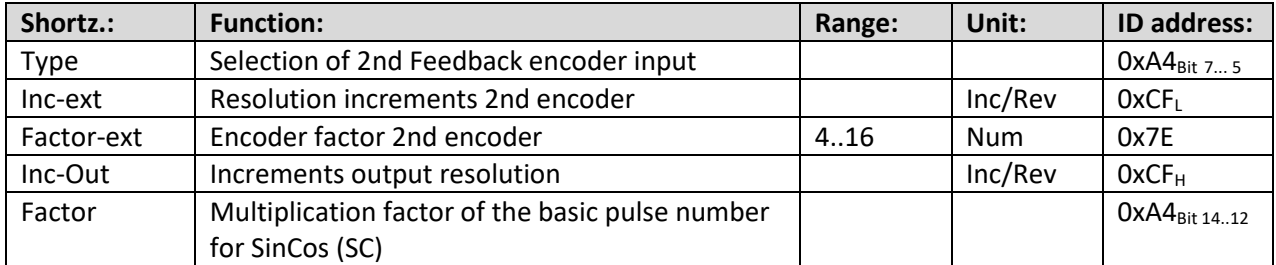

#### **Type: Selection for the 2. Feedback encoder input** (2. Feedback)

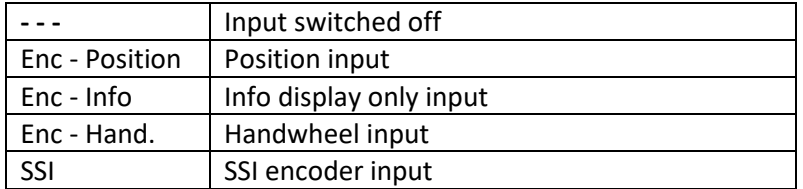

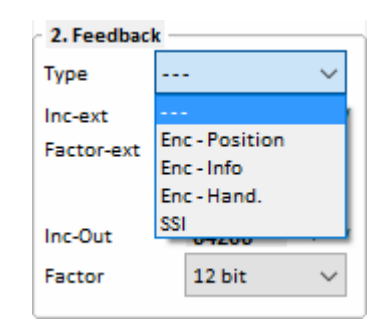

**Example:** Setting X8 as input for incremental encoder signals

#### **Type = Enc - Position:**

Incremental encoder TTL 5 V A,B,N + push-pull Bridge between X8:1 and X8:6 (X8 switched as input)

#### **Factor-ext (scaling):**

Calculate the transmission 1 motor revolution = 65536 Num (internal counter)

#### **Factor-ext for the adjustment of the 2nd encoder (0x7E)**

Encoder\_2\_Scale = 65536 / encoder pulses from 2nd encoder per motor revolution \* 4

Input at Factor-ext. (0x7E) = Encoder\_2\_Scale \* 16384

#### **Output:**

1 motor revolution corresponds to 0.1 encoder revolutions Encoder pulse number 1000 rpm Pulses per motor revolution 0.1 \* 1000 \* 4 = 400

Input at Encoder\_2\_Scale = 65536 / 400 = 163,840

Input Factor-ext. (0x7E)  $= 163,840 * 16384 = 2684354$
# Settings

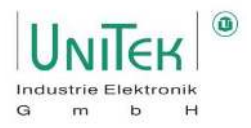

**Example:** Setting X8 as output for incremental encoder signals

#### **Type = Enc - Info:**

Setting value of the output pulse number for resolver encoder signals at the X8 connection.

The encoder signals (feedback) supplied by the motor are used as TTL encoder signals for the output at the Sub-D connector X8 (example CNC control). Signals: Channel A, Channel /A, Channel B, Channel /B, Channel N, Channel /N

The encoder output is electrically isolated. Power is supplied via the encoder cable from the CNC/PLC control. Power supply 5 V (±0.2 V) The output signal corresponds to RS485

**Option:** Internal supply from servo (LBR1 + LBR2)

#### **Resolution:**

The resolution is programmable for the variants -RS and -SC. With -IN, the output corresponds to the encoder pulse count. Factor - Multiplication factor of the basic pulse number at SinCos (SC).

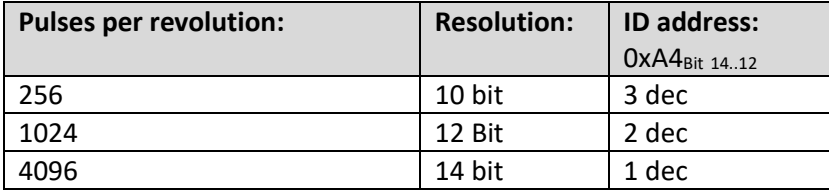

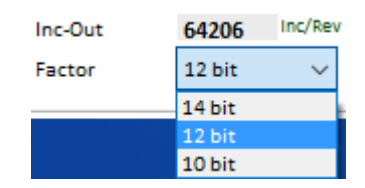

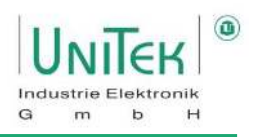

## 8.4 Settings – External brake

#### **Adjustment and control of an external brake:**

Many motors have a built-in brake that must first be released by a control before the motor can be rotated. The inverter can control this external brake accordingly.

The brake built into the motor has the maximum braking force in the de-energised state. According to the electrical control, the brake has a type-related on-delay and off-delay defined via the **Brake delay** parameter.

The digital output can switch a brake up to 24 V and 1 A directly. For brakes with higher currents or higher voltages, a relay must be connected in between.

The brake output is activated on the **Logic** page in the parameter field *-* **Output**. In the pull-down menu for **Dout 1**, **Dout 2** or **Dout 3,** configure the **O-Break** command by clicking on it in the display field.

In the pull-down menu, select the operand [**=**] **(**equal) or [**!=**] (not equal) by clicking on it.

Select the switching function of the output by selecting **0** or **1** in the variable field (normal 0).

On the Settings page in the **Motor** parameter field, enter the drop-out delay of the motor brake (from the brake data sheet) in the **Brake delay** parameter (0..500 ms).

Brake active is displayed in the status field with "**BRK1**".

#### **Attention:**

Connect a free-wheeling diode or a varistor directly to the brake connection on the motor.

#### **Example of setting a brake output on the Logic page:**

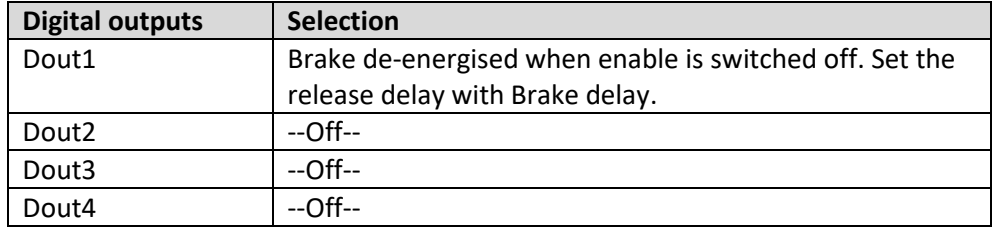

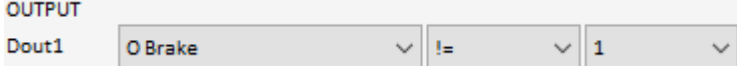

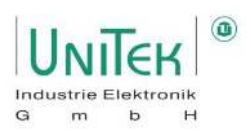

#### **Description of the brake function (control of the external brake):**

When deactivating the enable RUN (FRG) or the CAN command **ENABLE OFF = 1**, the internal speed setpoint **N cmd Ramp** is controlled to zero with the programmed ramp **R-Lim**. After a fixed delay time of 50 ms, the parameter **Brake** is switched from 1 to 0. The braking force increases. After the programmed time **Brake delay**, the internal parameter *GO* is switched to 0 and the servo is locked (torque-free standstill).

#### **Description of the brake release function (releasing the external brake):**

When enabling RUN (FRG) or the CAN command **ENABLE OFF = 0** is activated, the setpoint is kept at 0 and the status **GO** is immediately switched to 1 when the brake is active.

After 50 % of the **Brake delay** time, the brake is switched off and after another 50 % the setpoint is increased with the ramp **N R-Acc**.

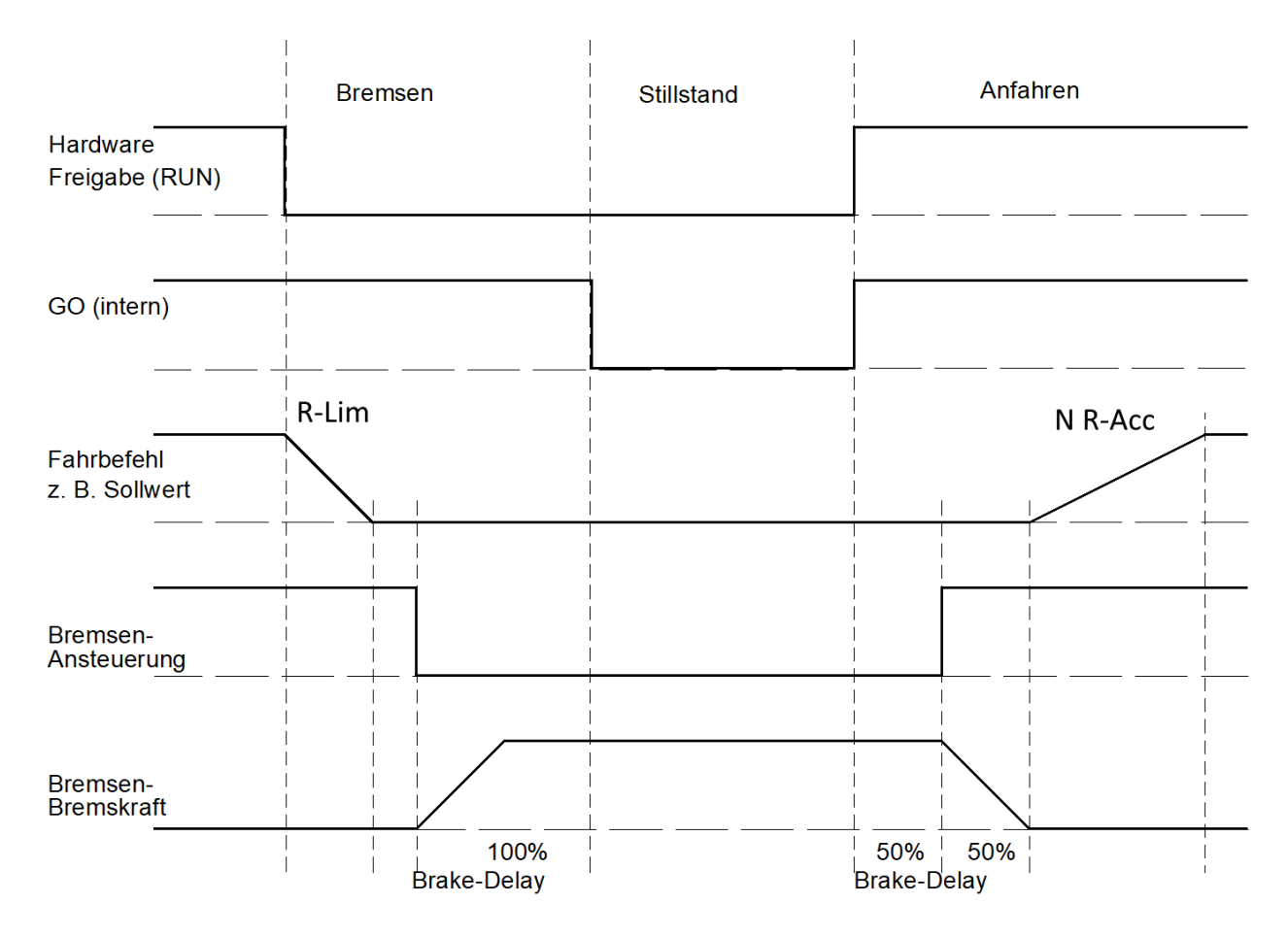

#### **Attention:**

- The sum of the times of **R-Lim** plus **Brake delay** must be less than 1 s.
- At 1.1 s after switching off the enable, the output stage is disabled by hardware.
- The electrical braking is cancelled and the drive coasts to a stop. After the too long time of **R-Lim** plus **Brake delay** has elapsed, the mechanical brake engages and stops the drive.

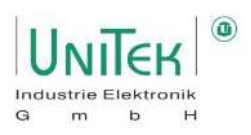

## **Settings – Ballast circuit**

- For servo units with a digital DC link setting  $(0x5A<sub>Bit</sub> = 0)$ , the ballast circuit operates directly controlled by the hardware.
- For servo units with an analogue DC link setting ( $0x5A<sub>Bit</sub>$ ,  $= 1$ ), the ballast circuit is controlled by the TMS control card.

Control for the ballast circuit depends on the configuration of the DC link monitoring.

- $\rightarrow$  Activation of the ballast circuit at 93 % depending on DC-BUS max.
- $\rightarrow$  Deactivation of the ballast circuit control at 87 % depending on DC BUS max.
- With internal ballast resistor, the setting parameters are automatically set from the unit detection.
- For external ballast resistors, the values for the resistance (Ballast-R) and the resistance power (Ballast-P) are entered as parameters.

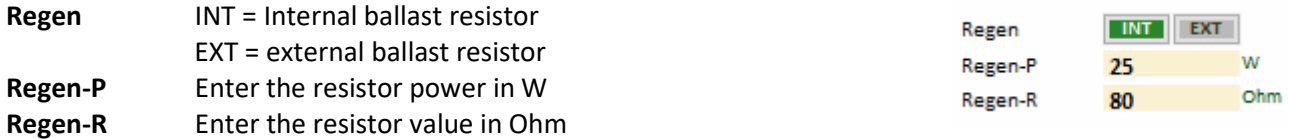

With an internal ballast resistor, the regen power is calculated from the data of the device type.

With external ballast resistor, the regen power is calculated from the entered values of **Regen-P** and **Regen-R**.

The regen power is displayed on the Monitor page as **Regen. energy** (0x45<sub>L</sub>).

In the oscilloscope, the DC BUS voltage (Vdc-Bus), the ballast switching pulse (I Regen and the regen power (Regen. energy) can be displayed.

At 87 % of the regen power, a warning is given (ballast circuit >87 % overloaded (0x8F<sub>Bit 31</sub>)) and at 100 % the unit is switched off with an error message (ballast circuit overloaded (0x8F $_{\text{Bit 15}}$ )).

The function of the ballast circuit is displayed on the servo.

With the 7-segment display, the setpoint direction bar (bottom left or right) is switched off as long as the ballast circuit is active.

### **Settings – Monitoring motor temperature**

Parameter overview of the motor temperature monitoring.

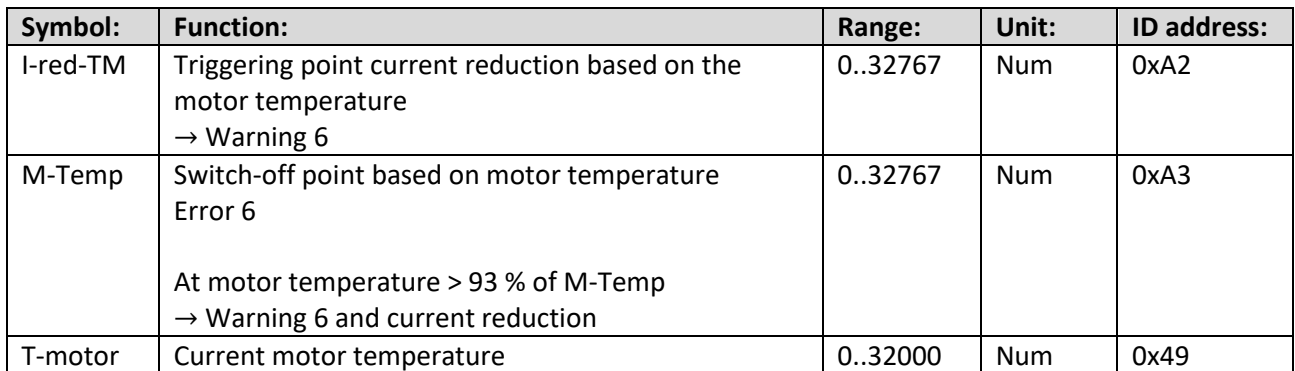

#### **Note:**

Due to the large number of different temperature sensors, the motor temperature (T-motor) is output as a purely numerical ADC value. The corresponding curves and thus the actual physical temperature must be determined via corresponding tables.

Deactivation of the monitoring takes place with the setting limit of 32767.

#### **Current reduction (derating) based on the motor temperature:**

If the motor temperature (T-motor) rises above the set value of **I-red-TM**,

- the maximum current limit is increased linearly from the application point of **I-red-TM** to the switch-off point of **M-Temp** reduced to continuous current
- the message Ird-TM (0x40Bit  $_{26}$ ) is set in the status field
- warning 6 is set.

Num I-red-TM 5600

#### **Fault switch-off based on the motor temperature:**

If the motor temperature (T-motor) rises above the set value of **M-Temp**,

- The inverter switches off the fault
- error 6 is output.

If the motor temperature (T-motor) rises above 87 % of the set value of **M-Temp**,

- the maximum current limit is reduced to continuous current
- the message Ird-TM (0x40Bit  $_{26}$ ) is set in the status field
- warning 6 is set.

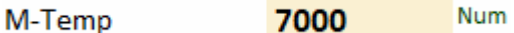

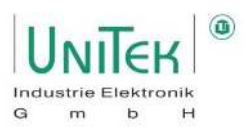

## **Settings – Power connection / DC bus monitoring**

#### **Note / Important:**

The manual configuration of the DC link monitoring only works with servo units that have an analogue DC bus measurement.

This applies to all battery DC servo units (Bamobil, Bamocar) and special AC servo units (DPC).

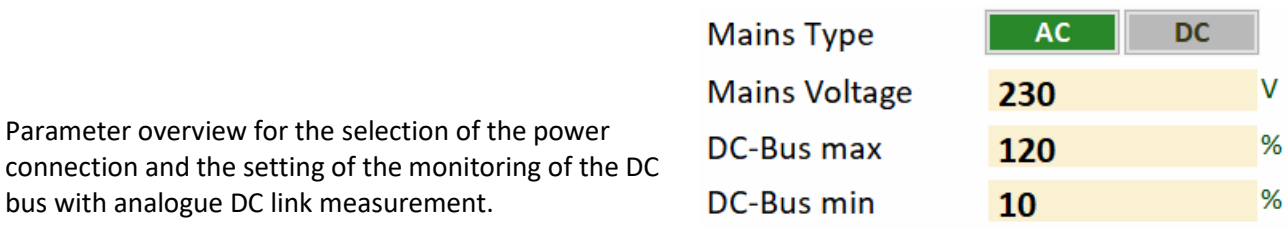

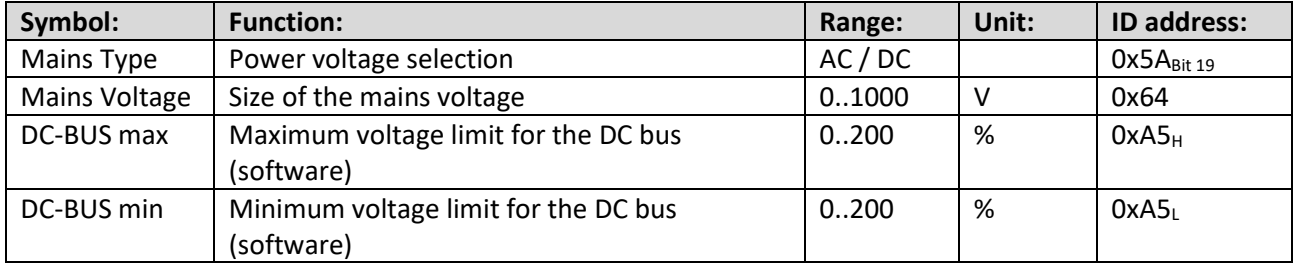

#### **Mains Type:**

The selection of the power voltage between alternating voltage (AC) or direct voltage (DC) is hardware dependent and should only be carried out with precise knowledge of the servo type.

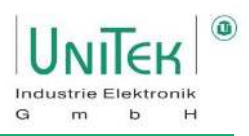

#### **8.7.1 DC bus monitoring with firmware ≥ 478**

#### **Mains Voltage:**

The reference value used for the min/max DC bus monitoring depends on the actual internal DC bus voltage. Depending on the selection at **Mains Type**.

With a **Mains Type** of:

- [**DC**] → For **Mains Voltage**, specify the nominal DC voltage connected. (e.g.: Mains Voltage = 400 V  $\rightarrow$  DC bus = 400 V)
- [**AC**] → For **Mains Voltage**, specify the connected nominal AC phase-to-phase voltage. The voltage value in the DC bus DC link is then greater by the factor root 2. (e.g.: Mains Voltage = 400 V  $\rightarrow$  DC bus = 565 V)

#### **DC-Bus max:**

- Setting limit for the max. software voltage limit in percentage relation to the input at **Mains Voltage**  and depending on the selection of **Mains Type**.
- If this limit is exceeded, an error shutdown occurs, the controller is blocked and error 8 is set.
- The hardware overvoltage monitoring depends on the servo type and works independently of the software setting.
- Setting value for the control of the ballast circuit (servo type dependent).

#### **DC-Bus min:**

- Setting limit for the min. software voltage limit in percentage relation to the input at **Mains Voltage** and depending on the selection of **Mains Type**.
- If this limit is undershot, an error shutdown occurs, the controller is blocked and error 5 is set.
- The hardware undervoltage monitoring depends on the servo type and works independently of the software setting.

Example 1: Mains Type = DC and Mains Voltage = 400 V DC-Bus max =  $110 \%$  = 440 V DC-Bus min =  $10\%$  = 40 V

Example 2: Mains Type = AC and Mains Voltage = 400 V DC-Bus max =  $110 \%$  = 622 V DC-Bus min =  $10\% = 62$  V

#### **Note / Important:**

Resolution problems of the internal min. and max. calculations of the limits in the event of excessive deviations when input at Mains Voltage in relation to the actual nominal servo voltage.

I.e., for a servo with a nominal voltage of 700 V and an input of Mains Voltage = 10 V, no reliable calculation of the limits is guaranteed.

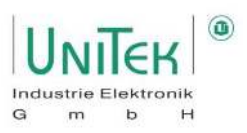

#### **8.7.2 DC bus monitoring with firmware < 478**

#### **Mains Voltage:**

This setting value only refers to the voltage value for alternating voltage (AC) as power voltage. If DC is selected as the Mains Type, the entry at Mains Voltage has no effect.

#### **DC-Bus max:**

- Setting limit for the upper software voltage limit for inverters with analogue DC bus measurement.
- Entry of **100 % = 32767 Num**
	- ➔ Calculate 32767 Num / 2 = **16383 Num** and compare the value with that of the device voltage table.
- Setting value for the control of the ballast circuit (servo type dependent).
- Warning occurs at 1.5 times the nominal voltage.
- If this limit is exceeded, an error shutdown occurs, the controller is blocked and error 8 is set.
- The hardware overvoltage monitoring depends on the servo type and works independently of the software setting.

#### **DC-Bus min:**

- Setting limit for the minimum software voltage limit for inverters with analogue DC link measurement.
- Entry of **100 % = 32767 Num** ➔ Calculate 32767 Num / 2 = **16383 Num** and compare the value with that of the device voltage table.
- If this limit is undershot, an error shutdown occurs, the controller is blocked and error 5 is set.
- The hardware undervoltage monitoring depends on the servo type and works independently of the software setting.

#### **Note / Important:**

- Refer to the hardware device description to determine the setting values of the limits (min, max).
- The setting values of the limits do **not refer to the voltage value in "Mains Voltage"** but to the servospecific nominal supply voltage.

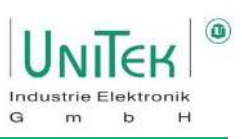

#### **Example:** Bamocar 400-400 and Bamocar 700-400

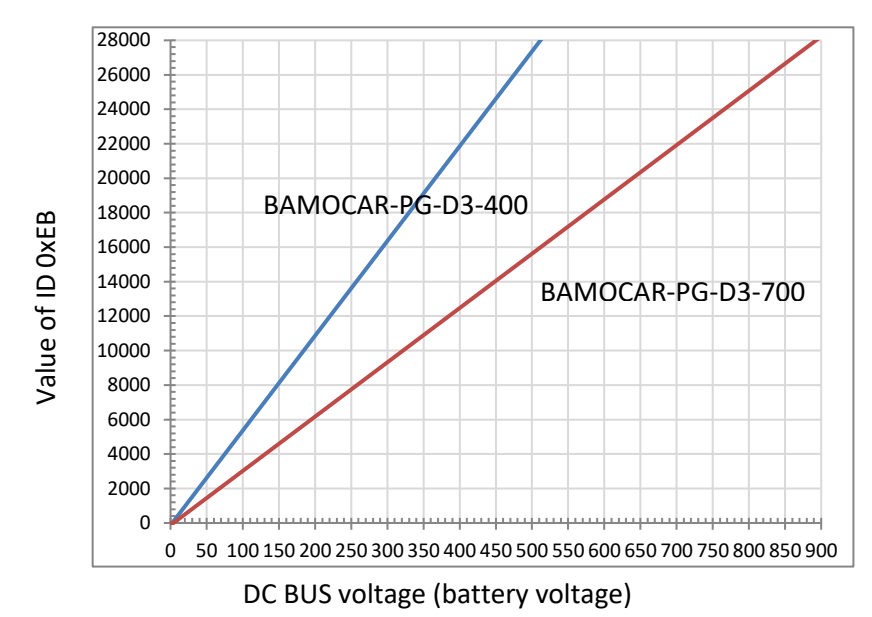

#### **Standardisation of the DC bus voltage:**

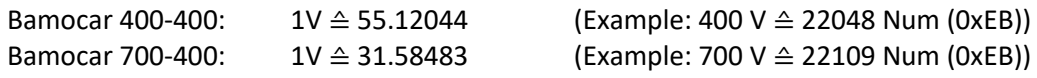

#### **Setting the DC-Bus max (0xA5H) and DC-Bus min (0xA5L) limits:**

(The setting values of the limits do not refer to the voltage value in "Mains Voltage" but to the inverterspecific rated supply voltage).

#### Entry of **100 % = 32767 Num**

➔ Calculate 32767 Num / 2 = **16363 Num**. Compare this value with the voltage curve.

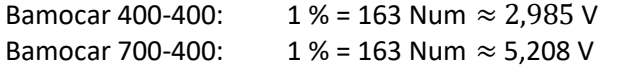

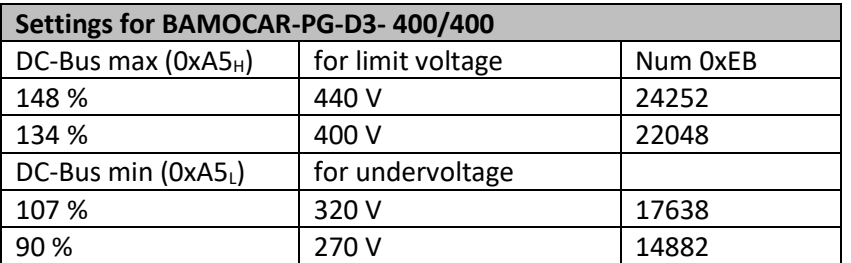

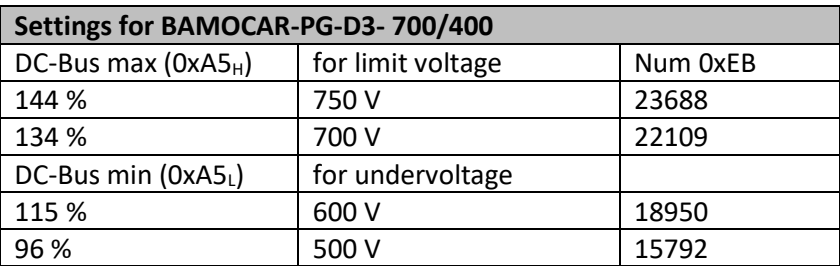

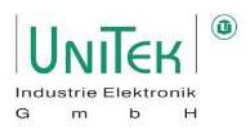

### **Settings – Monitoring power stage temperature**

Parameter overview for setting the current reduction based on the output stage temperature

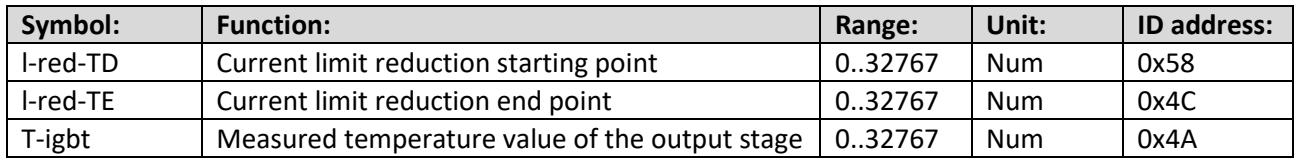

#### **Condition:**

- Only for units with analogue recording of the power stage temperature I-red-TD 21000 **Num** the software monitoring can be programmed. I-red-TE **Num** 23000
- Refer to the hardware device description for setting values.

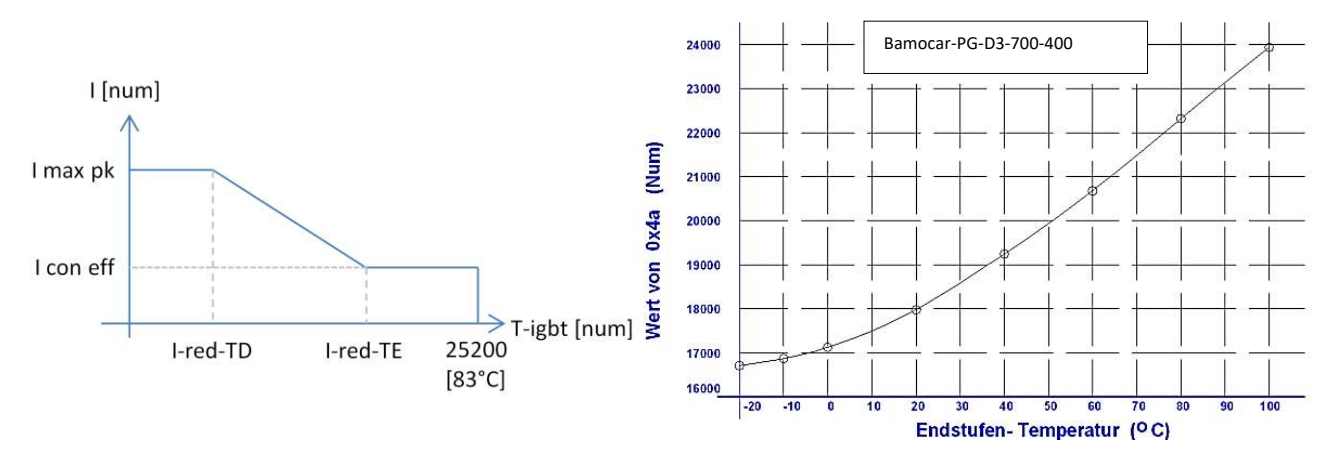

#### **l-red-TD:**

- Setting value for the start point of the reduction of the current limit depending on the power stage temperature.
- The current limit is lowered linearly to the set end point of I-red-TE to the set continuous current limit as the power stage temperature rises.

#### **l-red-TE:**

- Setting value for the end point of the power stage temperature at which the current limit is limited to the set continuous current.
- At 85 % of the maximum power stage temperature, warning 7 (DEVICETEMP) is set.
- The maximum power stage temperature is 25200 Num (approx. 83 °C).
- If the power stage temperature (T-igbt) rises above the value of 25200, an error shutdown occurs from the inverter and error 7 (DEVICETEMP) is set.

The hardware power stage temperature monitoring works independently of the software setting.

- The following applies for the activation functionality of the derating via the power stage temperature o l-red-TD < l-red-TE
	- $\circ$  l-red-TD > 0

 $\rightarrow$  The activation of the functionality is displayed as Ird-TI (0x40 $_{\text{Bit 23}}$ ) in the status field.

 $\rightarrow$  If this current derating functionality is triggered, it is displayed as Ird-TIR (0x40Bit  $_{24}$ ) in the status field.

#### **Note:**

If this derating functionality is activated based on the power stage temperature, the current limitation is deactivated based on the function of **T-peak** (0xF0).

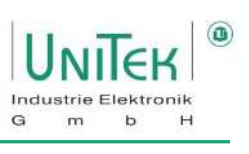

## **Settings – Servo**

Parameter overview on the Settings page in the main **Servo** area.

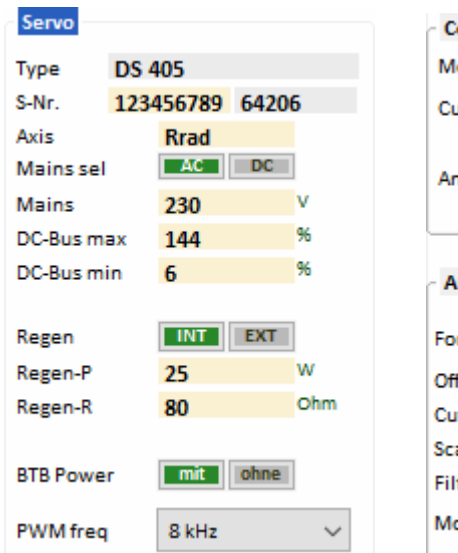

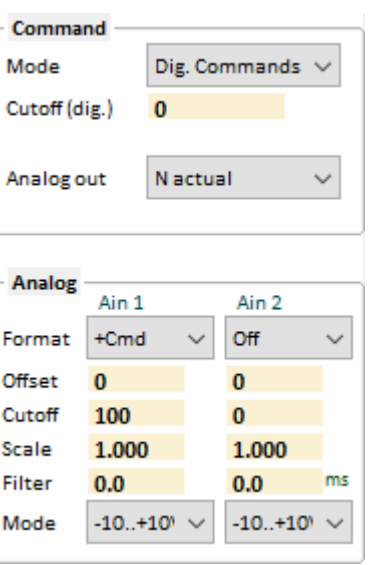

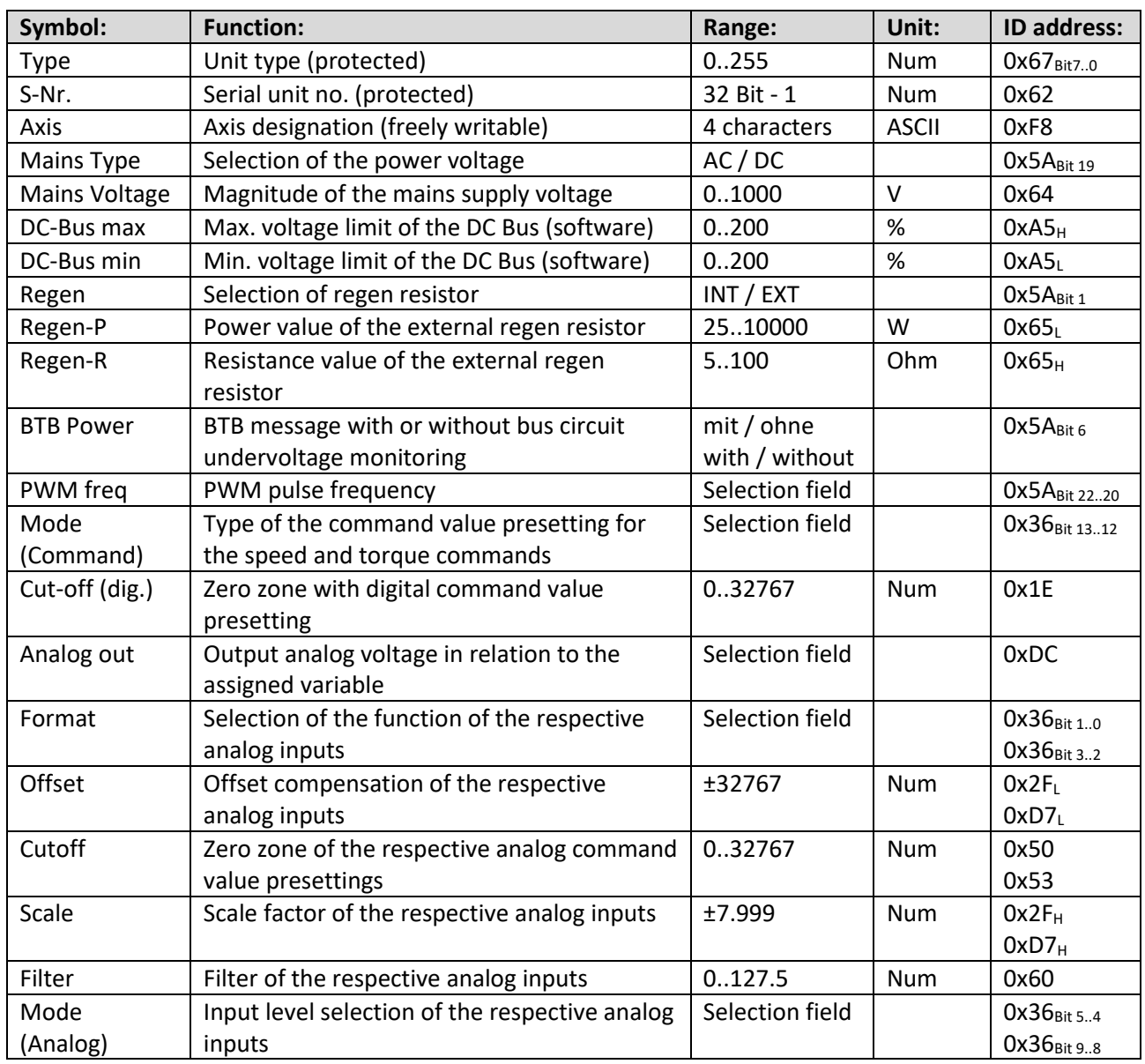

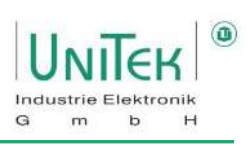

Additional overview of the servo nominal data

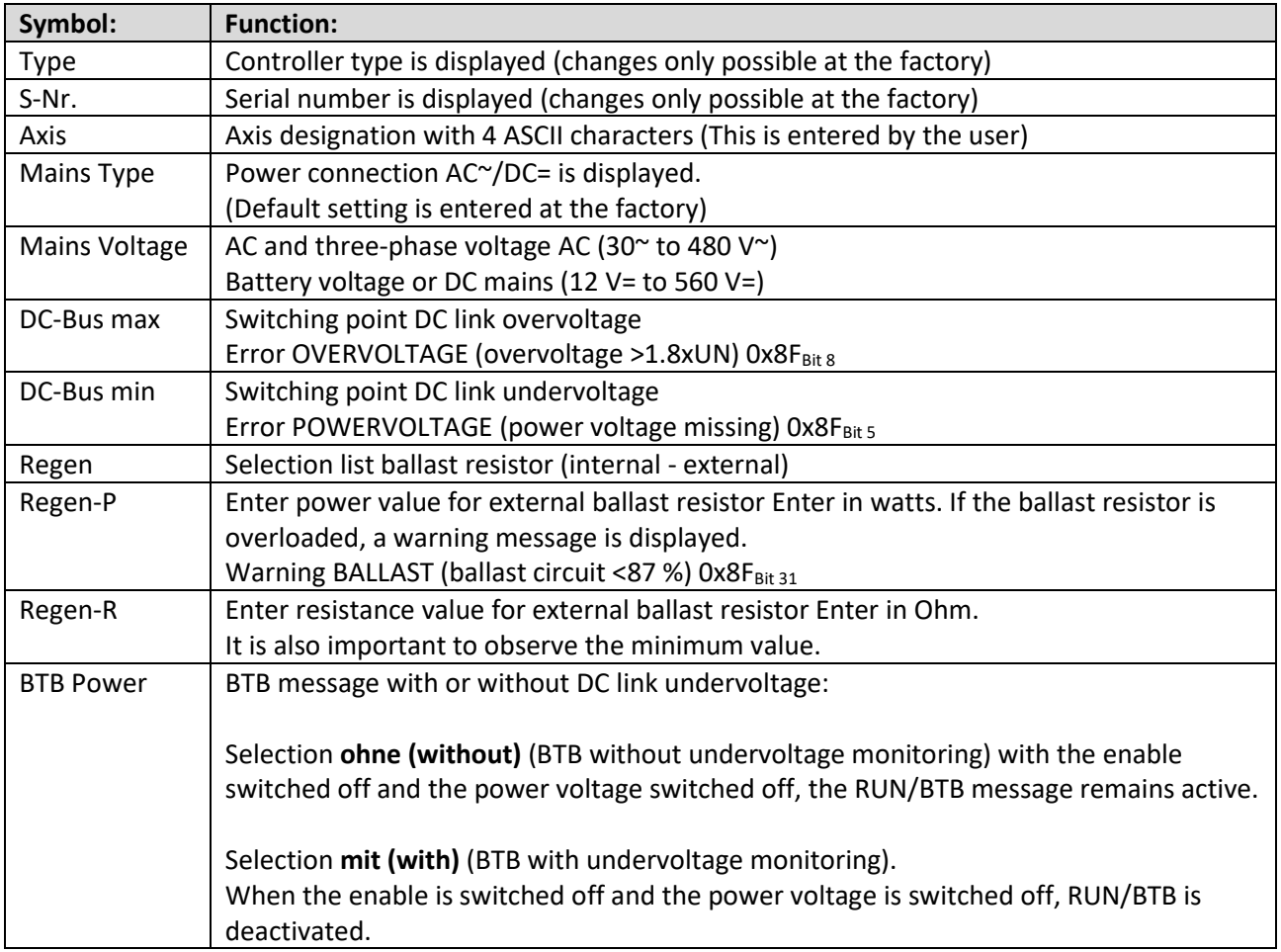

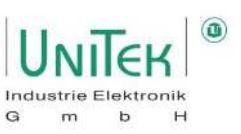

8 kHz  $R$  kH<sub>2</sub>

24 kHz

20 kHz 16 kHz

12 kHz 8 kHz i 16

6 kHz i12 4 kHz i8

## **Settings – Servo / PWM clock frequency**

Selection of the switching frequency of the output stage is made via the Parameter PWM freq (0x5A<sub>Bit 22..20</sub>)

Selection (General): Clock frequency equal to calculation speed Values: 8, 12, 16 kHz

Current limit reduction depending on clock frequency:

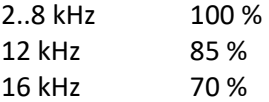

Selection (Special): Clock frequency (kHz) with higher computing speed (Ix). Values: 2 kHz-l4, 4 kHz-l8, 8 kHz-l16

#### **Process Changing the clock frequency:**

- Enable RUN (FRG) must be deactivated
- Set frequency
- Save parameter set in Eprom level 0
- Read parameter set from Eprom level 0
- The changed frequency is adopted and the current limits are reduced

**Recommendation of the clock frequency depending on the maximum motor speed and number of poles:**  For good FOC control, it is recommended to have at least 16 measuring points for each electrical angle. For a motor with 20 poles (10 pole pairs), this results in a maximum speed:

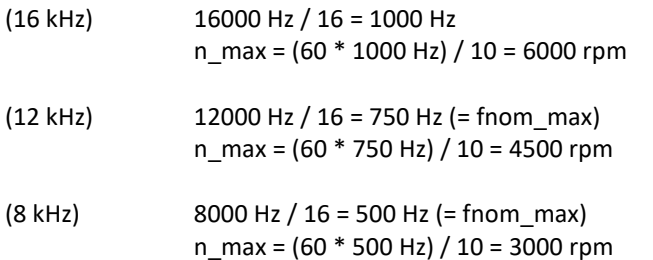

 $\rightarrow$  maximum rotating field frequency)  $(\rightarrow$  maximum recommended speed)

PWM freq

Command

Cutoff (dig.)

Analog out

Mode

### **Settings – Servo / Analogue output**

Setting for the definition of the output of the analogue output voltage is done by selecting **Analog out** (0xDC) variable.

Output of the analogue output voltage:

- The output voltage ±10 V corresponds to ±100 % from the selected signal.
- Digital binary signals provide 0 or +10 V as output

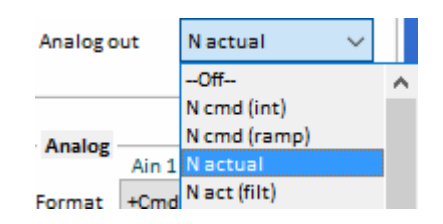

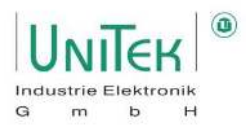

## **Settings – Servo / Setpoint Command Mode**

Overview of the setpoint command mode in the selection Parameter **Mode** at Command.

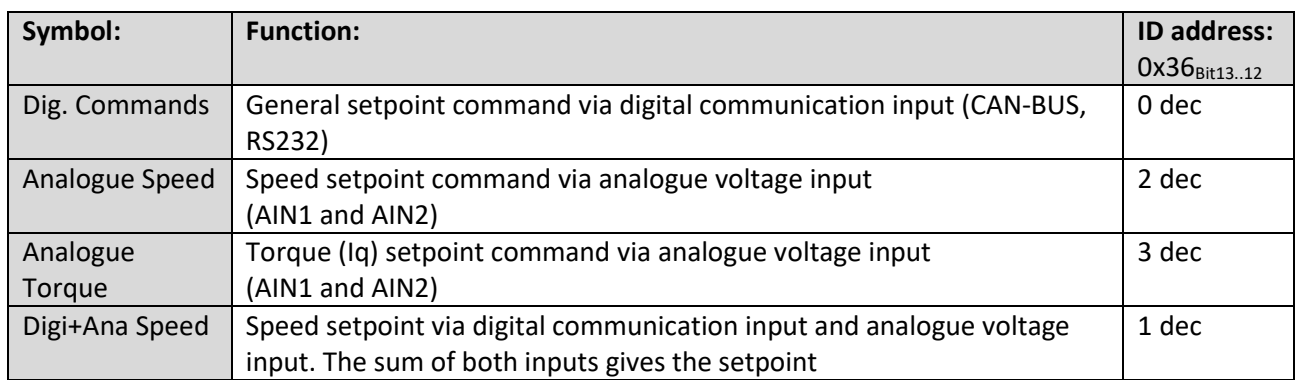

#### **Dig. Commands:**

Digital position, speed or current (torque) setpoint input Setpoint specification via one of the digital communication interfaces (CAN; RS232). Switching between the different operating modes (position, speed,

current) directly after receiving the latest Setpoint command.

#### **Analogue Speed:**

Analogue speed setpoint

Input at terminal strip  $X1 \rightarrow$  Inputs Ain1 and Ain2

Maximum input voltage ±11 V corresponds to ±32767 Num

This value corresponds to 100 % of the set 16-bit resolution of the maximum physical speed defined at **N-100%** (0xC8).

#### **Analogue Torque:**

Analogue current setpoint (Iq) Input at terminal strip  $X1 \rightarrow$  inputs Ain1 and Ain2 Maximum input voltage ±11 V corresponds to ±32767 Num This value corresponds to 100 % of the servo peak current **I max pk** (0xC4).

#### **Digi+Ana Speed:**

Speed setpoint both via the digital communication interface (CAN; RS232) and via the Analogue Speed preset. The final setpoint specification is the sum of both specifications with an internal limitation of ±32767.

This value corresponds to 100 % of the set 16-bit resolution of the maximum physical speed defined at **N-100%** (0xC8).

#### *Tips:*

#### **Reversal of direction of rotation for unipolar setpoint with direction signal:**

On the Logic page, assign a digital input with **N cmd Reverse**. Activation either via a real logic level at the set input or via changing the activation condition (AL / AH) via the digital communication interfaces (CAN; RS232).

#### **Overwrite setpoint Speed to 0 rpm:**

Same as the direction of rotation reversal but assign a digital input with **Speed Ramp 0**.

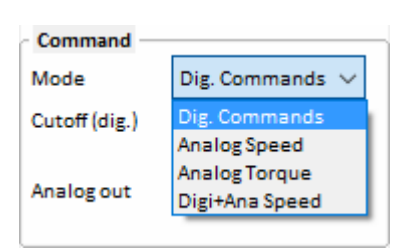

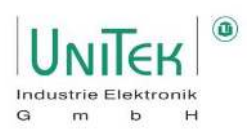

## **Settings – Servo / Analogue inputs**

Parameter overview for setting the analogue inputs Ain1 and Ain2

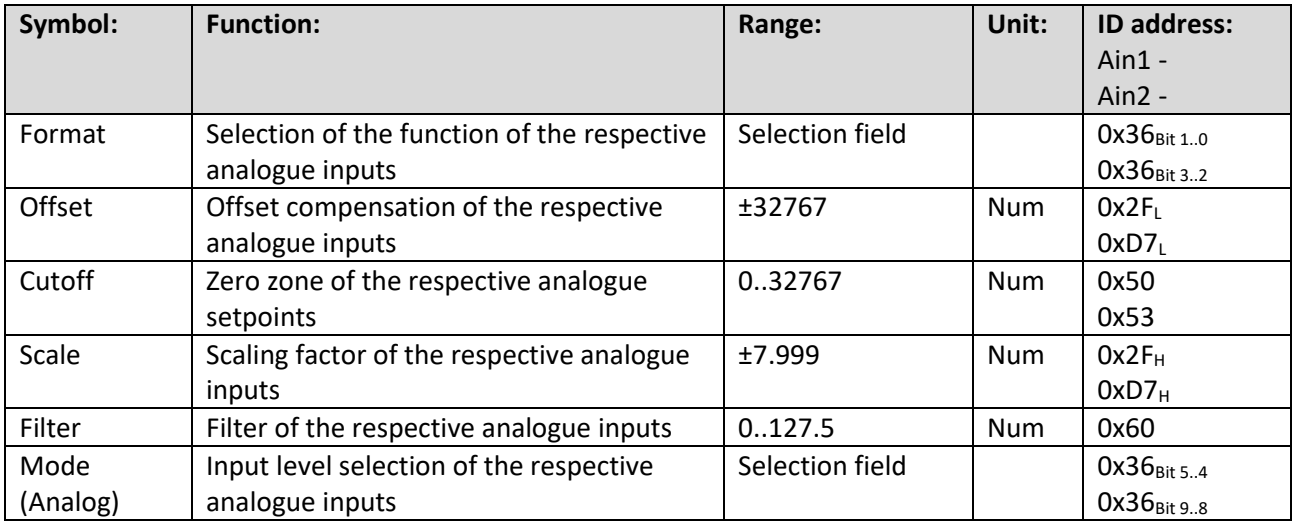

#### **Format:**

The analogue inputs **Ain1** and **Ain2** are assigned to a function in the **Format** field.

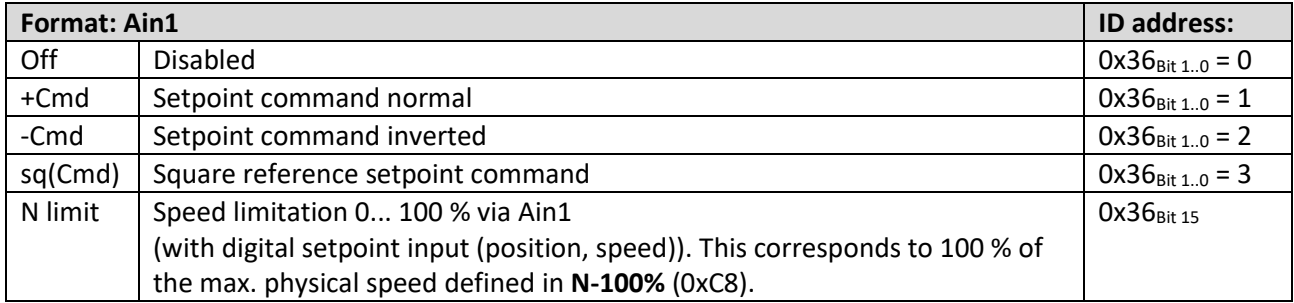

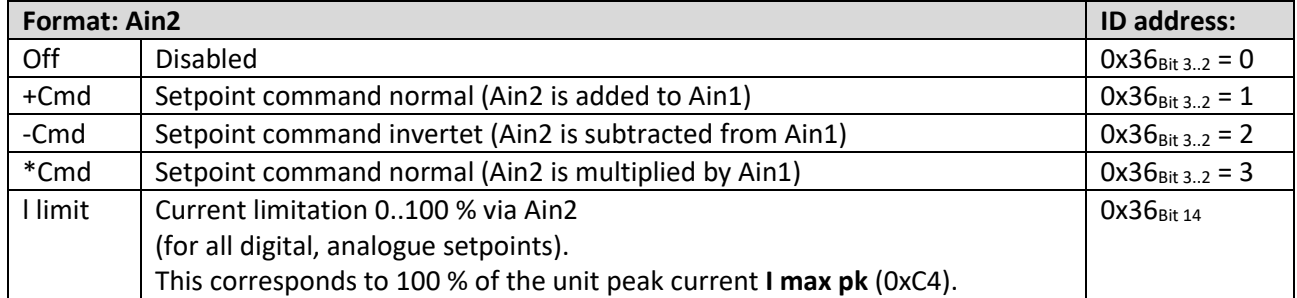

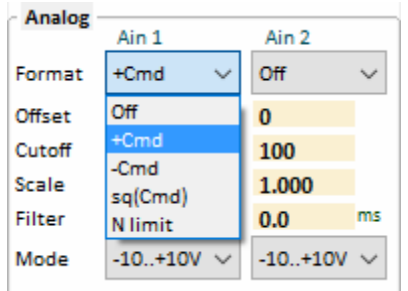

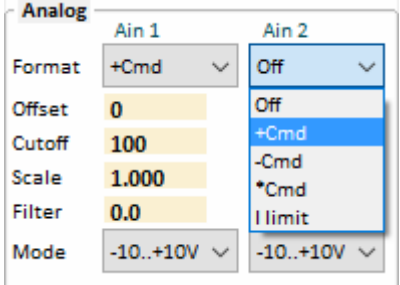

# Settings

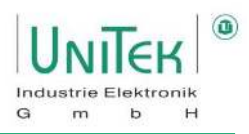

#### **Offset:**

Compensation of setpoint zero error with analogue input.

With 0 V voltage applied, change the offset value positively or negatively until the setpoint value input at **Ain scaled** displays the value zero.

#### **Cutoff:**

Adjustable zero zone where the unprocessed measured value of Ain1 and Ain2 is set to 0. Sets a setpoint value equal to 0, since there is usually always a small residual voltage of around 0 V at the inputs of Ain1 and Ain2.

#### Special cases:

Zero zone with analogue speed setpoint:

The setpoint is internally switched to 0 within this zone. The drive stands still, no drift (no position parameter entered).

If the external torque is greater than the servo current limit, the drive can be rotated from the zero position.

Zero zone for analogue speed setpoint with position hold value:

Within the zero zone, the drive is held at its zero position by means of internal position control. If the external torque is greater than the servo current limit (I max pk), the drive can be rotated out of the zero position. If the torque is smaller, the drive returns to its zero position.

**Attention:** The parameters must be entered in the Position parameter field.

With an analogue setpoint from a PLC/CNC position control, the value for the Zero zone be very small or 0.

#### **Scale:**

Scaling factor of the respective analogue input signals. This allows the entire width of the input voltages (±11 V) to be adjusted over the entire range of the final setpoint (±32767). This also allows the gradient of the setpoint to be varied. (Input voltages greater than 11 V are capped).

#### **Mode:**

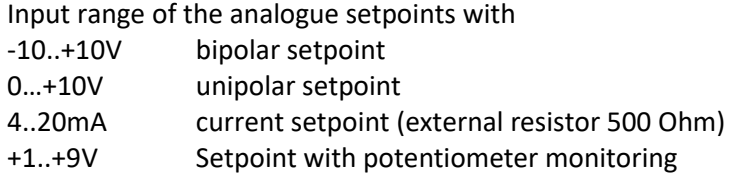

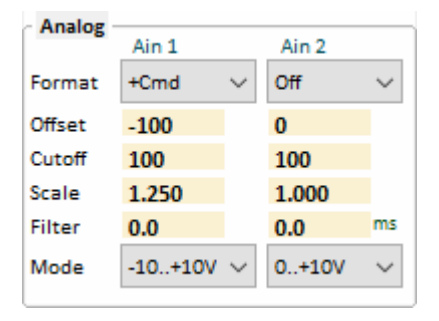

The setpoint specification of Ain1 and Ain2 after scaling is output in the variables  $\text{Ain}_{1,2}$  scaled as setpoint. This is displayed on the page Speed at **Ain1,2 scaled**.

**Ain1,2 scaled = (Ain1,2 in + Offset1,2) x Scale1,2**

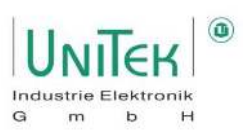

## **Settings – Speed / Linear ramp function and speed limitation**

Parameter overview for setting the different ramp times for the speed, torque and emergency stop ramps.

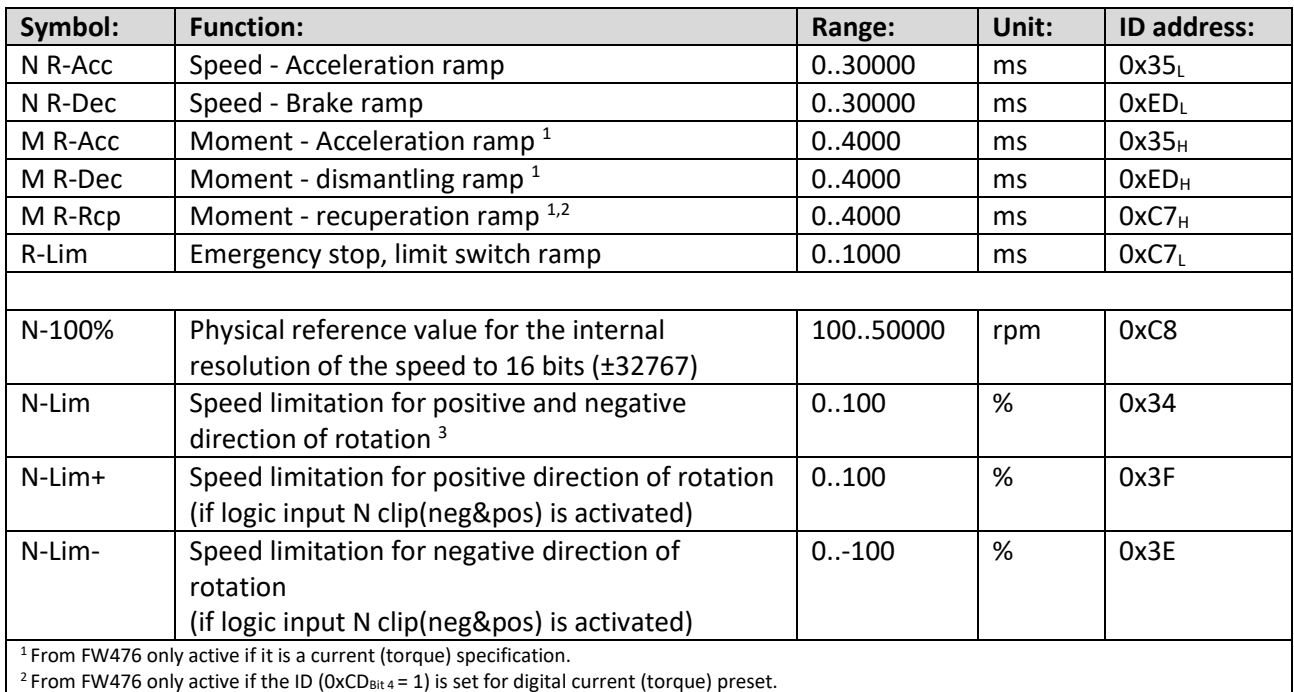

 $3$ Torque cruise control is activated at current (torque) setting and N-Lim < 100%.

- For speed ramps (N R-Acc, N R-Dec, R-Lim), the following applies as a reference for the time specification of the value for 100 % setpoint defined in parameter N-100% (0xC8).
- For moment ramps (M R-Acc, M R-Dec, M R-Rcp), the following applies as a reference forthe time specification the value for 100 % setpoint of the unit peak current in the parameter I max pk (0xC4).
- All ramps are formed linearly and, with a speed input, generate a constant acceleration.

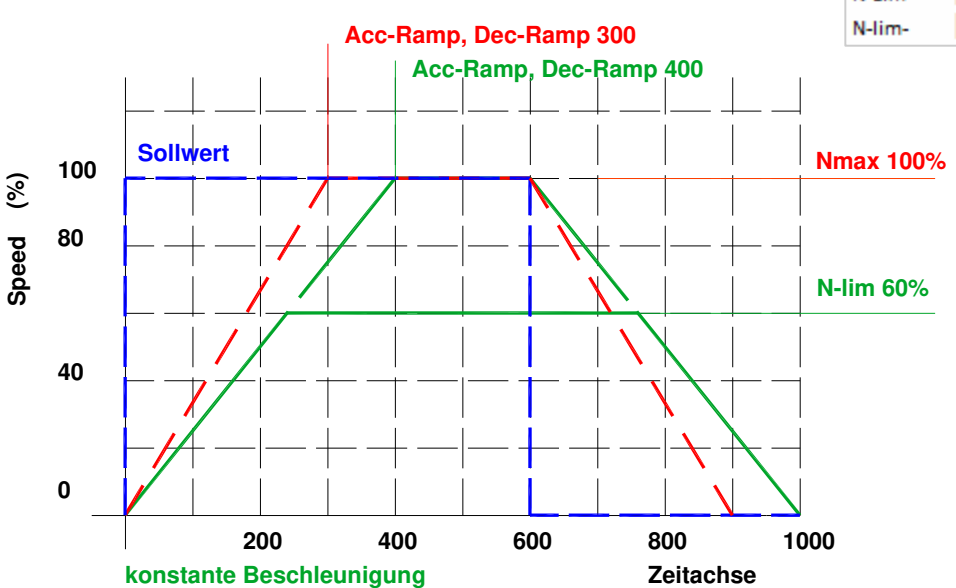

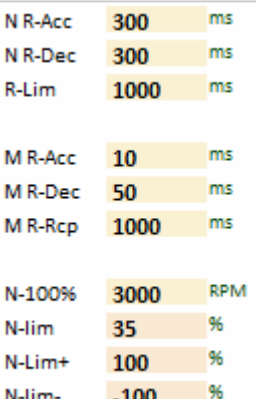

# Settings

#### **S-ramp function**

#### **Note:**

Not yet active!

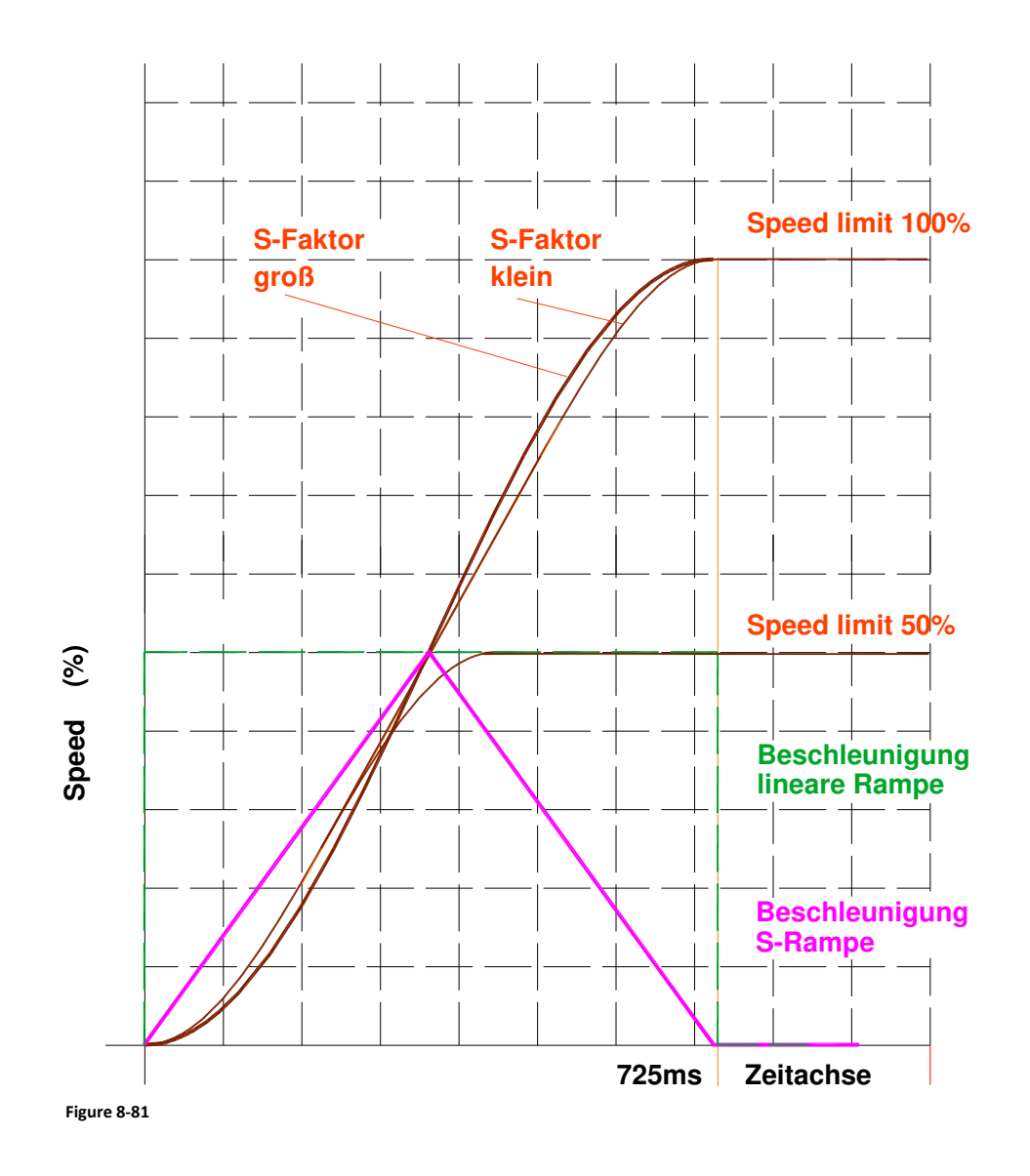

#### **S-ramps function**

The linear time function is converted into an S-shaped (sinus<sup>2</sup>) function. The constant acceleration and deceleration changes into a steady change. Jerks and current peaks are greatly reduced.

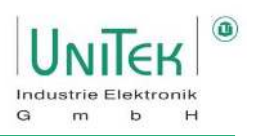

## **Settings – BTB / RDY**

#### **BTB/RDY message (relay contact)**

The BTB contact (solid-state relay) is closed when the unit is ready for operation (residual resistance 30 Ohm); in the event of an error, the BTB contact is open (resistance > 1 M $\Omega$ ).

#### **BTB ready for operation**

Is displayed in the status field with **Rdy** (0x40Bit 14).

#### **Not ready for operation /BTB (error)**

Indicated on the front with the red FAULT LED.

#### **BTB and power voltage**

The signalling state when the power voltage is switched off can be selected on the **Settings** page in the **Servo** parameter field with **BTB-Power** (Undervoltage monitoring).

#### **Selection BTB Power - "without (ohne)"**

BTB without undervoltage monitoring. With the enable switched off and the power voltage, **the RUN/BTB message remains.** 

#### **Selection BTB Power - "with (mit)"**

BTB with undervoltage monitoring. With enable switched off and power voltage switched off **RUN/BTB drops out**.

#### **Error message and BTB/RDY:**

In the event of a system-dangerous error X (see error list), the

- **BTB** message switched off. The servo is locked internally without delay and the output **O\_GO** (0xE3) is set to low.
- **On the servo:** The FAULT LED lights up red. The 7-segment display shows the error number.
- **In NDrive:**  The error states are displayed in the **Error** field.

#### **The error messages are reset when:**

- Switching on the controller enable RUN (FRG).
- Sending the command Parameter **Cancel Error** via a communication interface.
- Trigger a digital input that is programmed with **Cancel Error(s)** on the **Logic** page.

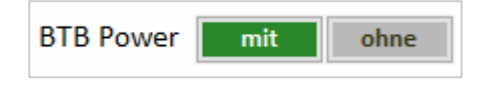

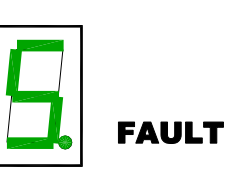

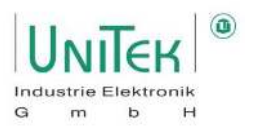

# **9 Communication (external) with servo**

## **Communication (external) with servo – CAN bus**

Parameter overview of the NDrive page **Bus** for the CAN bus communication interface.

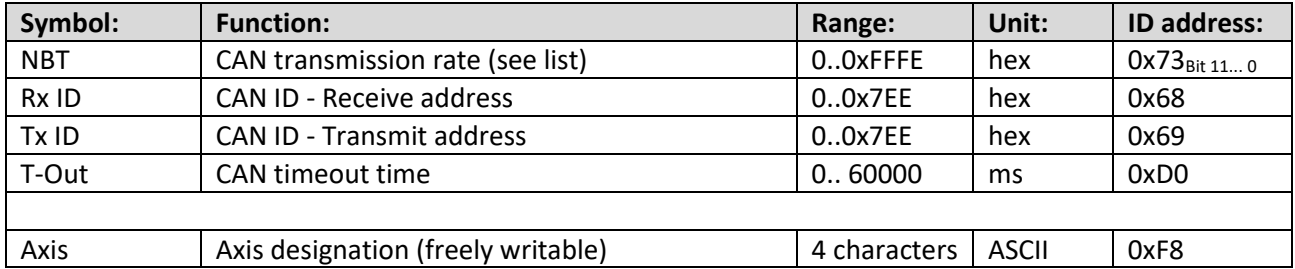

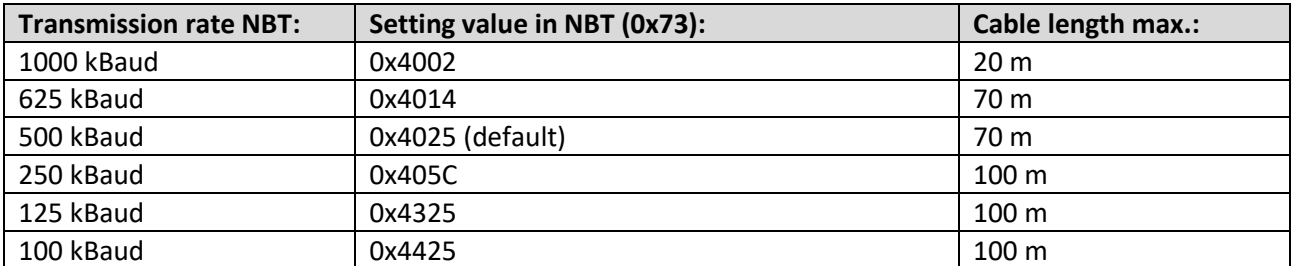

The station addresses for receiving and transmitting and the Transmission rate are set in the parameter field **CAN bus**  entered.

After changes in the CAN programming and storage, the unit must be restarted  $\rightarrow$  Switch auxiliary voltage off and on!

#### **Default settings:**

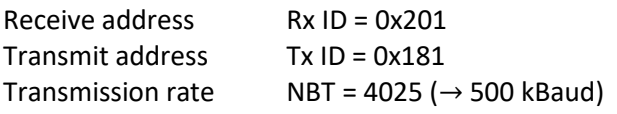

### **Note:**

For a detailed explanation of CAN communication please download the CAN manual from the UniTek homepage.

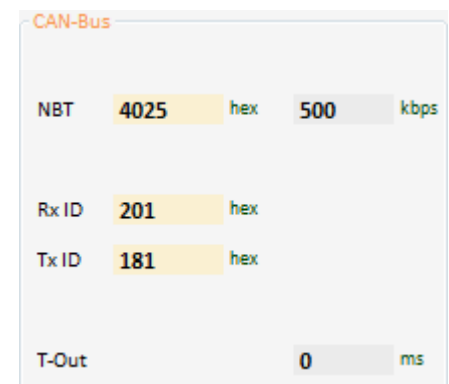

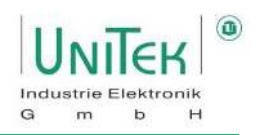

### **Communication (external) with servo – RS232**

#### **9.2.1 Change RS232 baud rate**

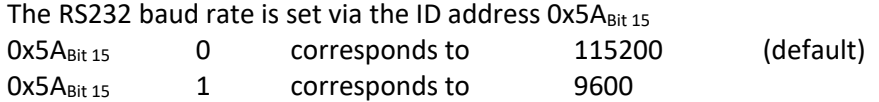

The baud rate stored in the unit is set when the auxiliary voltage 24 V= is switched on, after the firmware version number, is displayed.

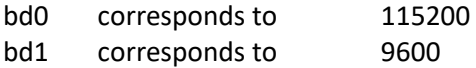

First the firmware version is displayed (e.g. 4 - 7 - 8) Then the baud rate (e.g.  $b - d - 0$ )

#### **9.2.2 Structure of the RS232 serial protocol**

Representation of the structure / protocol of a message via the serial RS232 interface.

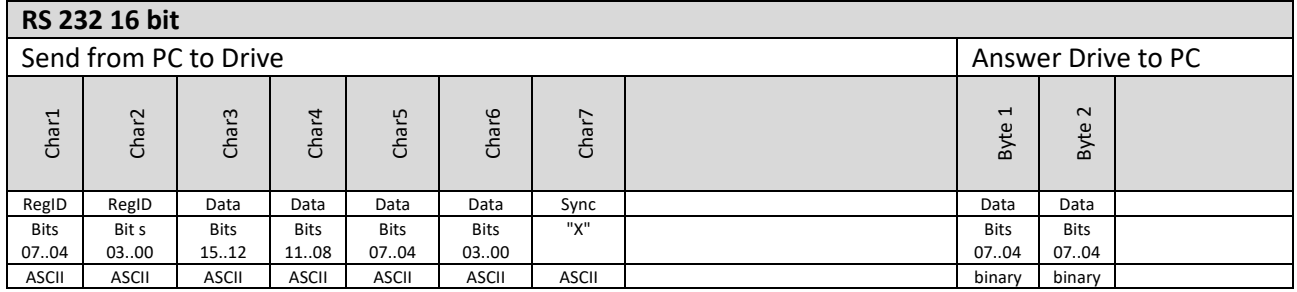

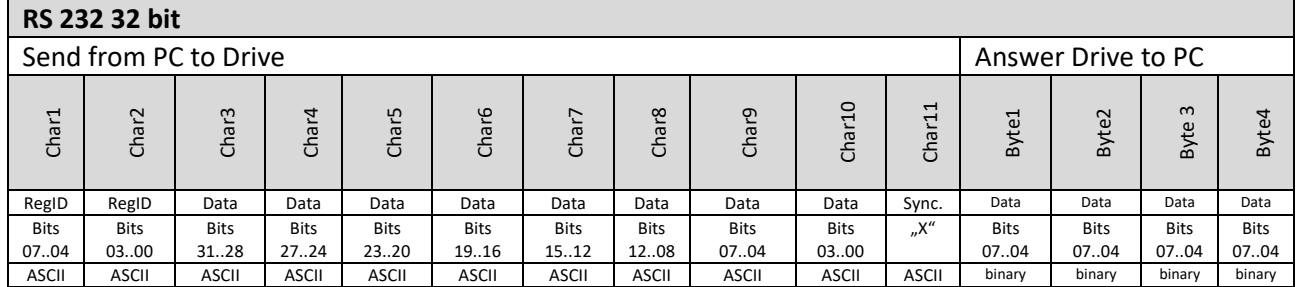

#### **Example:** Request from Speed Actual (0x30)

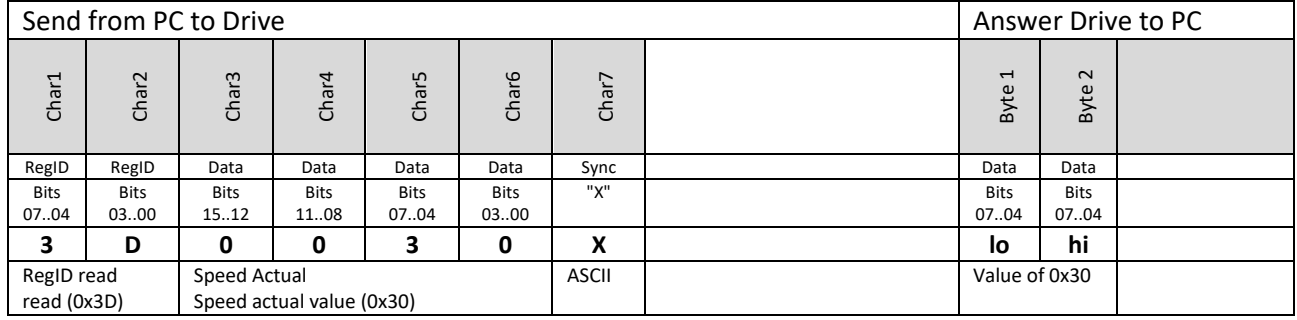

## **10 Current control**

## **Current control – Parameter overview**

Parameter overview of the settings for the current controller, as well as the general permitted current limits from the servo unit and the limits for activating derating functions.

Note:

Many of these parameters can also be found on the pages **Speed**  and **oscilloscope**.

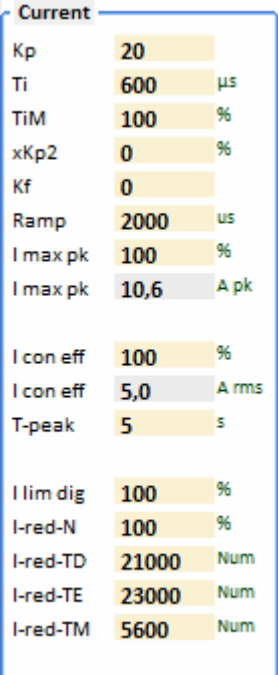

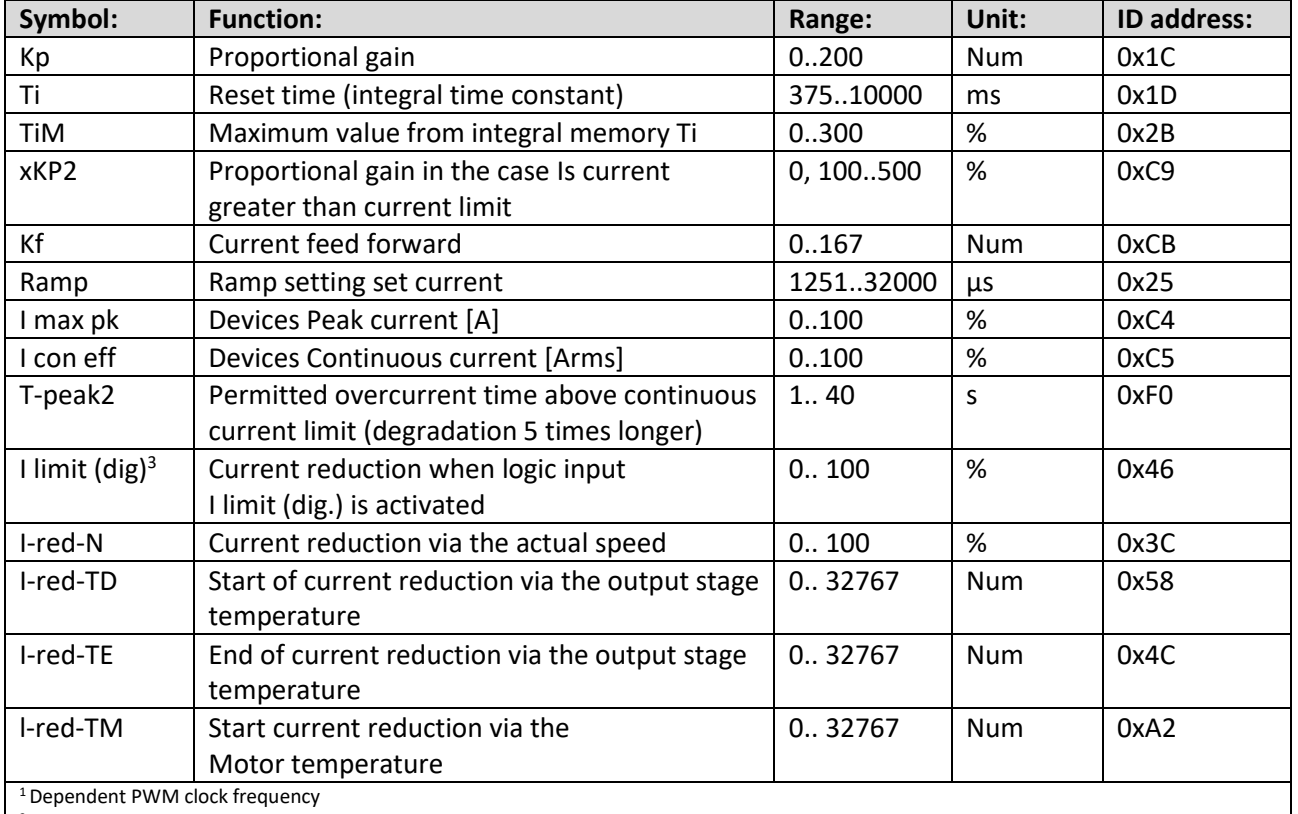

<sup>2</sup> Only active if current reduction based on the output stage temperature is not activated (0x40<sub>Bit 23</sub> (Ird-TI) = 0)

<sup>3</sup> Reference is maximum unit peak current (I max pk (0xC4) = 100 %)

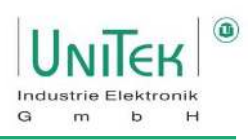

#### **10.1.1 Additional information on the parameters of the current controller**

The current controller is a classic **PI controller** → **Kp \* (1 + 1/(Ti \* s))**

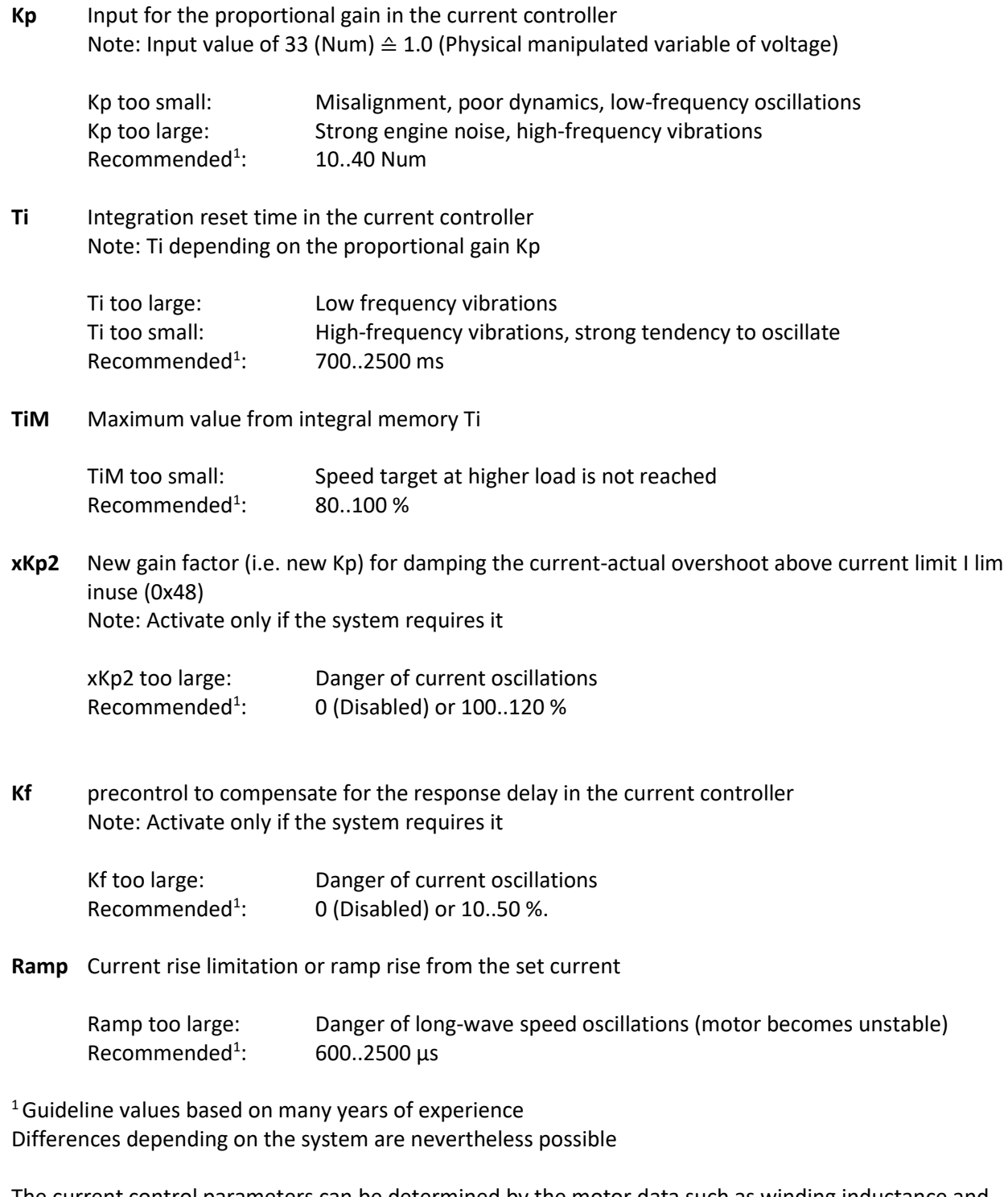

The current control parameters can be determined by the motor data such as winding inductance and winding resistance.

#### **Attention:**

- The current controller parameters may only be changed by trained specialist personnel.
- Poorly set gain parameters can damage the unit or the drive. damage.
- Check the effect of all settings with the NDrive oscilloscope.

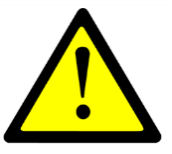

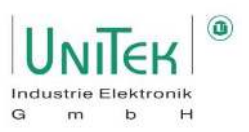

## **Current control – Structural diagram**

The structural diagram of the current control with input and display window of the controller parameters is shown on the page **Speed** for numerical values under **Current Commands** and **Current Controller**.

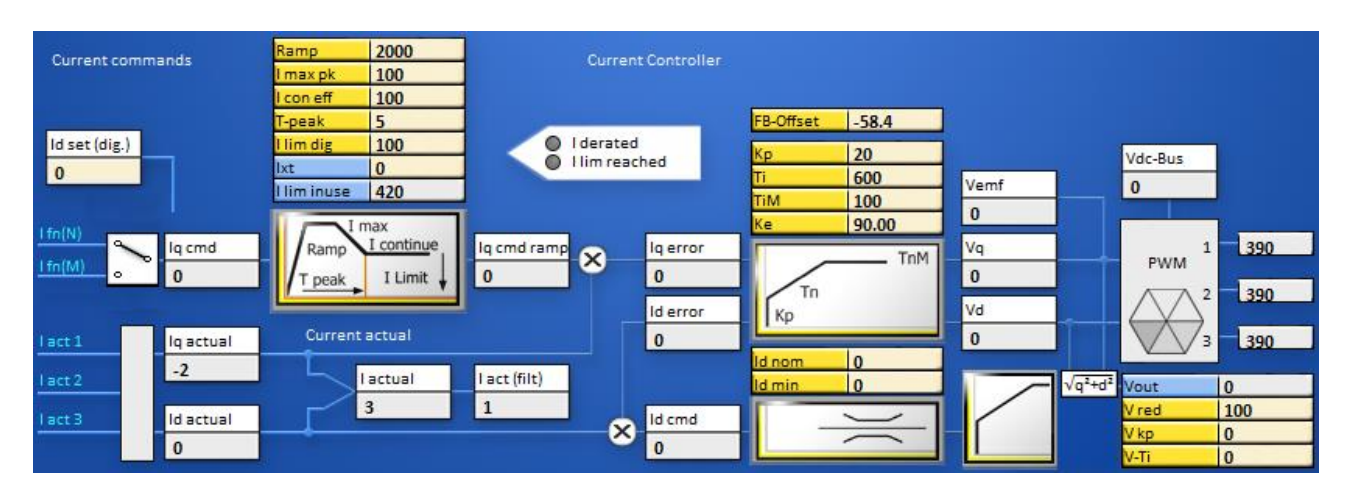

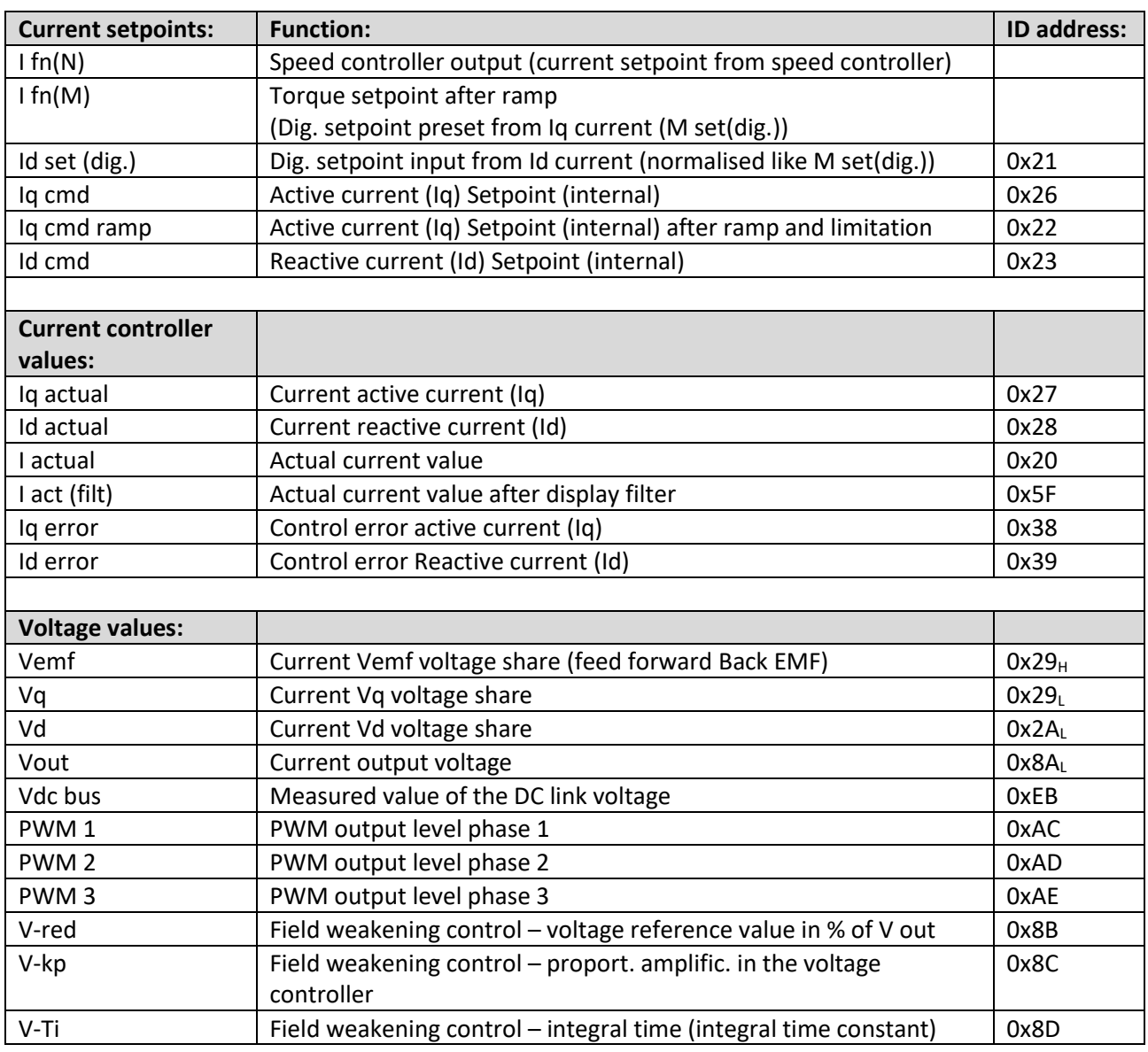

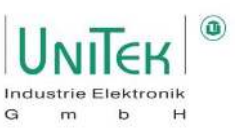

**Ramp setting field** on the Speed page.

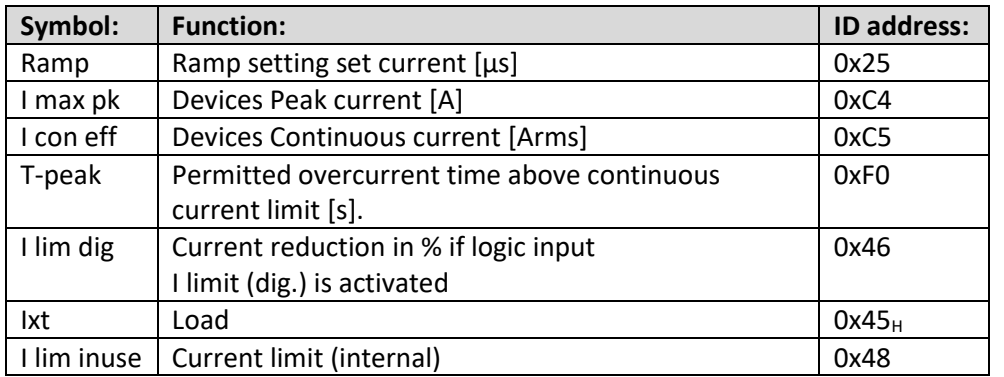

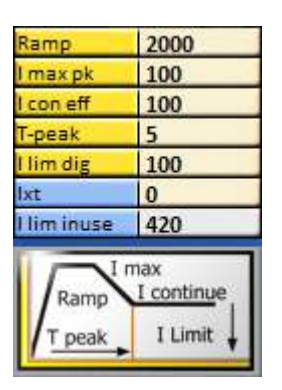

The current setpoint (I cmd) is edited in the setting field (Ramp).

The current rise (Ramp), the peak current (I max pk), the continuous current (I con eff) and the permitted overcurrent time (T-peak) are set.

The summarised current reductions due to speed, current and temperature are displayed at I lim inuse. When the current is reduced, the I reduced LED lights up.

The result of the current setpoint processing is shown in the Current setpoint after ramp (I cmd ramp) display field.

#### **Current controller setting field** on the **Speed** page.

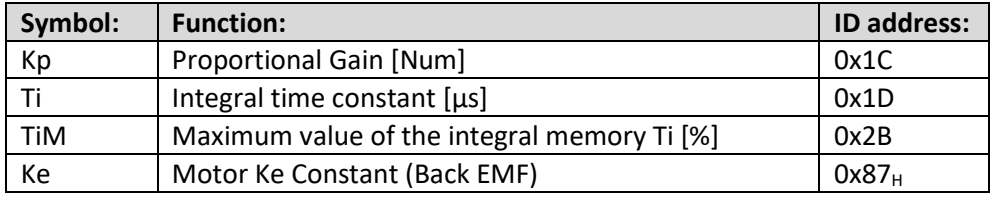

#### **Field control setting field** on the **Speed** page.

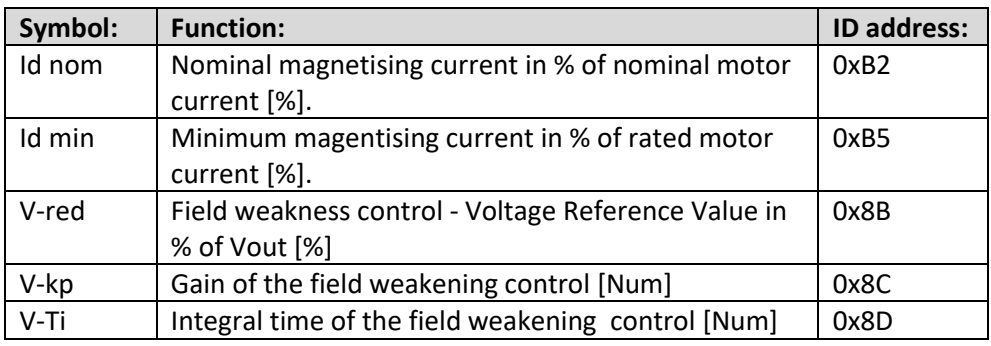

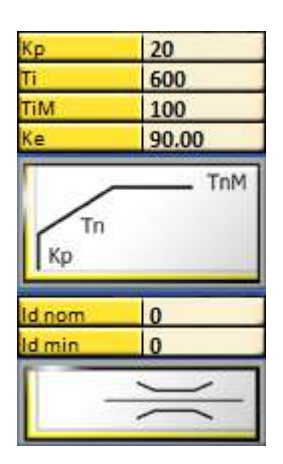

The actual current values (I-actual1, I-actual2, I-actual3) are evaluated as Iq-actual and Id-actual. The displayed actual current value I act (filt) is obtained from the actual current value (I actual) with a filter. In the current controller, the Iq and Id errors are processed with the amplification parameters (Kp, Ti, TiM). The reference value for the Id control is formed via the vector control feedback.

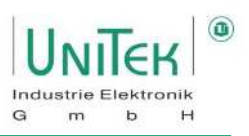

#### **PWM display field** on the Speed page

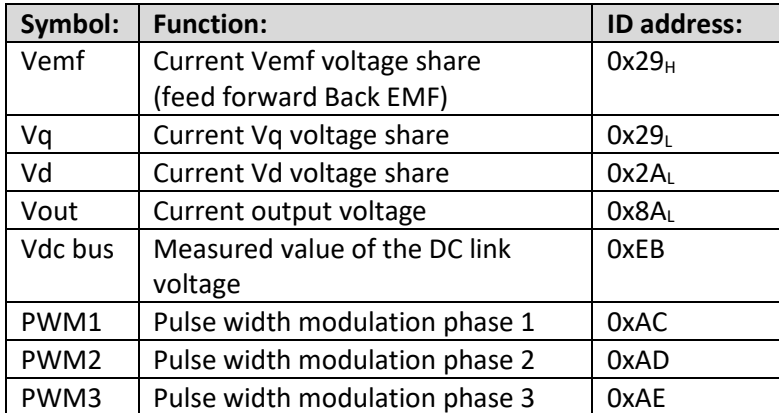

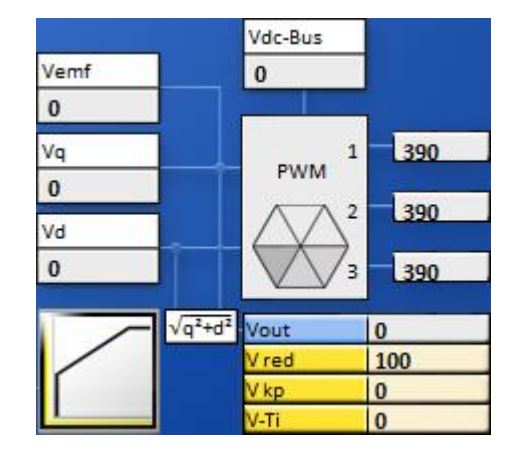

The PWM pulses for the output stage circuit are formed from the current controller output signals Vemf, Vq and Vd.

#### **10.2.1 Conversion of the units of measurement for electricity**

The numerical values for the nominal current must be observed for digital communication via RS232 or CAN Bus.

The track field displays the numerical values.

$$
i=RegID[0xNN]*\frac{1}{5}*\frac{RegID[0xC6]}{RegID[0xD9]} \ A_{rms}
$$

Note:

- 0xD9 and 0xC6 are fixed defined device-dependent values.
- The physical values (if any) are displayed in A in the Ndrive oscilloscope.

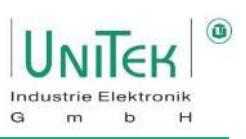

#### **10.2.2 Setting current controller parameters (Kp ,Ti, TiM)**

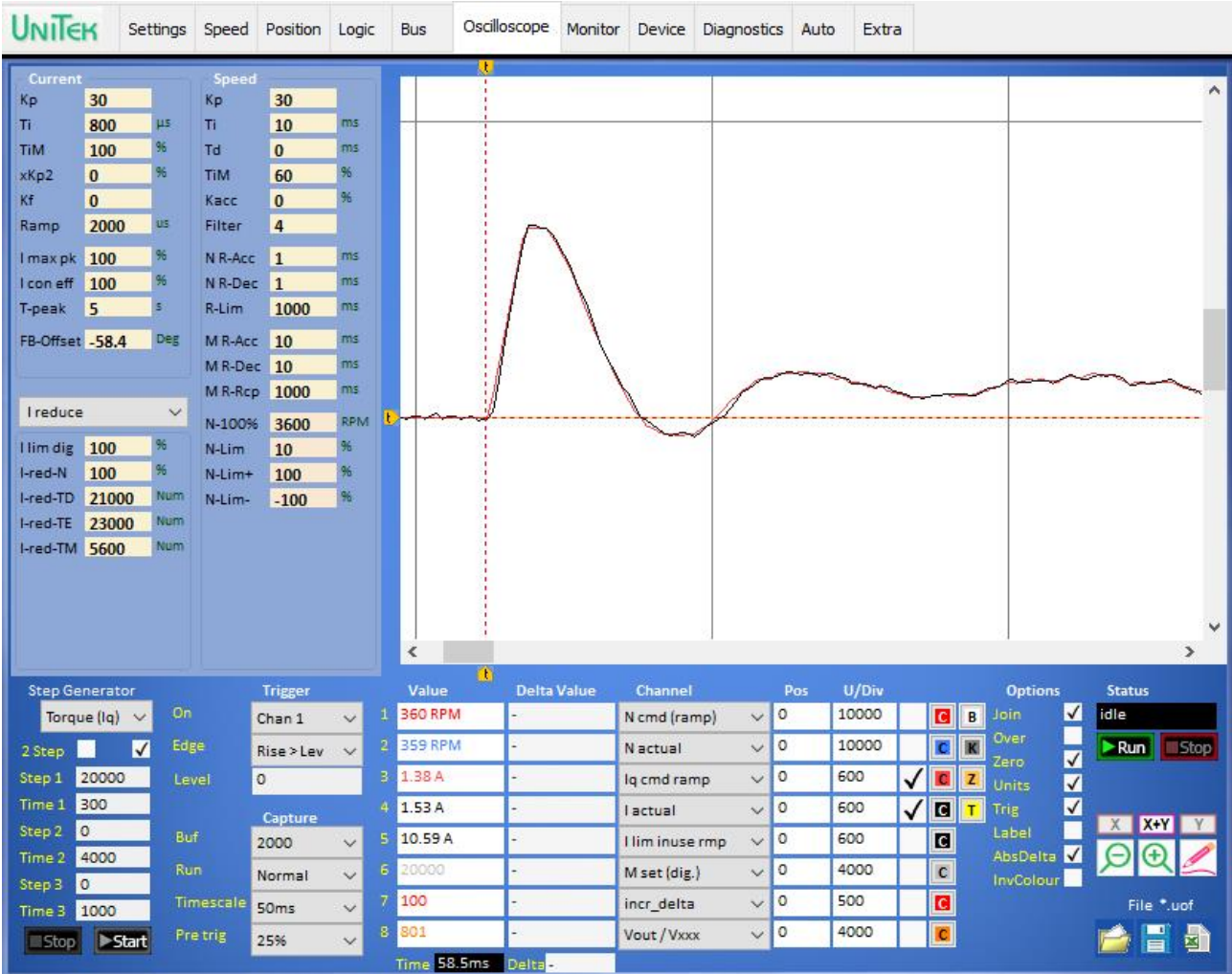

The setting of the current controller is strongly dependent on the characteristics of the overall system and especially on the characteristics of the used and mostly unknown motor.

Inverters are generally not plug and play systems. A special closer look at the behaviour during current control is crucial for safe and quiet operation.

#### **Prerequisite:**

- Handling the NDrive oscilloscope (signals "I cmd ramp" and "I actual" as measuring channel).
- The motor should either be freewheeling or at a constant load.
- Stable RS232 communication for setting a digital setpoint and recording with the NDrive oscilloscope.
- The current controller parameters may only be changed by qualified personnel.

#### **Note:**

The following setting from the current controller focuses on the general first jump from setpoint to actual value. At high speeds and near the voltage limit, corrections may have to be made.

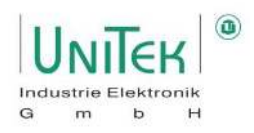

#### **Setting Kp value:**

- Remove from integral part (TiM =  $0\%$ )
- Fast speed ramps (N R-Acc =  $10..100$  ms)
- Set trigger in NDrive oscilloscope to channel 1 (N cmd (ramp)), Rise > Lev 100
- Start oscilloscope recording, send speed setpoint (e.g. 10000), stop motor, analyse oscilloscope recording.

#### **Kp value too small**

- 1. Difference between current setpoint (l cmd (ramp)) and Current actual value (lactual) too high
- 2. Maximum torque is not reached at high speeds

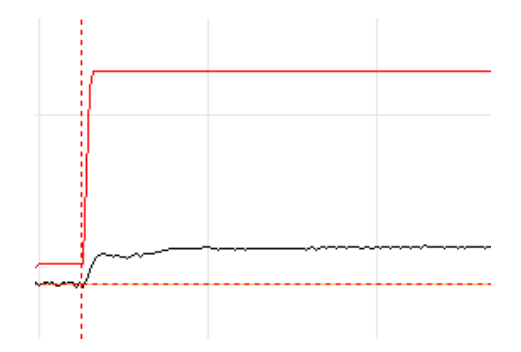

#### **Kp value too large**

- 1. Current actual value oscillates above the current setpoint value
- 2. Rough running and high-frequency engine noise

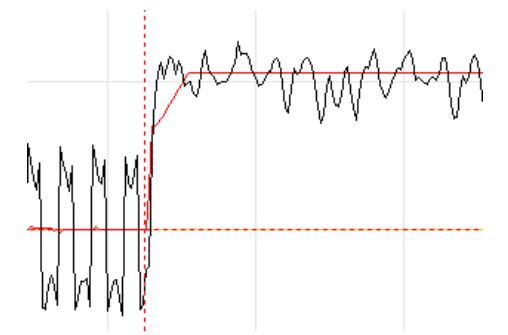

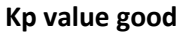

- 1. Current actual value does not oscillate
- 2. Difference between current setpoint and current actual value is small

(Optimal: control error < 5 %)

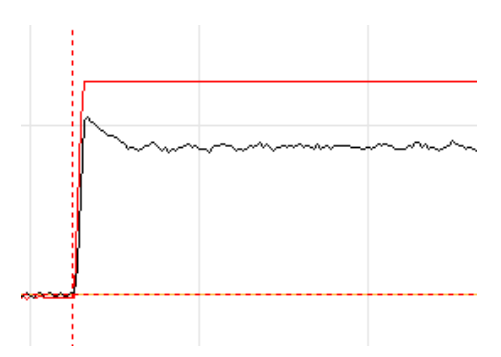

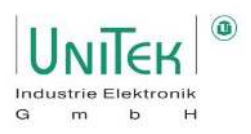

#### **Setting Ti and TiM value:**

- Maintain determined KP value
- Adding the integral part (TiM  $\neq$  0 %. Ti  $\neq$  0 us)
- Fast speed ramps (N R-Acc = 10..100 ms)
- Set trigger in NDrive oscilloscope to channel 1 (N cmd (ramp)), Rise > Lev 100
- Start oscilloscope recording, send speed setpoint (e.g. 10000), stop motor, analyse oscilloscope recording.

#### **TiM too small**

- 1. The setpoint speed (green) is not reached at higher load despite sufficiently high setpoint current (red)
- 2. The control variable of the output voltage is missing
- 3. Recommendation: 80..100 %

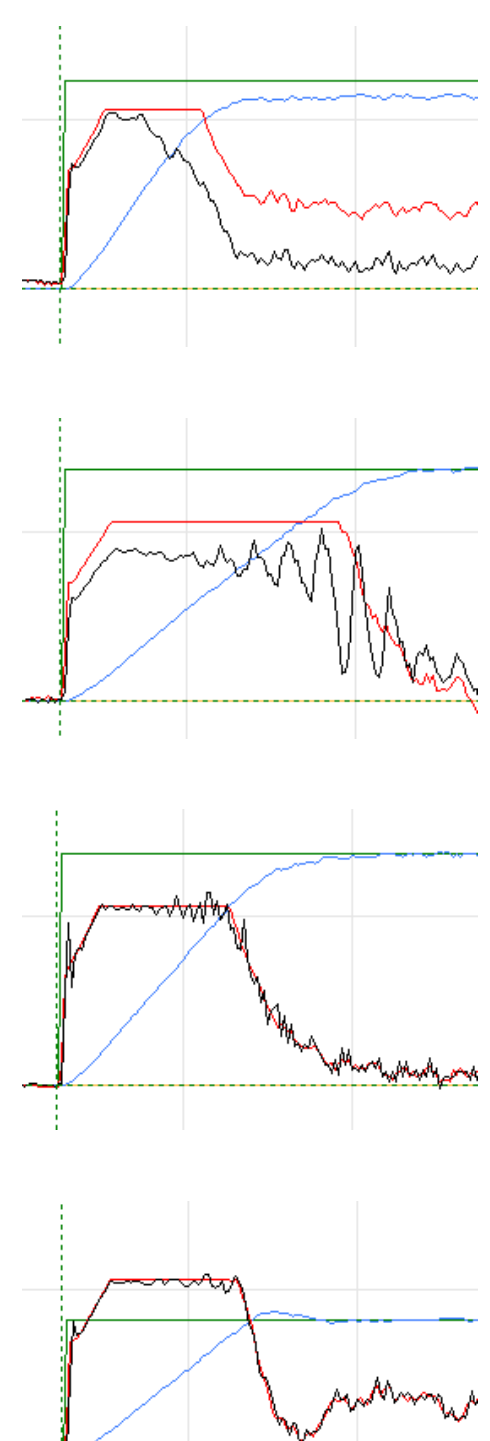

#### **Ti too big**

- 1. Control error is hardly compensated or compensated too slowly
- 2. Long-wave swing possible

#### **Ti too small**

- 1. Large and fast overshoot at the first target jump
- 2. Short-wave oscillation possible

#### Note:

Since Ti depends on Kp, a subsequent adjustment of Kp affects the behaviour of the integral component.

#### **Kp and Ti well adjusted**

- 1. Fast control from the fast setpoint jump without large overshoot as well as fast correction in case of setpoint change
- 2. No short or long wave oscillation

#### Note:

- The system can become unstable during rapid load changes or in the range of the voltage limit
- Motor type and EMC influences have a strong effect on the control behaviour

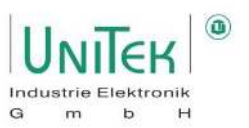

## **11 Current reduction (Derating)**

### **Power reduction – Overview and explanation**

The current limits of peak and continuous current permitted during operation are determined by the set values of the motor and servo. The rule is that the lower value of the respective peak and continuous currents determines the limits during operation.

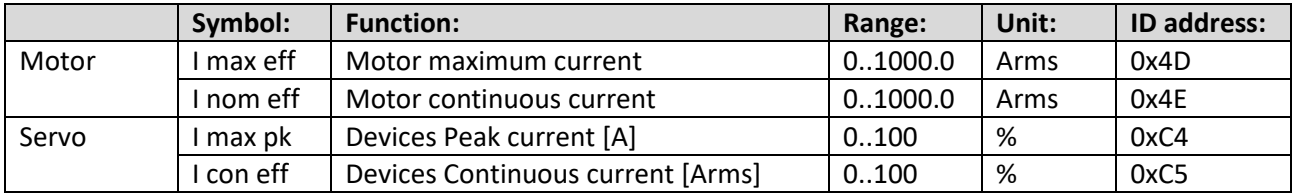

#### **11.1.1 Power reduction – Overview**

Parameter overview of the various adjustable derating options.

When reducing the current (derating) from the permitted peak current to the permitted continuous current, it is possible to choose between static (fixed value) or dynamic (function) current reduction electricity reduction can be distinguished.

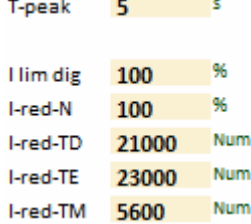

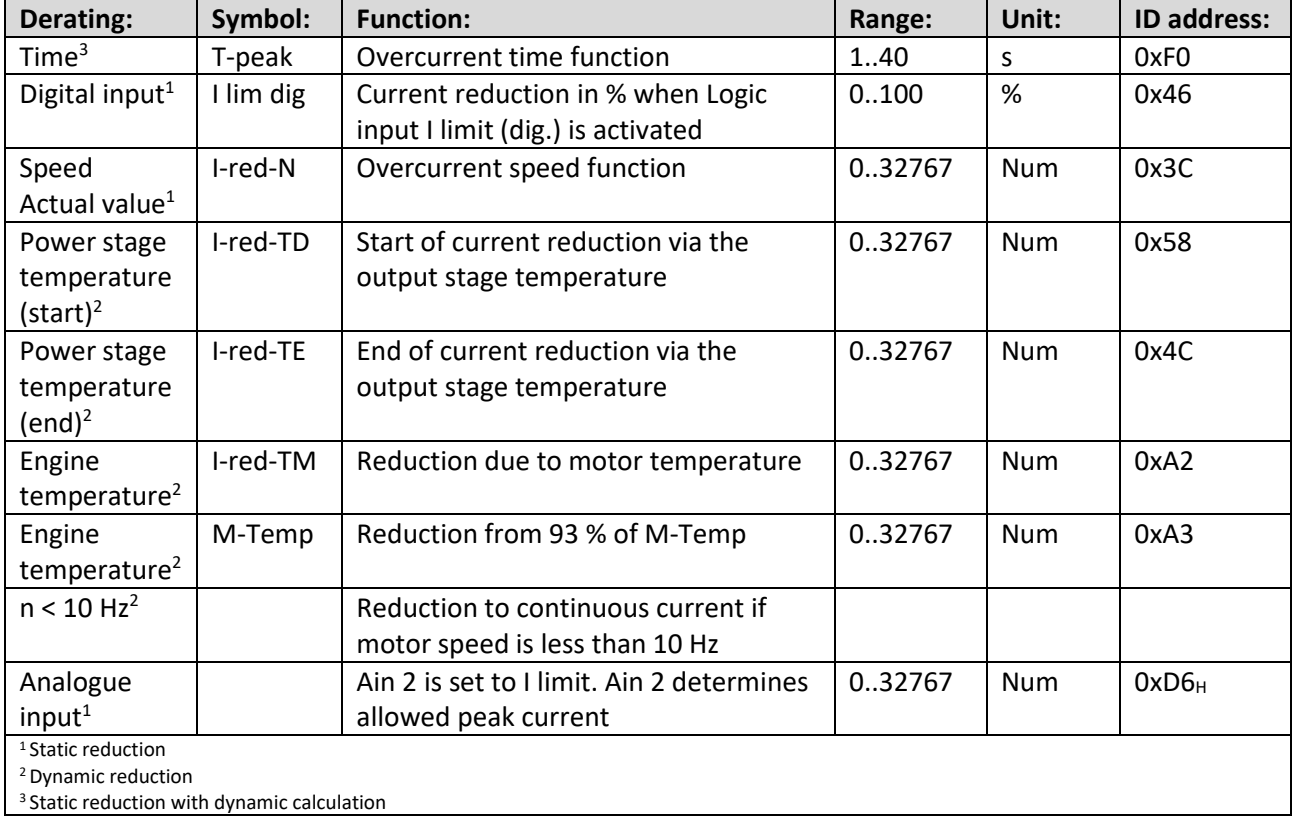

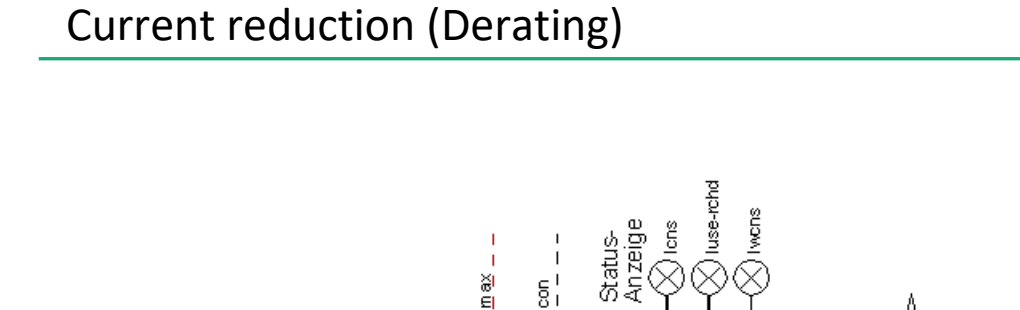

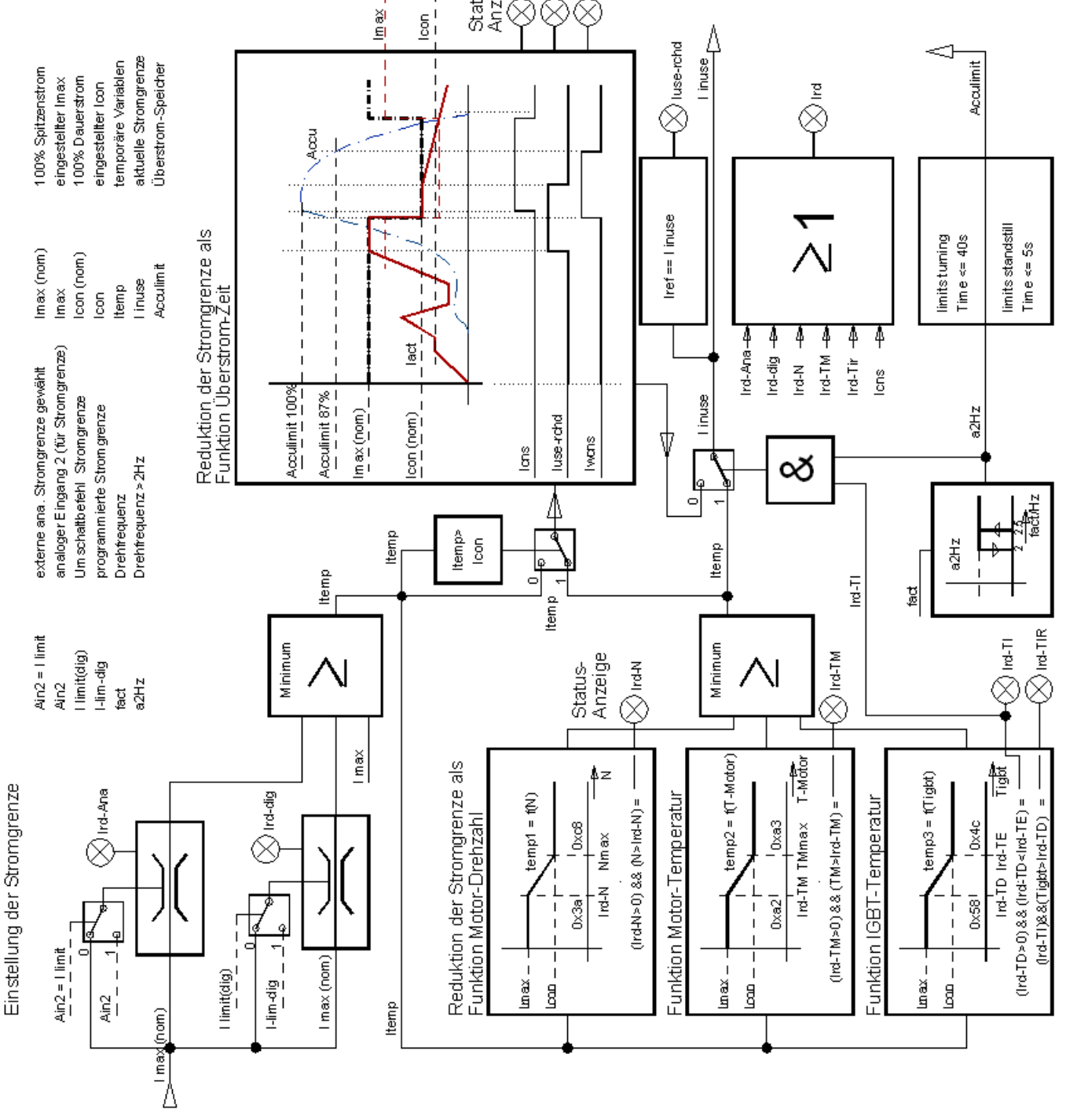

**Note:** Names may vary slightly.

 $\circledcirc$ 

Flektronik

 $\mathbf b$ 

 $H$ 

Industrie

 $\overline{m}$ 

 $\ddot{a}$ 

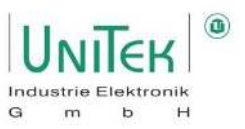

#### **11.1.2 Current reduction – Explanation**

In general, if the target current reaches the currently permitted current limit, this is indicated with the message in the status field 0x40<sub>Bit 21</sub> (luse-rchd).

#### **T-peak:**

If the current used is greater than the permitted continuous current, a calculation starts which carries out a time-based calculation depending on the delta of the excess. The calculation is therefore dynamic. If the dynamic time calculation corresponds to the set value of **T-peak** (0xF0), the current limit is reduced to continuous current. If the time calculation is at 87.5 % of T-peak,  $0x40_{\text{Bit}}$  28 (Iwcns) is set in the status field. If the current is less than the permitted continuous current, the time memory is depleted again. The reset time is equal to 2 times T-peak.

**Note:** This current reduction based on time is only activated if current reduction based on power stage temperature is deactivated (I-red-TD = 0 or I-red-TD  $\geq$  T-red-TE).

 $\circ$  The activation of the function of T-peak is indicated via the status field 0x40<sub>Bit 23</sub> (Ird-TI) = 0.

#### **I lim dig:**

On the Logic page, a digital input can be programmed to **I lim (dig)**.

If this input is activated or a CAN command is received for this input, the current limit is reduced to the value of the parameter **I lim dig** (0x46).

 $\circ$  Derating Active: Status field 0x40 $_{\text{Bit 20}}$  (Ird-Dig)

#### **I-red-N:**

From the speed entered in parameter **I-red-N** (0x3C), the current limit is reduced linearly.

At nominal speed, the current limit corresponds to the continuous current.

 $\circ$  Derating Active: Status field 0x40 $_{\text{Bit 22}}$  (Ird-N)

#### **I-red-TD & l-red-TE:**

If the output stage temperature exceeds the value of **I-red-TD** (0x58), the current limit is reduced linearly, the message in status field  $0x40_{Bit\ 24}$  is displayed and warning 7 (DEVICETEMP) is set.

If the value of **I-red-TE** (0x4C) is reached, the current limit is reduced to the permitted continuous current.

- $\circ$  Activation condition: (I-red-TD < I-red-TE) and (I-red-TD > 0)
- $\circ$  Function Active: Status field 0x40 $_{\text{Bit 23}}$  (Ird-Ti)
- $\circ$  Derating Active: Status field 0x40 $_{\text{Bit 24}}$  (Ird-TiR)

If the power stage temperature exceeds 25200 Num (83°C), an emergency shutdown occurs and error 7 (DEVICETEMP) is set.

#### **I-red-TM:**

If the motor temperature exceeds the value of **I-red-TM (**0xA2), the current limit is reduced linearly, the message in status field  $0x40_{Bit\,26}$  (Ird-TM) and warning 6 (MOTORTEMP) is set.

If the temperature continues to rise, the current limit is reduced linearly until the value of **M-Temp** (0xA3) is reached. Then an emergency shutdown occurs and error 6 (MOTORTEMP) is set.

#### **Attention:**

The warning messages in the status must be taken into account. Reduced current limits can indicate functional faults in the machine or system.

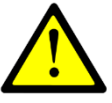

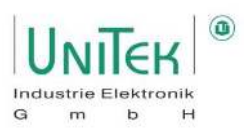

#### **11.1.3 Current reduction – Status display**

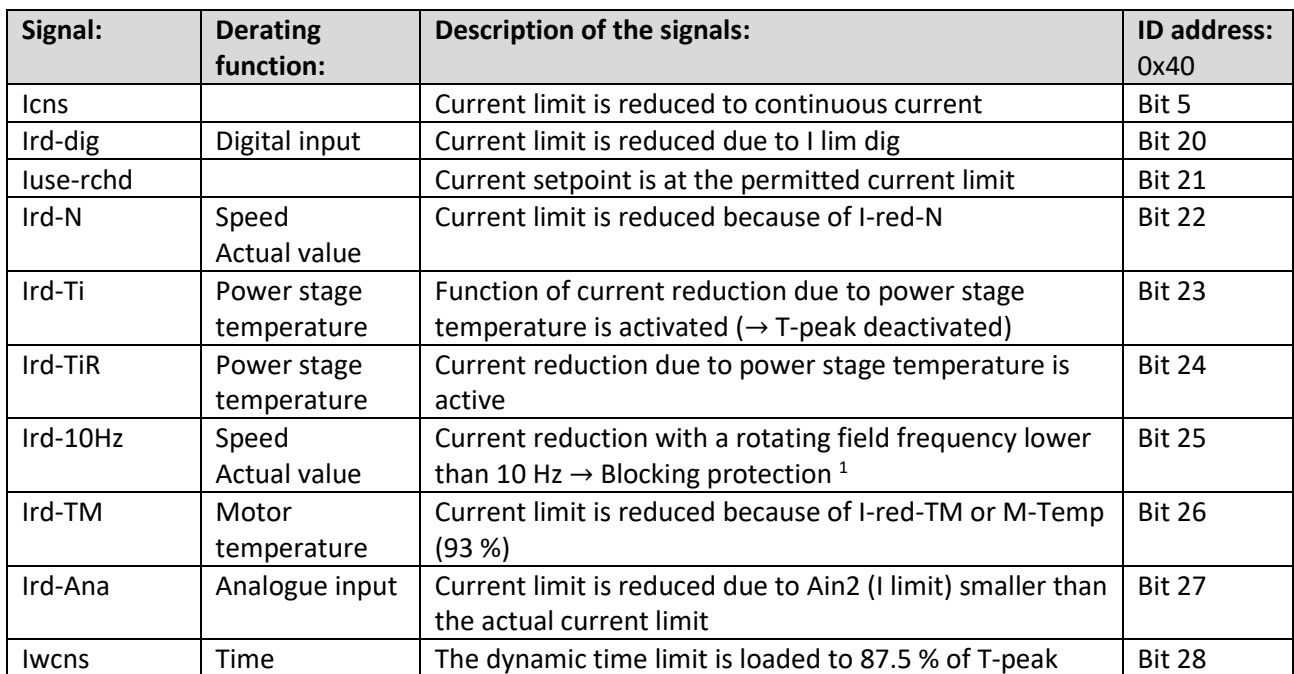

Overview of the signals in the status field (0x40) for the current reduction functions.

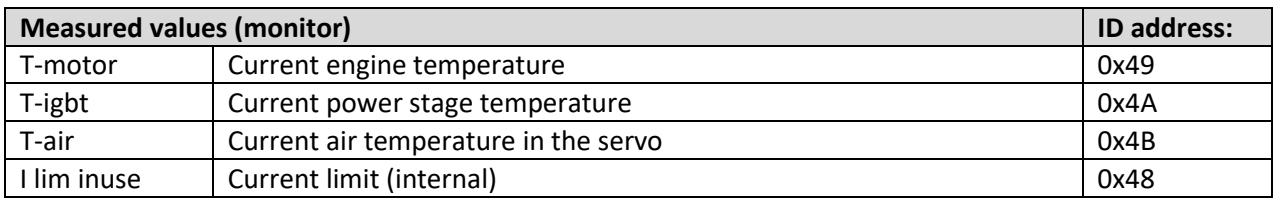

<sup>1</sup> Blocking protection:

With a rotating field frequency of less than 10 Hz, the current limit must be reduced to the permitted continuous servo current. This is important to protect the servo.

At your own risk, this blocking protection can be deactivated by automatically switching to a PWM clock frequency of 4 kHz below a rotating field frequency of 10 Hz:

- $\circ$  ID address 0x5A<sub>Bit 31</sub> = 0 Blocking protection activated (current limit is reduced)
- $\circ$  ID address 0x5A<sub>Bit 31</sub> = 1 Blocking protection deactivated (clock frequency switched to 4 kHz)

# **12 Speed control**

## **Speed control – Parameter overview**

Parameter overview of the settings for the speed controller and the general permitted speed limits.

Note:

Many of these parameters can also be found on the pages **Speed**  and **Oscilloscope**.

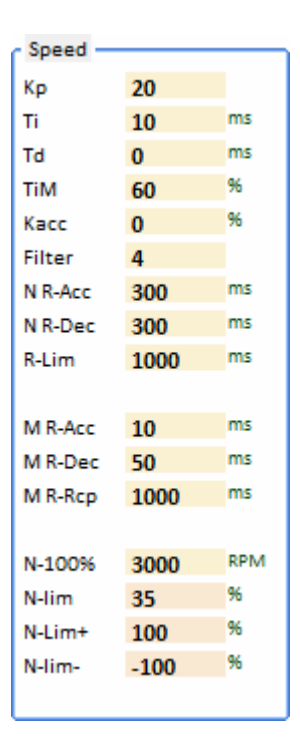

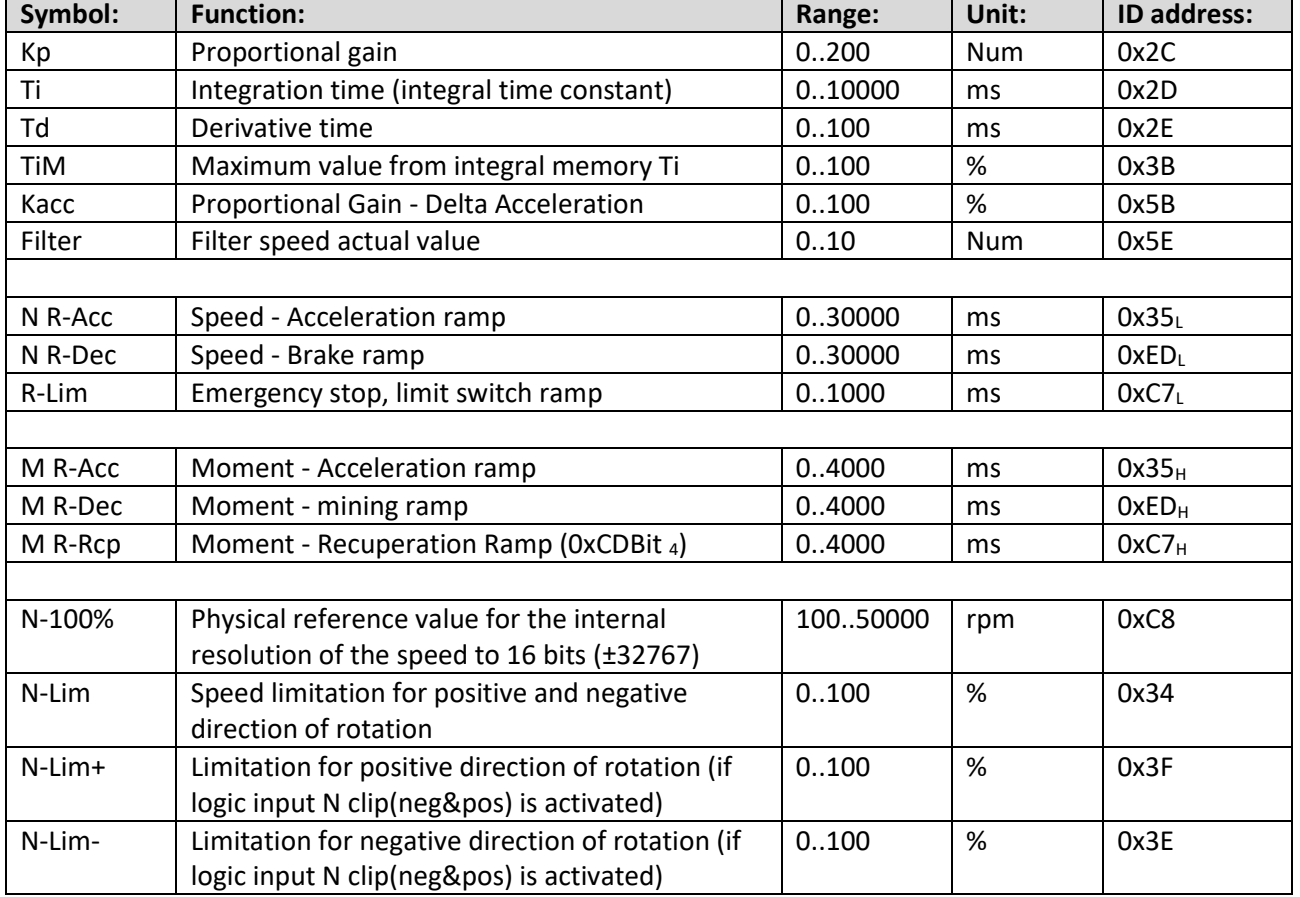

 $\mathbf{G}$ 

# Speed control

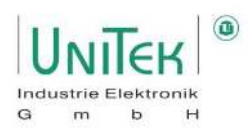

#### **12.1.1 Additional information of the parameters from the speed controller**

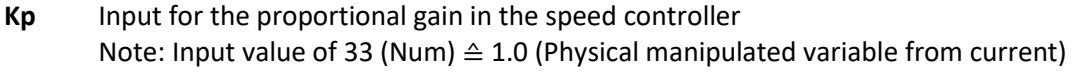

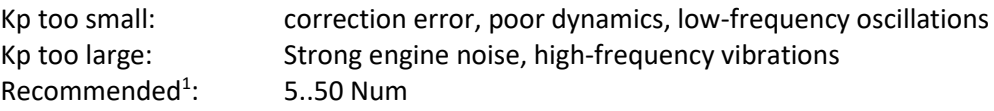

**Ti** Integration time in the speed controller Note: Ti depending on the proportional gain Kp

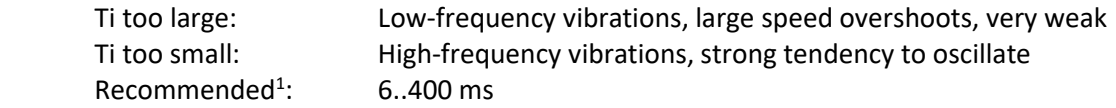

**TiM** Maximum value from integral memory Ti

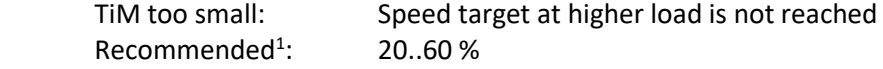

**Td** Differential time constant in the rotary speed controller Note: Activate only if the system requires it.

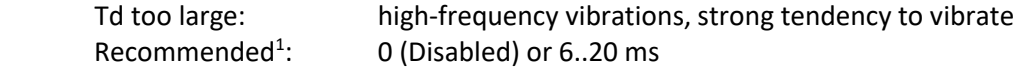

**Kacc** Dynamic acceleration value directly to the current controller Note: Activate only if the system requires it.

> Kacc too large: Danger of current oscillations  $Recommended<sup>1</sup>$ : : 0 (Disabled) or 10..50 %

**Filter** Filter for the actual speed value ( $0 \triangleq$  without filter, 10 is the maximum filter effect)

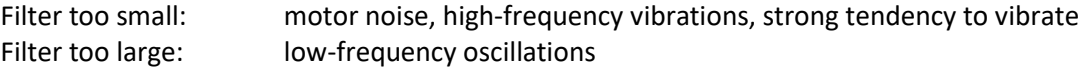

<sup>1</sup> Guideline values based on many years of experience. Differences depending on the system are nevertheless possible.

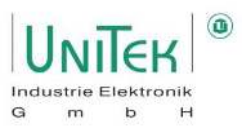

#### **12.1.2 Additional information of the speed setpoint ramps in speed controller mode**

The speed setpoint in N cmd (int) (0x5D) is adjusted according to the ramp settings and sets the final speed setpoint in N cmd (ramp) (0x32) to the speed controller.

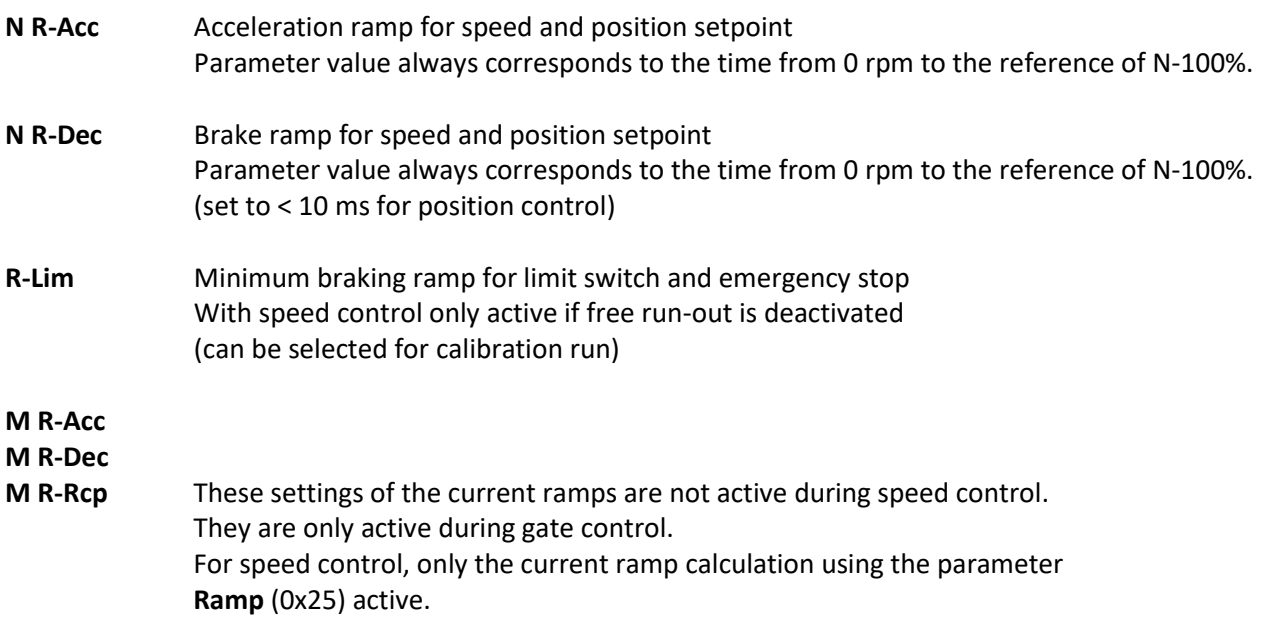

#### **12.1.3 Additional information of the speed setpoint limitation in speed controller mode**

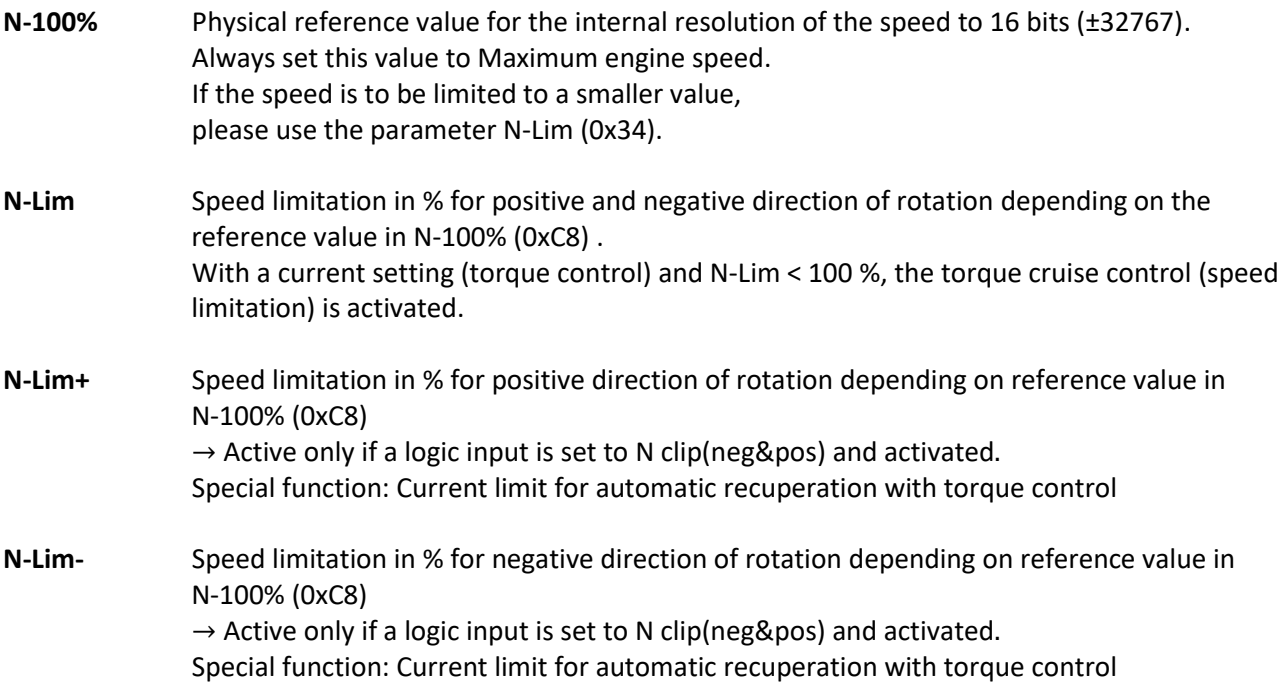
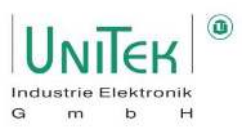

# **Speed control – Structural diagram**

The structural diagram of the speed control with input and display window of the controller parameters is shown on the page **Speed** for numerical values under **Analog, Speed** and **Speed Controller**.

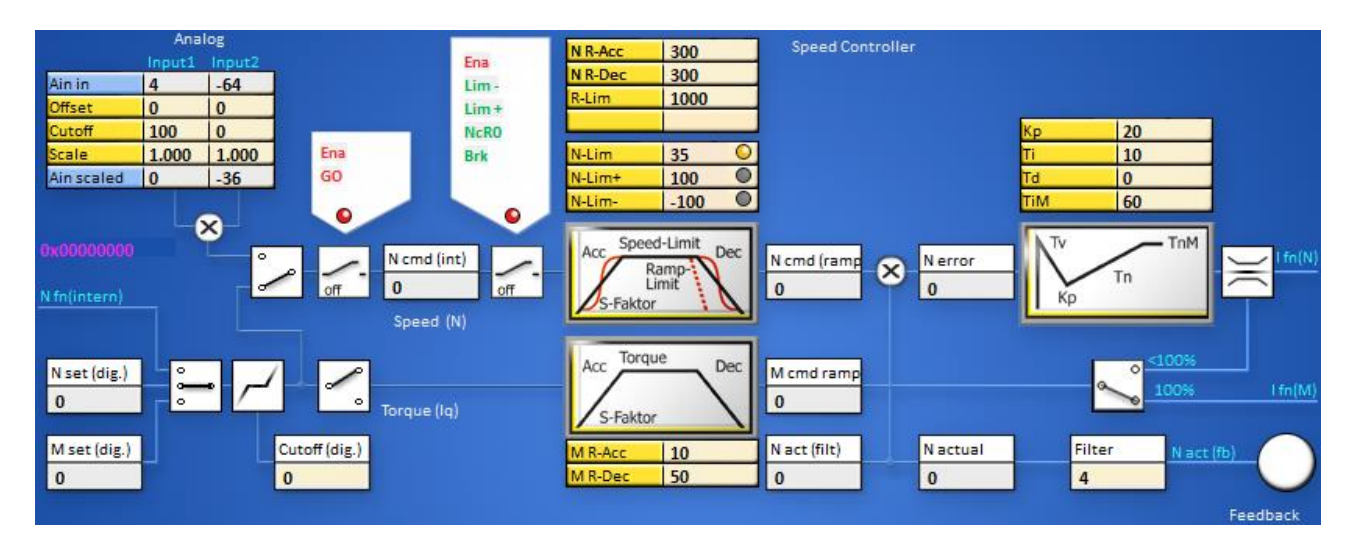

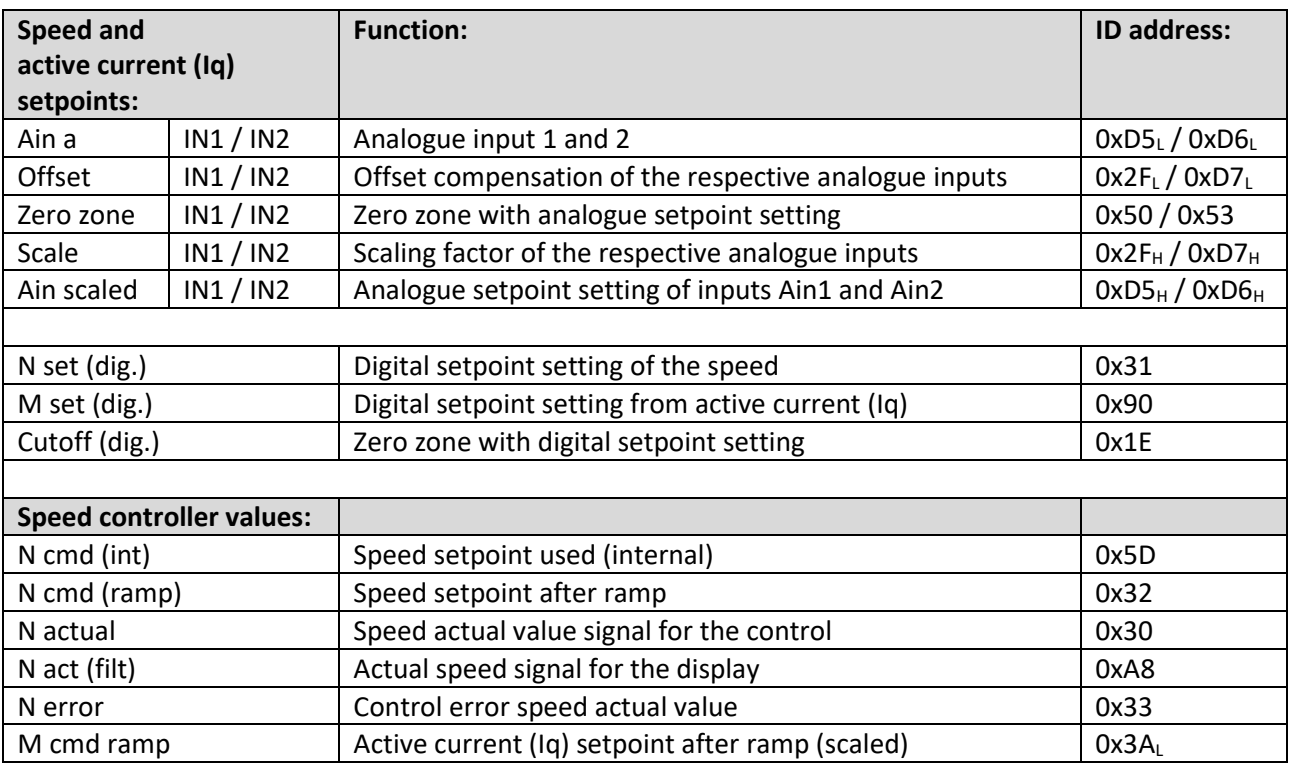

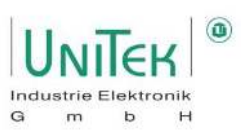

**Analogue setting field** on the **Speed** page.

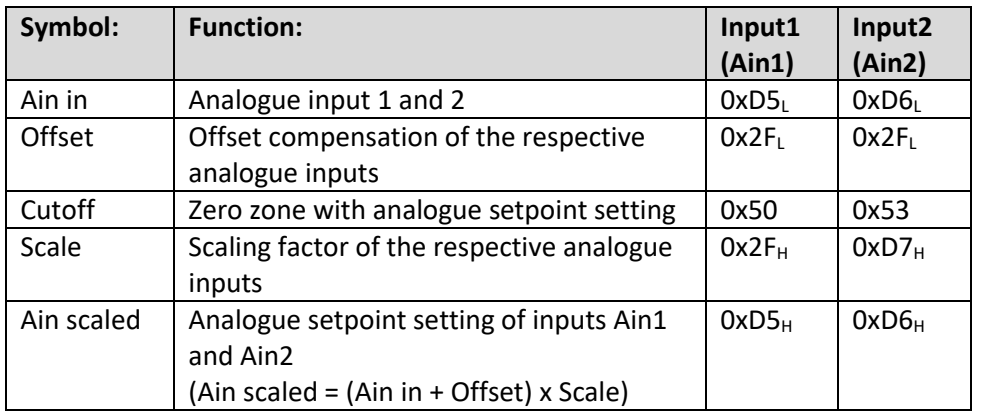

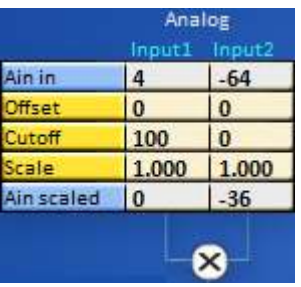

With Ain in<sub>1,2</sub> the measured analogue input values of Input1 and Input2 are displayed.

These signals are processed with the parameters Offset<sub>1,2</sub>, Cutoff<sub>1,2</sub> and Scale<sub>1,2</sub>. The result is displayed in Ain scaled<sub>1.2</sub>.

The selector switches are used to choose between analogue and digital setpoint. If both switches are closed, the digital and analogue setpoints are added together. The sum value for N cmd (int) is internally limited to ±32767.

The digital setpoints can be specified as digital Speed (N set (dig.)), digital Torque (M set (dig.)) or by the position controller directly via N fn(intern).

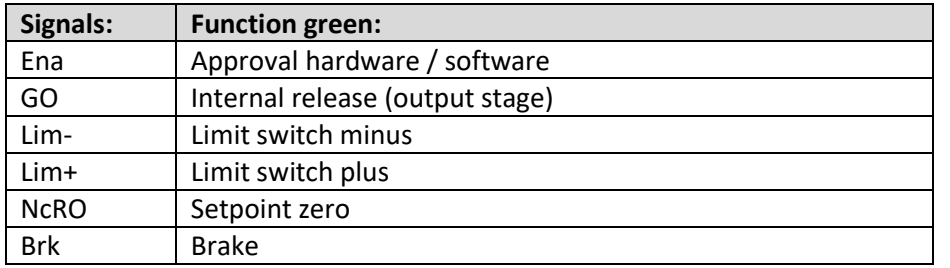

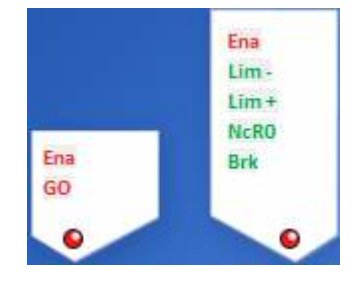

### **Ramp setting field** on the **RPM** page.

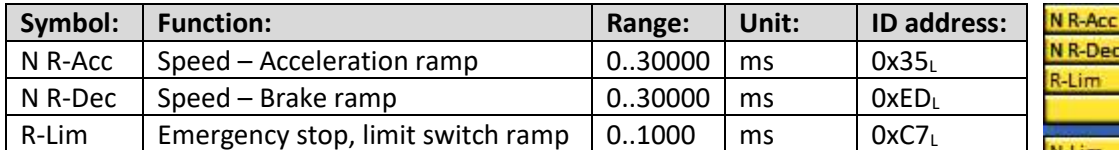

### **Setpoint limits setting field** on the **Speed** page.

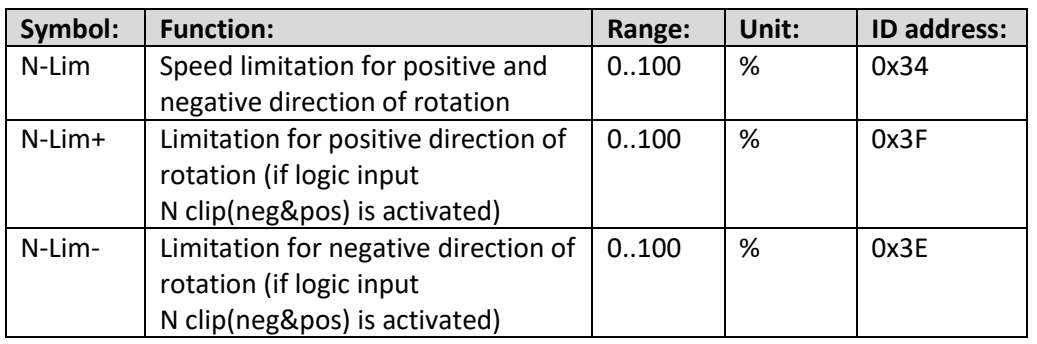

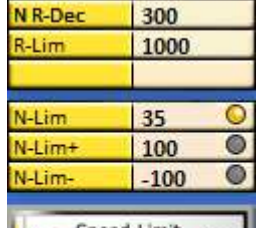

300

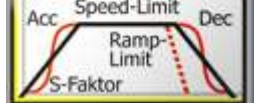

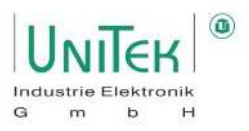

### **Control panel 1:**

The speed setpoint is only switched on (green) with enable (Ena) and internal enable (GO) and displayed in the speed setpoint display field (N cmd (int)).

### **Control panel 2:**

If the enable (Ena), the limit switches (Lim-, Lim+), not speed = 0 and not brake (Brk) are switched (green), the speed setpoint (N cmd (int)) is processed in the ramp field.

### **Ramp field:**

The acceleration ramp (N R-Acc), the deceleration ramp (N R-Dec), the limit switch emergency stop ramp (R-Lim) and the speed limitation (N-Lim, N-Lim+, N-Lim-) are set. The result is shown in the speed setpoint after ramp (N cmd (ramp)) display field.

This processed signal (N cmd (ramp)) is finally the input for the speed controller.

### **Speed controller parameters**

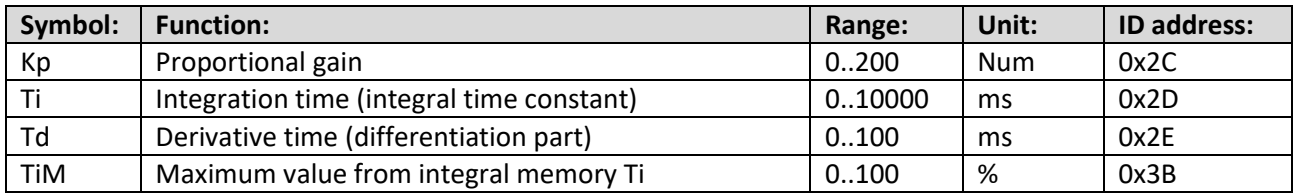

The filtered actual speed value (N act (filt)) is displayed after the filter in the field actual speed value (N actual) is displayed.

The actual speed value is subtracted from the speed setpoint at the mixing point. The result is shown in the speed error (N error) display field.

The speed error is processed in the speed controller (PID amplifier).

The proportional gain (Kp), the integral component (Ti), the differential component (Td) and the memory limitation for the speed controller are set.

The output from the speed controller is the unprocessed current setpoint (I fn(N)).

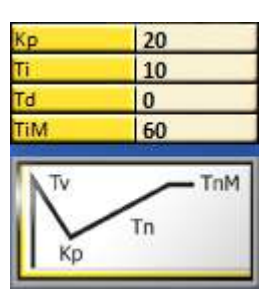

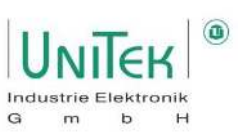

### **12.2.1 Speed controller parameter setting (Kp ,Ti, TiM)**

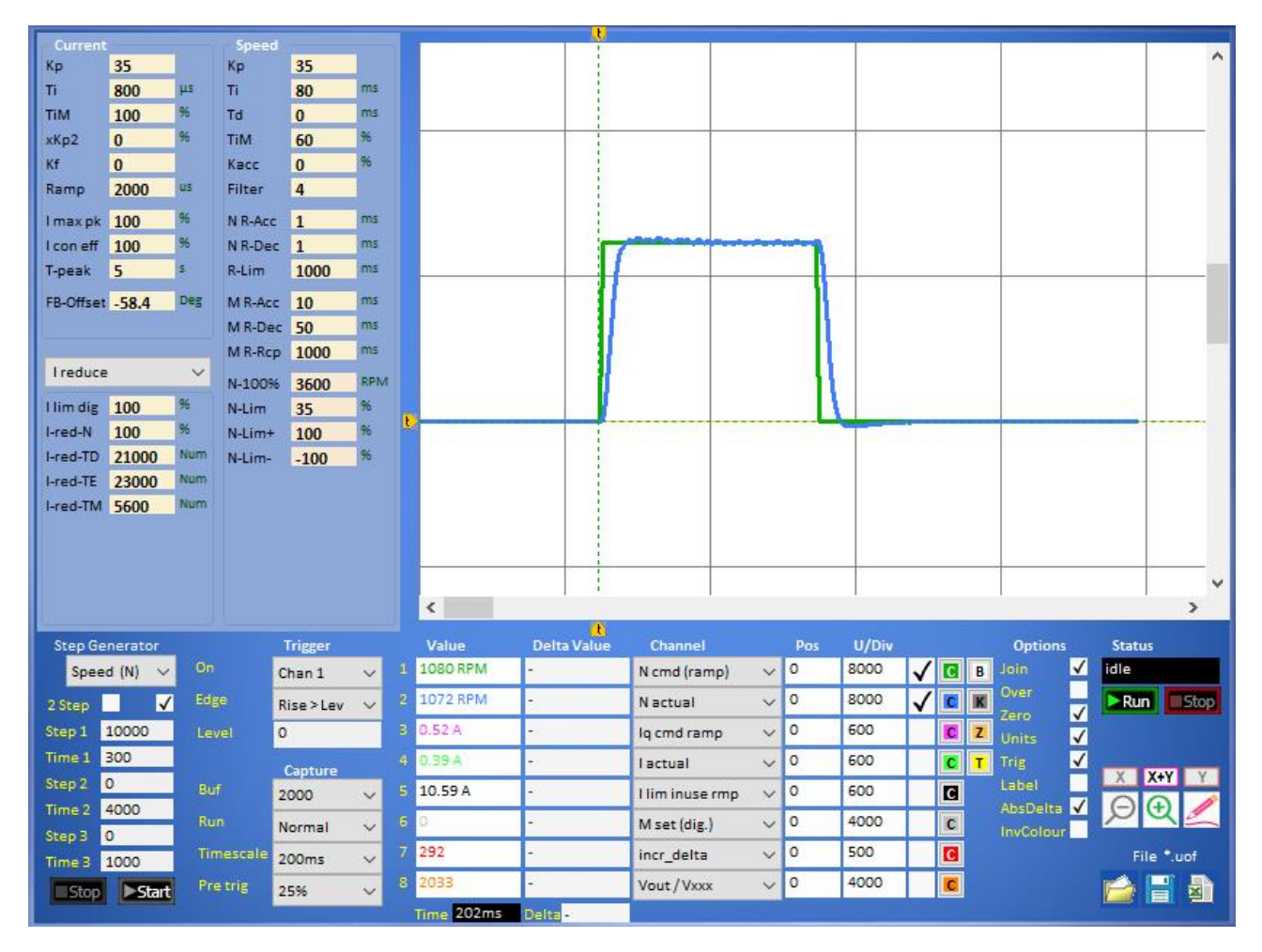

The setting of the speed controller is mainly dependent on:

- the properties of the overall system (load, friction and inertia torques of the drive)
- depends on the power of the inverter and motor used (motor and inverter must be correctly rated for the overall system)
- the required control behaviour of the speed (smooth, aggressive, transient behaviour)

### **Prerequisite:**

- Handling the NDrive oscilloscope (signals "N cmd (ramp)" and "N actual" as measuring channel).
- The motor should either be freewheeling or at a constant load.
- Have a stable RS232 communication to set a digital setpoint and record with the NDrive oscilloscope.

### **Note:**

The following setting of the speed controller concentrates on generally static overall systems. For dynamic systems, adjustments may have to be made subsequently.

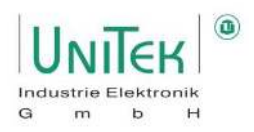

### **Setting Kp value:**

- Remove from integral part (TiM =  $0\%$ ).
- Set desired speed ramp (N R-Acc =  $10..10000$  ms).
- Set trigger in NDrive oscilloscope to channel 1 (N cmd (ramp)), Rise > Lev 100.
- Start oscilloscope recording, specify speed setpoint (e.g. 1000) (test or step generator), deactivate inverter (RUN (FRG) = Off), analyse oscilloscope recording.

### **Kp value too small**

- 1. Difference between speed setpoint (N cmd (ramp)) and Actual speed value (N actual) too high.
- 2. The speed setpoint is not reached and the acceleration is too low.
- 3. The drive reacts softly to setpoint changes and can be turned without much force when at standstill.

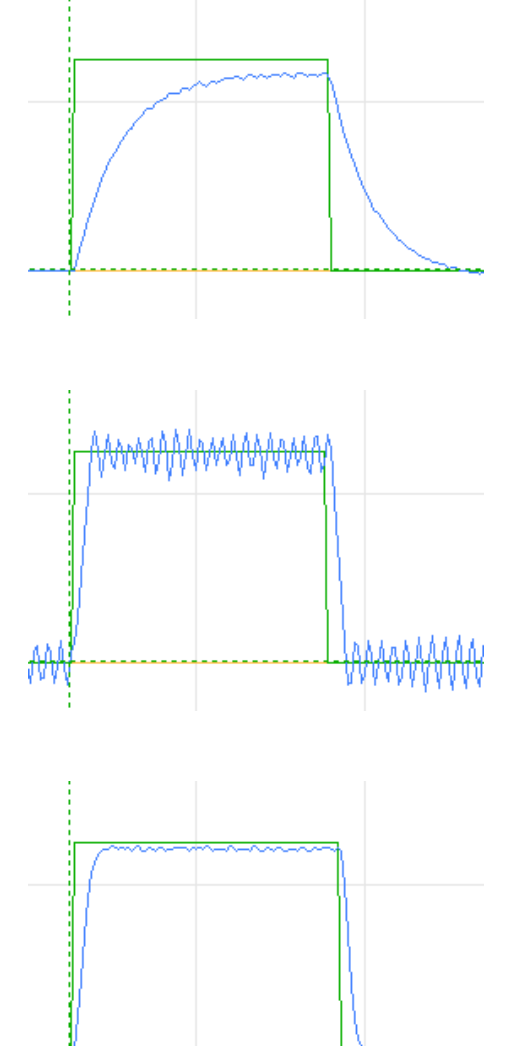

### **Kp value too large**

**Kp value good** 

setting.

1. Actual speed value oscillates strongly above the speed setpoint value.

2. Difference between speed setpoint and actual speed is small

The remaining speed error is compensated with the integral

2. Rough running, high tendency to vibrate (even when stationary) and engine noise.

1. Speed actual value does not oscillate.

(optimum: control error < 5 %).

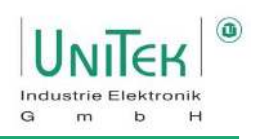

### **Setting Ti and TiM value:**

- Maintain determined KP value.
- Adding the integral part (TiM  $\neq$  0 %, Ti  $\neq$  0  $\mu$ s).
- Set desired speed ramp (N R-Acc = 10..10000 ms).
- Set trigger in NDrive oscilloscope to channel 1 (N cmd (ramp)), Rise > Lev 100.
- Start oscilloscope recording, specify speed setpoint (e.g. 1000) (test or step generator), deactivate inverter (RUN (FRG) = Off), analyse oscilloscope recording.

### **Ti too big**

- 1. Rule error is hardly compensated or compensated too slowly.
- 2. Long-wave swing possible.

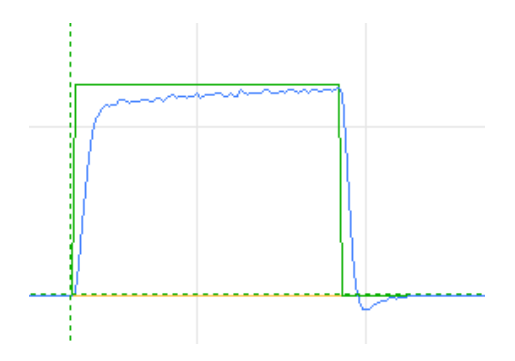

### **Ti too small**

- 1. Large and fast overshoot at the first target jump.
- 2. Short-wave oscillation possible.

#### Note:

3. Since Ti depends on Kp, a subsequent adjustment of Kp affects the behaviour of the integral component.

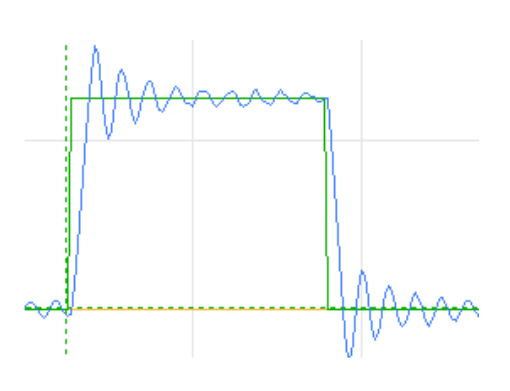

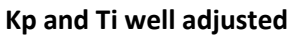

- 1. Fast control from the fast setpoint jump without large overshoot as well as fast correction in case of setpoint change.
- 2. No short or long wave oscillation.

#### Note:

- The system can become unstable in the event of rapid load changes or in the range of the voltage limit.
- Set the **TiM** parameter to minimum to reduce the overshoot. Select TiM value as small as possible.

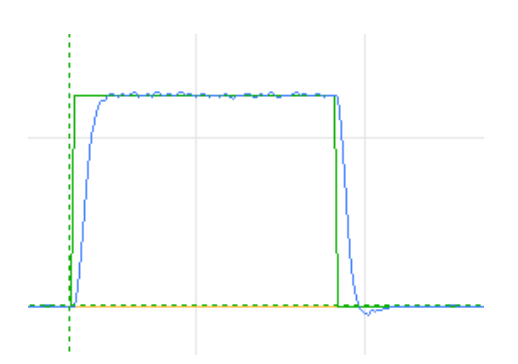

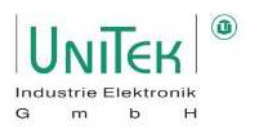

# **13 Torque control**

# **Torque control – Parameter overview**

Parameter overview for setting the general current specifications, the various ramp times for the speed and torque ramps and the various limitations.

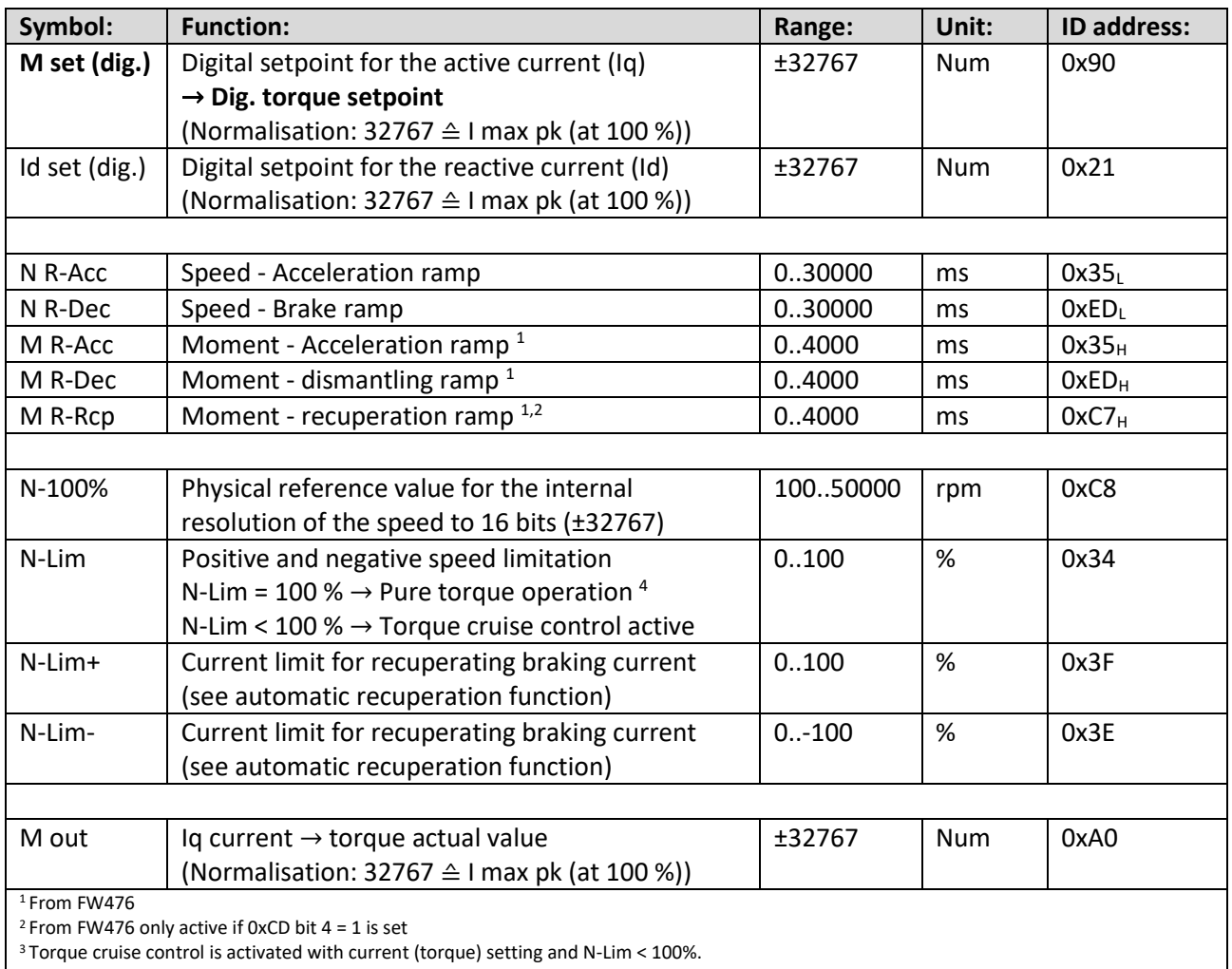

4 Speed is limited only based on the load and the DC link voltage

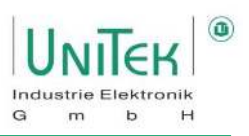

# **Torque control – General**

- A torque control is actually a current setpoint specification. The motor torque is formed from the motor constant of kt = Nm / 1 Arms, which is generally unknown.
- The current setpoint can either be analogue via the analogue torque mode or as a digital setpoint via M set (dig.) (0x90). Both specify the active current (Iq).
- The reference for the current setpoint range always refers to 100 % of the possible servo current  $((\pm 10 \text{ V or } \pm 32767) \triangleq 1 \text{ max } pk (100 \text{ %})).$
- The current setpoint specification is switched directly to the current controller via the torque ramps (M R-Acc, M R-Dec, M R-Rcp)

### **Note:**

In the case of digital setpoint input, the last input received decides whether it is a speed control (N set (dig.)) or a torque control (M set(dig.)). It is therefore possible to switch directly between the different operating modes (e.g.: Hill Hold).

A detailed description of the various torque control settings as well as the various special functions such as automatic recuperative braking, can be found in the additional manuals (NDrive folder \ manuals) "**Bamocar\_FAQ.pdf**" and "**Information on special Car applications.pdf**".

### **Torque control – Torque cruise control**

Torque cruise control is an operating mode in which a current setpoint is set as a default, but the higherlevel speed controller is still actively working and reduces the current setpoint in order not to exceed the speed limit. Torque cruise control is thus comparable to a limiter in a vehicle.

### **N-Lim = 100 % (torque cruise control deactivated):**

- Pure torque (current) operation without intervention of the speed controller.
	- $\rightarrow$  No limit active
	- $\rightarrow$  No limiting based on the speed ramps active
- Speed is limited only based on the applied load and the DC link voltage.
	- $\rightarrow$  Risk that the actual speed is greater than the 16-bit resolution of N-100% (0xC8).
- No need to set the parameters of the speed controller.

### **N-Lim < 100 % (torque cruise control activated):**

- Torque (current) operation with intervention of the speed controller based on the maximum permitted speed.
- The speed ramp setting (N R-Acc, N R-Dec) is always active and ensures torque operation with defined acceleration.
	- $\rightarrow$  Precise consideration of the large number of different ramp options required.
- Setting the parameters of the speed controller necessary

### **Recommendation:**

- Activation of torque cruise control (N-Lim = 99 %) always with torque control. Reason: Prevents loss of control in the event of sudden load changes and prevents the motor from running away.
- Set the speed controller soft ( $Kp = 5$ , Ti = 400), then the current control remains smoother.
- Fast speed ramps (N R-Acc = N R-Dec = 10 ms) so that intervention remains minimal.

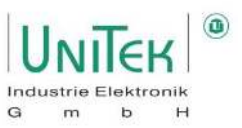

# **14 Position control**

# **Position control – Parameter overview**

Parameter overview of the settings for the position controller.

Note:

Many of these parameters and others can also be found on the **Position** and **Oscilloscope** pages.

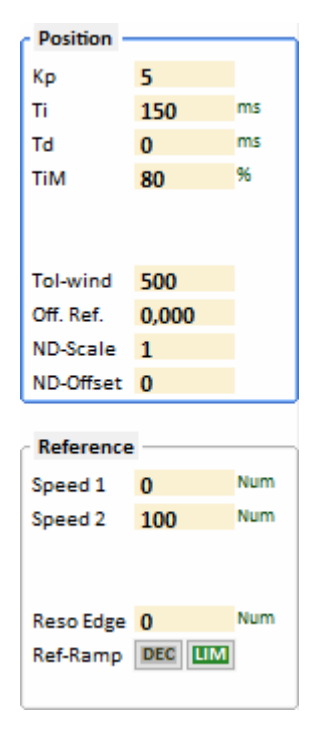

Position controller Parameter:

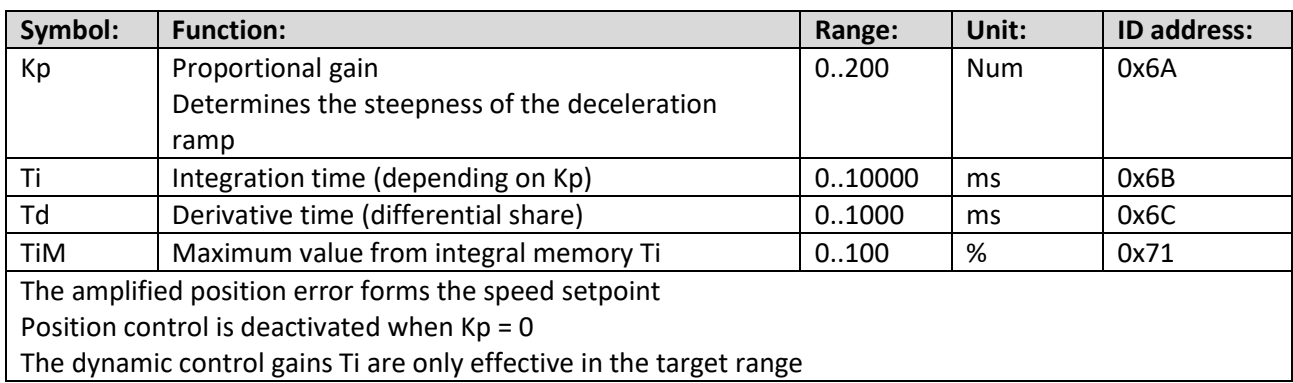

### Calibration run Parameter:

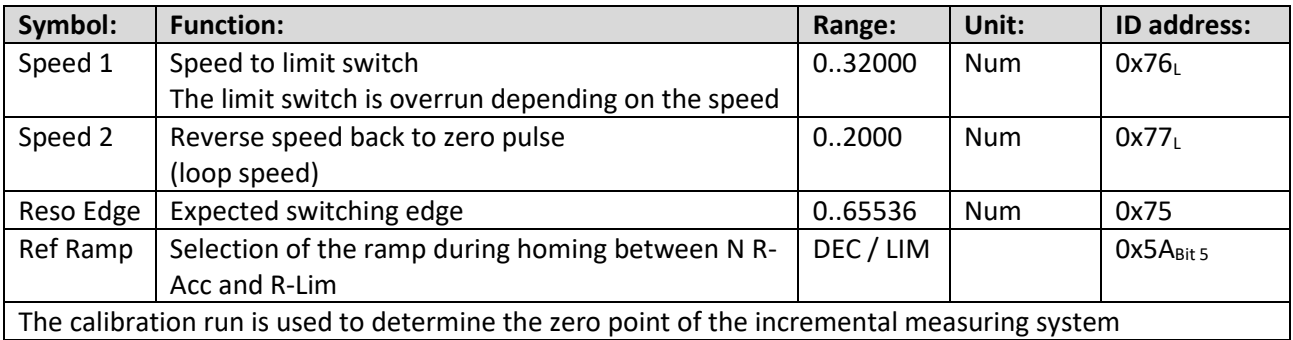

# Position control

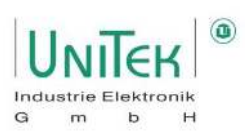

Position parameters:

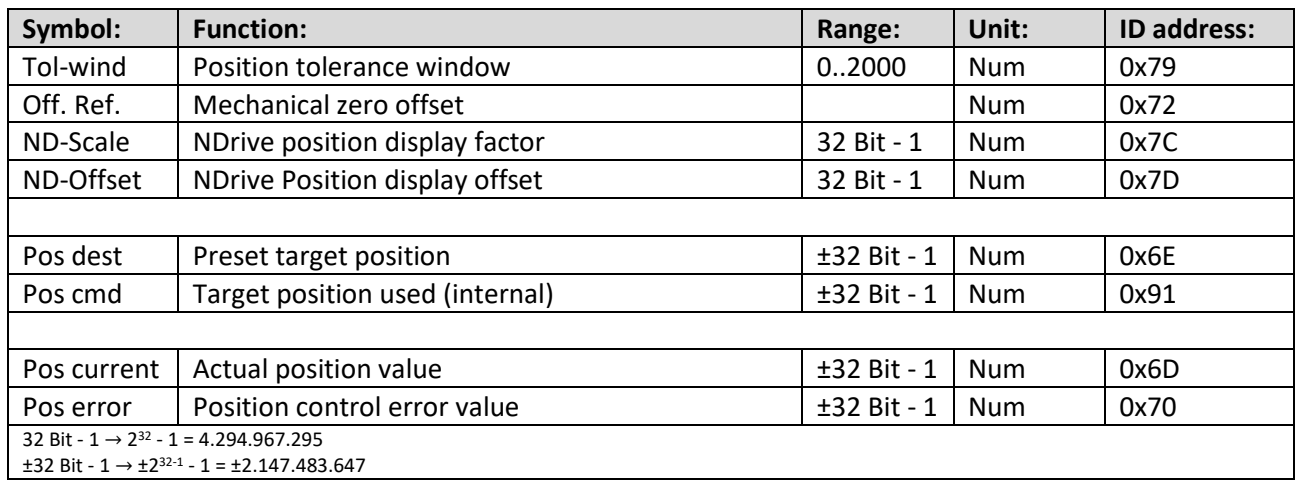

### **Note:**

- One motor revolution corresponds to the numerical value of 65536.
- The position setpoints or parameter values sent by the controller via RS232 or CAN are executed immediately.

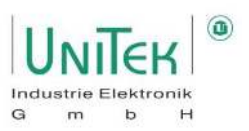

# **Position control – Structural diagram**

The structural diagram of the position control with input and display window of the controller parameters is shown on the **Position** page for numerical values under Position **Controller**.

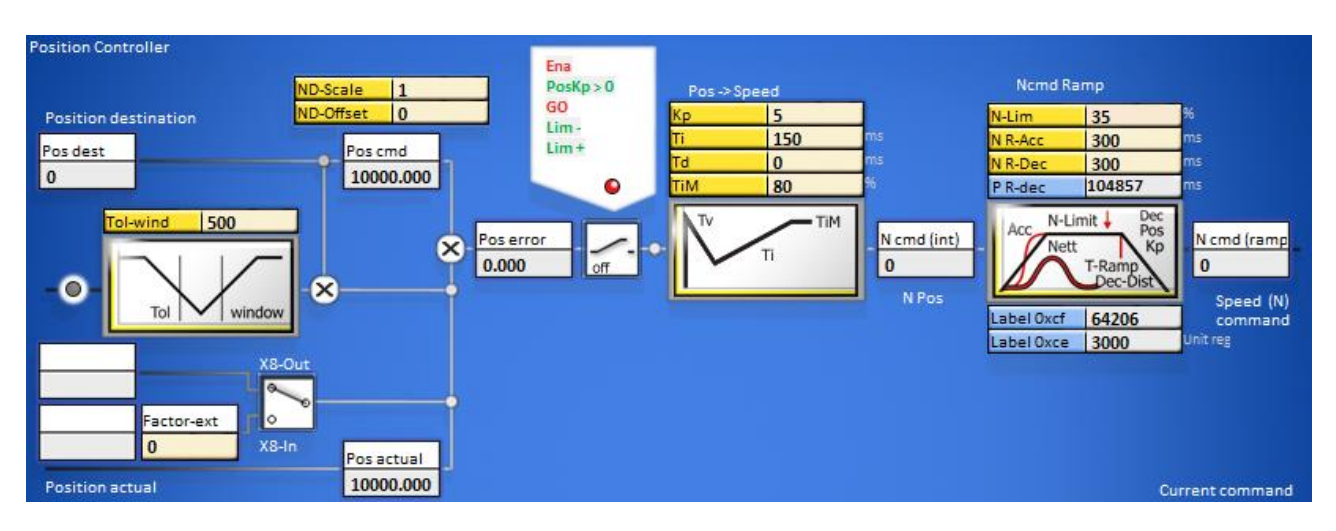

The actual position value (Pos actual) is subtracted from the target position value (Pos dest) at the mixing point. If the result is smaller than the set tolerance value (Tol-wind), the status signal reports this at the tolerance window. When released, the position target value (Pos dest) is switched on as the position setpoint (Pos cmd). The actual position value (Pos current) is subtracted from the position setpoint (Pos cmd) at the mixing point.

The result is shown in the speed error (N error) display field. If the messages of the releases (Ena, GO), the limit switches (Lim-, Lim+), and the position controller amplification are not zero (PosKp > 0) are switched (green), the position error (Pos error) is indicated in the position controller.  $(Pos \rightarrow Speed)$ .

The proportional amplification (Kp), the integral component (Ti), the differentiating component (Td) and the memory limitation for the integral component (TiM) are set for both amplifiers.

The output of the position controller is the speed setpoint as the internal function (N fn(internal)).

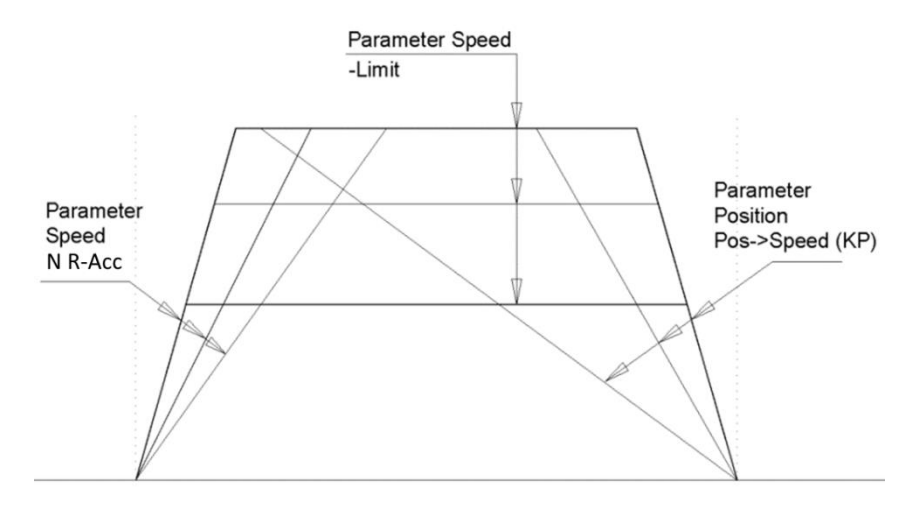

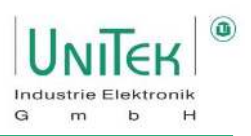

### **14.2.1 Position controller – Settings**

The amplified position error forms the speed setpoint

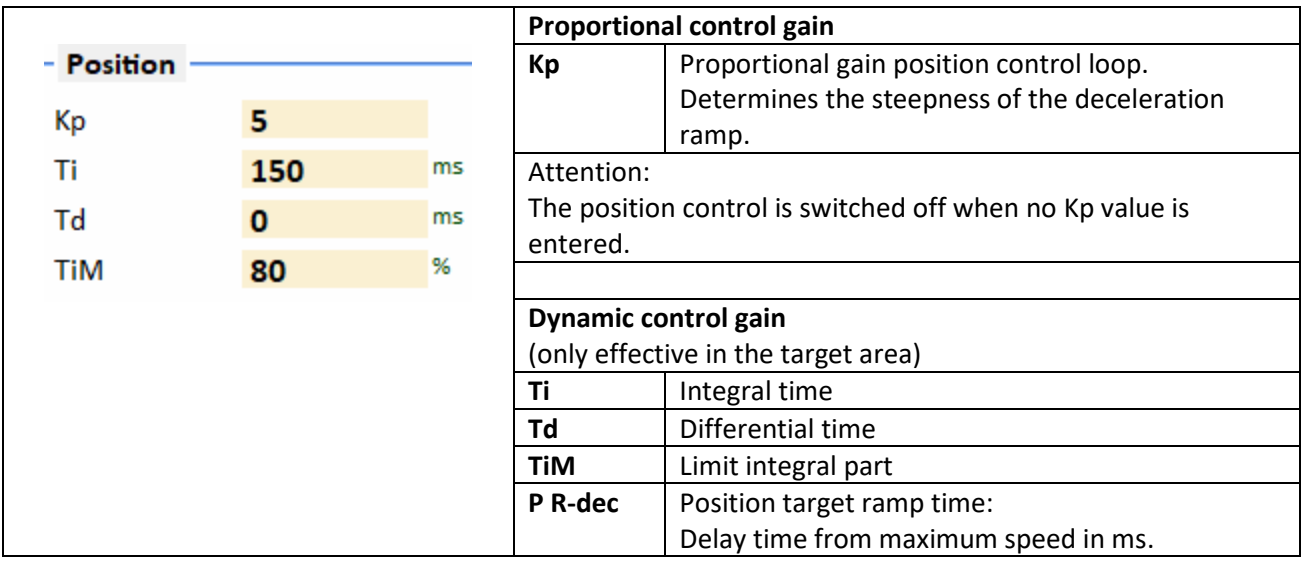

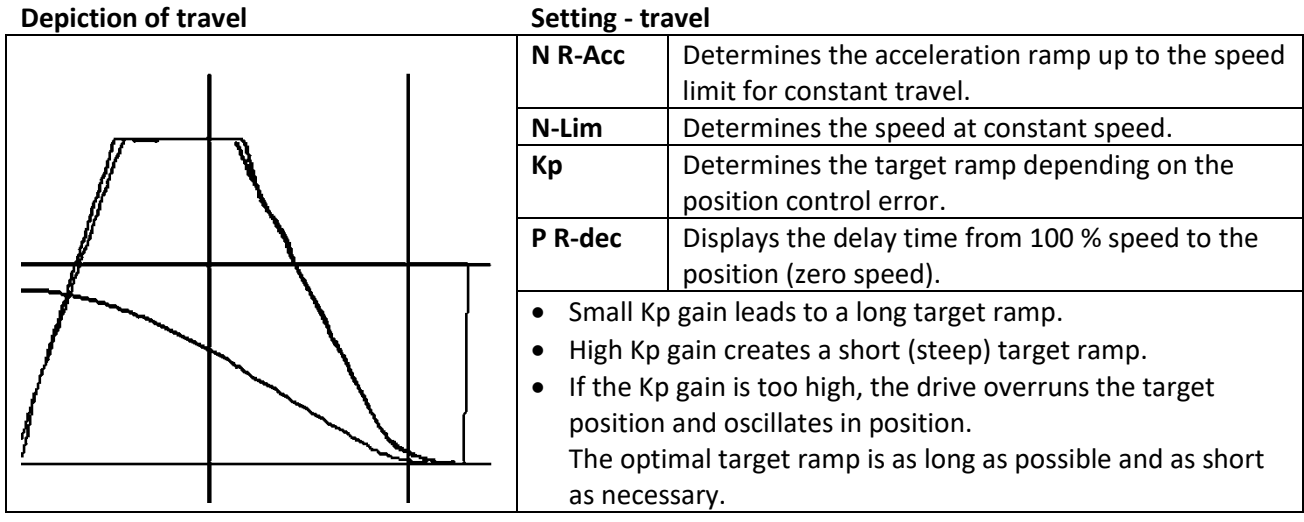

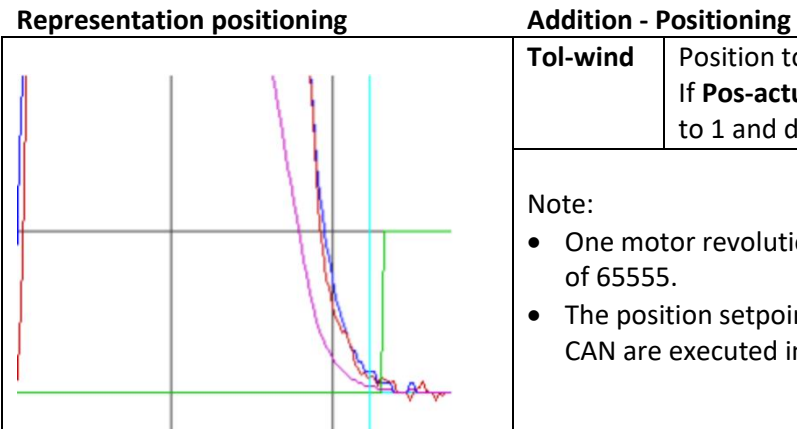

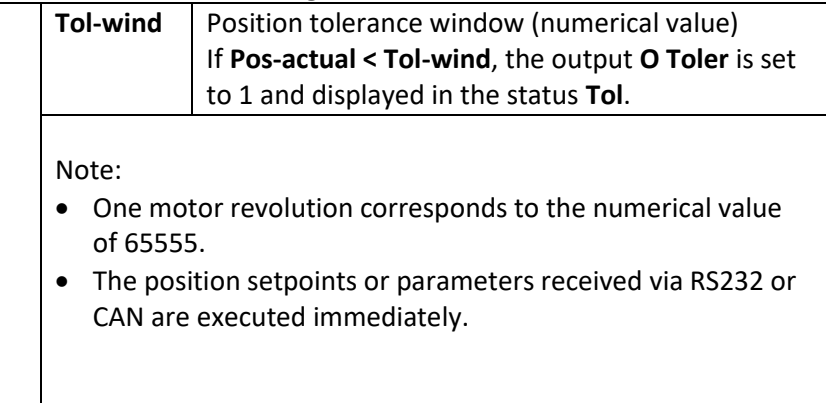

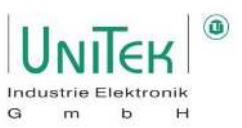

### **14.2.2 Position controller – Additional information Settings**

### Acceleration:

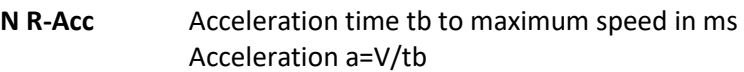

### Constant drive:

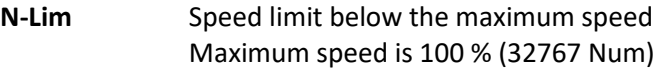

### Delay:

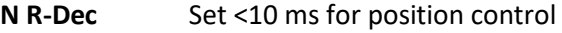

**Kp** The slope of the deceleration results from the proportional amplification

### Delay time:

**T-Ramp (tv)** from maximum speed (32767 Num) to zero is displayed in ms on the Position page

Example of delay:

 $v =$  maximum speed in m/s, tv = deceleration time (T Ramp) in s  $v = 3$  m/s, tv = 0.261 s

Deceleration a in m/s²:

 $a=\frac{v}{t}$  $t v$  $\rightarrow$   $a = \frac{3}{0.2}$ 0,261  $\overline{m}$  $\frac{m}{s^2} = 11.5 \frac{m}{s^2}$ 

Gain Kp from given speed and deceleration:

$$
Kp = \sqrt{\frac{a*2603}{v}} \qquad \qquad \rightarrow \qquad Kp = \sqrt{\frac{11,5*2603}{3}} \, \% = \, 99,9 \, \%
$$

Ramp target distance:

$$
s = \frac{v^2}{s \cdot a} \qquad \rightarrow \qquad s = \frac{3^2}{2 \cdot 11.5} \; m = 0.391 \; m
$$

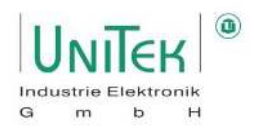

### **14.2.3 Position control – Conversion of the units of measurement for position**

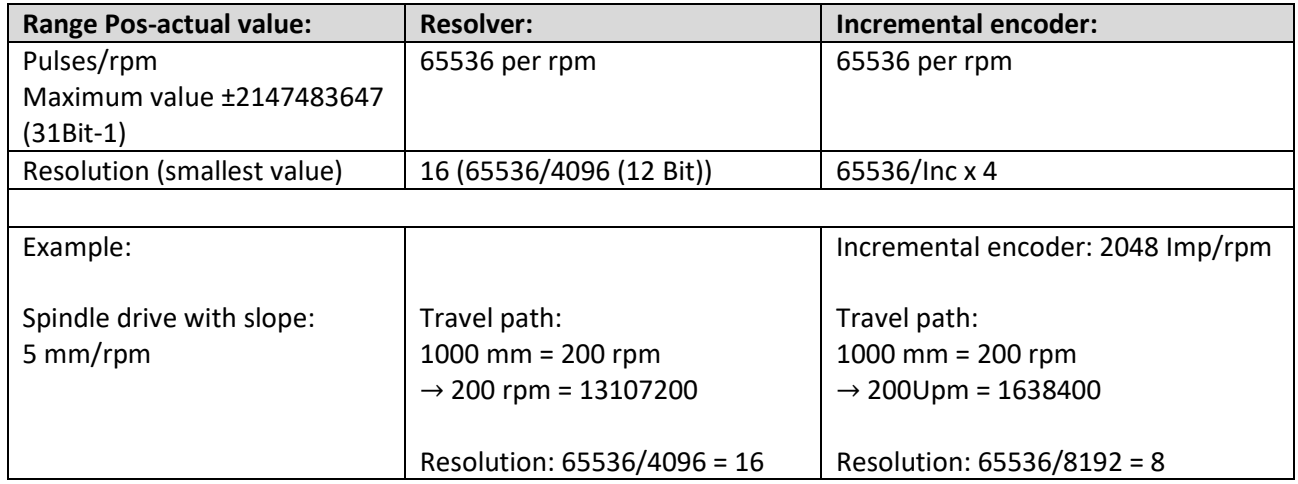

### **14.2.4 Position control – Scaling position**

### **Display factor scale position values for NDrive display**

The parameter ND-Scale (0x7C, Pos display factor) sets the display of the values for Pos dest, Pos cmd and Pos current on the Position page. With value zero, the display corresponds to the numerical value (1 motor revolution is equal to 65536 Num).

### **Adjust the display to the feed value**

Calculate the conversion factor from the feed path to one motor revolution. For the display, this value must be multiplied by the constant 65536.000 ( $\triangleq$  1.000 mm / rev).

#### **Example 1: distance in mm**

Display value in mm at Pos dest, Pos cmd and Pos aktuell Spindle slope = 5 mm Gear ratio i = 20

Conversion factor for one revolution  $1/5 * 20 = 4$ Pos display factor 65536.000 \* 4 = 262144.000 ND-Scale is equal to 262144.000

### **Example 2: angle in degrees**

Display value in degrees for Pos dest, Pos cmd and Pos actual Gear ratio 1 degree equals 10 motor revolutions

Conversion factor for one revolution = 10 Pos display factor 65536.000 \* 10 = 655360.000 ND-Scale is equal to 655360.000

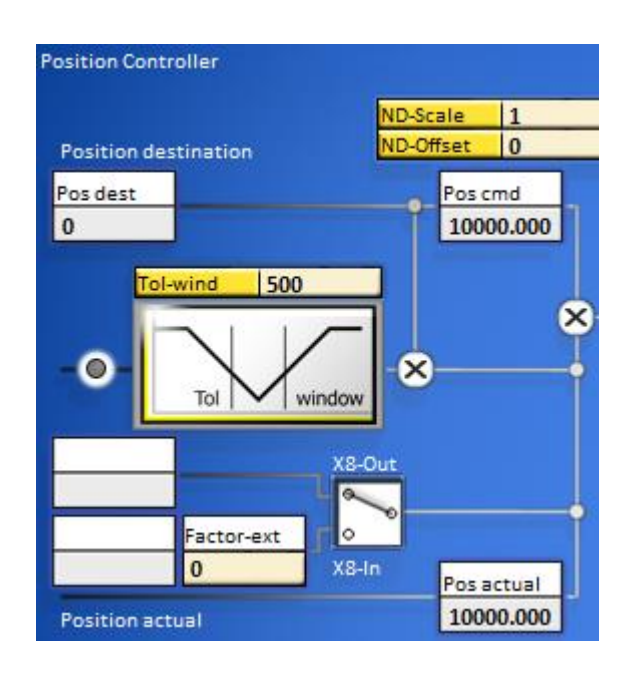

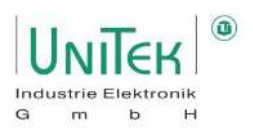

### **Position control – Calibration run**

### **14.3.1 Position control – Calibration run structural image**

The structural image of the Calibration run for position control with input and display window of the controller parameters is shown on the **Position** for numerical values page under **Calibration run**.

The calibration run is used to determine the zero point of the incremental measurement system.

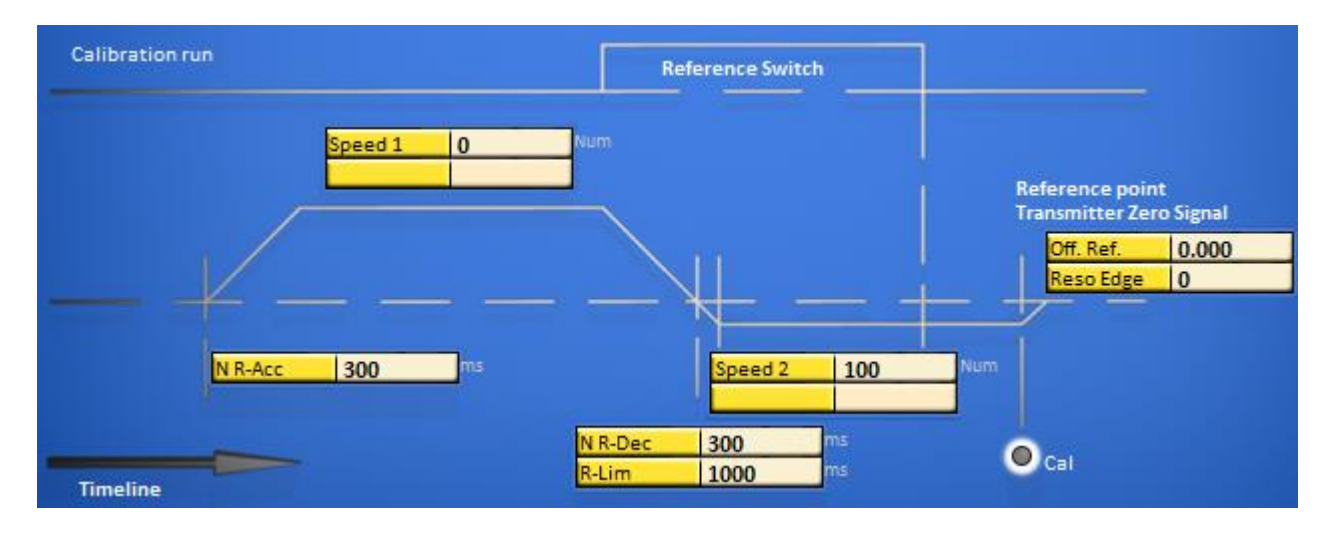

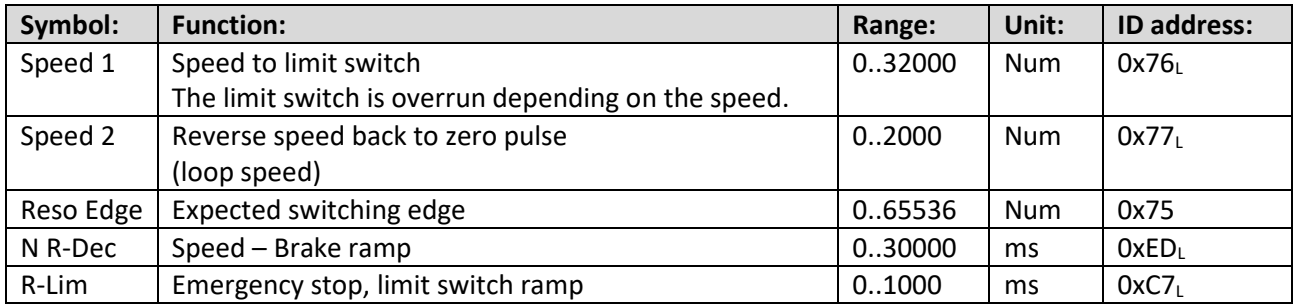

The reference switches are selected in the Digital Inputs parameter field. After switching on the machine and enabling RUN (FRG), the calibration run (**Start Ref Drive**) is triggered by a digital input (Din1, Din2) or by the interface (CAN-BUS, RS232 via ID address 0x78 ≠ 0).

### **Attention:**

Move commands such as Start Ref Drive, N cmd (int) and others are only recognised 5 ms after release. First close or send the release and then send the move commands.

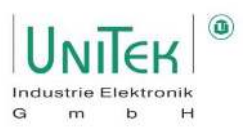

### **Calibration run**

The drive travels to the limit switch at speed Speed 1, passes over it at loop speed Speed 2 and returns. With a reference switch, the drive travels in positive direction with a loop, in negative direction with a double loop. The unit position zero point is set after the limit switch edge at the incremental encoder zero signal.

With the resolver, the absolute value of the position (within half a motor revolution) is stored at the limit switch edge (Zero-Capture).

The mechanical zero point can be shifted in plus or minus direction with the parameter Off. Ref. in plus or minus direction.

Overview of the reference switches for defining a digital input.

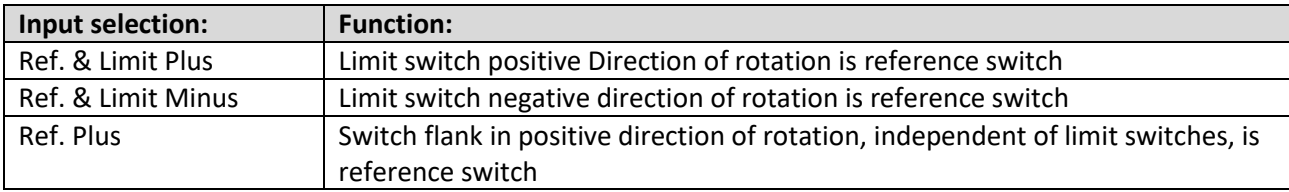

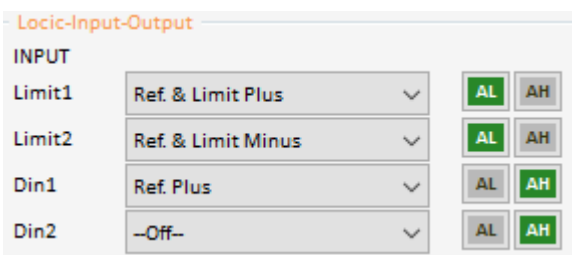

The selection window (parameter field Servo) is used to switch the delay when changing from Speed 1 to Speed 2 from R-Lim to N R-Dec.

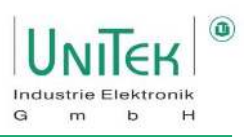

### **14.3.2 Position controller – Homing Logic diagrams**

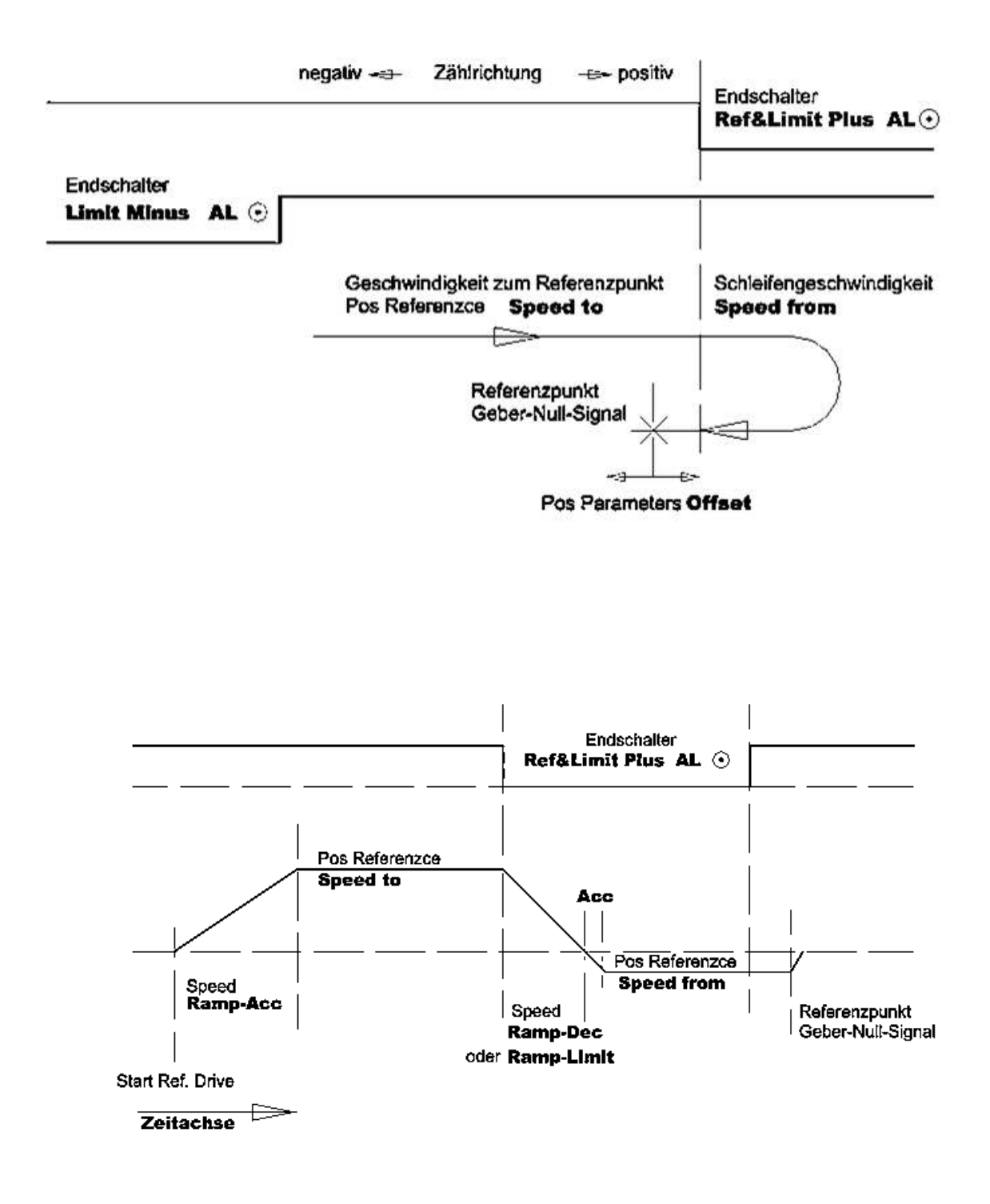

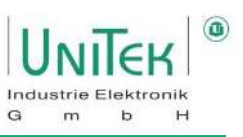

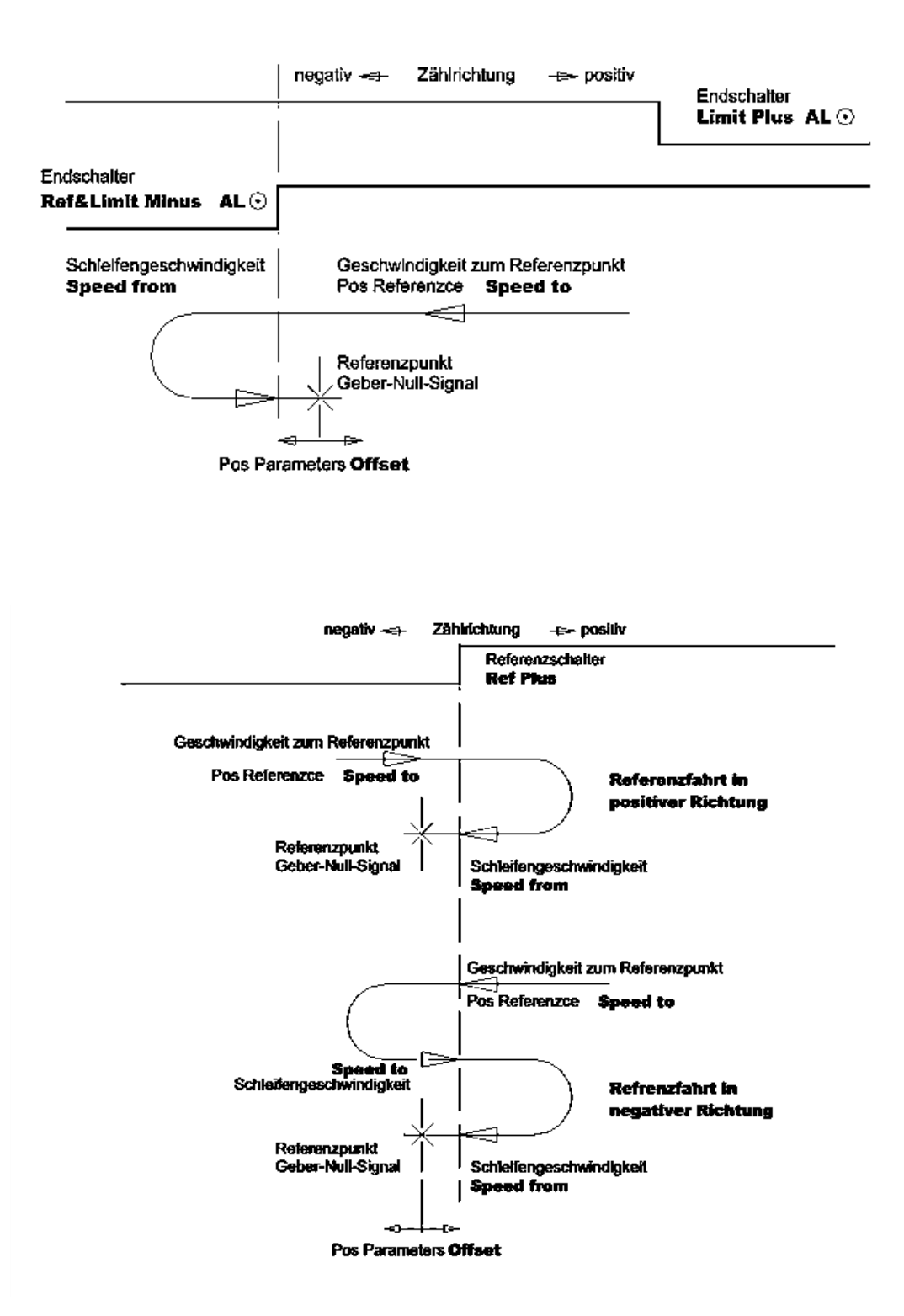

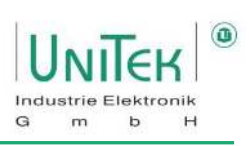

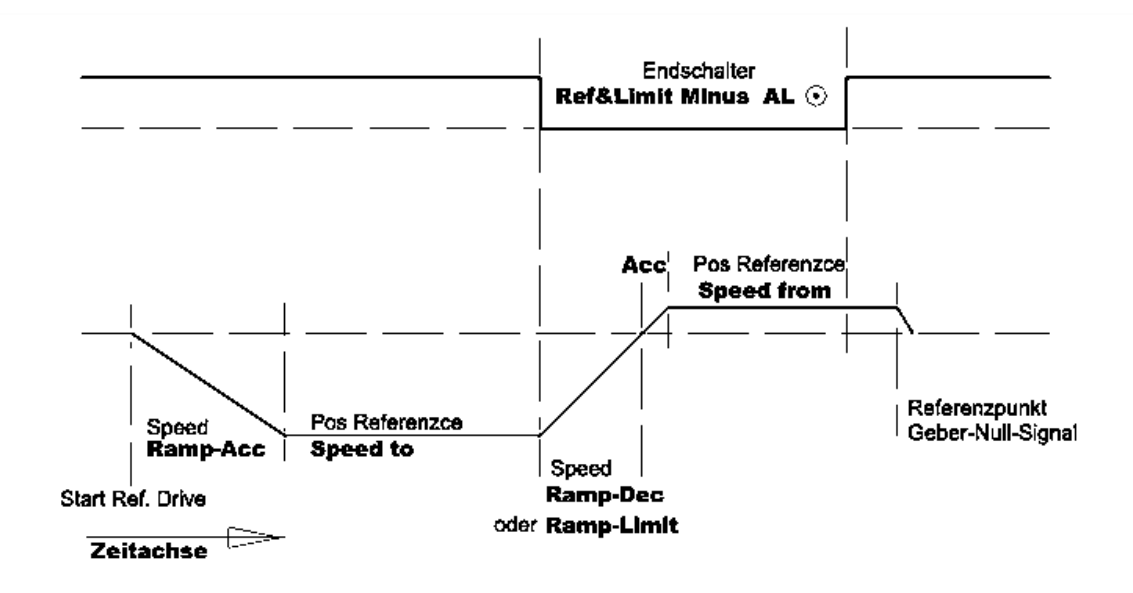

#### Zeitdingramm Referenzfahrt suf Referenzschalter in positiver Richtung

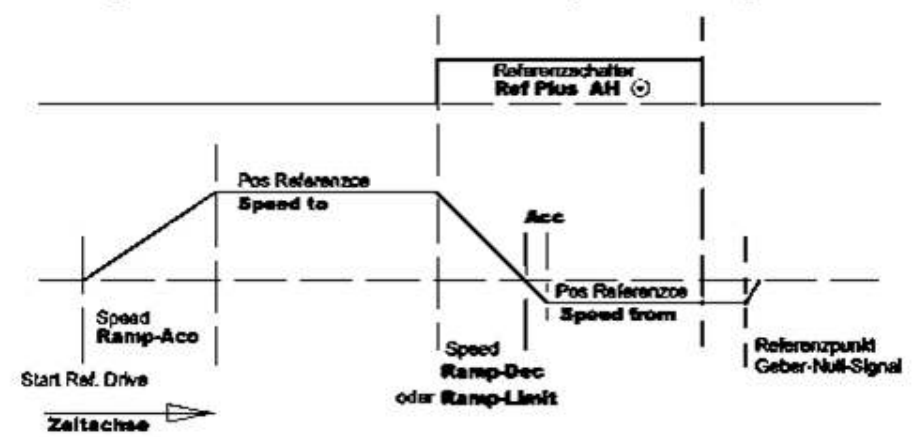

#### Zeitdlagramm Referenzfahrt auf Referenzschalter in negativer Richtung

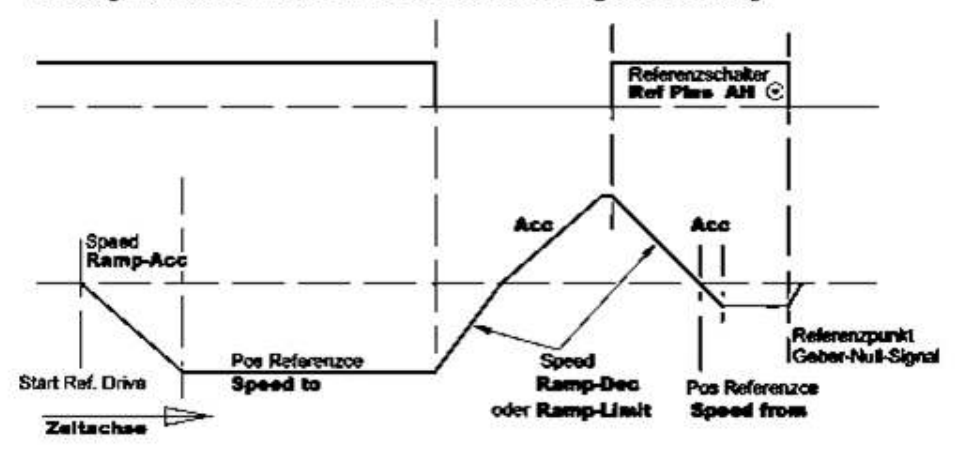

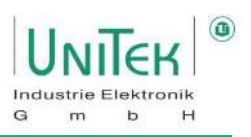

# **15 Field weakening control**

### **Field weakening control – Synchronous motor in general**

Field weakening operation in synchronous motors with surface magnets is only possible in a small range. (max factor 1, 2) possible and therefore not economically viable.

In synchronous motors with embedded magnets (shank pole machines), speed ranges of up to a factor of 4 are achieved. In this case, the motor and the servo can be dimensioned smaller if the design is optimal.

### **Attention:**

In case of field weakening failure (mains disconnection, fault disconnection, etc.) at maximum speeds, high induced regenerative voltages can be generated by the motor. For servo units powered using the AC mains, the limit voltage is 400 V or 800 V.

For battery-operated units, the Back EMF voltage must always be lower than the battery voltage.

Without external protective circuits, the servo units or batteries can be destroyed in the event of motor overvoltages.

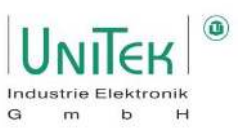

# **Field weakening control – Setting parameters**

Parameter overview for the field weakening control on the **Speed** page.

Note:

Many of these parameters can also be found on the **Oscilloscope** page.

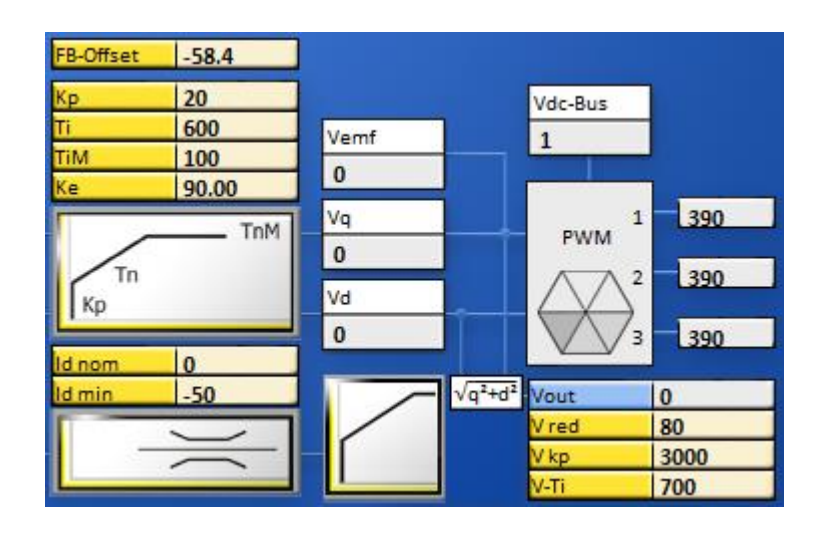

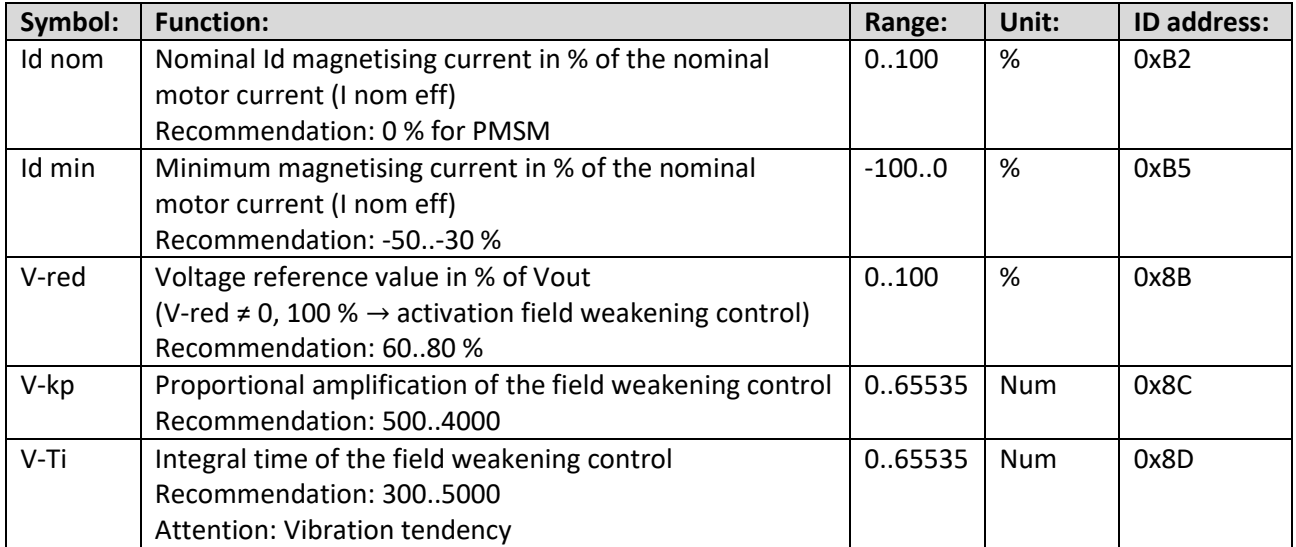

### **Without field weakening:**

The speed (n\_actual) does not reach the speed specification (n\_cmd) at maximum possible output voltage (Vout).

As is usual with PMSM, the Id current (Id\_actual) is constantly regulated to 0 A.

The lq-current (Iq\_actual) first provides a corresponding moment for the acceleration and then drops to the maximum possible value.

### **With field weakening:**

The speed (n\_actual) reaches the speed specification (n\_cmd) below the maximum possible output voltage (Vout).

The ld current (Id\_actual) is regulated for the field weakening to the value of Id ref specified by the field weakening controller.

In the case of motors with surface magnets, a high ld current for a small increase in speed.

Here, too, the lq-current (Iq\_actual) first provides a corresponding torque for the acceleration and then drops to the required or still available value.

### **Attention:**

Field weakening is not a recommendet approach of solving a poorly designed system.

Although the speed can be increased, the torque drops to a very low value due to the physical properties of a PMS motor. This means that the motor has significantly less power in field weakening mode despite high power consumption.

The additional reactive current (Id actual) ensures on the one hand that the motor heats up very strongly and on the other hand, although the active current ( $\text{Iq} \triangleq \text{moment}$ ) is very low, the consumption from the supply is very high due to the additional current component.

This means that in a system with a HV battery (e.g., vehicle), this is at the expense of the battery capacity (and thus the range).

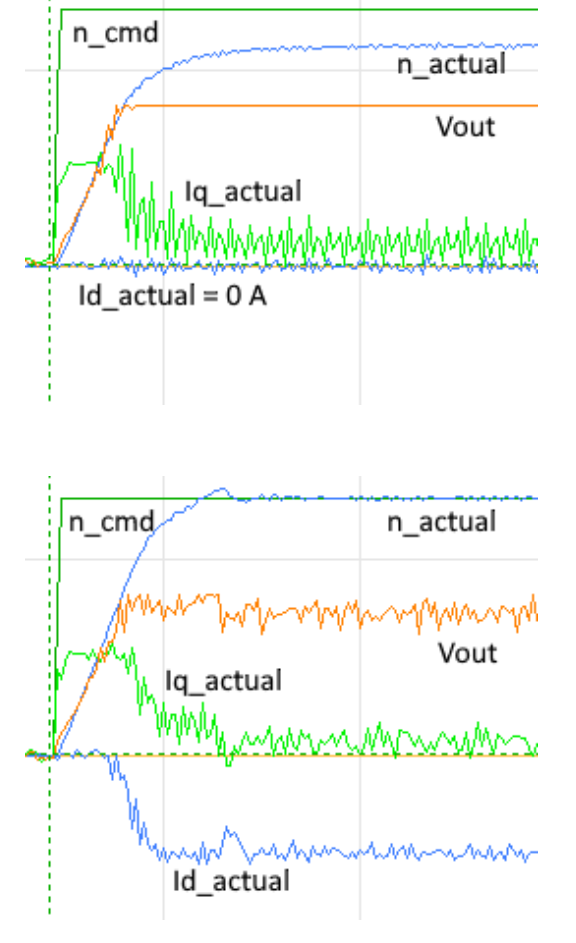

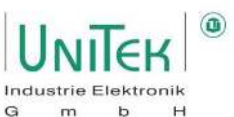

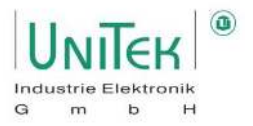

# **16 Frequency converter operation (ACI V/f)**

# **Frequency converter – Parameter setting of the FU characteristic curve**

Parameter overview of the frequency inverter characteristic curve of **FU Start**. Note: Many of these parameters can also be found on the **Oscilloscope** page.

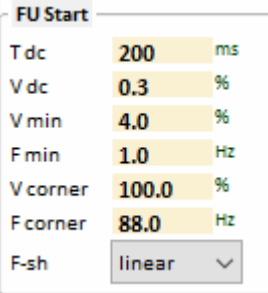

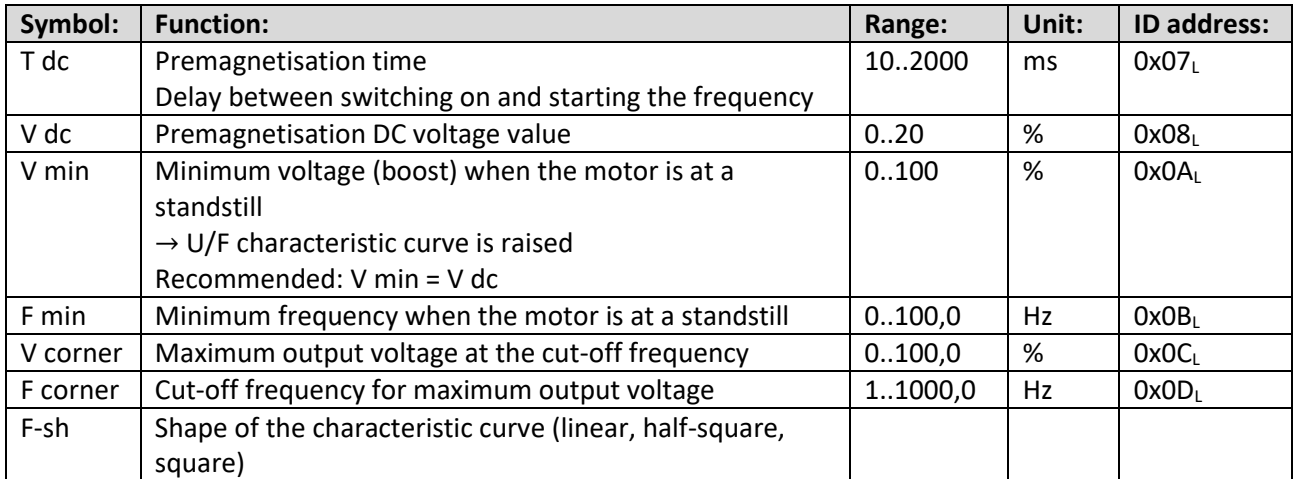

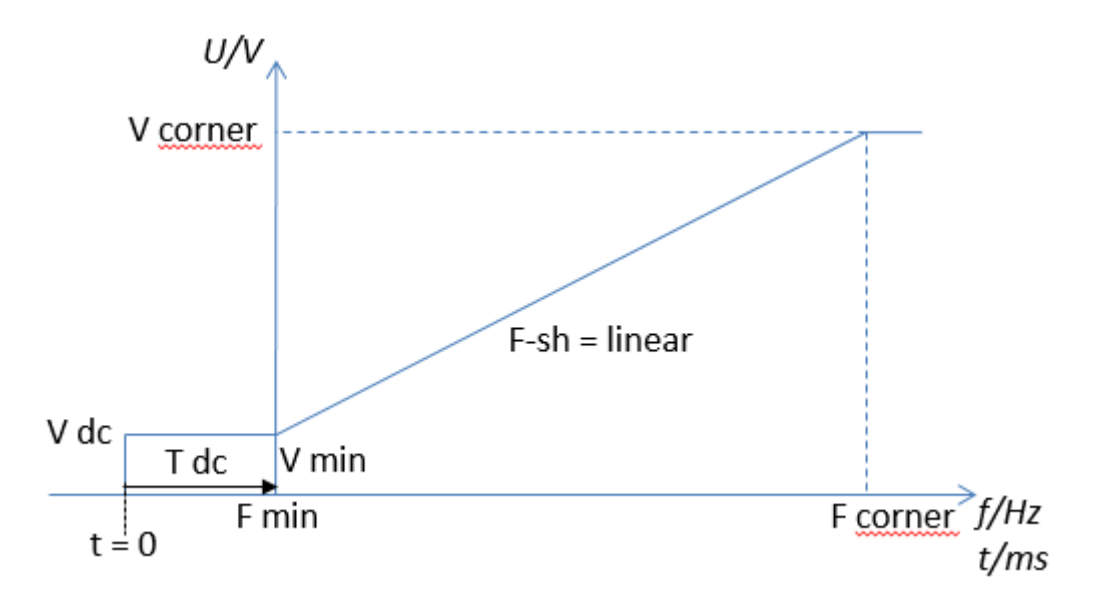

### **Note:**

In Ndrive, only the parameter field FU Start of the characteristic curve setting for frequency inverter operation is currently in use. The characteristic curve for FU Stop is the same as that of FU Start.

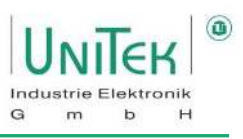

### **Frequency converter – Setting motor parameters**

Frequency control without a feedback encoder can be configured via the setting field for the frequency inverter in the Motor field.

For standard motors for AC mains operation, the nameplate indicates often specifications for 50/60 Hz operation and star-delta connection can be found. These specifications are internationally standardised. For motors for inverter operation, the nominal operating point is at a fixed frequency, usually above 50/60 Hz Mains frequency. Not all manufacturers specify the further values completely.

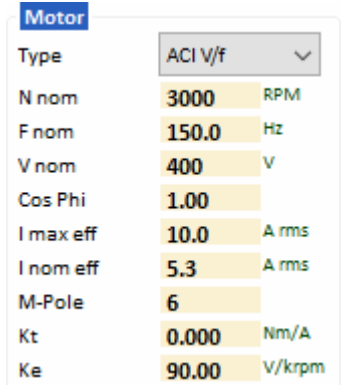

The nominal speed at the nominal operating point (nominal frequency, nominal load) is sometimes missing or the specification of Cosphi is missing. In some cases, the values are also given in a misleading way, e.g. voltage related to phase to phase (terminal voltage), or phase voltage (terminal to star point), or DC bus voltage Please check the manufacturer's specifications and dimensions carefully (V, VAC, VDC, A, Arms, etc.).

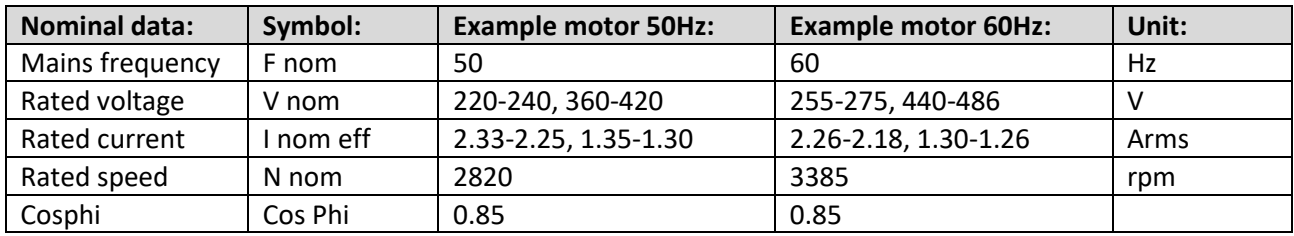

From the above nominal data, the drive's internal function "[Fn8] Calc from motor nameplate" to determine further values for the motor model (→ page **Auto**).

Updating the display in NDrive only takes place with process offline-online (i.e. RS232 communication disconnect and reconnect).

#### **Activation of frequency inverter operation:**

- 1. On the Settings page, select "**ACI V/f**" as the motor type.
- 2. Select "**SLS**" as the feedback type.

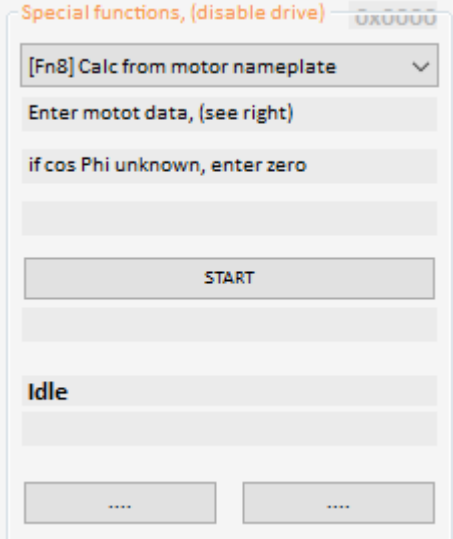

#### **Note:**

In frequency converter operation when controlling an AS motor without an encoder feedback, there is no slip compensation.

# **17 Logic**

# **Logic – General overview**

Setting field for the digital inputs (INPUT) and the digital outputs (OUTPUT) in NDrive on the **Logic** page.

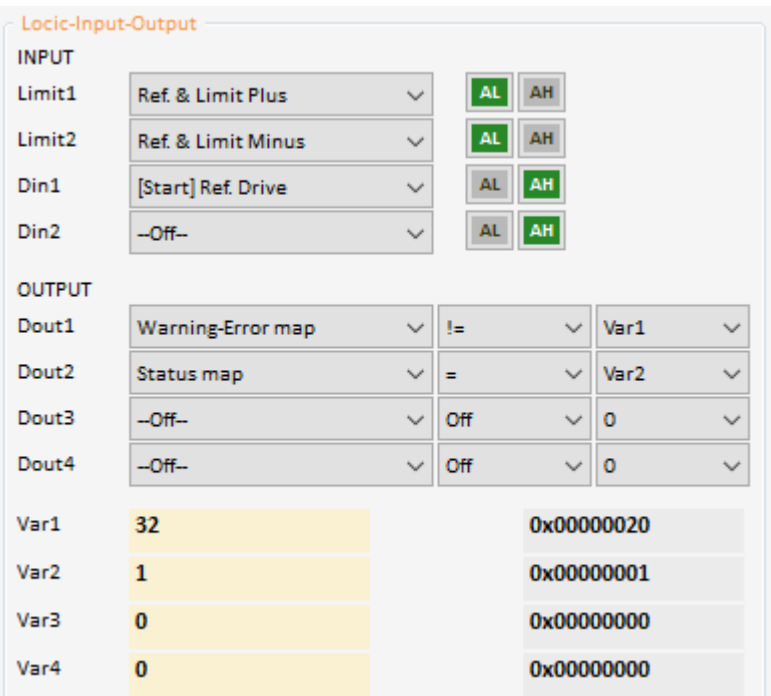

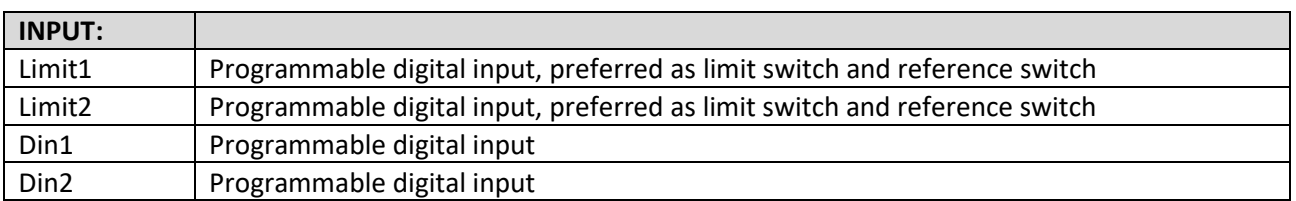

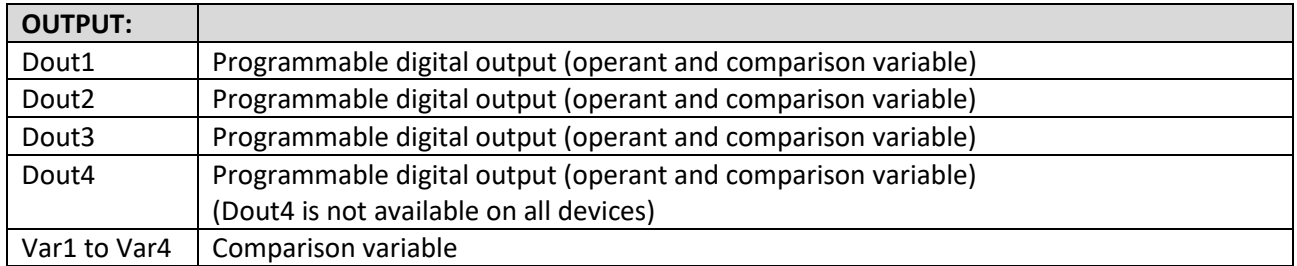

 $_{\rm G}$ 

# **Logic – Digital inputs**

### **17.2.1 Logic – Digital inputs General**

In general, the logic level can be read out for each digital input.

In addition, it is possible to assign a variety of special functions to each individual digital input.

The special functions are selected via the respective pull-down menu.

These special functions are triggered by the logic level of the digital input depending on the configuration of the activation condition (AL / AH).

The setting of the activation condition of the special functions takes place via the switches AL = Active Low and AH = Active High.

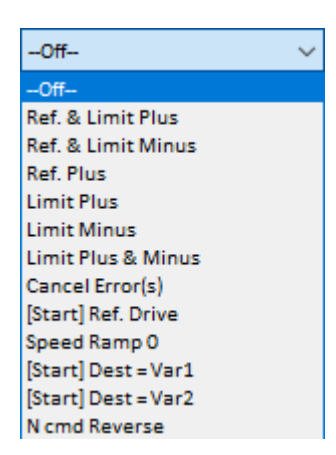

G

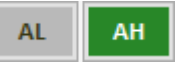

With the return key, the functions are written into the RAM memory and executed By saving in Eprom level 0, these settings are also permanently saved and are applied after a restart.

The limit switch inputs Limit1, Limit2 are displayed in the status field with Lim+ and Lim-. However, these can also be configured for other functions.

### Example:

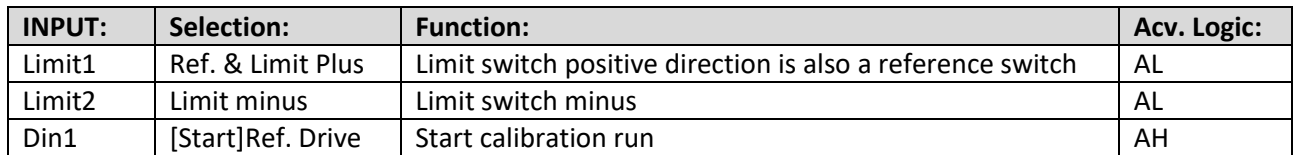

### **Note:**

All digital inputs have an internal pull-down resistor and therefore do not need to be wired low if not used.

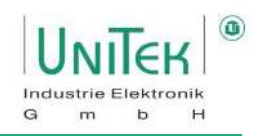

### **17.2.2 Logic – Digital Inputs overview configuration**

Overview of the configuration options or the special functions of a digital input (INPUT)

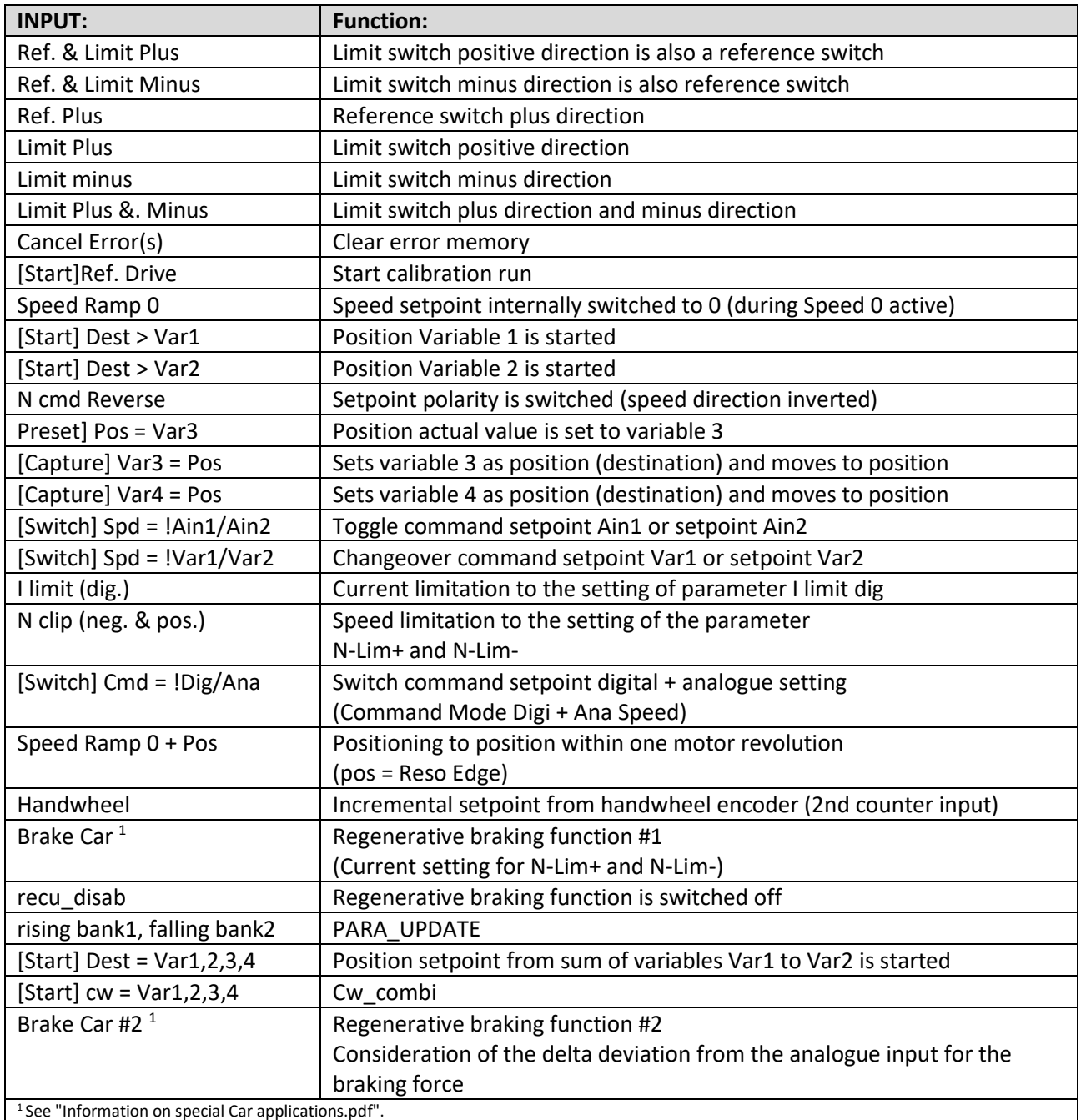

# **Logic – Digital outputs**

### **17.3.1 Logic – Digital outputs in general**

In general, the output logic level of each digital output can be configured using a wide range of possibilities.

For the configuration, a known measure variable (first column) is used as a reference. This can then be used via a variety of possibilities of comparison operands (second column) with self-defined variables to output the corresponding desired logic level.

The selection of the measure variable used as a reference, the operants and the selection of the comparison variables is done via the respective pull-down menu.

The value of the comparison variable is entered in the respective input field of Var1, Var2, Var3 and Var4.

The logical result is output at the digital output as low  $(< 1 V)$  or high  $(> 10 V)$ .

With the return key, the functions are written into the RAM memory and executed. By saving to Eprom level 0, these settings are also permanently saved and are applied after a restart.

### **Attention**:

For switched inductances (relays, brakes, etc.), connect overvoltage protection by means of free-wheeling diodes or varistors. The output driver switches off in case of overvoltage.

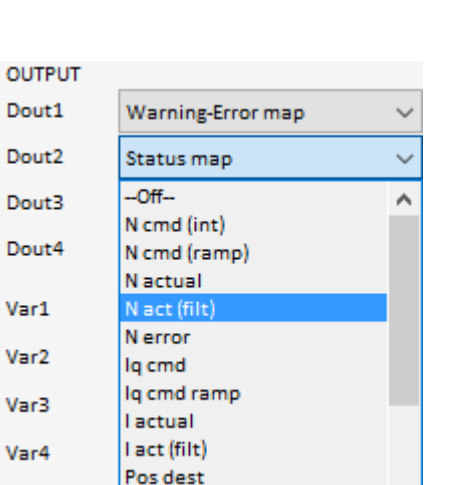

G

### **17.3.2 Logic – Digital outputs overview configuration**

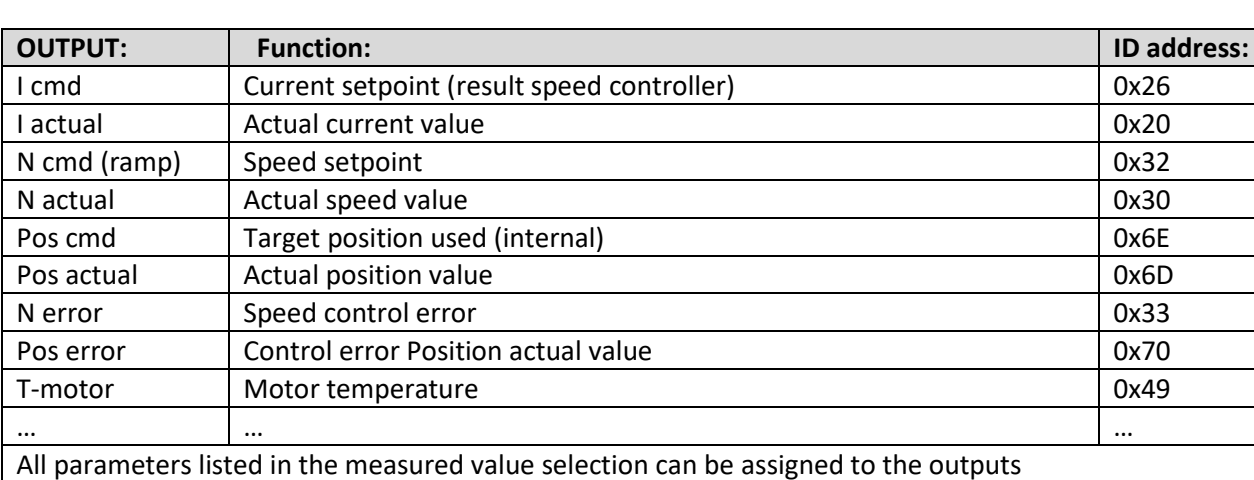

Overview of the configuration options of a digital output.

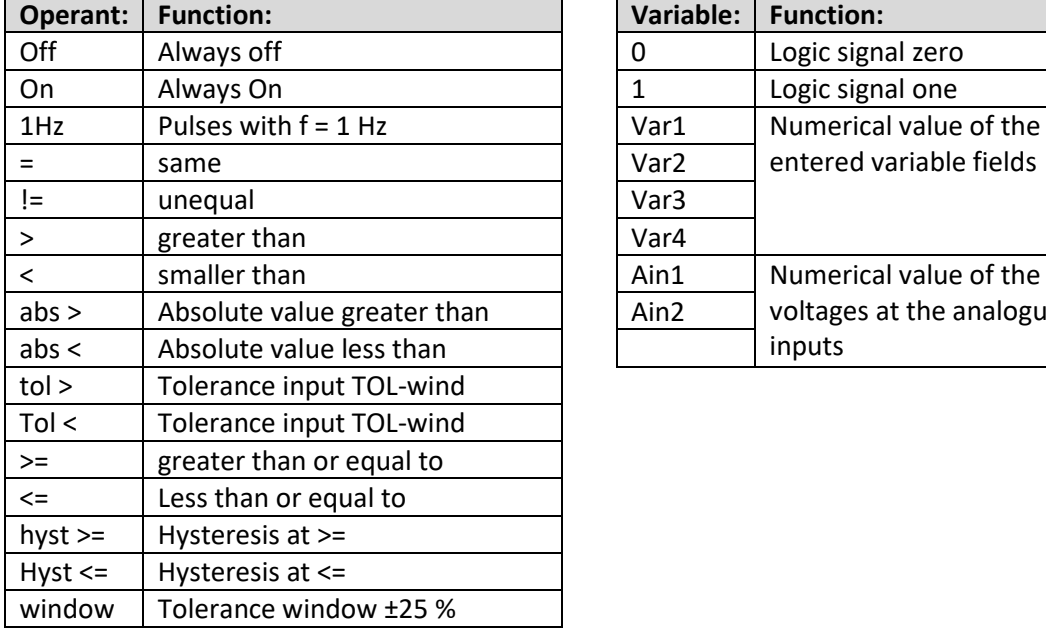

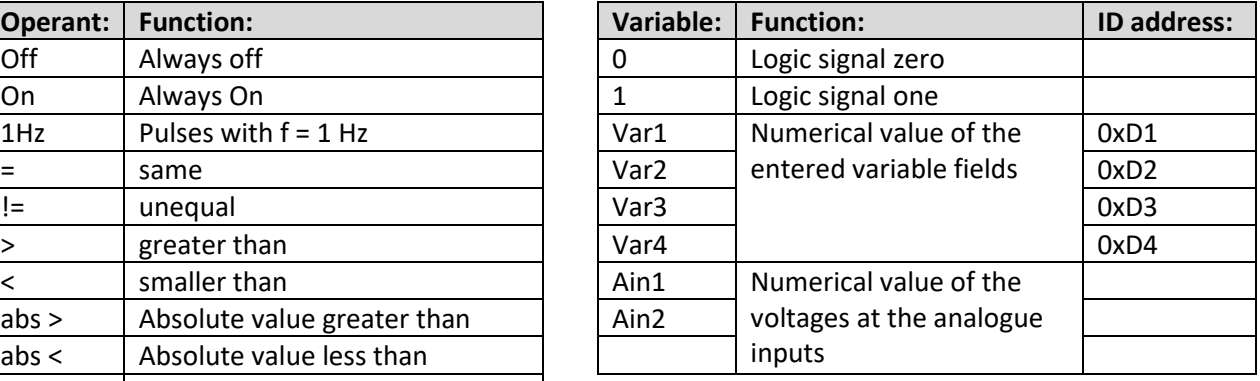

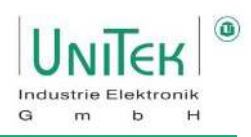

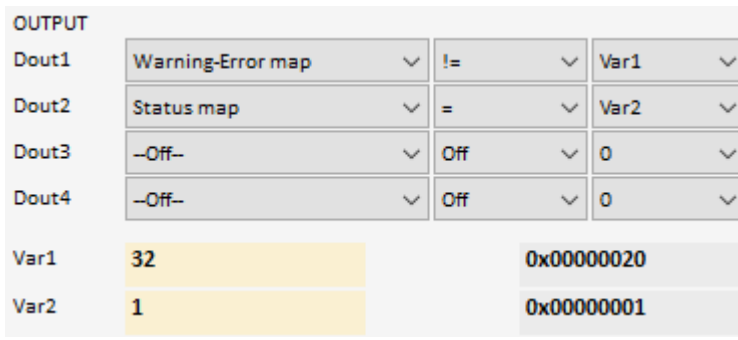

### **Example 1: Configuring an inverted the "Power voltage missing" error on a digital output**

Target:

Output Dout1 should output a high (> 10 V) logic level when the power voltage is switched on or when no error 5 (POWERVOLTAGE, power voltage missing) is present.

- Select the signal (**Warning-Error map**) for the **Dout1** output via the pull-down menu.
- Set operant to (**!=**).
- (**Var1**) is selected as the comparison variable.
- In the input field for **Var1, enter** the decimal value **32** for the query on error 5 of the error information. (**0x8FBit 5**). A query on a combination on several bits is also possible.

### **Example 2: Configuring the status information "Ena" on a digital output**

Target:

Output Dout2 should output a high (> 10 V) logic level when the inverter is activated or if the PWMs actively output a voltage on the motor lines, the status information **Ena**  $(0x40_{\text{Bit}})$  is set.

- Select the signal (**Status Map**) for the **Dout2** output via the pull-down menu.
- Operant set to (**=**) (Inverted to (!=)).
- (**Var2**) is selected as the comparison variable.
- Enter the decimal value 1 for the query on the status information Ena (0x40<sub>Bit 0</sub>) in the input field for **Var2**. A check for a combination of several bits is also possible.

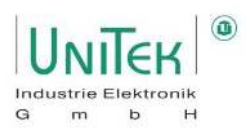

# **18 Diagnostics**

# **Diagnostics – General overview**

The **Diagnostics** page in NDrive is an information window for displaying as well as manually reading signals and setting parameters.

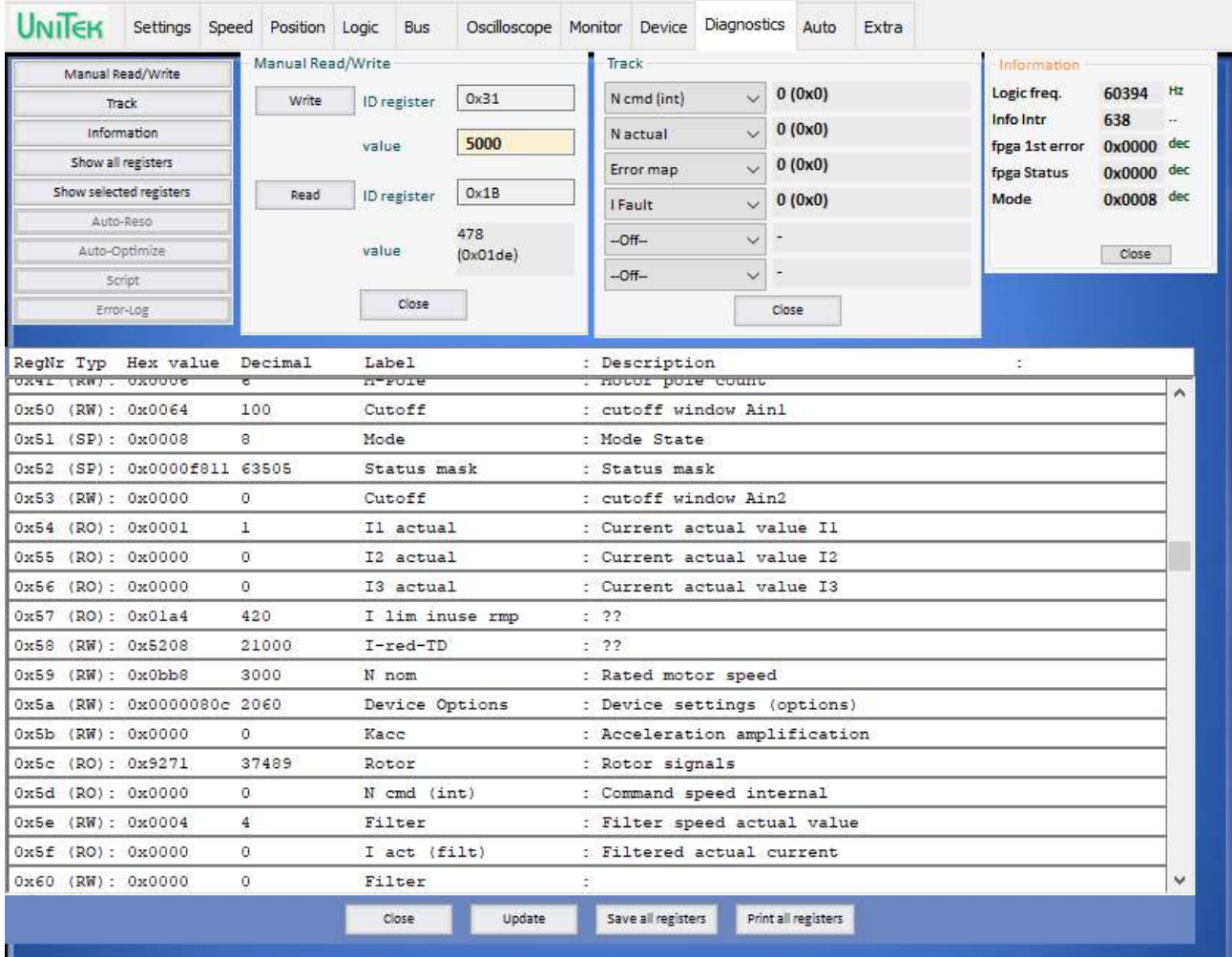

Overview of the individual windows on the Diagnostics page.

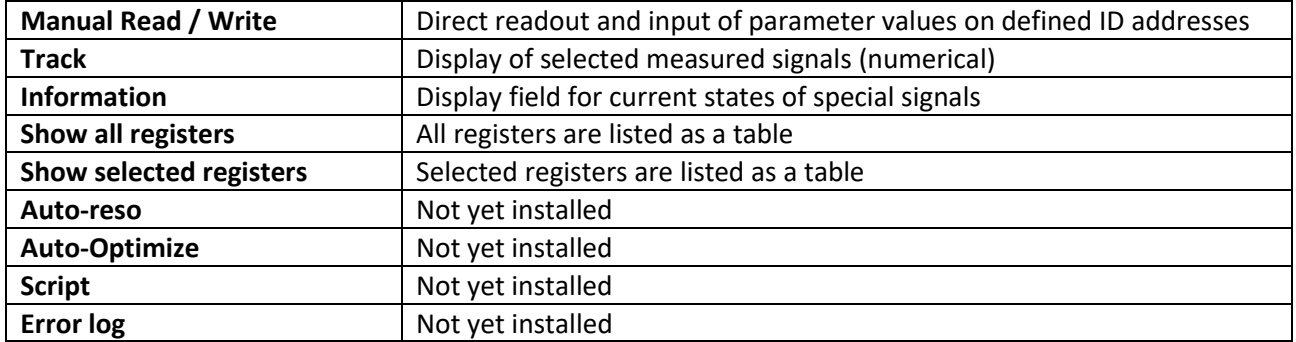

# **Diagnostics – Manual Read/Write**

Direct readout and entry of parameter values (Attention: only for servic

### **Parameter Write:**

- Enter the ID address in the **ID register** input field.
- In the **value** input field, enter the value for the selected ID address (numeric or as hex value).
- **Enter** or click on the **Write** button. The new value is adopted immediately.

### **Parameter Read:**

- Enter the ID address in the **ID register** input field.
- Press **Enter** or click on the **Read** button. The content of the ID address is displayed in the **value** field (numeric and as hex value).

### 18.3 Diagnostics - Track

Displays with automatic cyclical readout of a selection of up to 8 different measuring and Parameter values (Attention: only for service!).

The respective variable is selected via the pull-down menu.

The current values are displayed numerically as well as in hex values (0x..).

#### **Note:**

All measured values can also be displayed in the oscilloscope.

### **Diagnostics – Information**

Display field for current states of special signals.

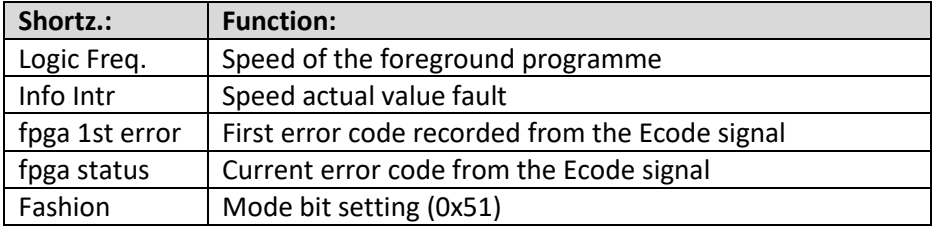

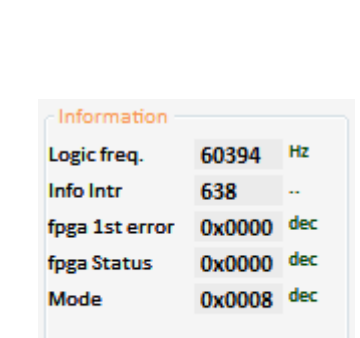

**Close** 

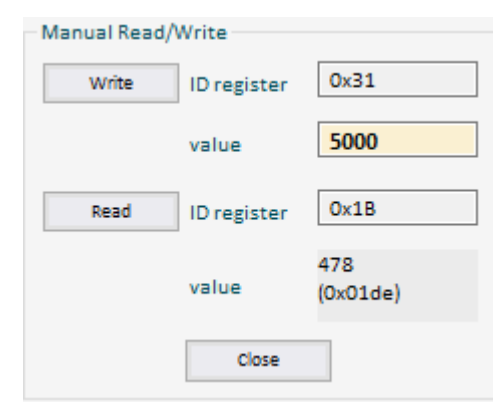

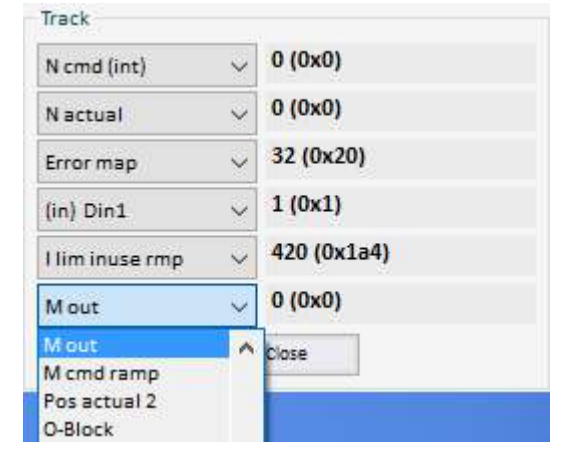

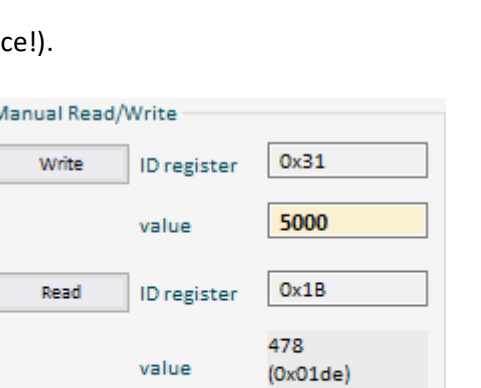

G

 $m$ 

 $\mathbf b$ 

 $H$ 

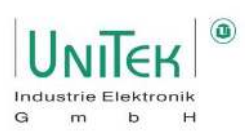

# **Diagnostics – Show register**

Displaying a list view of all or only a certain number of variables. (No cyclical updating but only once)

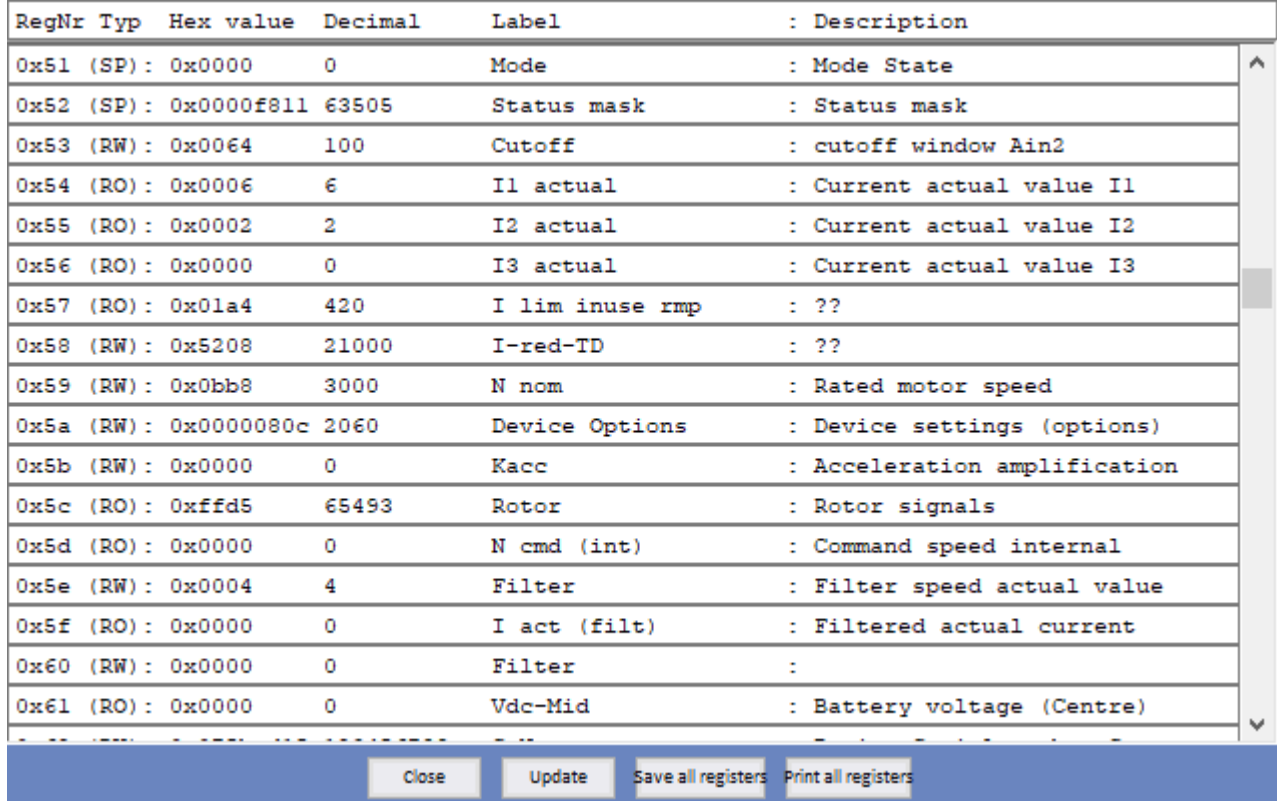

### **Options for the display field for registers:**

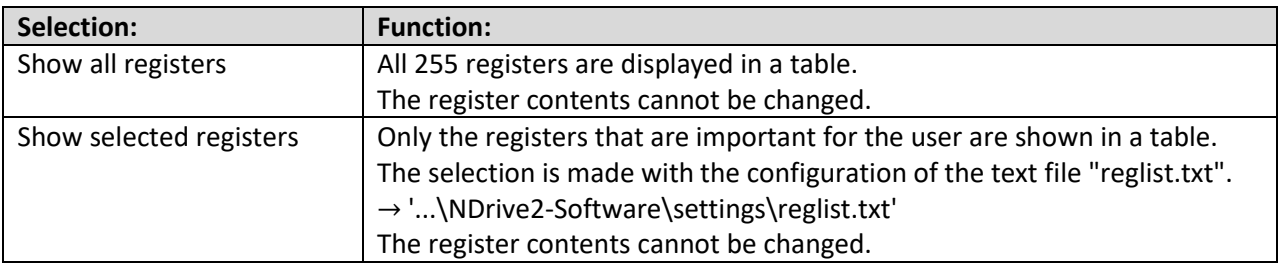

### **Selection of options in the footer:**

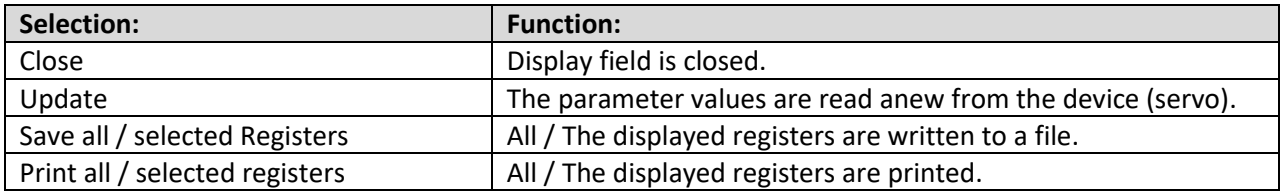

# **19 Monitor**

# **Monitor – General overview**

Overview of the signals displayed on the **Monitor** page**.** 

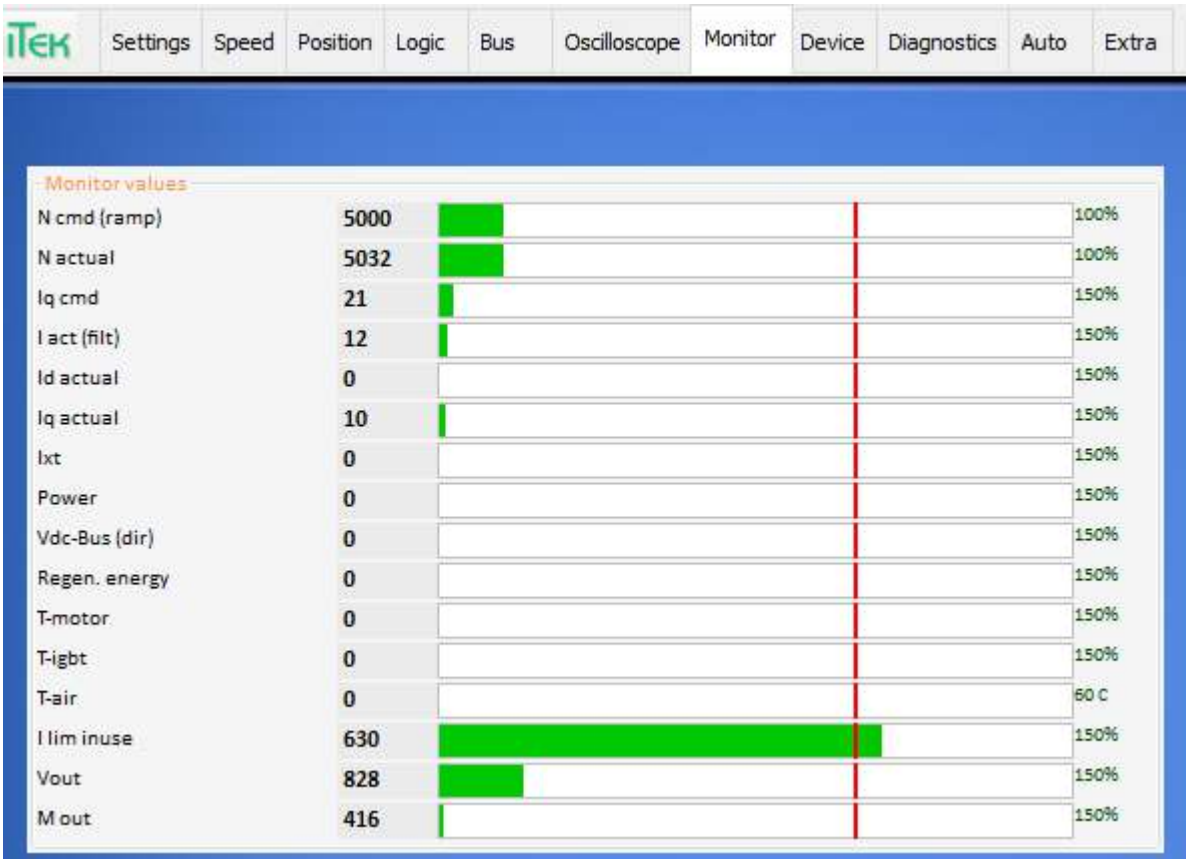

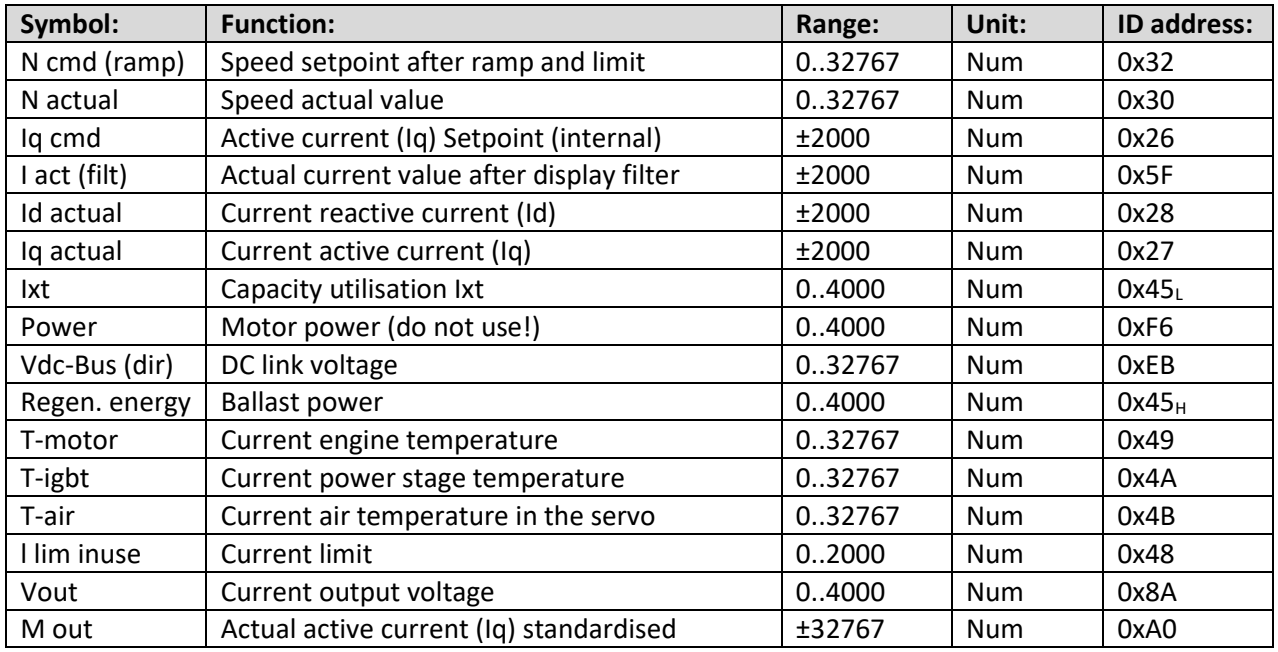

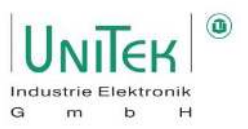

# **20 Auto (special functions)**

The **Auto** page in NDrive contains an overview of engine-specific parameters and the menu for activating special functions.

### **Auto – Motor parameters**

Overview of the **Motor-Parameter** and the **Motor-Nameplate**  parameters on the **Auto** page.

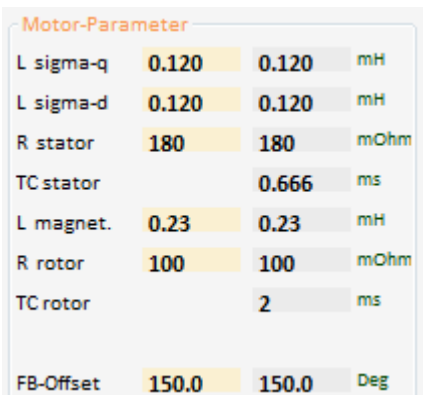

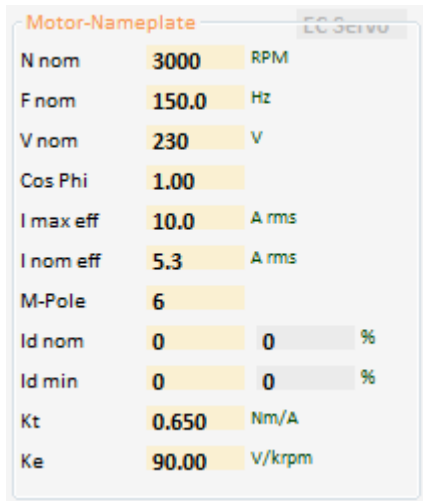

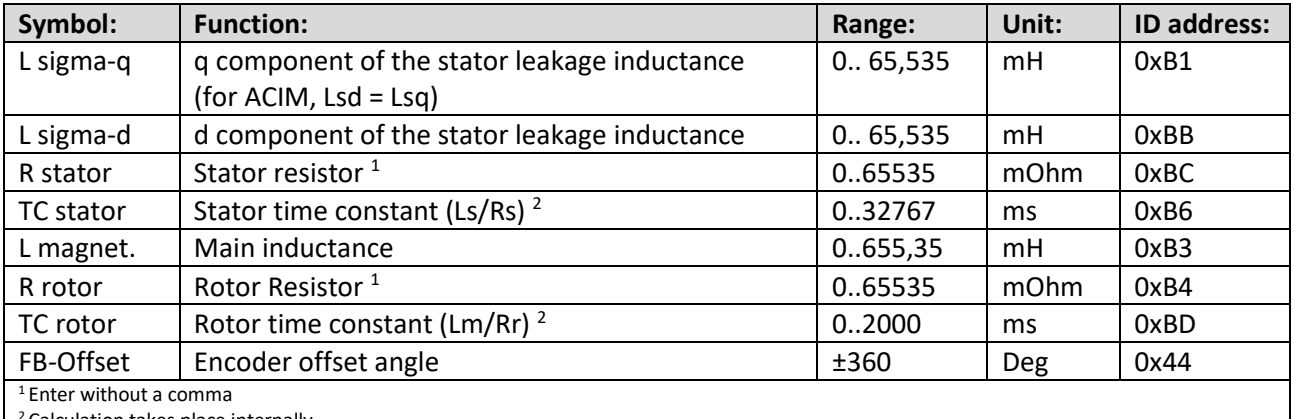

<sup>2</sup> Calculation takes place internally

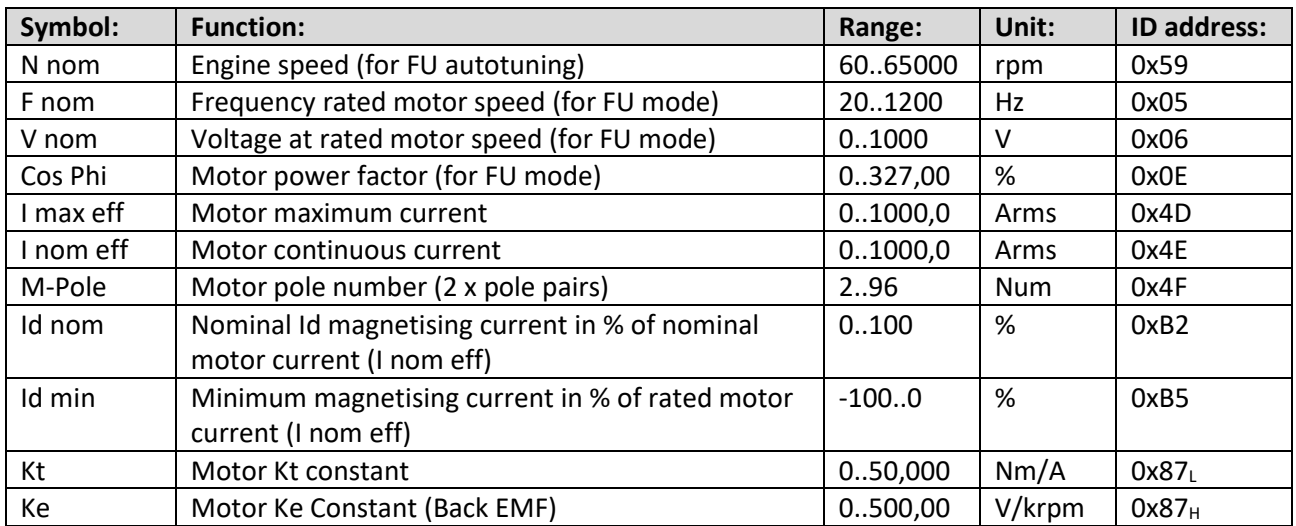

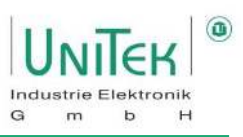

# **Auto – Special functions**

### **20.2.1 Special functions – Overview**

Overview of the individual special functions in the window **Special functions** on the **Auto** page.

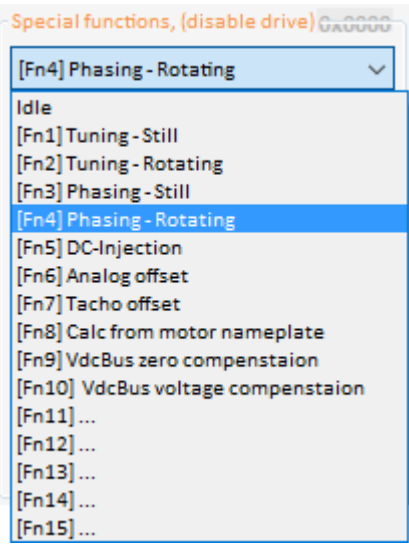

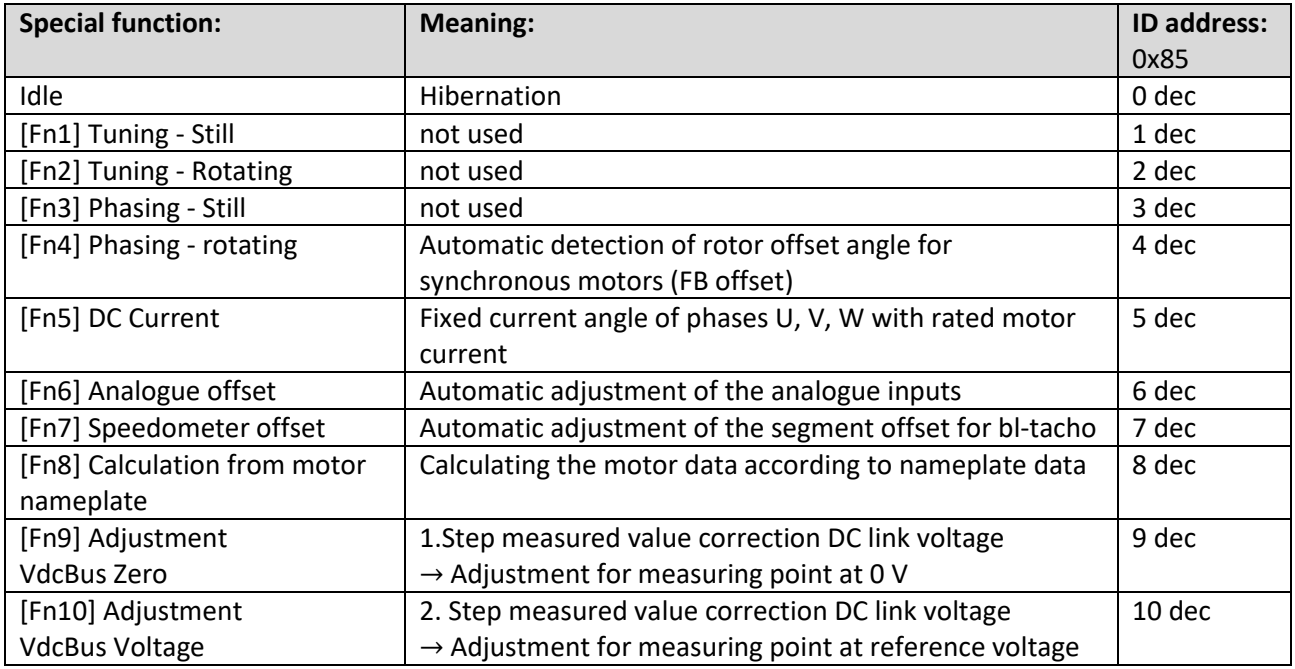
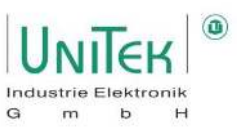

#### **20.2.2 Special functions – [Fn1] Tuning - Still**

Function not yet released!

Activation:

- 1. Selection [Fn1] Tuning Still
- 2. Message on the ID address  $0x85 = 1$

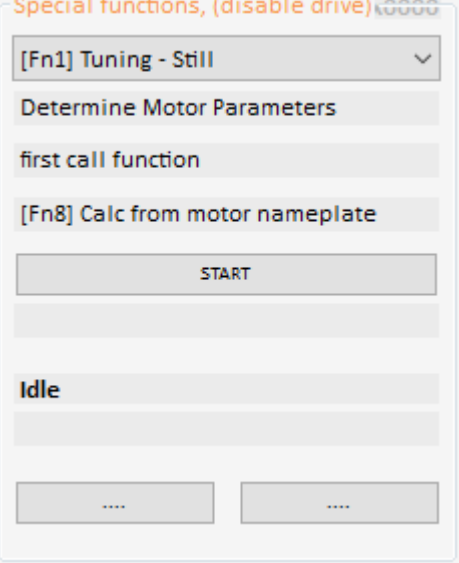

### **20.2.3 Special functions – [Fn2] Tuning - Rotating**

Function not yet released!

Activation:

- 1. Selection [Fn2] Tuning Rotating
- 2. Message on the ID address 0x85 = 2

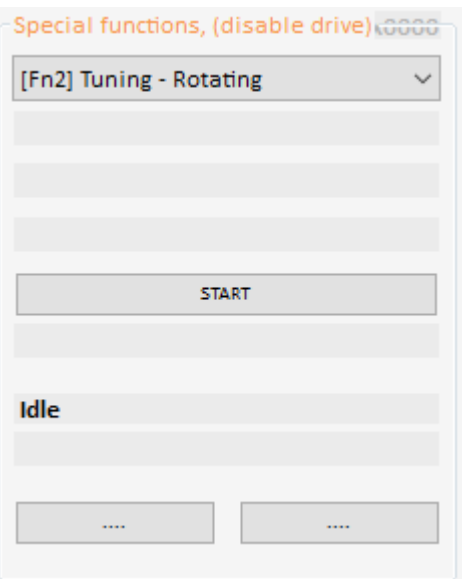

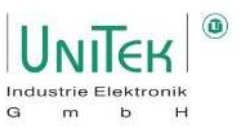

### **20.2.4 Special functions – [Fn3] Phasing - Still**

Function not yet released!

#### Activation:

- 1. Selection [Fn3] Phasing Still
- 2. Message on the ID address 0x85 = 3

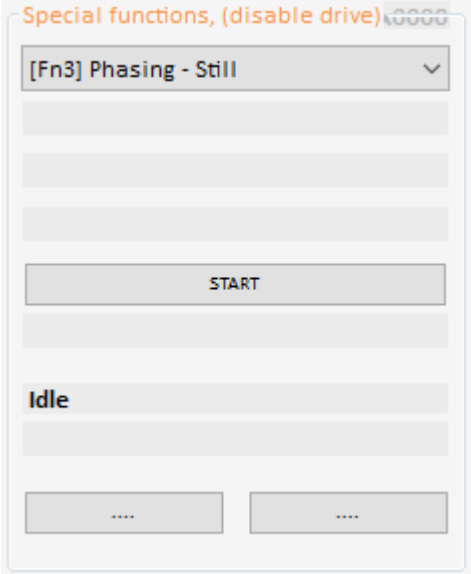

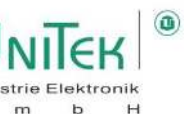

#### **20.2.5 Special functions – [Fn4] Phasing - Rotating**

#### **Goals:**

- Check correct connection of motor cables (U, V, W).
- Check input of the number of motor poles (M-Pole).
- Determination of the encoder phase angle (FB-Offset).

#### **Hardware preparation:**

- The motor must be freewheeling or connected on a light load.
- The motor must not present a hazard in the event of uncontrolled acceleration.
- Supply unit with power voltage (mains / HV) (For units with HV DC voltage, it is recommended to apply a low DC voltage (12..48 V)).

#### **Preparation parameters:**

- Motor pole number **M-Pole** (0x4F) and encoder pole number **FB-Pole** (0xA7) must be set correctly.
- Set the reduction of the permitted current **I max pk** to **10%**.
- Set the rotational speed for the phasing process via **Speed 2** to 3 % of the nominal speed (e.g.: 100).

#### **Start and procedure description:**

- 1. Selection [Fn3] Phasing Rotating
- 2. Activating the function  $\rightarrow$  Press START (or message on the ID address 0x85 = 4)
- 3. After pressing START, 10 s remain to activate the enable RUN (FRG) input (In NDrive: Wait for RUN = 1).
- 4. The current ramp sets the set current, and the motor moves with a jerk between 2 of its electrical poles.
- 5. The motor then rotates clockwise for exactly 360° from pole to pole depending on the motor pole number (may jump jerkily from pole to pole).
- 6. After a short time, the current ramp degrades again. Finally, disable the enable RUN (FRG) input (In NDrive: Wait for RUN = 0).

#### **Findings:**

- The slow **clockwise rotation** confirms the correct arrangement of the U,V,W connections.
- The **360° rotation** confirms the correct specification of the motor pole number M-Pole (0x4F).
- The phase angle determined is displayed in the right-hand field (grey) (here: -59.8 Deg). After a successful phasing process, the new value must be entered in the left field (yellow) and saved permanently on the page Setting Eprom level 0.

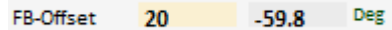

Note:

- The FB-Offset only needs to be determined once and not after every restart.
- The accuracy of this method is physically limited to  $\pm 2$  %. However, sufficient for general operation.

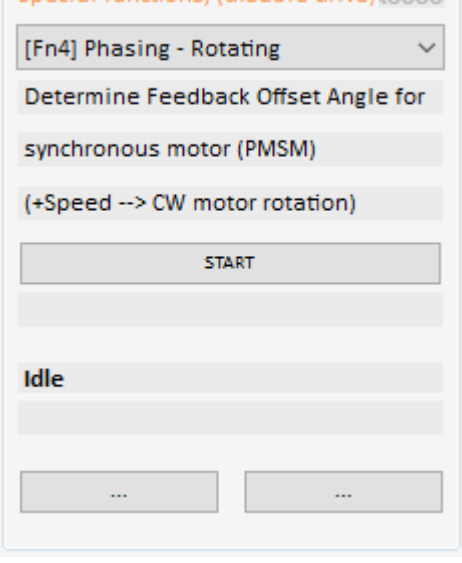

-Special functions, (disable drive) conn-

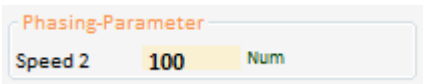

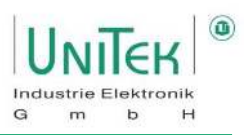

#### **Error situation:**

- The motor does not turn
	- o U,V,W connection is not correct → *change unknown*
	- o Current limit possibly too small or the connected load is too large
	- o The value of Speed 2 is too small or too large
- The motor rotates anticlockwise (counterclockwise) o U,V,W connection is not correct → Replace connection U and W
- The motor rotates more or less than 360°.
	- o Incorrect specification of the number of motor poles M-Pole (0x4F)  $\rightarrow$  correction

#### **Overview of the process:**

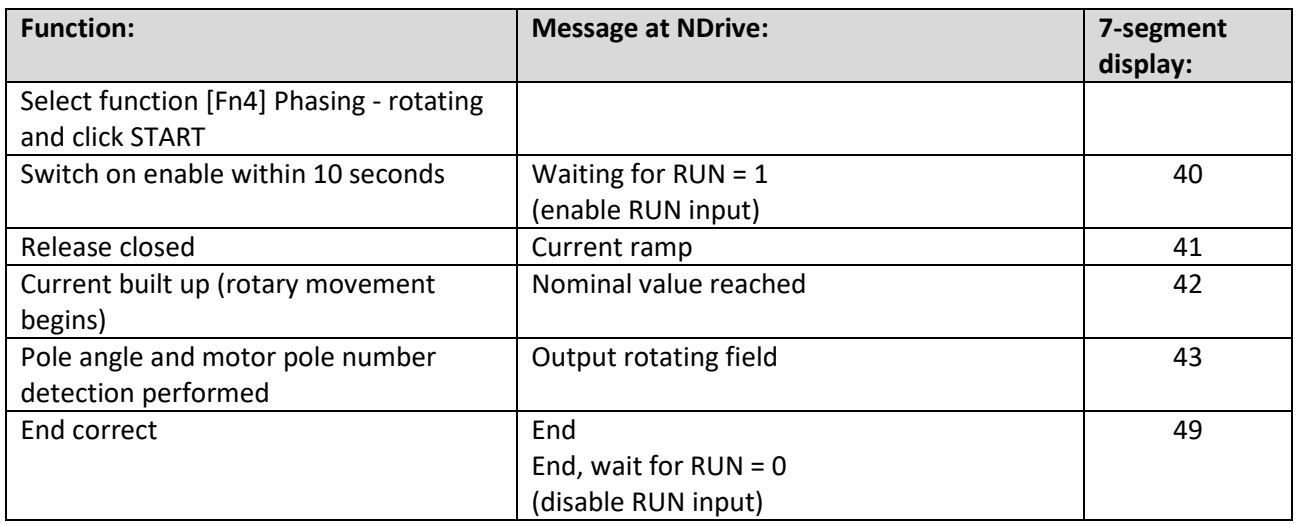

#### **Abort on error:**

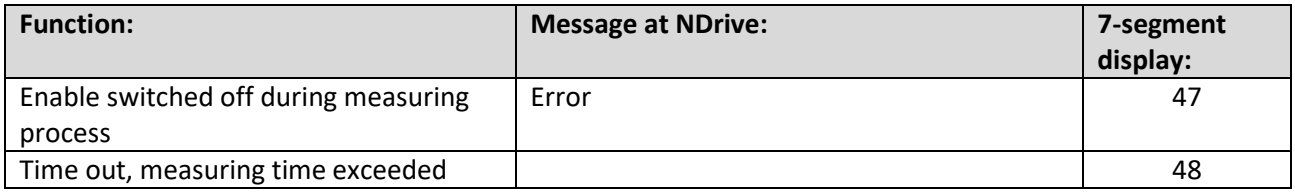

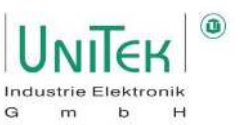

#### **20.2.6 Special functions – [Fn5] DC-Injection**

By specifying an angle of current flow (angle), the rotor (motor shaft) is moved to this angle and held (no rotating field).

#### **Start and procedure description:**

- 1. Selection of [Fn5] DC-Injection
- 2. Reduce current limit nominal current l nom eff to 30%.
- 3. Set the desired electrical angle under FB Offset (0x44).
- 4. Supply unit with power voltage (mains / HV)
- 5. Activate function  $\rightarrow$  Press START (or message on the ID address 0x85 = 5)
- 7. Enable the RUN input

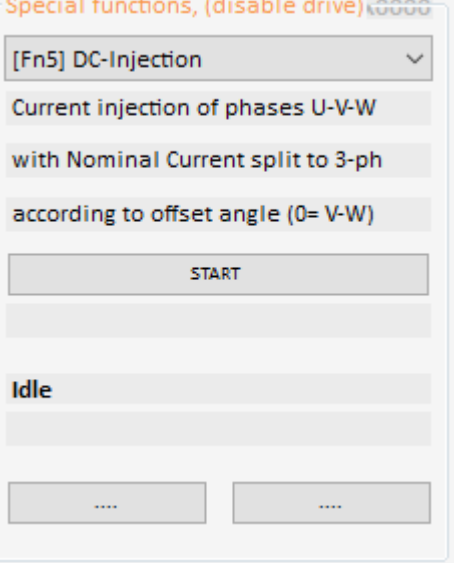

#### **Result:**

- The motor shaft rotates and sets itself to the specified angle with the maximum possible current.
- As long as the enable is set, a new angle for FB-Offset (0x44) can be specified in the left field (yellow).
- Switching off the RUN input disables the function.

#### **Attention:**

Before further motor operation, the correct value for FB offset must be re-entered and saved (Eprom level 0).

If the value for FB-Offset is incorrect, the drive may rotate or move uncontrollably!

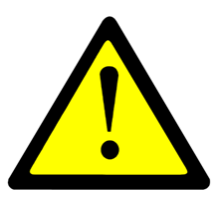

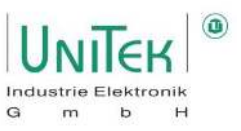

#### **20.2.7 Special Functions – [Fn6] Analog offset**

Function not yet released!

#### Activation:

- 1. Selection [Fn6] Analog offset
- 2. Message on the ID address  $0x85 = 6$

Now, the scattering of the analogue inputs can be adjusted using the settings of the analogue parameters (Offset, Cutoff and Scale).

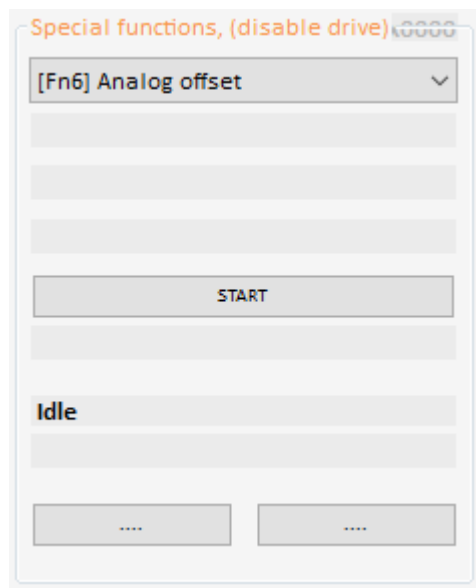

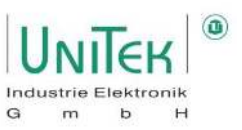

#### **20.2.8 Special functions – [Fn7] Tacho offset**

Adjustment of segment offset error in brushless tacho systems.

#### **Start and procedure description:**

- 1. Selection of [Fn7] Tacho offset
- 2. Activate function  $\rightarrow$  Press START
- (or message on the ID address 0x85 = 7) 3. Enable the RUN (FRG) input
- 4. After a successful tacho offset, one must set the Internal value determined on the Setting page. Save permanently in Eprom level 0.

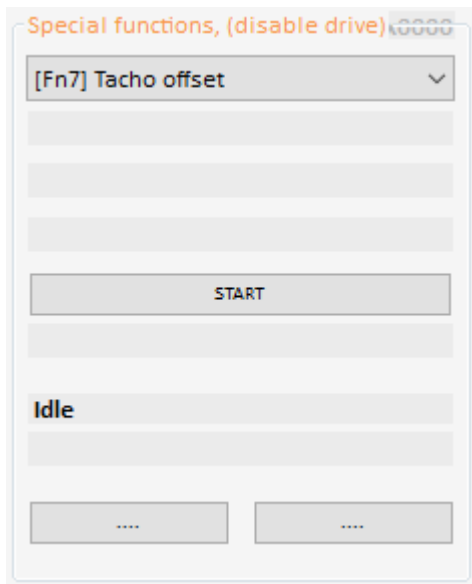

#### **Overview of the process:**

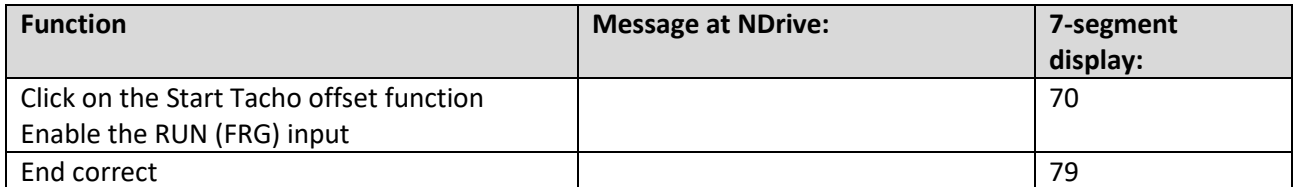

#### **Abort on error:**

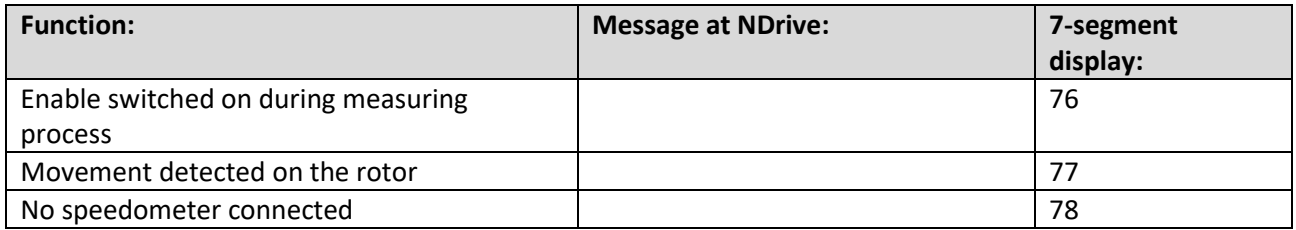

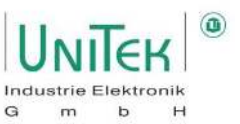

#### **20.2.9 Special functions – [Fn8] Calc from motor nameplate**

Calculation of motor data for asynchronous motors.

#### **Start and procedure description:**

- 1. Enter the motor data in the **Motor-Parameter** window in the left-hand parameter fields (yellow).
- 2. Selection of [Fn8] Calc from motor nameplate 3. Activate function  $\rightarrow$  Press START
- (or message on the ID address 0x85 = 8)

After the calculation has been completed, the calculated values are displayed in the right-hand column (grey).

For permanent storage, the data must be permanently save on the Setting page in Eprom Level 0.

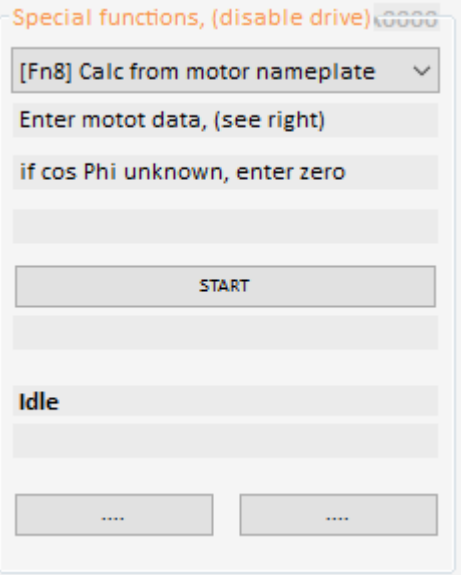

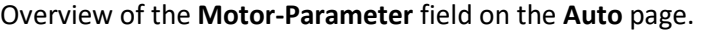

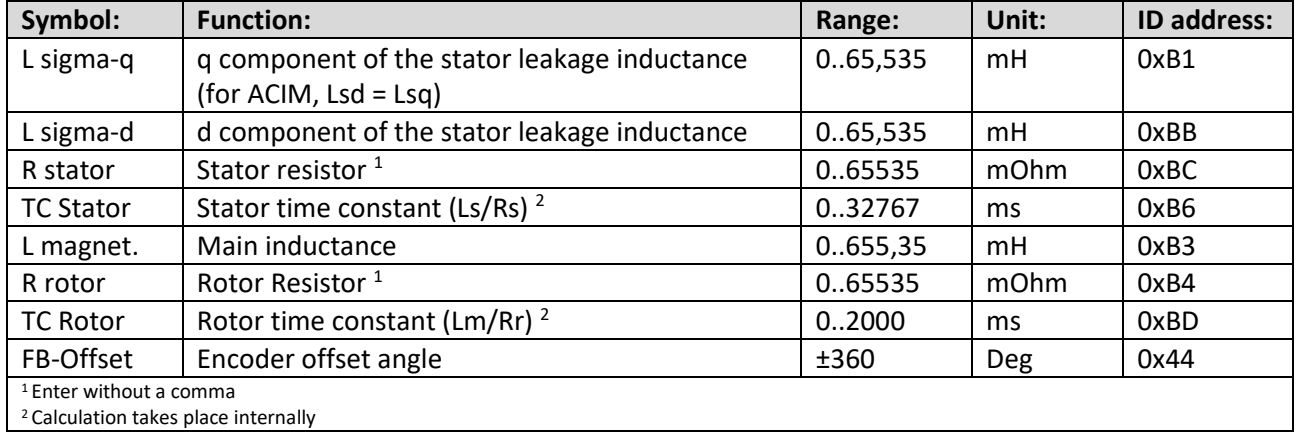

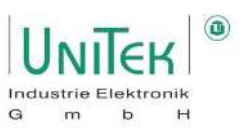

#### **General**

There are various descriptions of the motor model in the literature, all of which are identical in principle. Some of the abbreviations used may be different. Differences exist only in the proximity to physically measurable quantities (T-model), or further abstraction for simplified calculation models (inverse gamma model).

Some manufacturers provide additional values such as number of poles, open-circuit current at a defined open-circuit voltage (= magnetising current), ohmic resistance of the stator windings, stator impedance at a defined frequency, as well as values on the rotor-related variables.

This information from the manufacturer is usually helpful and correct. The real, physical values can be measured. For values related to the stator, by direct measurement. For values related to the rotor, indirectly, by measuring the reaction on the stator.

The representation in the motor models partly no longer refers to the real physical values, but to converted values.

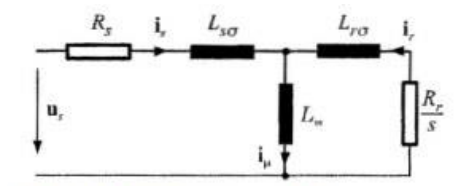

Bild 1: T-Modell, stationary,[2]

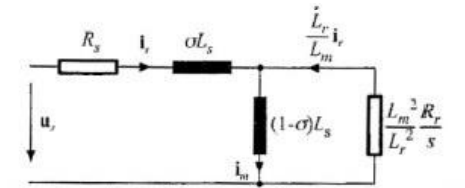

Bild 2: inverses Gamma Modell, stationary,[2]

- Rs Stator resistance
- ir Current in rotor
- Lm Main inductance
- Lrσ Rotor leakage inductance
- im Magnetising current
- Rr Rotor resistance
- Lso Stator leakage inductance
- iμ Current through Lm
- σ total scattering factor

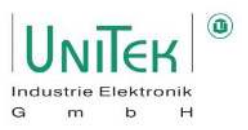

#### **Basic procedure**

For new or unknown motors, the following assignment can first be checked in the operating mode FU, page Settings "Type": positive speed setpoint = clockwise field U, V, W = clockwise rotation = positive speed actual value. Set values on page "Settings", FU left field according to V/f-characteristic. Operation at nominal point without load results in approx. magnetising current.

#### **Optimisation process**

Couple a loading machine with approx. 20 to 50 % of the nominal torque. Set a constant torque in the NDrive via the test control panel (bottom left). The result is a stationary speed.

When the machine is rotating, the value of Lm or Rr can be changed (T-rotor = Lm/Rr). The effect is immediate in the control. The aim is to optimise the T-rotor for a higher resulting speed at the same load. The result in operation is a lower current consumption with the same load torque. The value of T-Rotor in ms is only updated by NDrive during the offline-online process.

In a second stage, Id nom (NDrive side speed) can be varied, no field weakening active (V-red = 0). Easy to observe at standstill (current = magnetising current). When the machine is rotating, the value again becomes effective immediately. The goal is again a higher resulting speed at the same load. The result in operation is a higher final speed when the voltage limit is reached (maximum modulation). Compare the values determined on a test basis with any values provided by the manufacturer. Save and reset the servo (Off-On). Check values and function again.

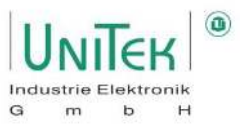

#### **20.2.10 Special functions – [Fn9] [Fn10] VdcBus compensation**

Calibration of the analogue VdcBus DC link measurement (device-dependent) as of firmware 466.

Calibration is carried out in 2 steps, one of which determines the zero point ([Fn9] VdcBus zero compensation) and the other the corresponding reference point ([Fn10] VdcBus voltage compensation). In principle, all units are already calibrated at the factory.

When replacing a component, the adjustment must be carried out again.

#### **Step 1: [Fn9] VdcBus zero compensation**

#### **Start and process description:**

- 1. For the automatic adjustment, the Command Mode must be set to Dig. Commands.
- 2. Selection of [Fn9] VdcBus zero compensation
- 3. At the VdcBus U+ and U- connections apply no voltage (for Bamobil devices please short-circuit U+ and U-)
- 4. Activate function  $\rightarrow$  Press START (or message on the ID address 0x85 = 9)
- 5. After approx. 4 s the message "End" informs the successful VdcBus zero compensation.

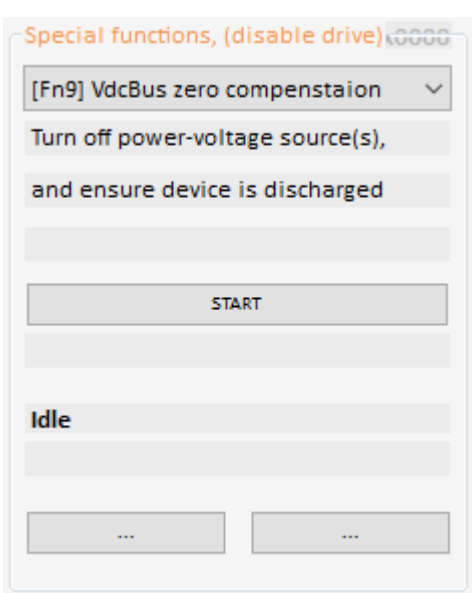

#### **Step 2: [Fn10] VdcBus voltage compensation**

#### **Start and process description:**

- 1. For the automatic adjustment, the Command Mode must be set to Dig. Commands.
- 2. Selection of [Fn10] VdcBus voltage compensation
- 3. At the VdcBus U+ and U- connections apply a constant DC voltage with min. 2/3 of the units nominal voltage.
- 4. Measure the DC link voltage with a voltmeter.
- 5. In the parameter field **Calibr.** (0x1A) enter the measured voltage value as the reference voltage.
- 6. Activate function  $\rightarrow$  Press START (or message on the ID address 0x85 = 10)
- 7. After approx. 4 s the message "End" informs the successful VdcBus reference point adjustment.

The internal calculated calibration points must finally be saved permanently on the Setting page in Eprom level 0 and 1.

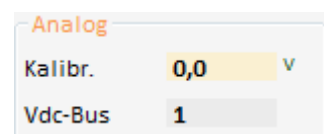

#### Note:

If the calibration points deviate too much from the standard, default values are taken.

Special functions, (disable drive) 6000 [Fn10] VdcBus voltage compenstaic  $\vee$ 

**START** 

Turn on power-voltage source, and ensure device is charged

Idle

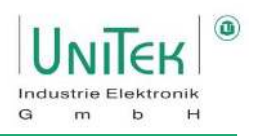

## **21 Oscilloscope**

### **Oscilloscope – General overview**

Overview of the **Oscilloscope** page in NDrive with compact parameter overview for inverter specific parameters, Step Generator and the menu for the oscilloscope settings.

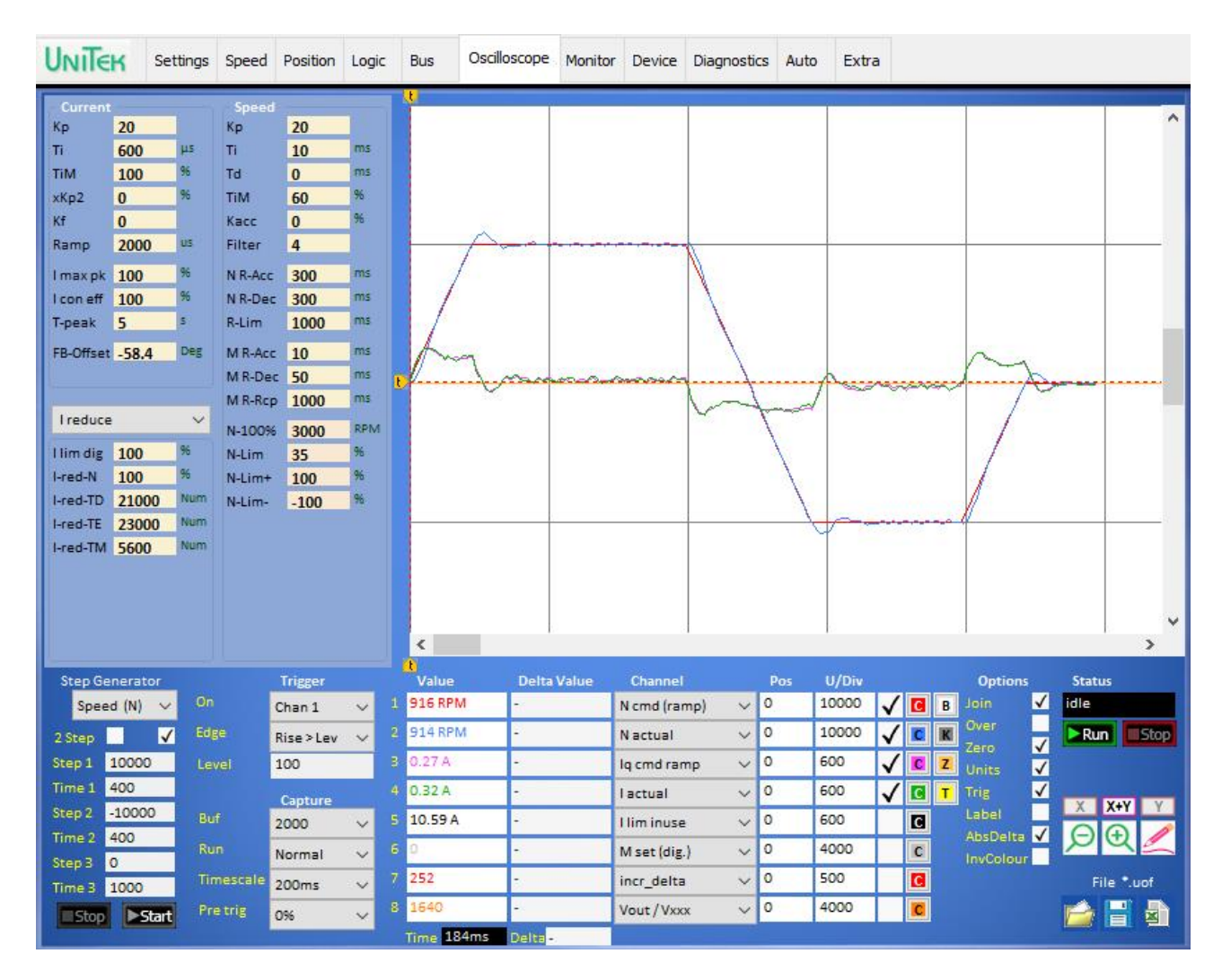

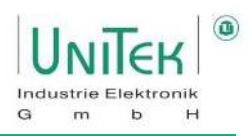

### **Oscilloscope – Settings and display**

#### **21.2.1 Oscilloscope – Signal selection**

Overview of the selection of up to 8 channels (signals) and description of the individual fields on the **Oscilloscope** page.

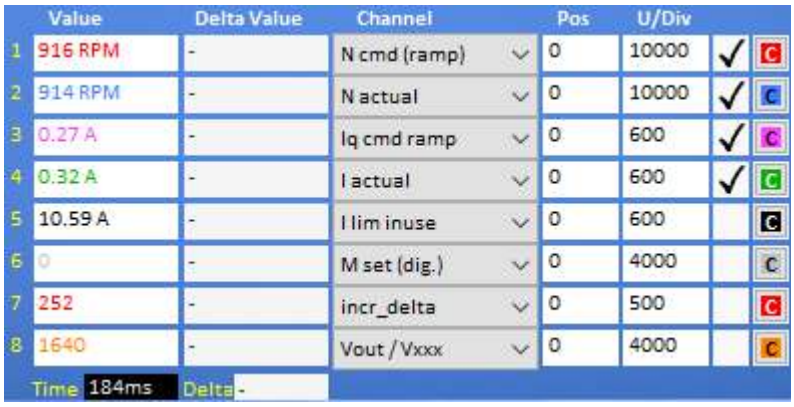

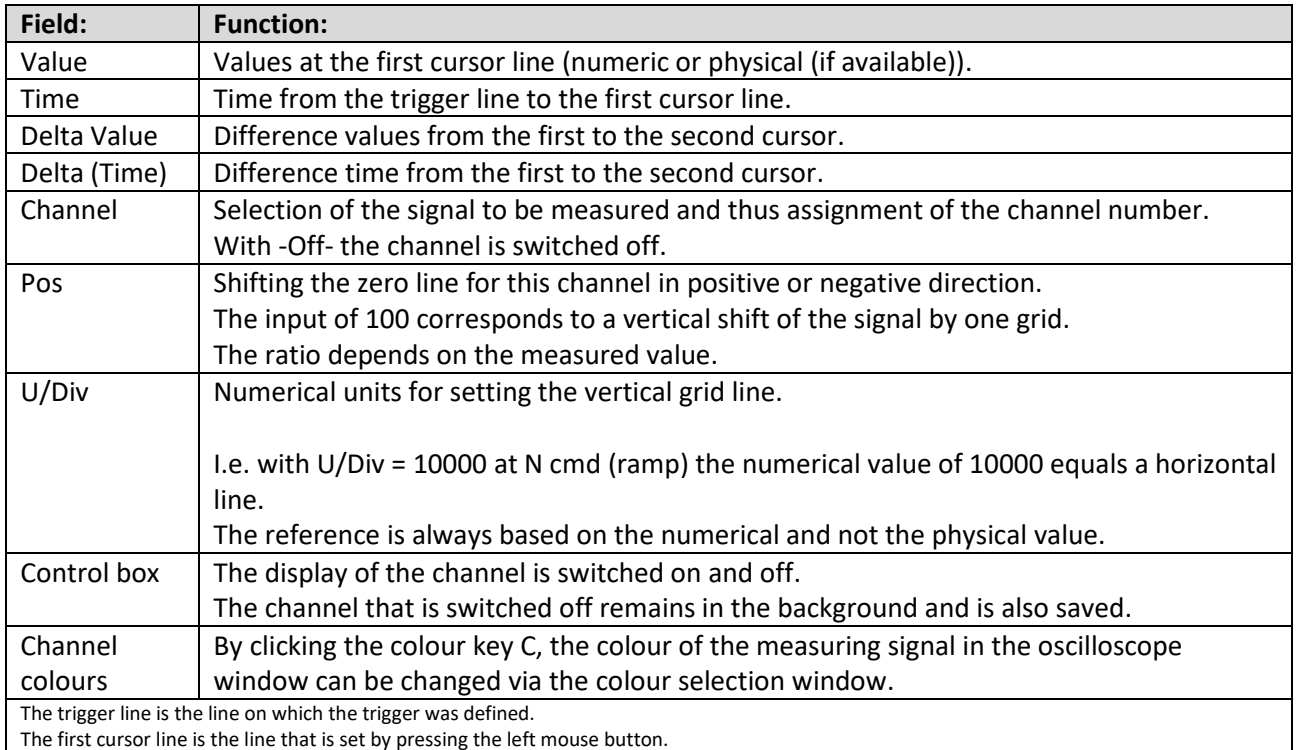

The second cursor line is the line at which the mouse pointer is located.

#### **21.2.2 Oscilloscope – Overview Trigger and Capture Setting**

Overview of trigger and capture settings.

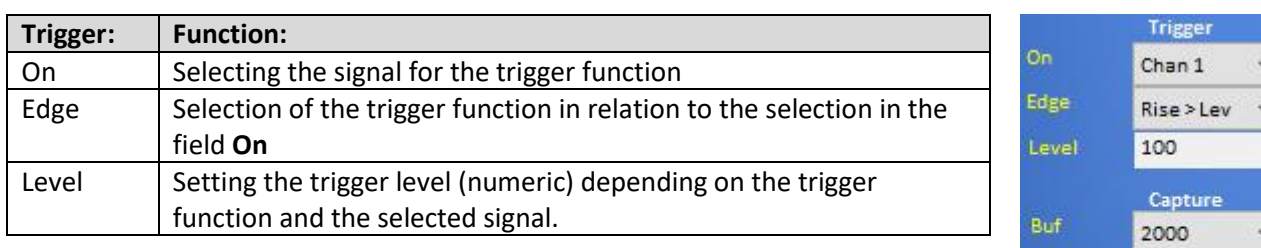

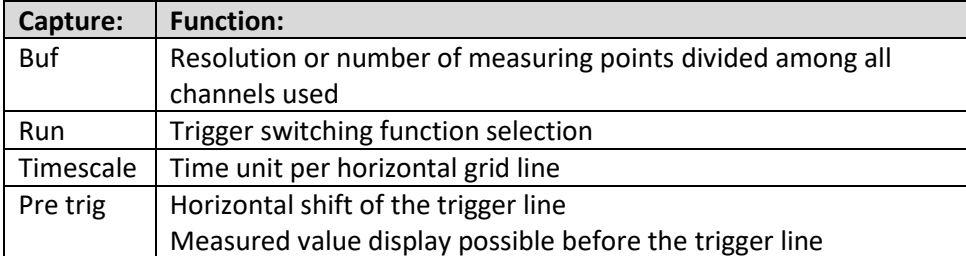

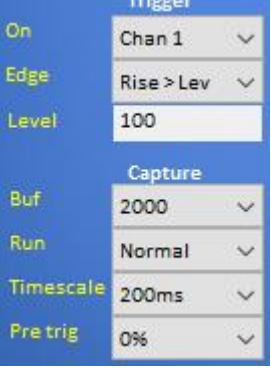

The number of measuring points in the NDrive software oscilloscope depends on the settings of the time base (timescale), just like in a real oscilloscope. Thus, the distances between the measuring points are also dependent on these settings. **It is therefore not a data logger**.

I.e. zooming in afterwards on a long timescale setting cannot show a more detailed view of the measurement points in a smaller time range. You have to be clear on which time base you are measuring.

#### **21.2.3 Oscilloscope – Description of trigger and capture settings**

#### **On:**

The selection of the signal for the trigger function is selected via the pull-down menu. Either a specific channel (1..8) or a signal listed in the pull-down menu can be taken, even if it is not defined in one of the channels.

#### **Edge:**

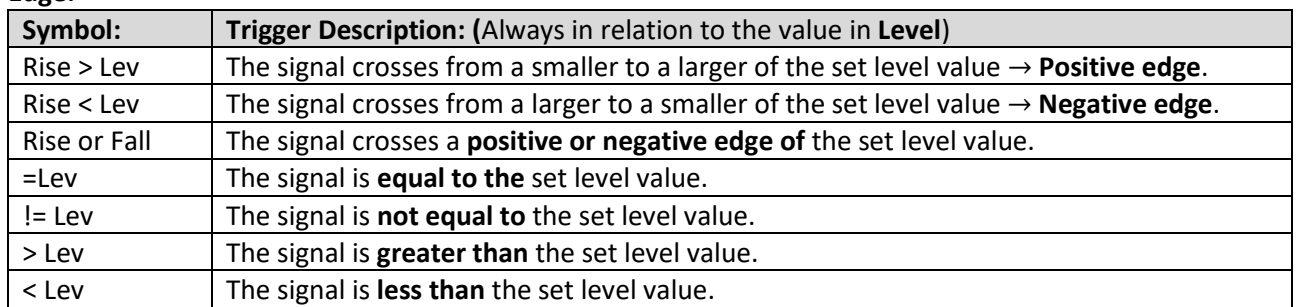

#### **Level:**

This numerical value is the reference for selecting the trigger function in **Edge**.

Note:

Changes are only accepted if the activation function of a measurement (Run/Stop) is set to Stop.

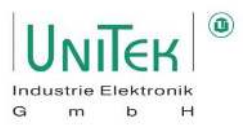

#### **Buf:**

The number of measuring points of 250, 500, 1000 or 2000 for all 8 channels simultaneously defines the detail of the measurement.

With a **Buf** setting of 2000 and only 2 channels activated, each channel receives 1000 measuring points Recommendation: 2000

#### **Run:**

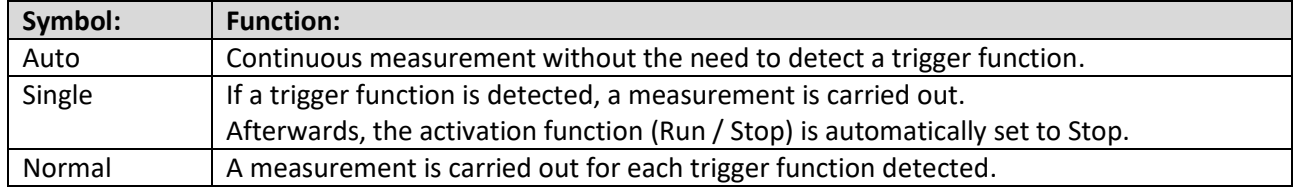

#### **Timescale:**

The time unit (timescale) per horizontal subdivision defines not only the time unit of the display in the oscilloscope window but also the delta intervals at which a measuring point of a channel is measured. In general, a channel has 50 measuring points between each grid of a horizontal subdivision. This means that with a timescale setting of 500 ms, the delta of a measuring point is equal to 10 ms. (Measuring point Delta = Timescale  $/ 50 = 500$  ms  $/ 50 = 10$  ms).

#### **Pre Trig:**

The Tre trig shifts the trigger function by the corresponding setting depending on the Timscale setting. It allows events to be viewed before the actual trigger.

#### **Note:**

- With the trigger function (Edge: != Lev) on the signal I actual and Capture (Run: Single) setting, it is easy to trigger a "force trigger" with a single recording.
- If the pre trig is greater than 0 %, the display in the oscilloscope window may overlap. This happens when a new trigger is detected during the transmission time. This happens especially when Run = Auto is set. It is then advisable to use a pre trig of 0 % to be used.

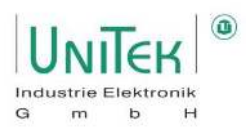

#### **21.2.4 Oscilloscope – Measurement Activate**

Overview of the activation function of a measurement for the oscilloscope.

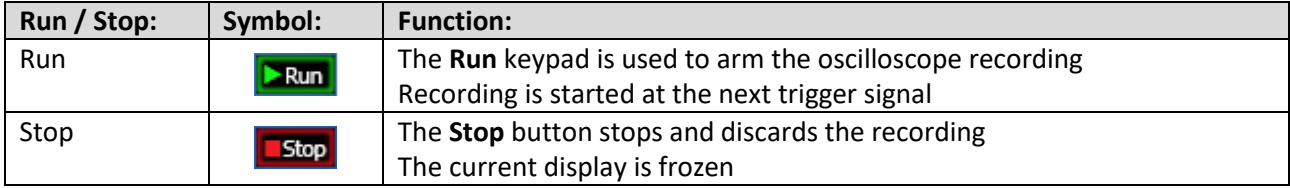

#### **21.2.5 Oscilloscope – Status display**

Overview of the status display for the oscilloscope.

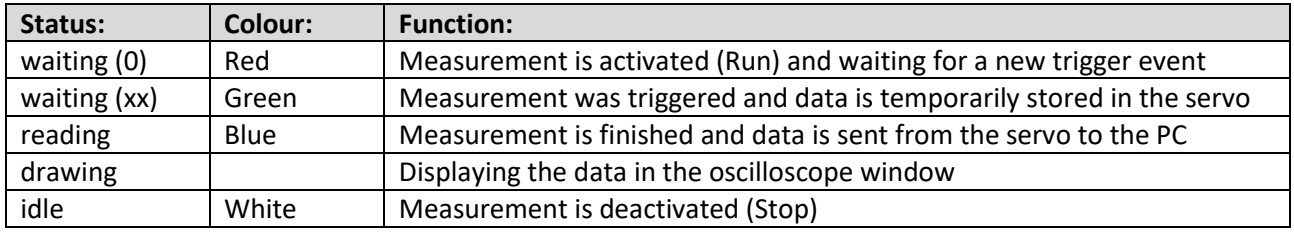

#### **21.2.6 Oscilloscope – Zoom Options**

Overview of the zoom options of a measurement in the oscilloscope window.

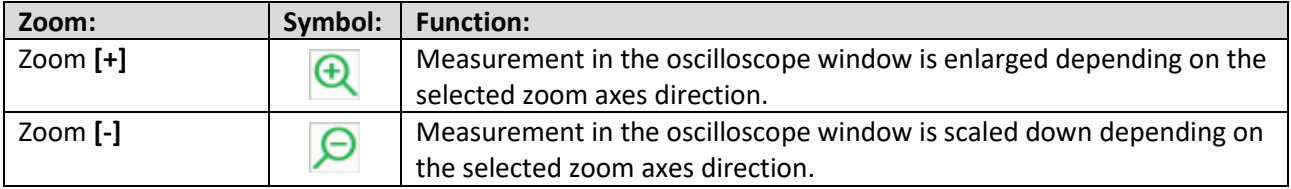

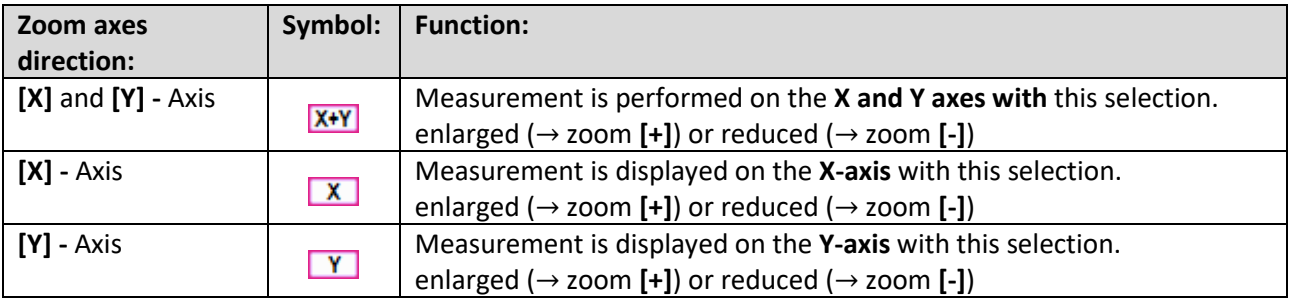

#### **Note:**

Only the display is enlarged. The number of measuring points depends on the timescale setting and always remains the same regardless of the zoom setting.

#### **21.2.7 Oscilloscope – Line thickness (pencil)**

The **pencil** symbol allows you to choose between 3 different thicknesses of the measuring lines. This changes the line thickness of all 8 measuring channels.

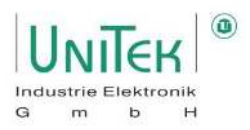

#### **21.2.8 Oscilloscope – Saving and loading of measurements**

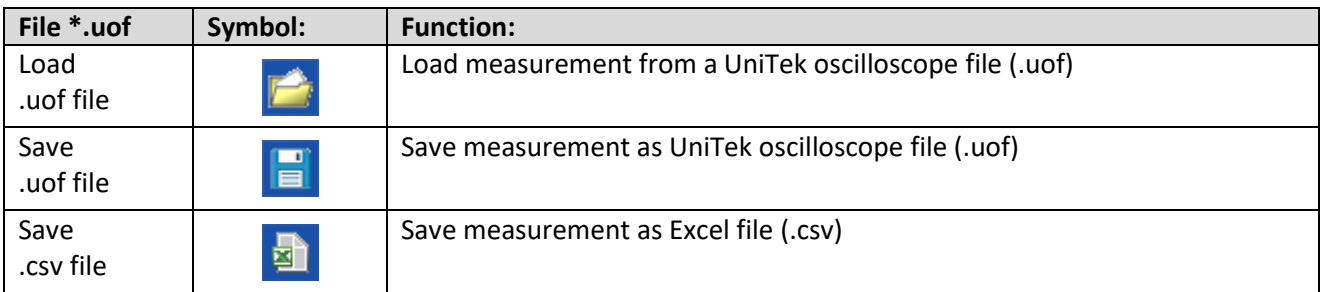

Overview of the save and load options of an oscilloscope measurement.

#### **Note:**

- Measurements in .uof format can be loaded in the NDrive oscilloscope (also in offline mode), changed and saved again.
- Measurements in .csv format cannot be subsequently loaded and viewed in the NDrive oscilloscope (i.e. unusable for later analyses).

#### **21.2.9 Oscillocope – Oscilloscope Window Customise**

Overview of the options for setting the oscilloscope window and special display of a measurement.

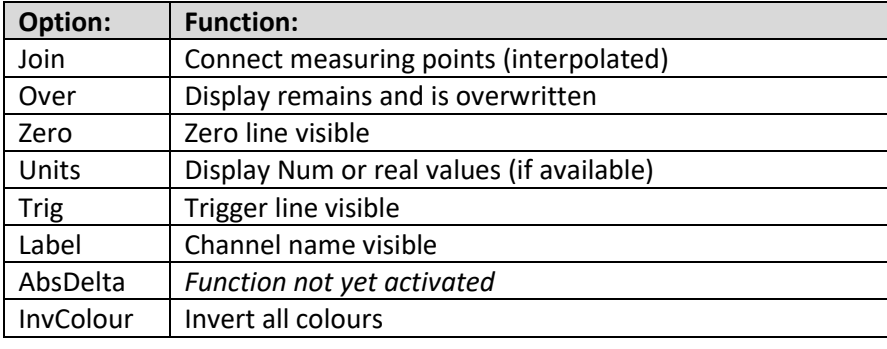

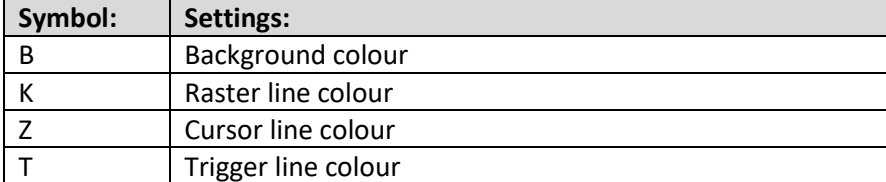

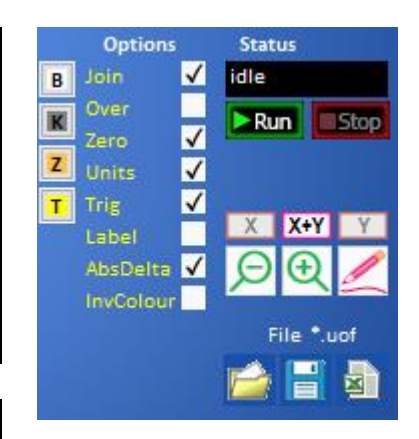

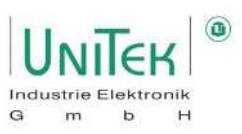

#### **21.2.10 Oscilloscope – Measured value display**

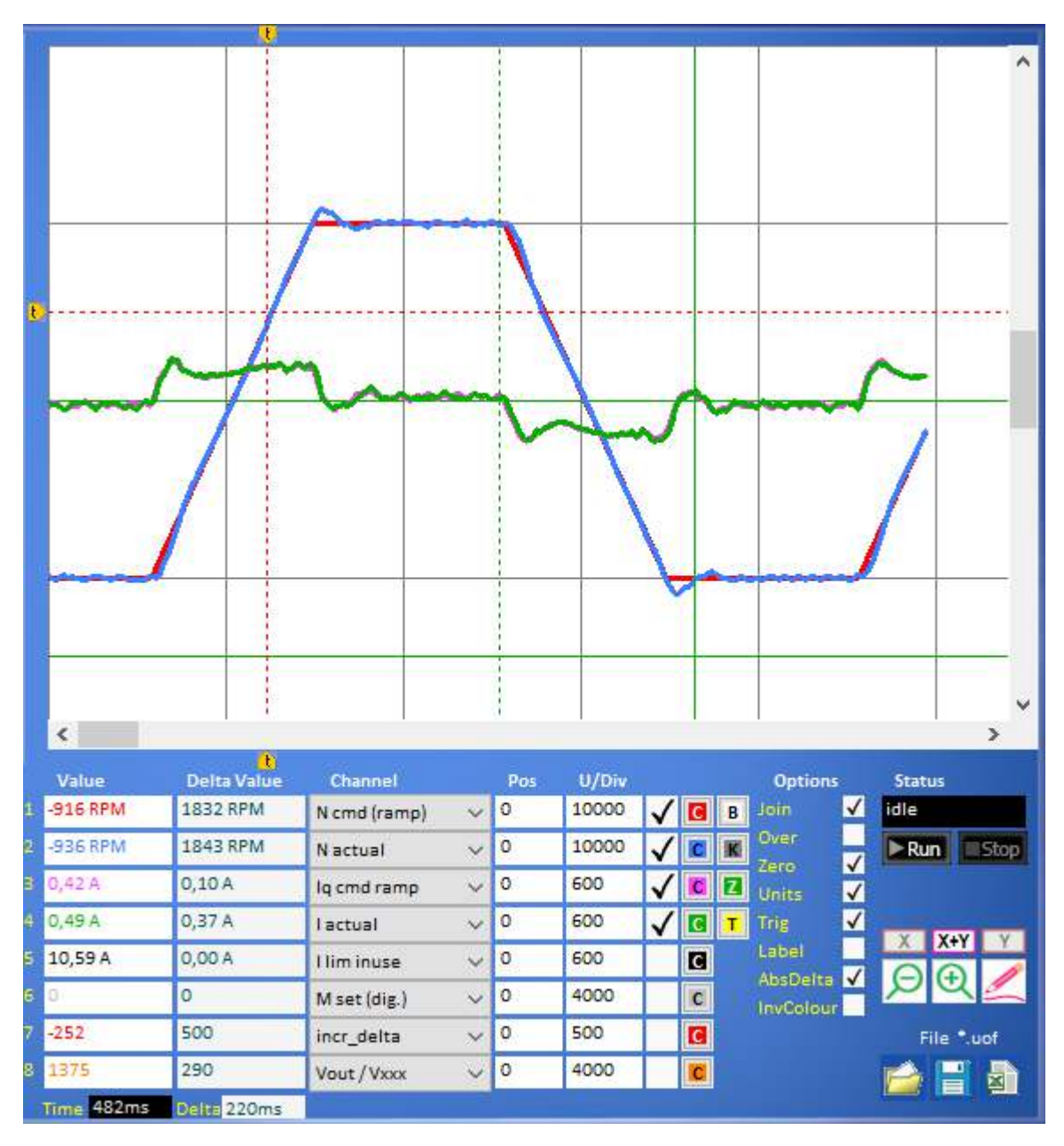

#### **Measured values Display:**

- The records of the measured values are displayed in the selected colours.
- Measured values can be displayed or hidden via the tick symbol.
- The tick symbol in the **Units** box switches the displayed values from numerical values to physical values if the conversion is available for the signal.

#### **Trigger line:**

- The **first trigger line (vertical)** is marked by an arrow symbol at the top and bottom of the screen. This is defined by the trigger setting via the **Pre Trig** selection.
- The **second trigger line (horizontal)** is marked by an arrow symbol on the left edge of the picture. This is defined by the trigger setting via the **Level** value**.**

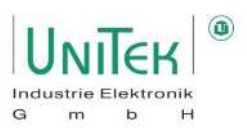

**Cursor line:** 

- The **first cursor line (solid cross line)** is always located where the **mouse pointer** is. Depending on this position, the value for each measurement variable is displayed at **Value.**
- The **second cursor line (dashed vertical line)** is defined by the user (left mouse button) depending on the current position of the first cursor line.

In the **Delta Value** field, the **difference value** between the first and the second cursor line is displayed for each measured value.

#### **Time:**

- The **Time** window shows the time from the first trigger line (vertical) to the first cursor line (solid cross line).
- The **Delta (Time)** window shows the time from the second cursor line (dashed vertical line) to the first cursor line (solid cross line).

#### **21.2.11 Oscilloscope - Parameters on the Oscilloscope page**

The Oscilloscope page contains a compact selection of important parameters for direct modification while making measurements with the oscilloscope.

In the area depending on the selection of the pull-down menu (here: I reduce), various blocks of parameters can be displayed.

The changes are applied to the current parameter set in the RAM memory and automatically to the other tabs.

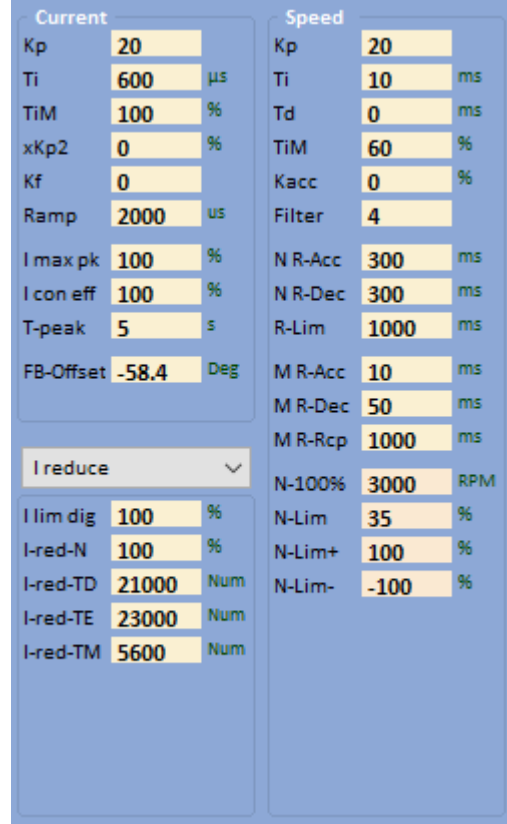

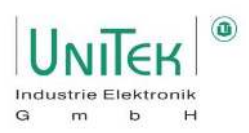

## **22 Test mode**

### **Test mode – Test**

#### **Attention :**

This field is only intended for test operation.

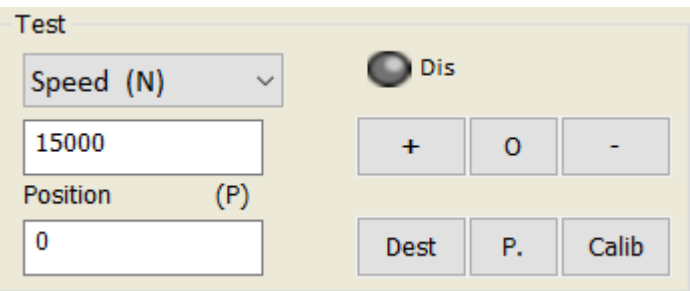

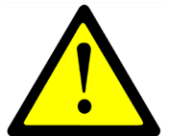

The test field allows direct digital setpoint commands to be sent for either Speed (N), Torque (Iq) or Position. This makes it very suitable for general test operation.

To be able to use the functions of the test field, the operating **mode Command Mode** must be set to **Dig. commands must** be set.

#### **Test mode setpoint Setting of Speed (N) or Torque (Iq)**

- The setting of a Speed (N) or Torque (Iq) setpoint is defined via the corresponding selection in the pulldown menu.
- The numerical setpoint is entered in the left field (range: 0..32767).
- When clicking the (+) or (-) button, the entered setpoint is executed immediately. When the stop button (O) is clicked, the setpoint is set to zero.

#### **Test mode of setpoint preset position and reference cycle**

- Enter the numerical position setpoint in the left field (range: ±2147483647).
- When the button (Dest. ) is clicked, the drive immediately moves to the entered position setpoint at the speed selected at N max.
- When the button (Calib) is clicked, the drive runs a reference cycle.
- With the key (P. ) the entered numerical position is taken over as actual position and as target position.

**Dis** Software release (only with active hardware release) The **Dis** button can be used to lock (red) and unlock (grey) the release.

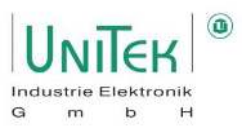

### **Test mode – Step generator**

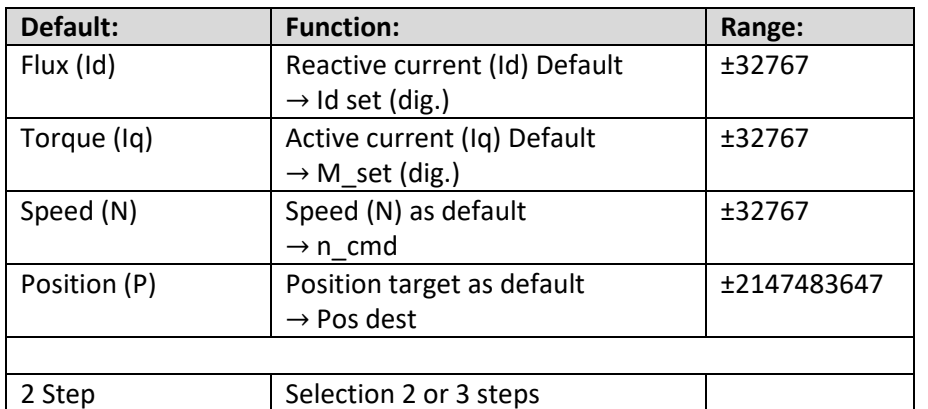

Step generator for output of up to 3 cyclic repeating setpoints.

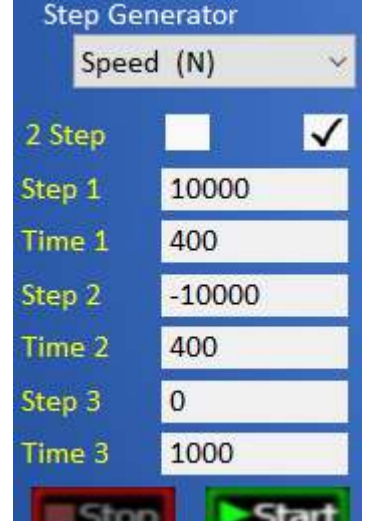

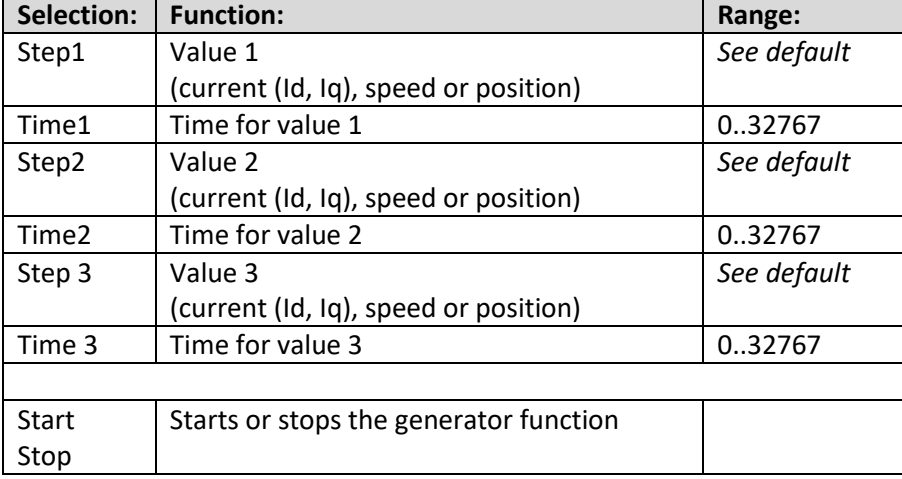

#### **Note:**

The time entries (Time) can vary for values >2000 depending on the PC.

Setpoint step functions are specified with the step generator. The ramps are determined in the parameter settings for current and speed controllers.

When the controller enable (RUN) is active, the drive is started by clicking the **Start** button and stopped with **Stop.** The functions can be selected as flux (Id), torque (Iq) and speed (N) or position values. The value for Stop is 0 for flux (Id), torque (Iq) and speed (N).

#### **Pay special attention:**

With limited travel, ensure that the travel is within the machine limits for the test settings.

With the test setting flux (Id) and torque (Iq), the drive can rotate at maximum speed.

With field weakening, overspeed can be achieved.

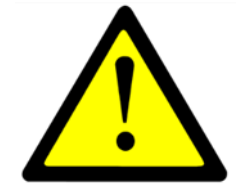

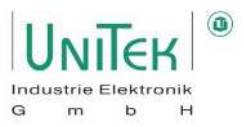

# **23 Measured values and parameters**

# **Measured values (RO) – Overview**

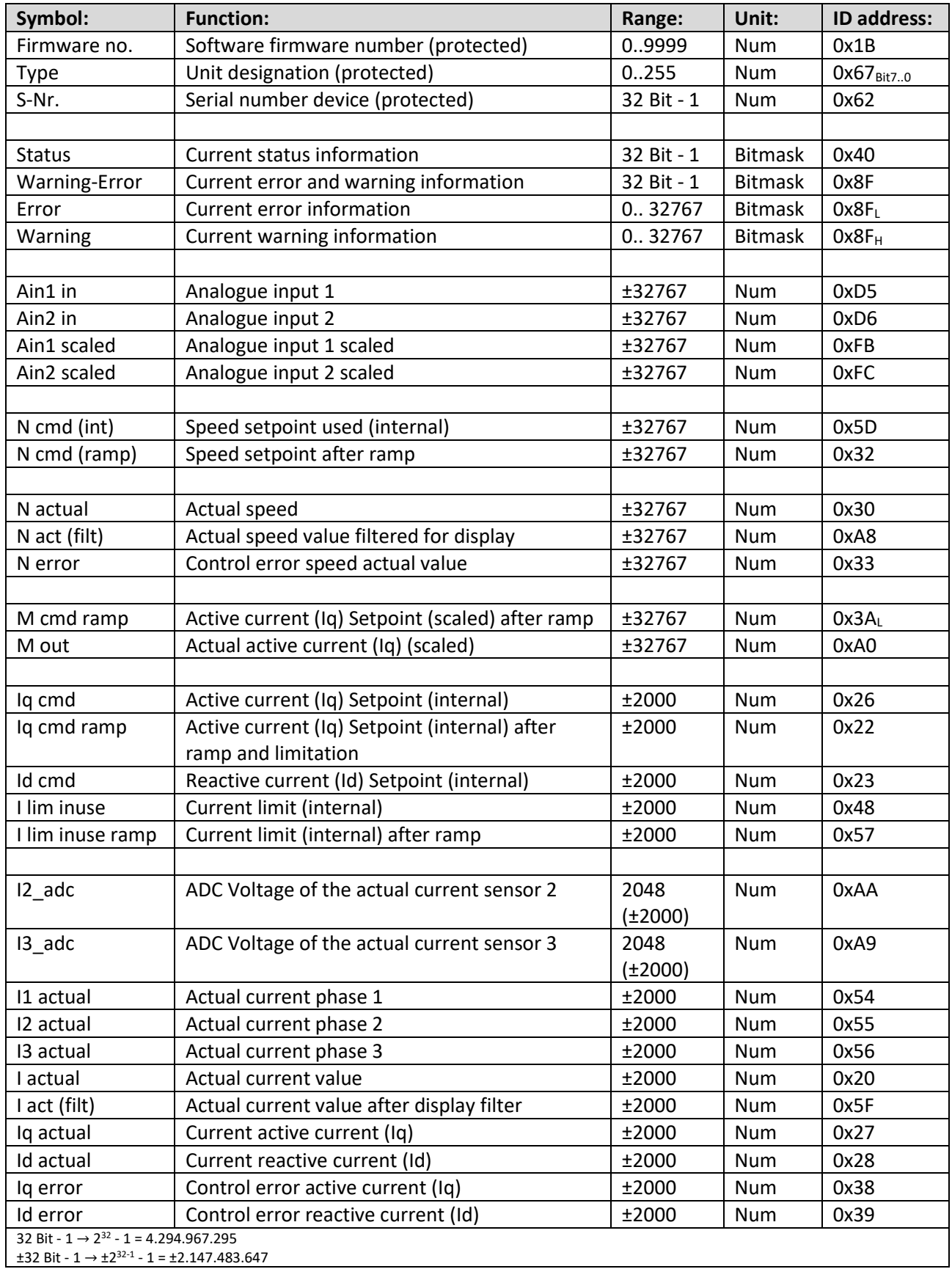

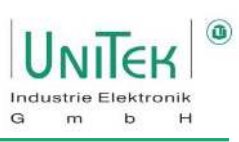

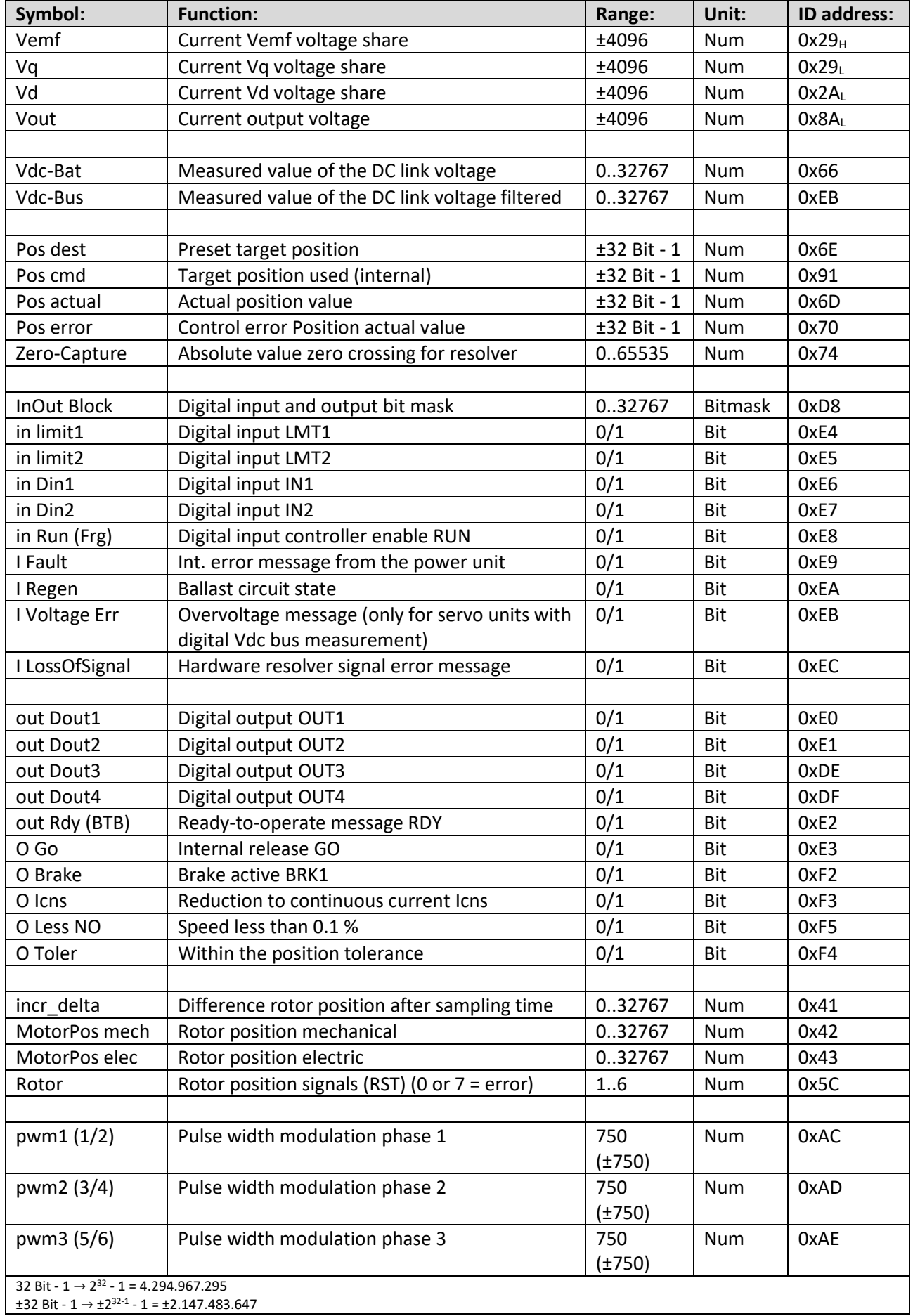

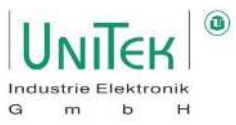

# Measured values and parameters

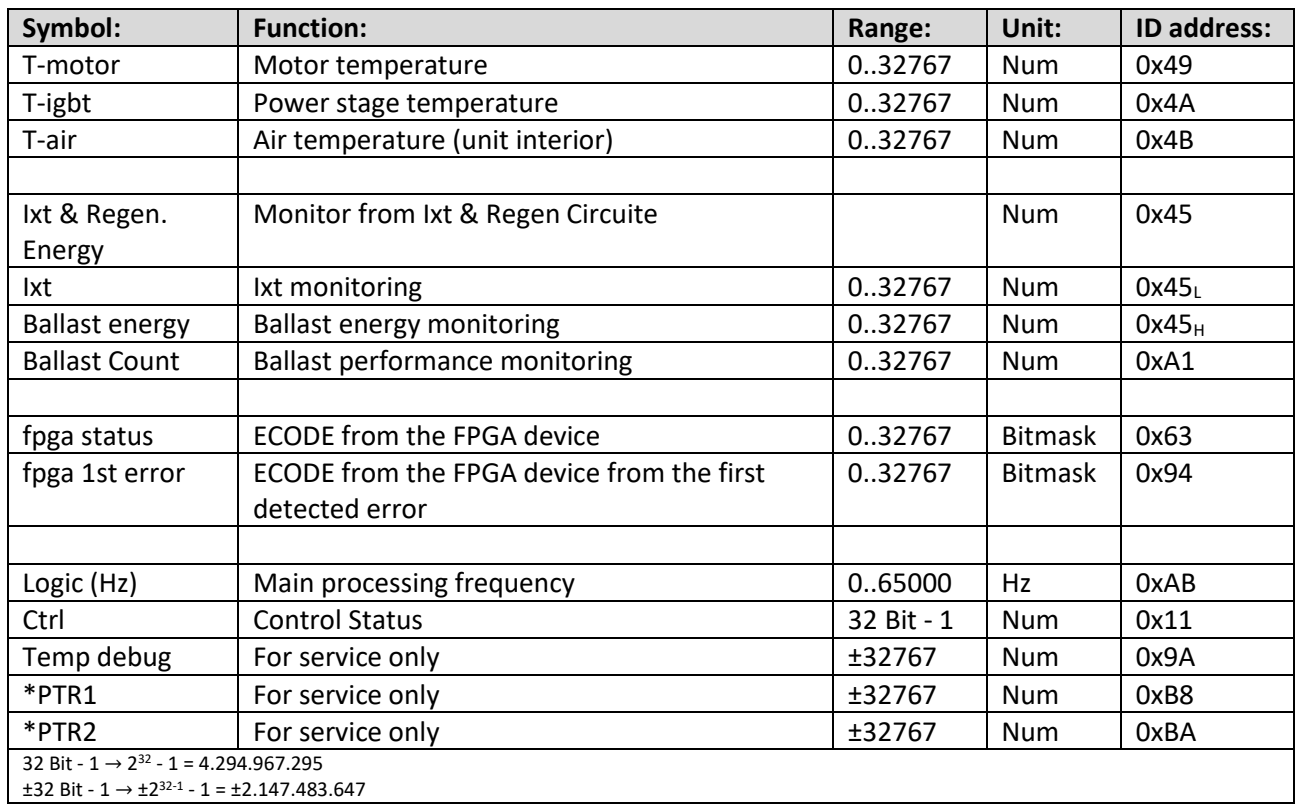

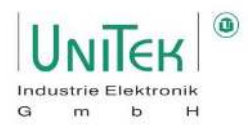

# **Parameters (RW / SP) – Overview**

#### **Parameters – Motor**

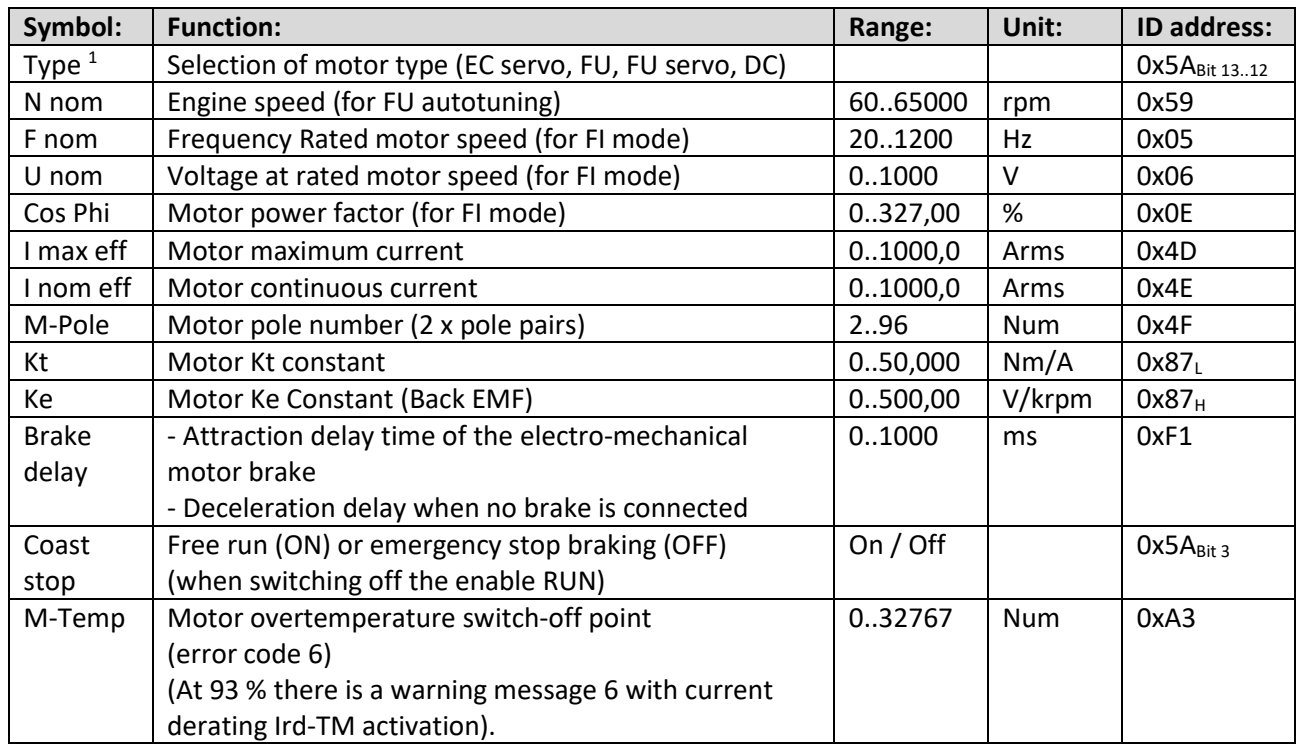

### **<sup>1</sup>Parameter – Motor: Type**

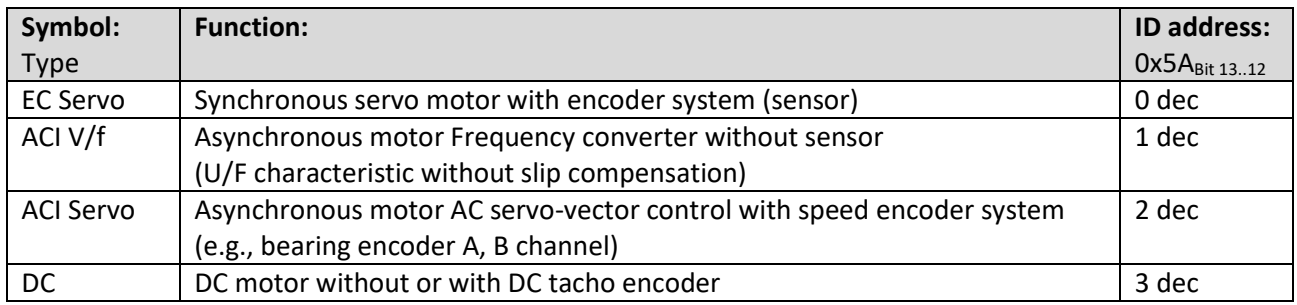

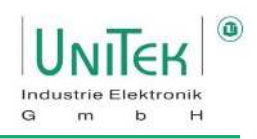

#### **Parameter – Feedback encoder**

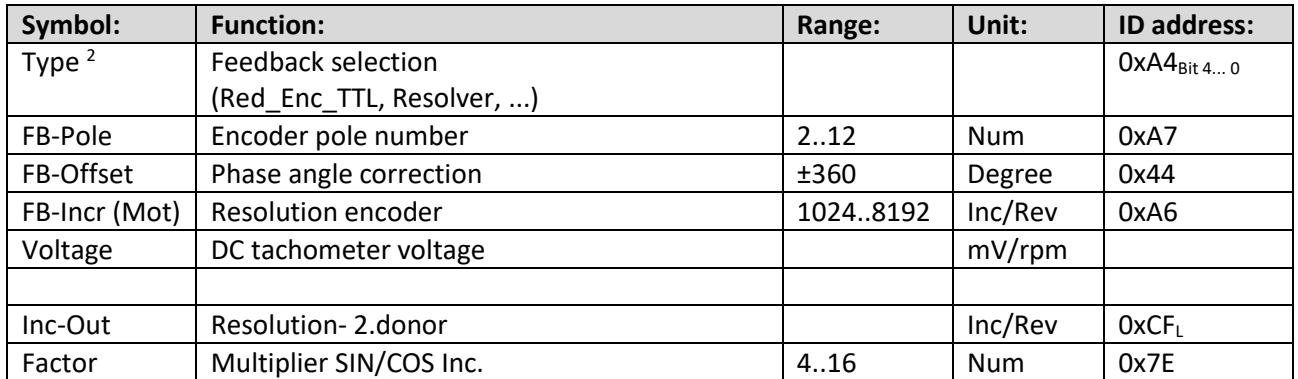

### **<sup>2</sup>Parameters – Feedback encoder: Type**

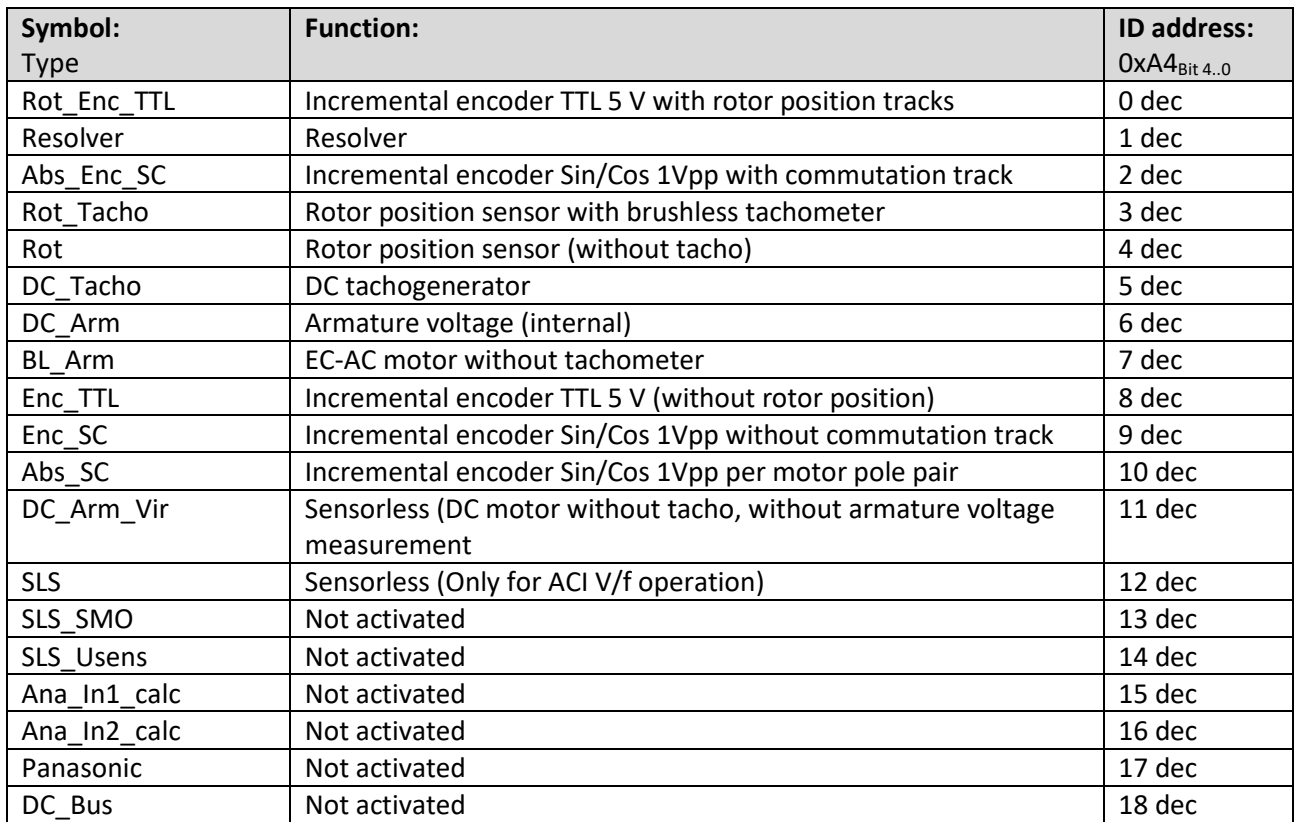

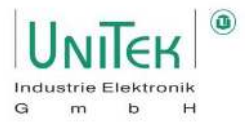

# Measured values and parameters

#### **Parameter – 2. Feedback encoder**

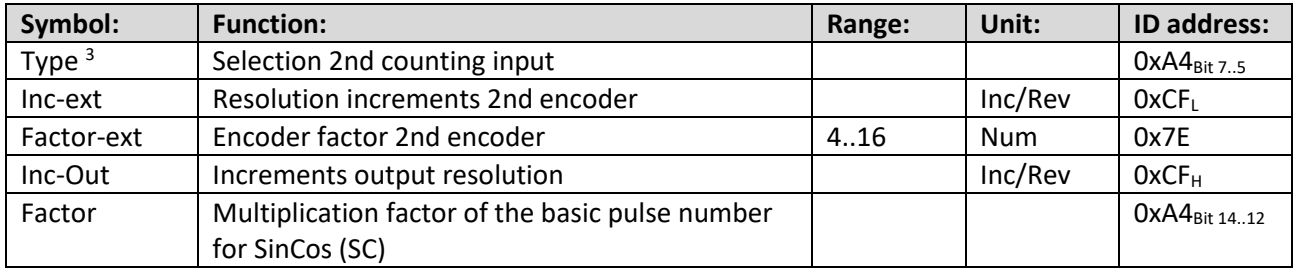

### **<sup>3</sup>Parameters – 2. Feedback encoder: Type**

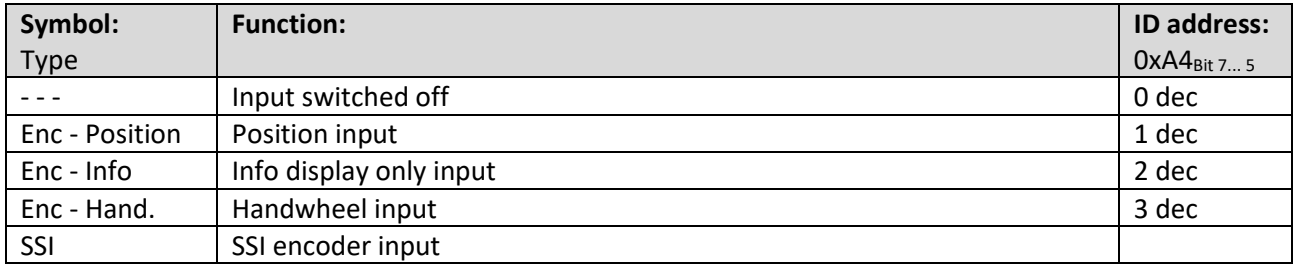

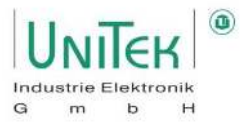

#### **Parameter – Servo**

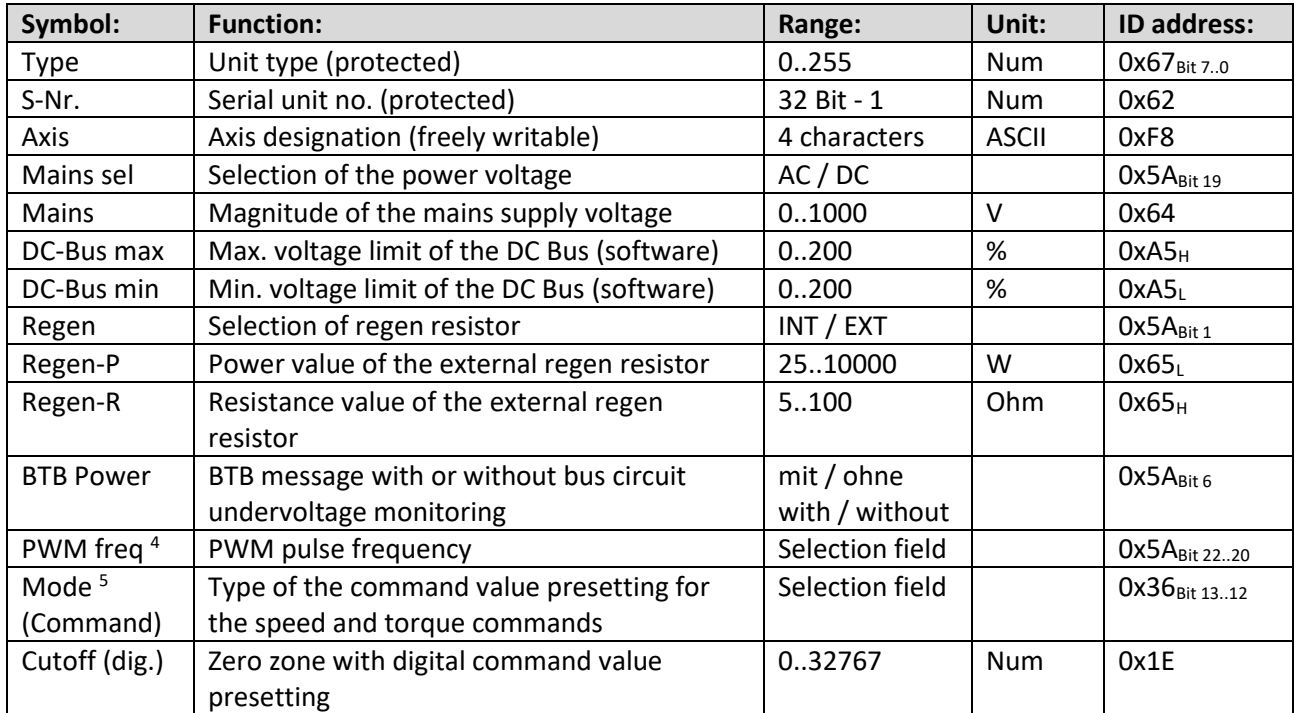

#### **<sup>4</sup>Parameters – Servo: PWM freq**

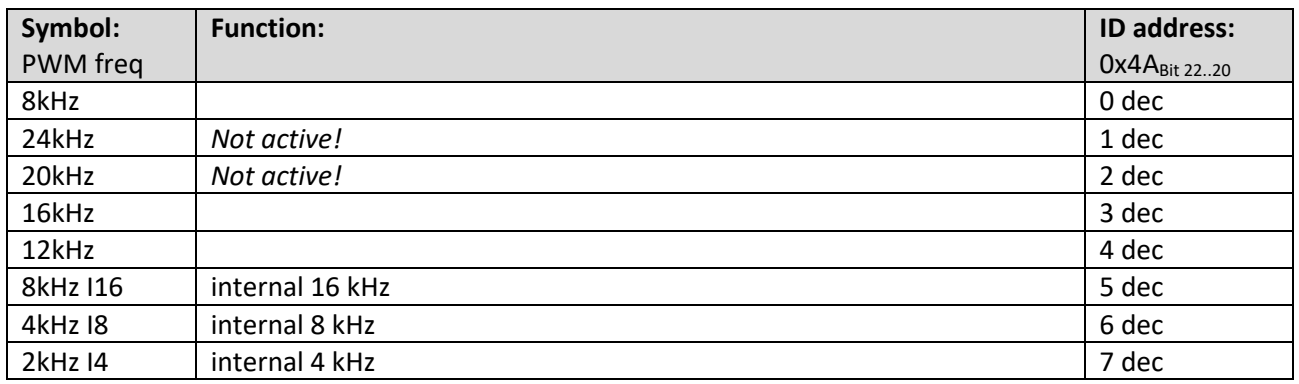

#### **<sup>5</sup>Parameters – Servo Command: Mode**

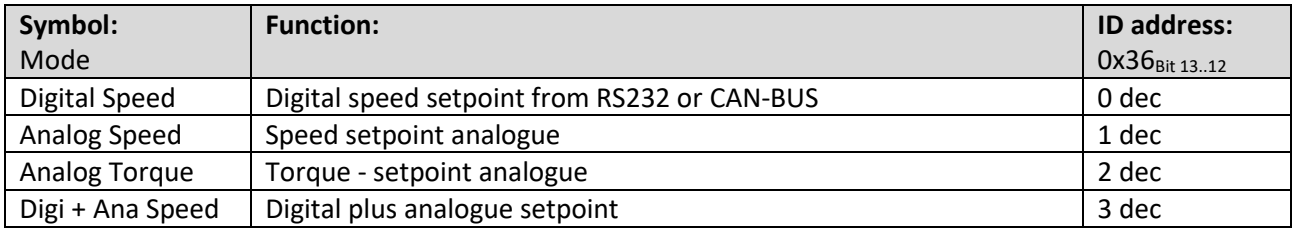

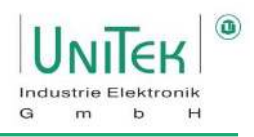

# **Parameter – Overview Analogue (Ain1 + Ain2)**

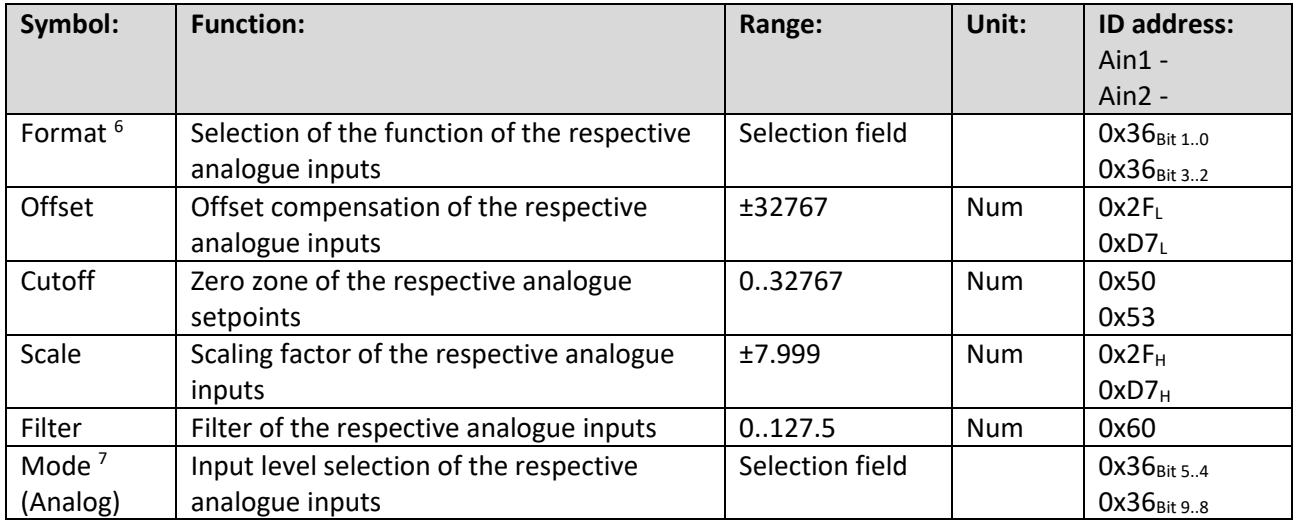

### **<sup>6</sup>Parameters – Analog Command Format (Ain1 + Ain2)**

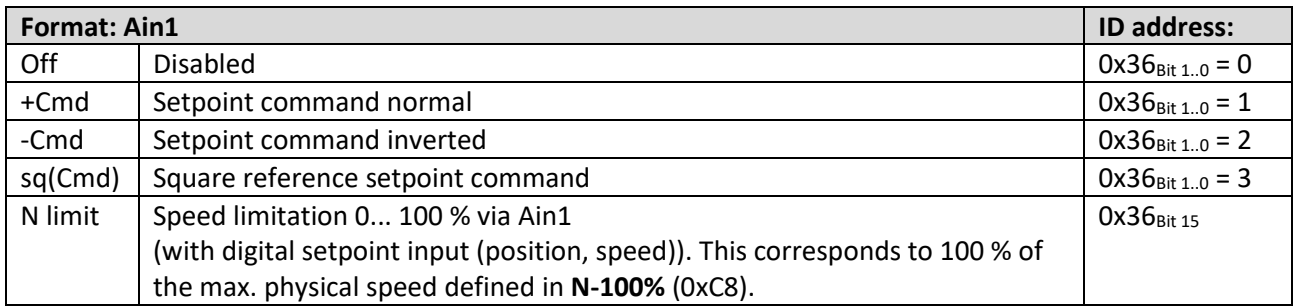

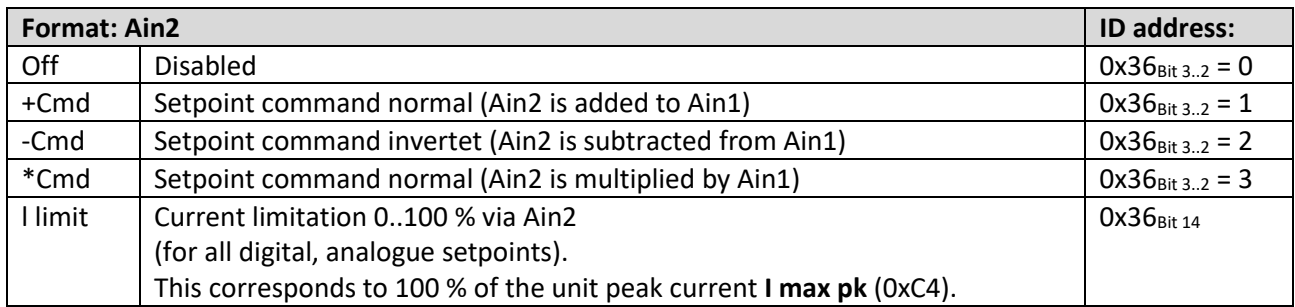

### **<sup>7</sup>Parameters – Analog Mode (Ain1 + Ain2)**

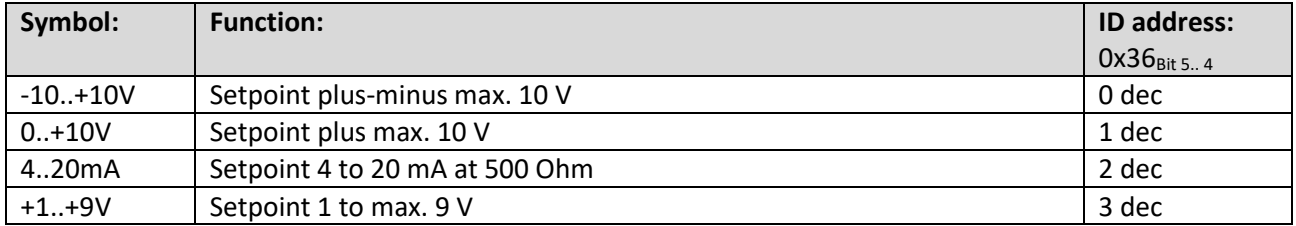

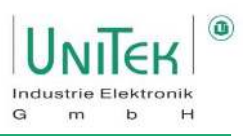

#### **Parameter – Current controller**

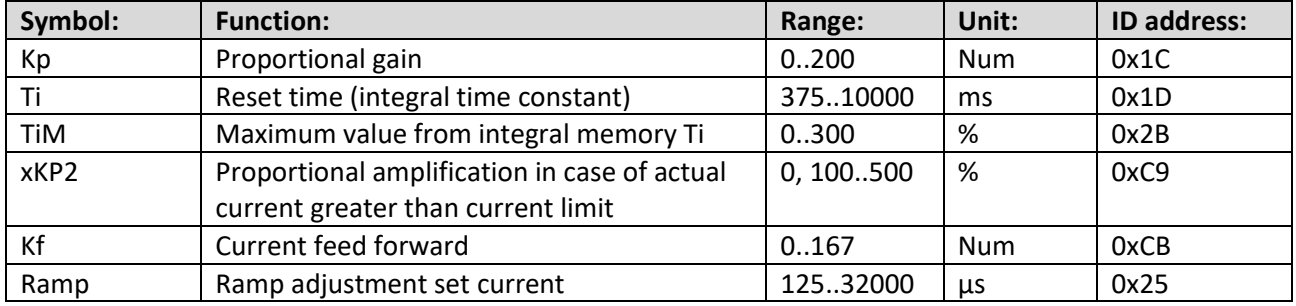

#### **Parameter – Current limits**

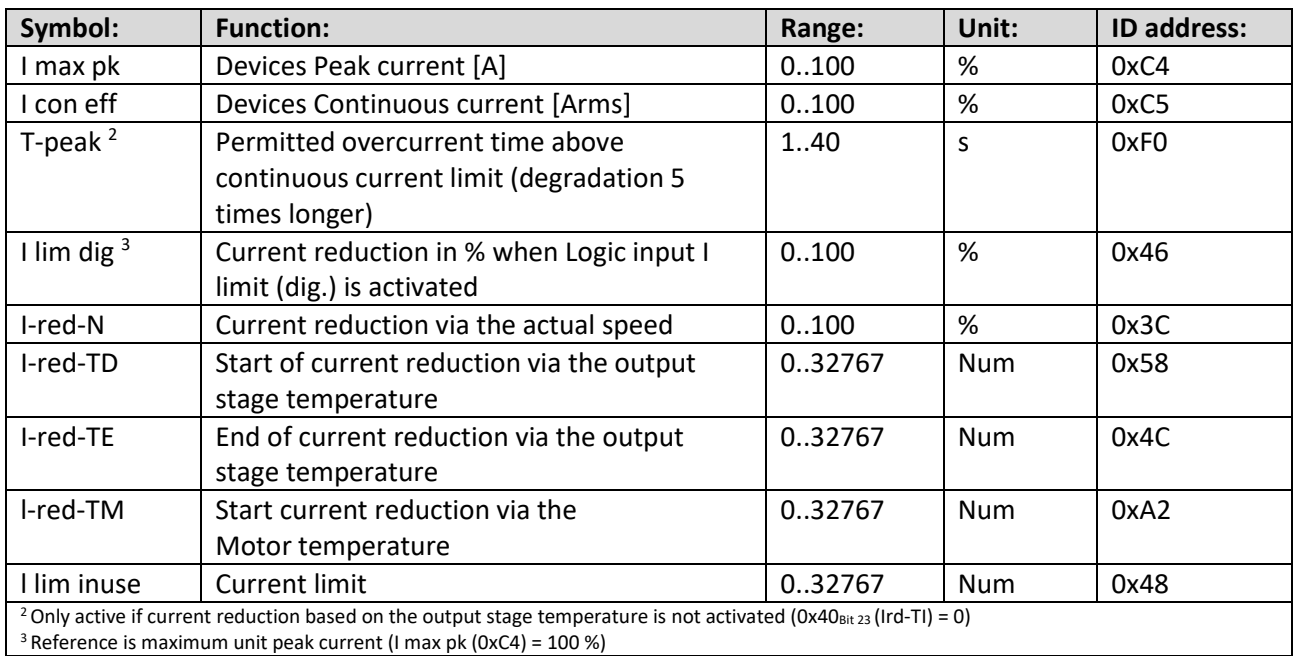

<sup>3</sup> Reference is maximum unit peak current (I max pk (0xC4) =  $100\%$ )

#### **Parameters – Output stage voltages**

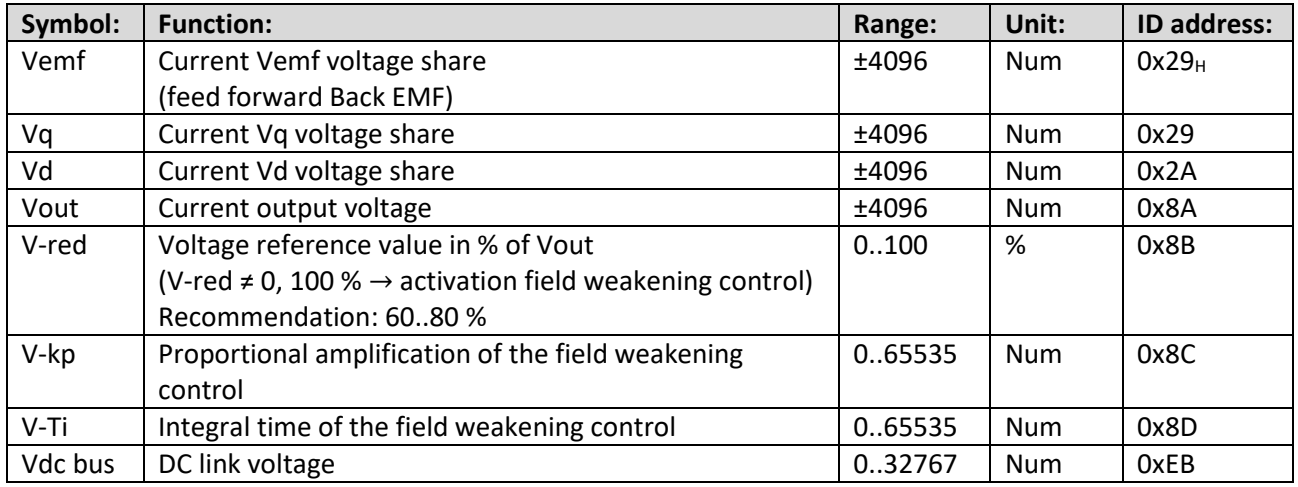

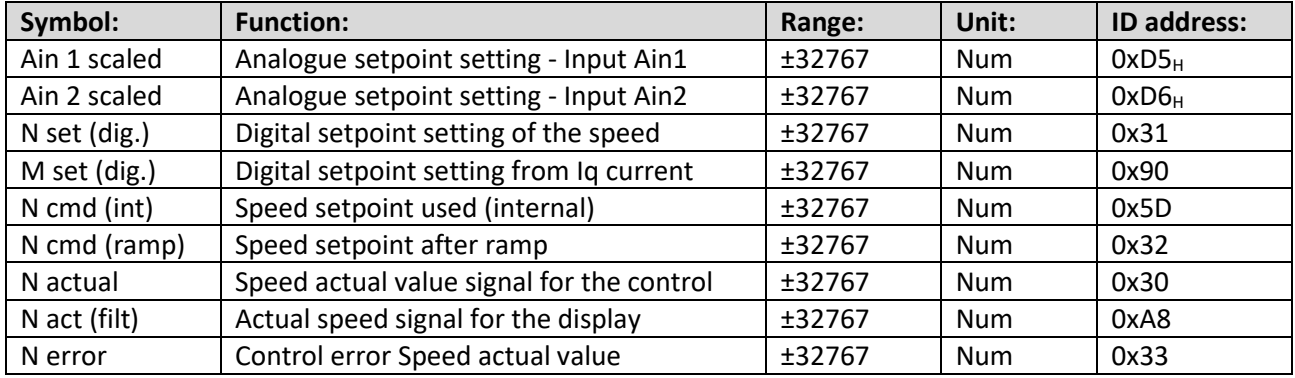

### **Parameter – Speed -setpoint, -actual value**

### **Parameters – Limitation, ramps for speed and torque setting**

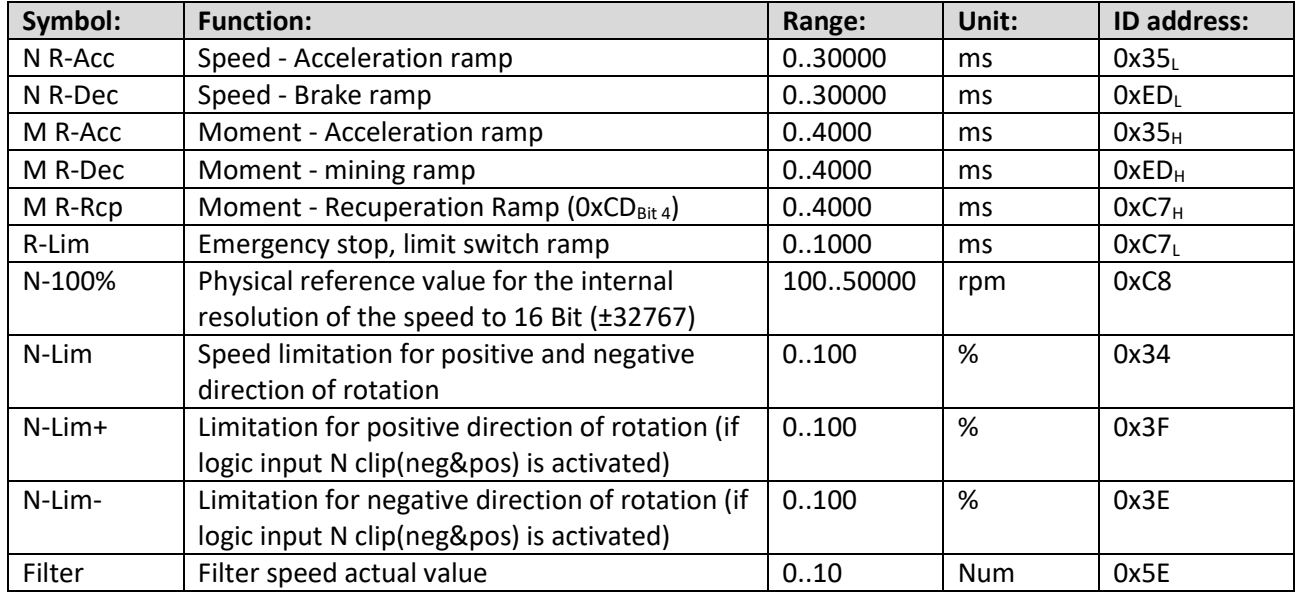

#### **Parameter – Speed controller**

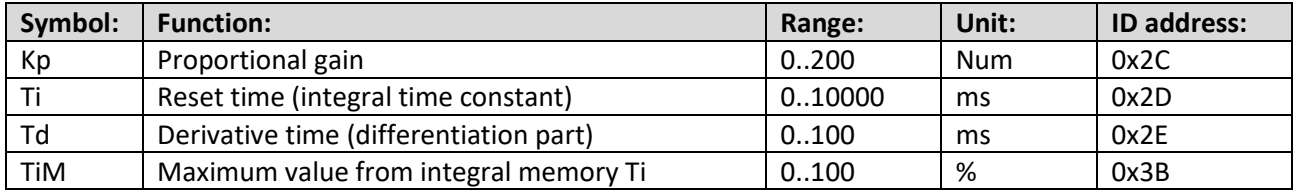

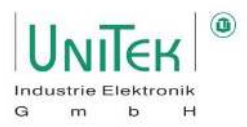

### **Parameter – Position controller reference run**

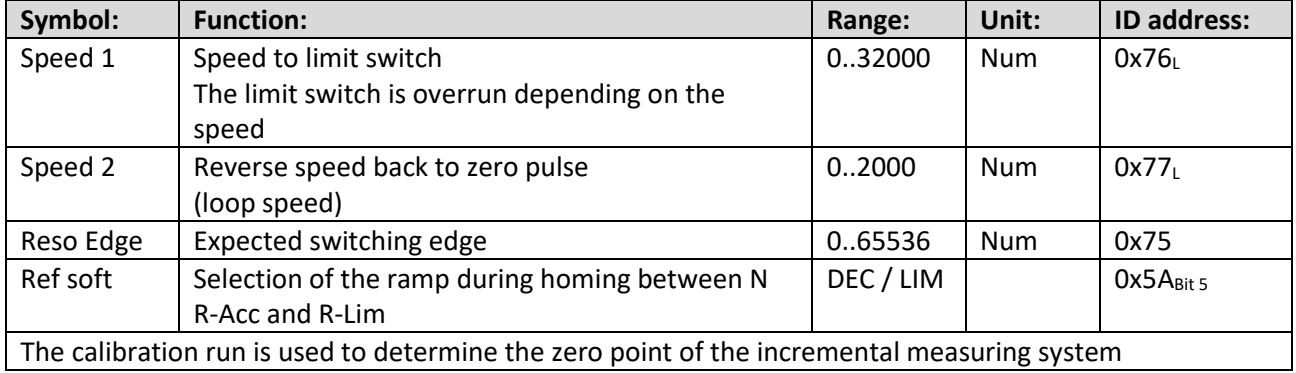

#### **Parameter – Position controller (Pos** → **Speed)**

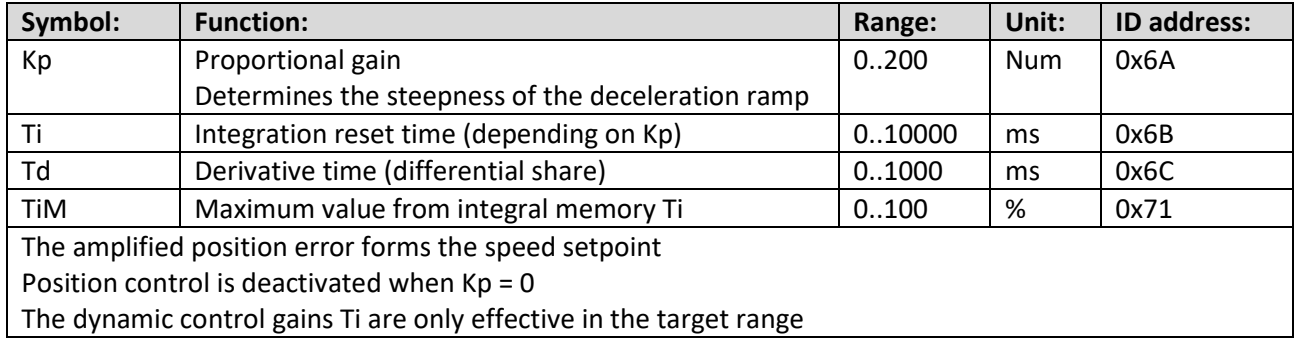

#### **Parameter – Position Parameter**

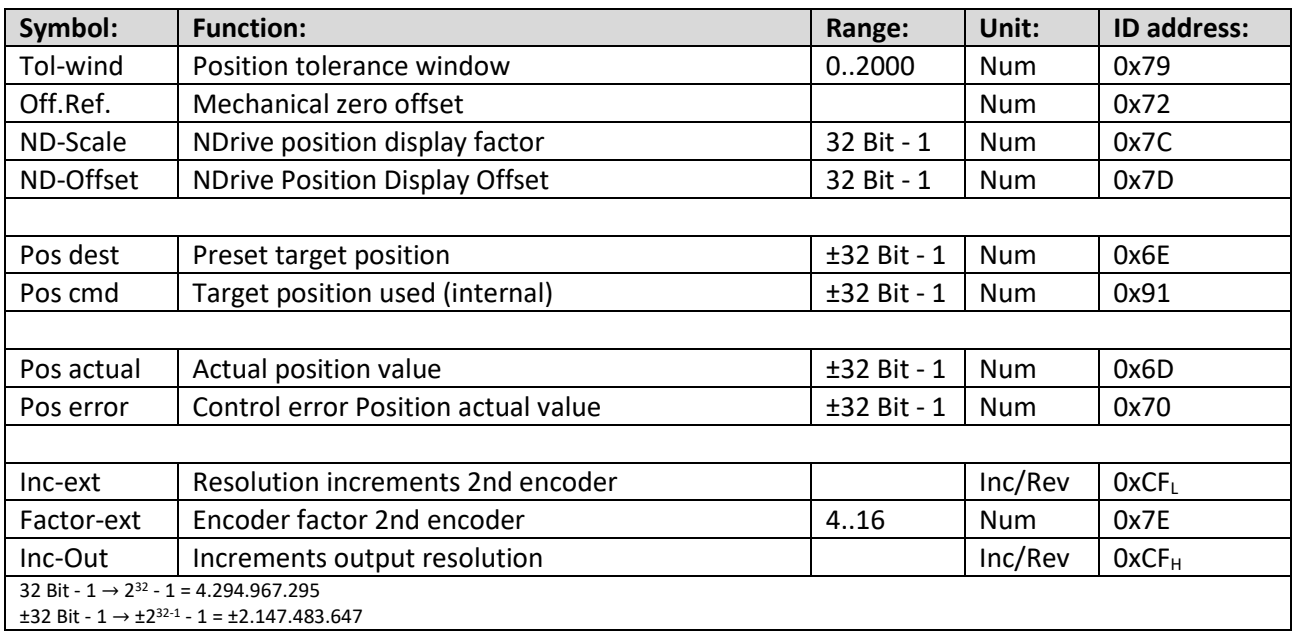

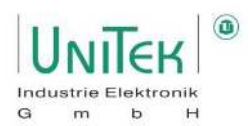

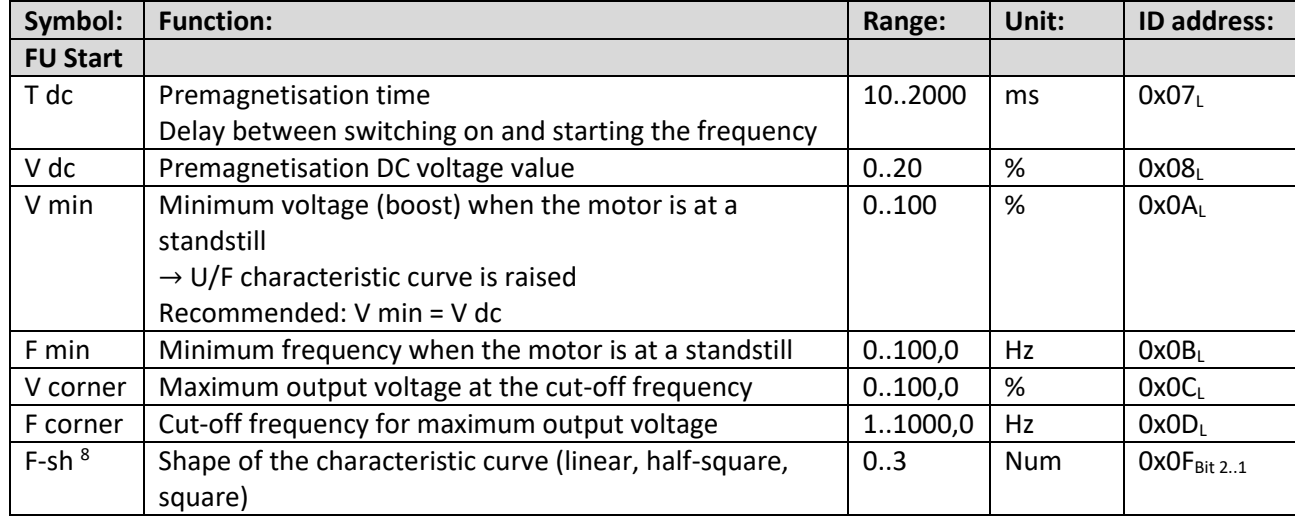

### **Parameters** – **Frequency inverter setting Parameters of the frequency inverter characteristic curve**

### **<sup>8</sup>Parameters – F-sh (FU Start)**

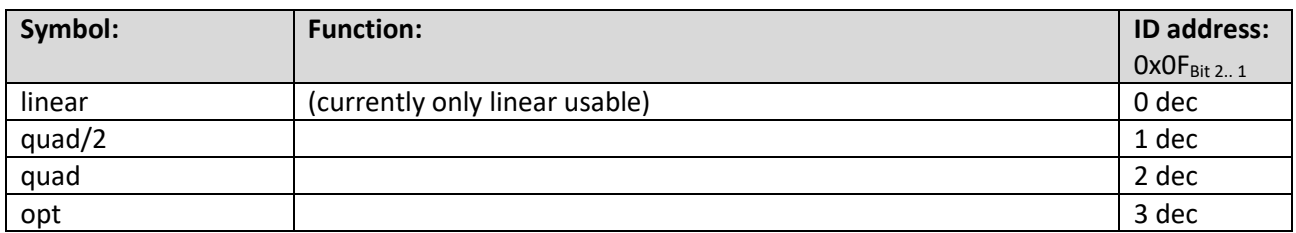

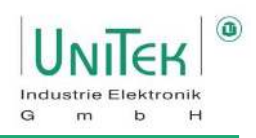

### **Parameter – Logic Bit**

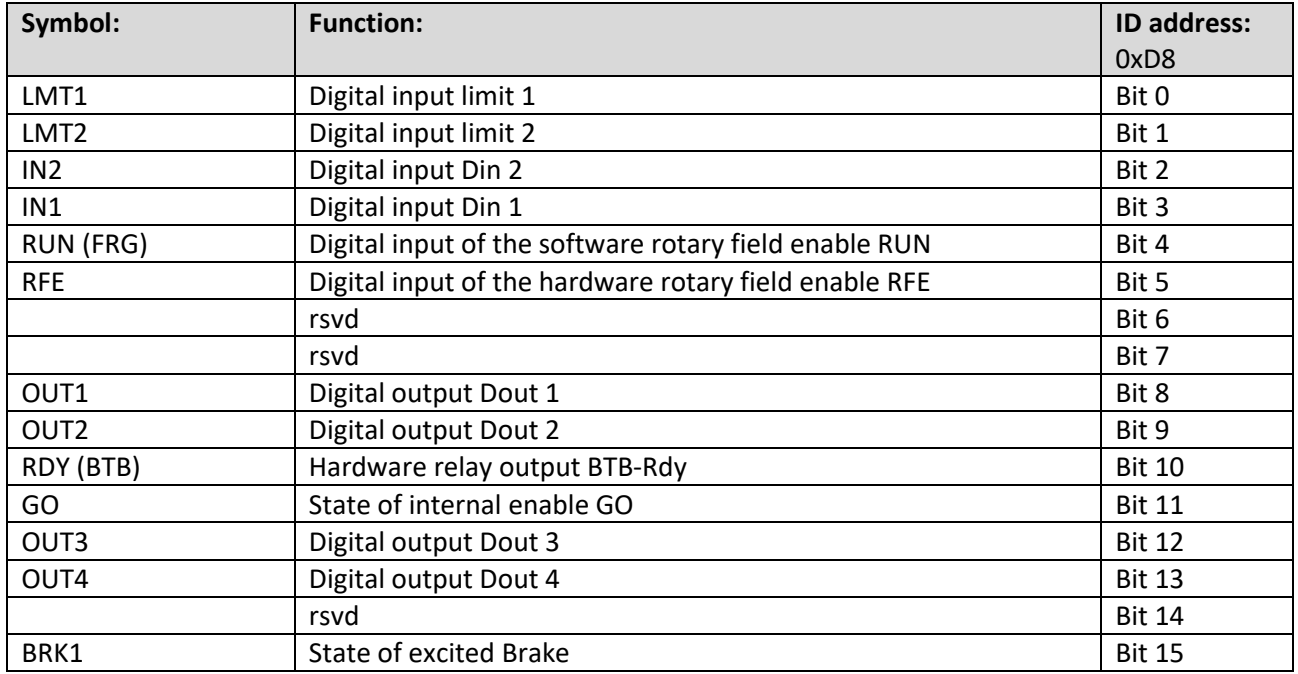

### **Parameter – Logic output comparison variable**

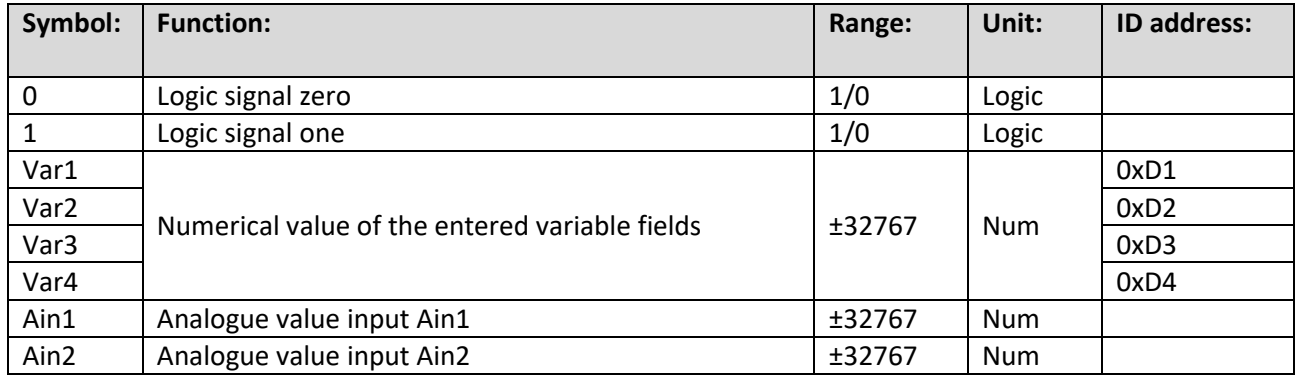

# Measured values and parameters

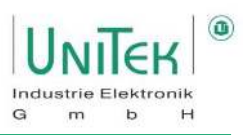

#### **Parameter – CAN bus interface**

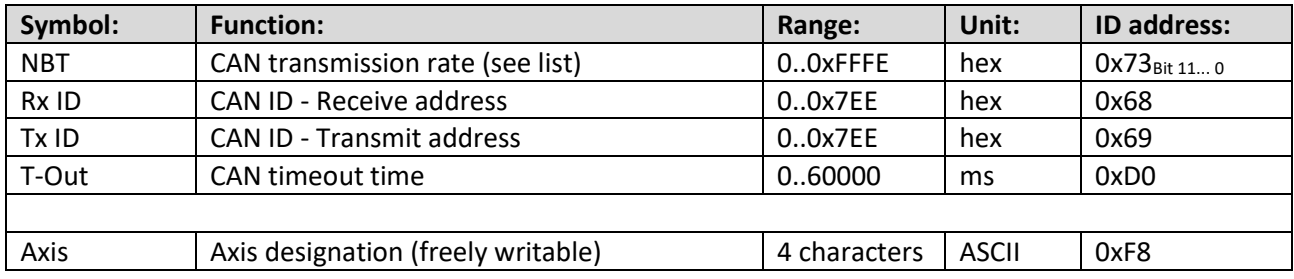

### **Parameter – CAN Bus NBT possibilities**

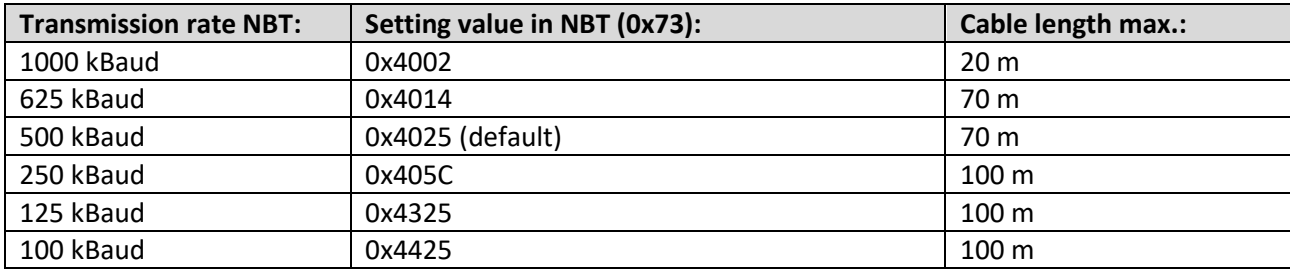

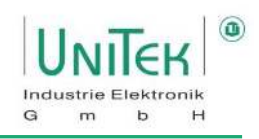

#### **Parameter – Error Mask**

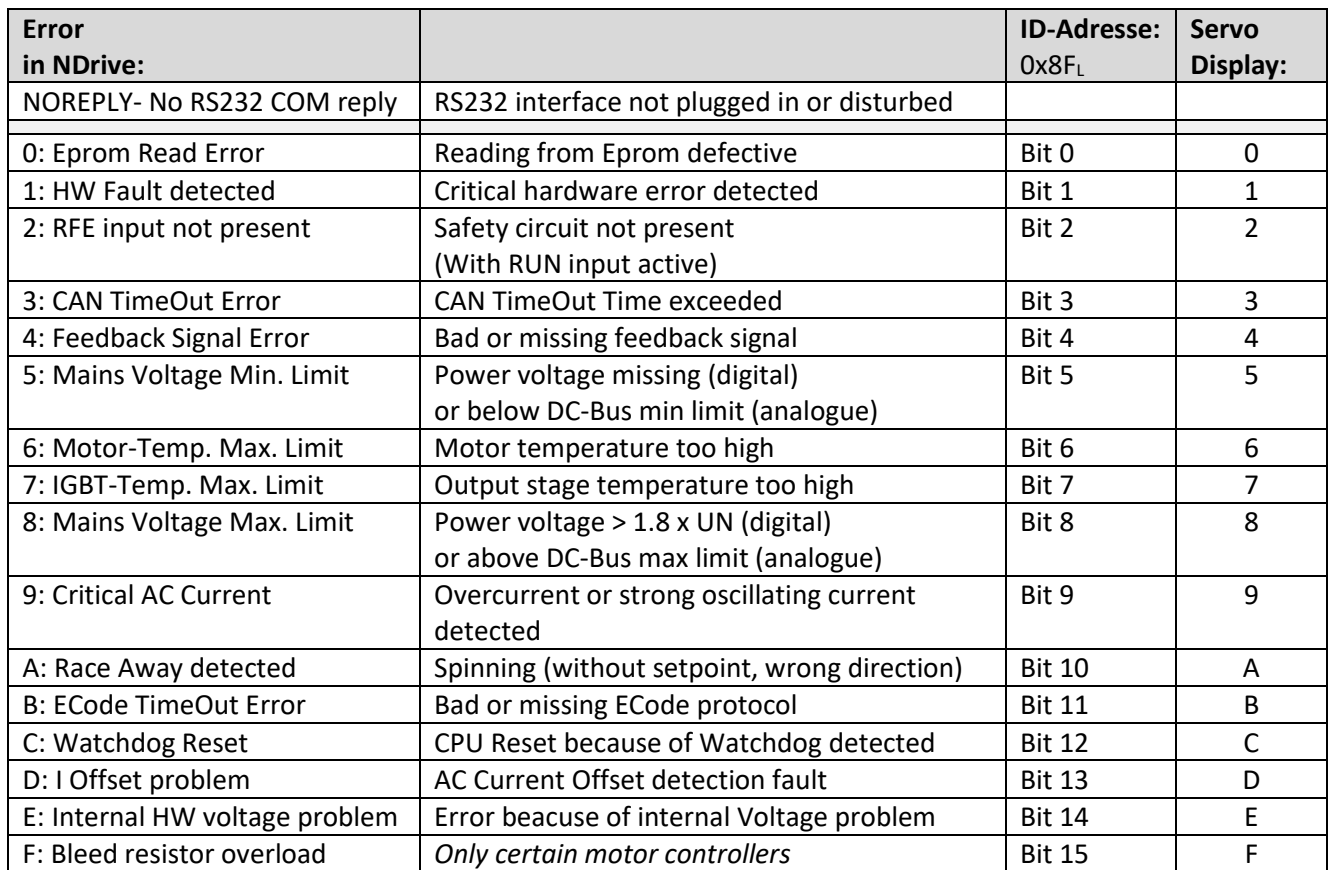
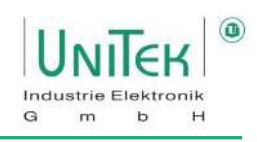

### **Parameter – Warning Mask**

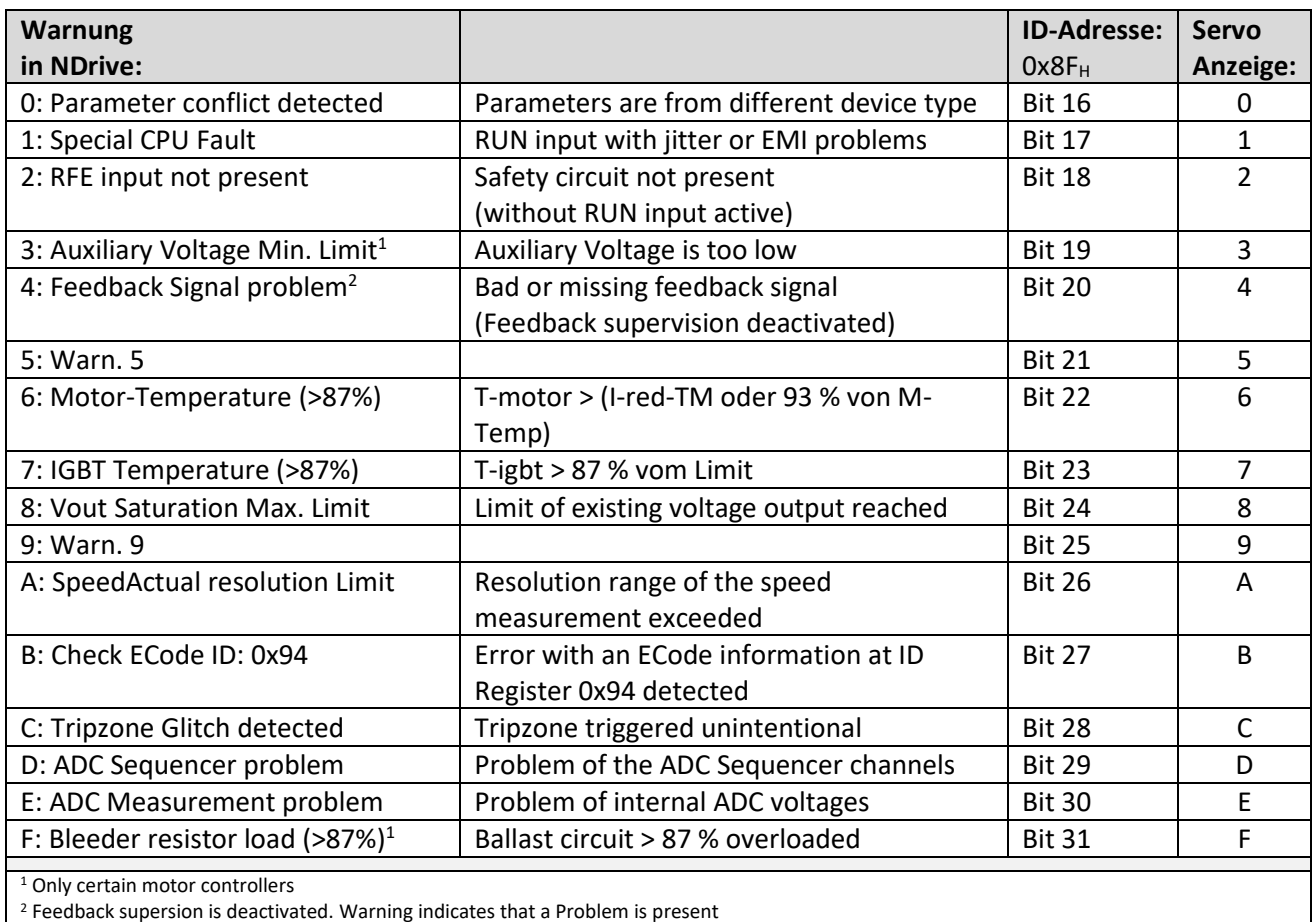

<sup>2</sup> Feedback supersion is deactivated. Warning indicates that a Problem is present

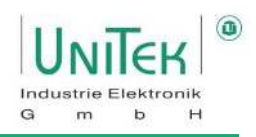

# **Parameter – Status display**

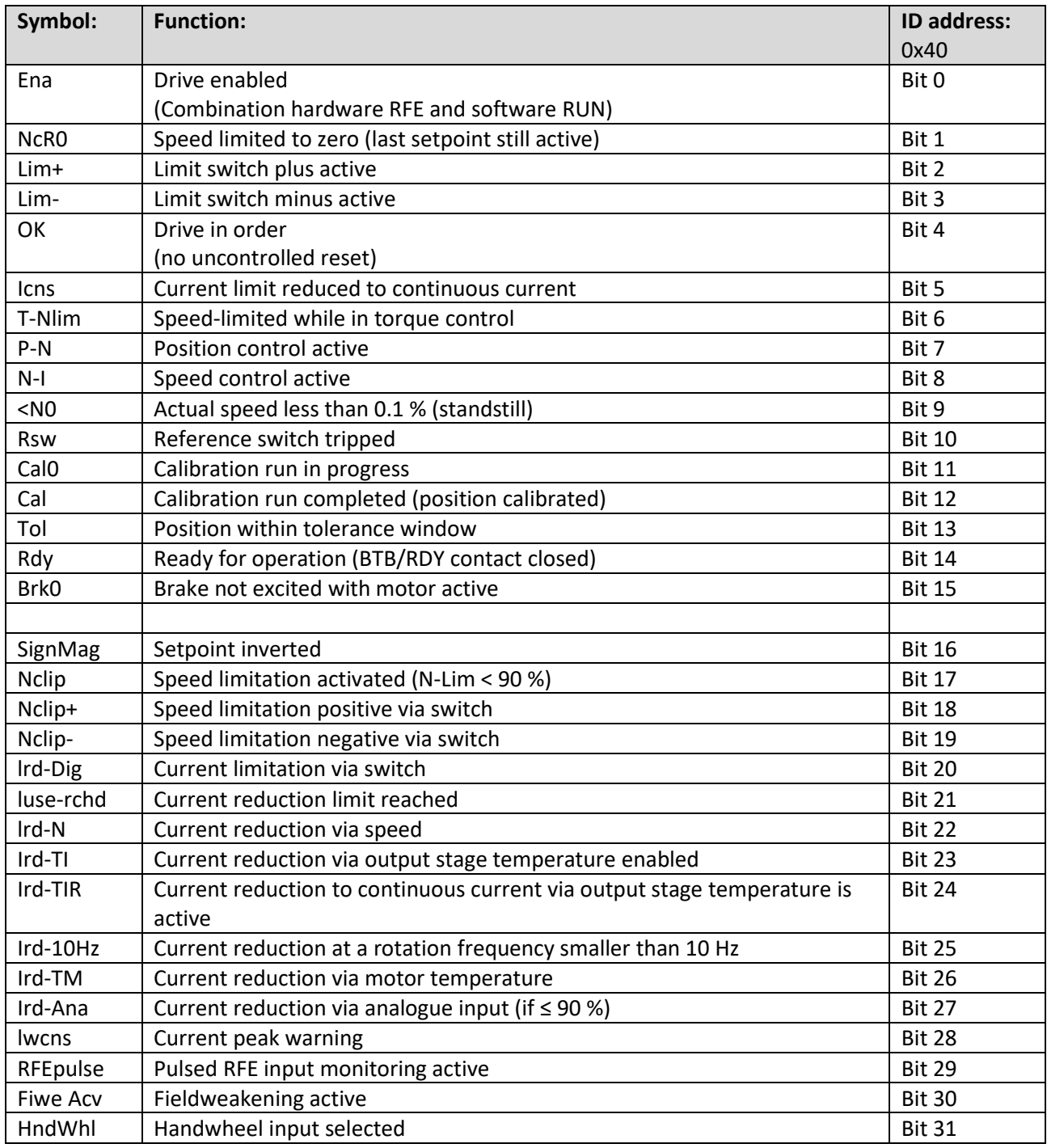

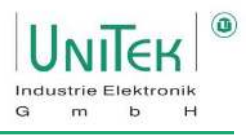

### **Parameter – Settings Switch for special functions (Mode Bits)**

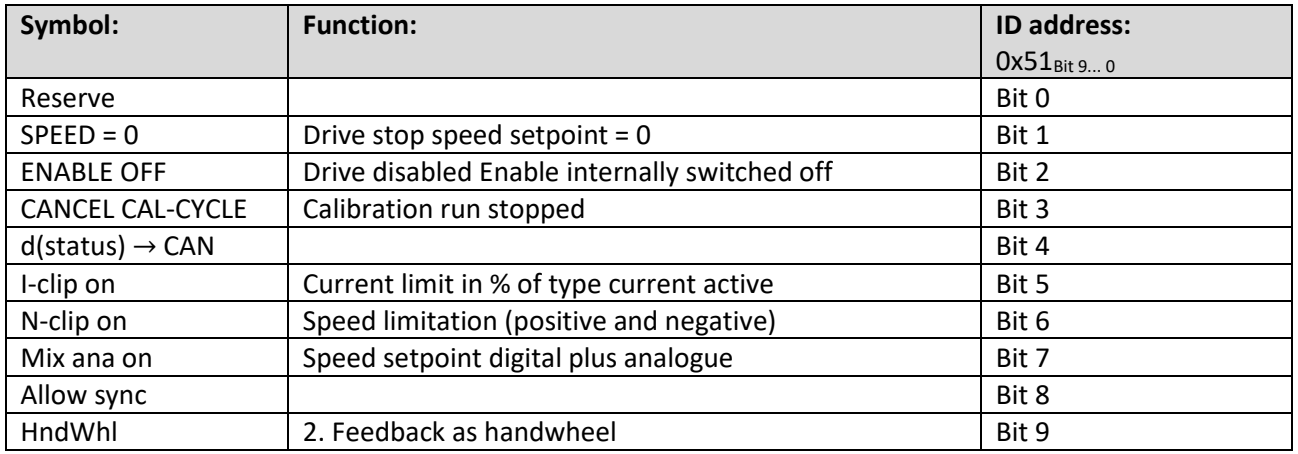

#### **Parameters – Parameters on the Monitor page**

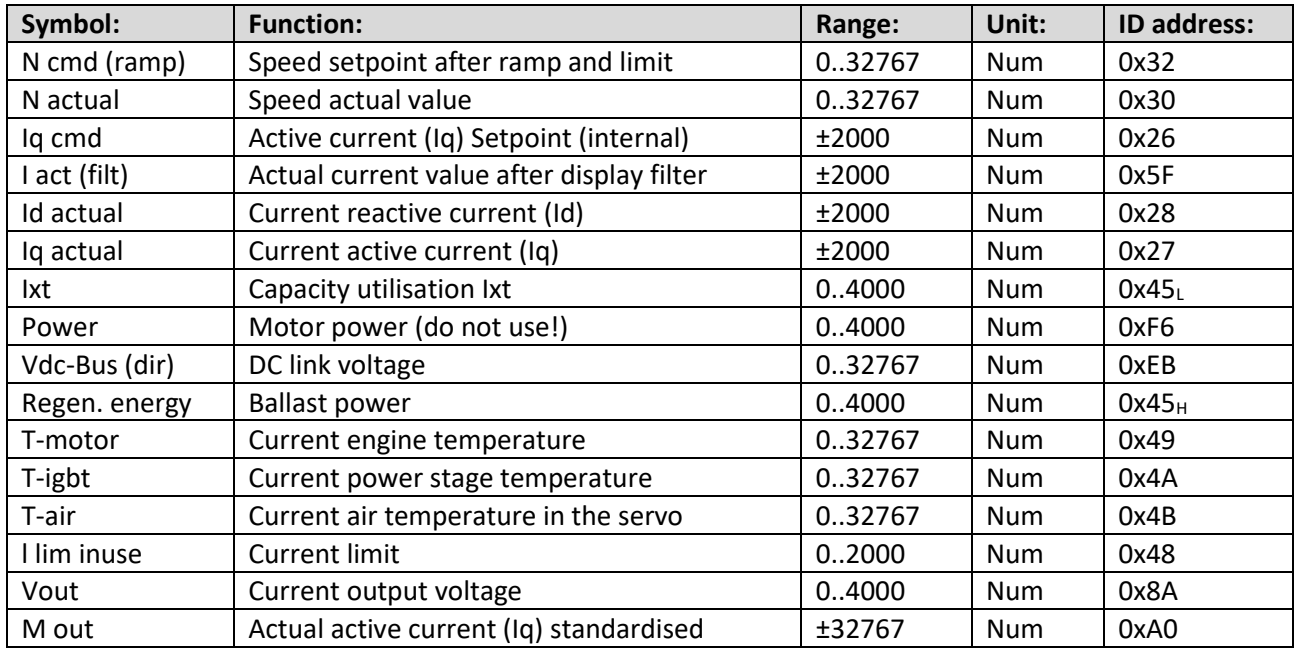

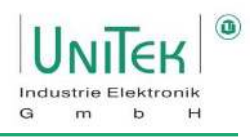

# **Parameters – Device Options (Do not modify!)**

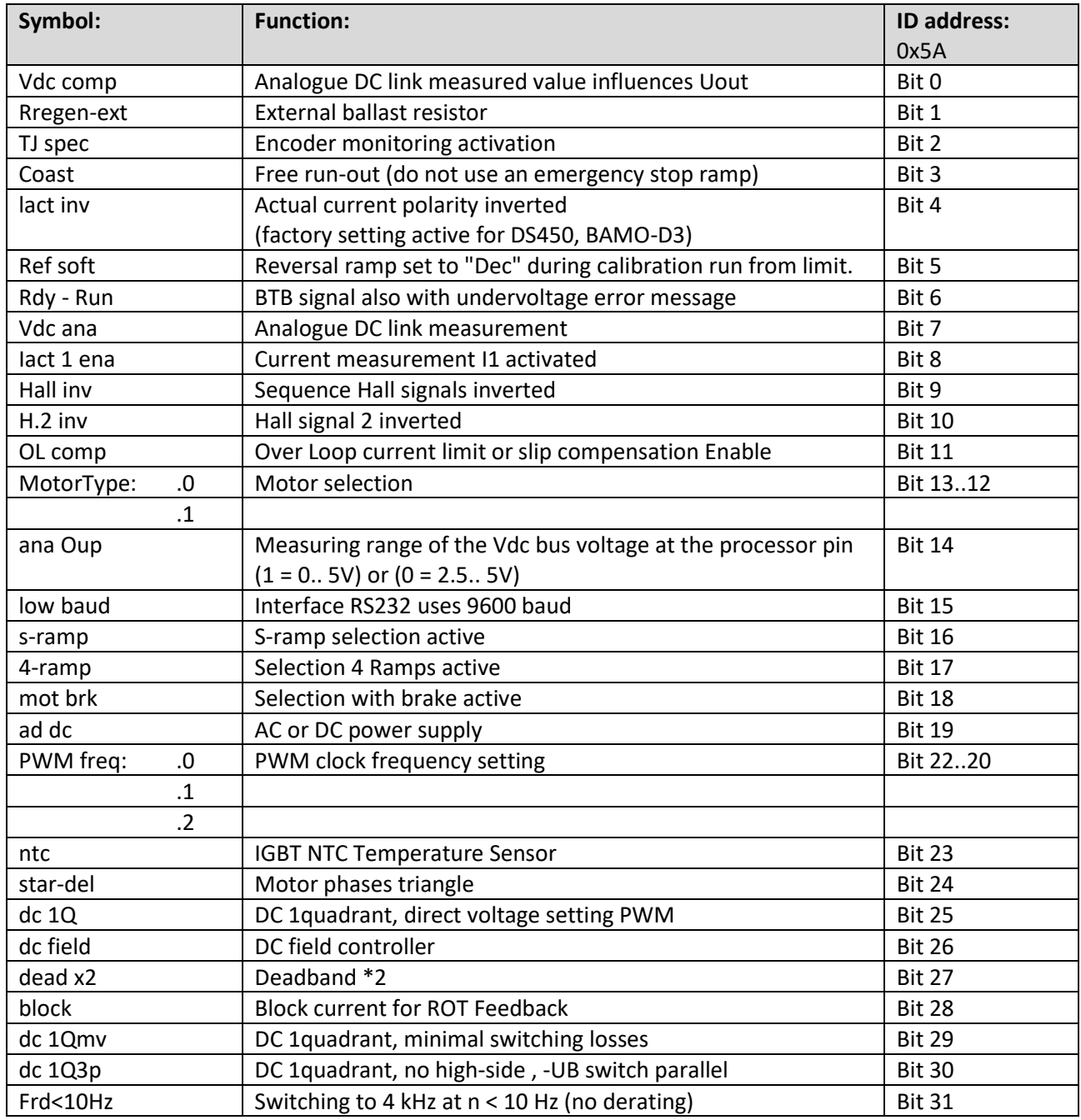